# **MODUL PRAKTIKUM PROSES PRODUKSI II (TM2329)**

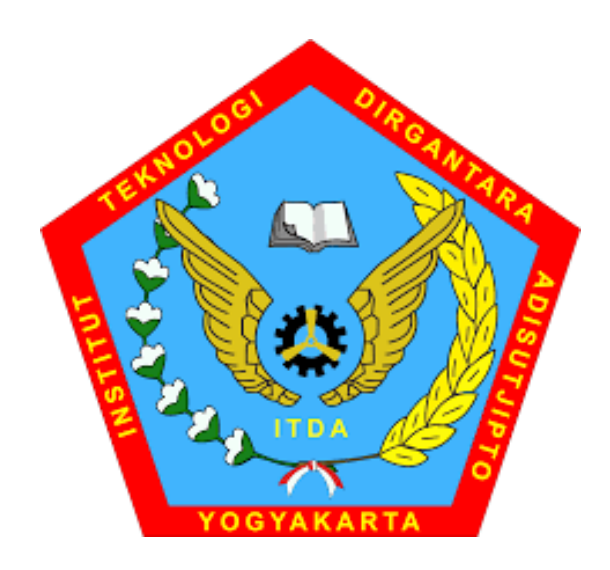

## **DOSEN PENGAMPU BAHRUL JALAALI, S.T., M.Eng**

## **DEPARTEMEN TEKNIK MESIN FAKULTAS TEKNOLOGI KEDIRGANTARAAN INSTITUT TEKNOLOGI DIRGANTARA ADISUTJIPTO YOGYAKARTA**

**2021**

#### **KATA PENGANTAR**

<span id="page-1-0"></span>Puji dan syukur tim penyusun panjatkan kepada Allah SWT karena atas rahmat dan izin-Nya modul praktikum Proses Produksi 2 dapat diselesaikan dengan baik.

Modul praktikum Proses Produksi 2 berisi materi penuntun praktikum yang akan digunakan sebagai acuan pelaksanaan praktikum departemen Teknik Mesin pada semester ganjil. Modul tersusun atas 10 bab dengan sebanyak 8 bab berisi tutorial pelaksanaan materi praktikum yang meliputi diantaranya sistem basis data, konsep G-code, konsep *Computer Aided Design* (CAD) dan *Computer Aided Manufacturing* (CAM) serta praktik simulasi CAD-CAM. Sebanyak 2 bab lain akan berisi kegiatan *student project* dan responsi. Dalam *student project* tersebut, mahasiswa akan diminta menyelesaikan sebuah kasus nyata dan menyelesaikannya dengan basis ilmu proses produksi 2 untuk selanjutnya dipresentasikan. Adapun responsi merupakan evaluasi hasil akhir dari kegiatan praktikum. Materi *student project* dan responsi akan beragam dan disesuaikan dengan perkembangan keilmuan. Dengan ditulisnya modul praktikum ini diharapkan dapat membantu para mahasiswa dalam melaksanakan kegiatan praktikum.

Ucapan terima kasih kami, tim penyusun, sampaikan kepada semua pihak yang telah membantu dalam penyusunan modul ini. Kritik dan saran kami harapkan demi perbaikan dalam penyajian materi praktikum Proses Produksi 2 ini kedepannya.

Yogyakarta, 28 September 2021

Tim Penyusun

## **DAFTAR ISI**

<span id="page-2-0"></span>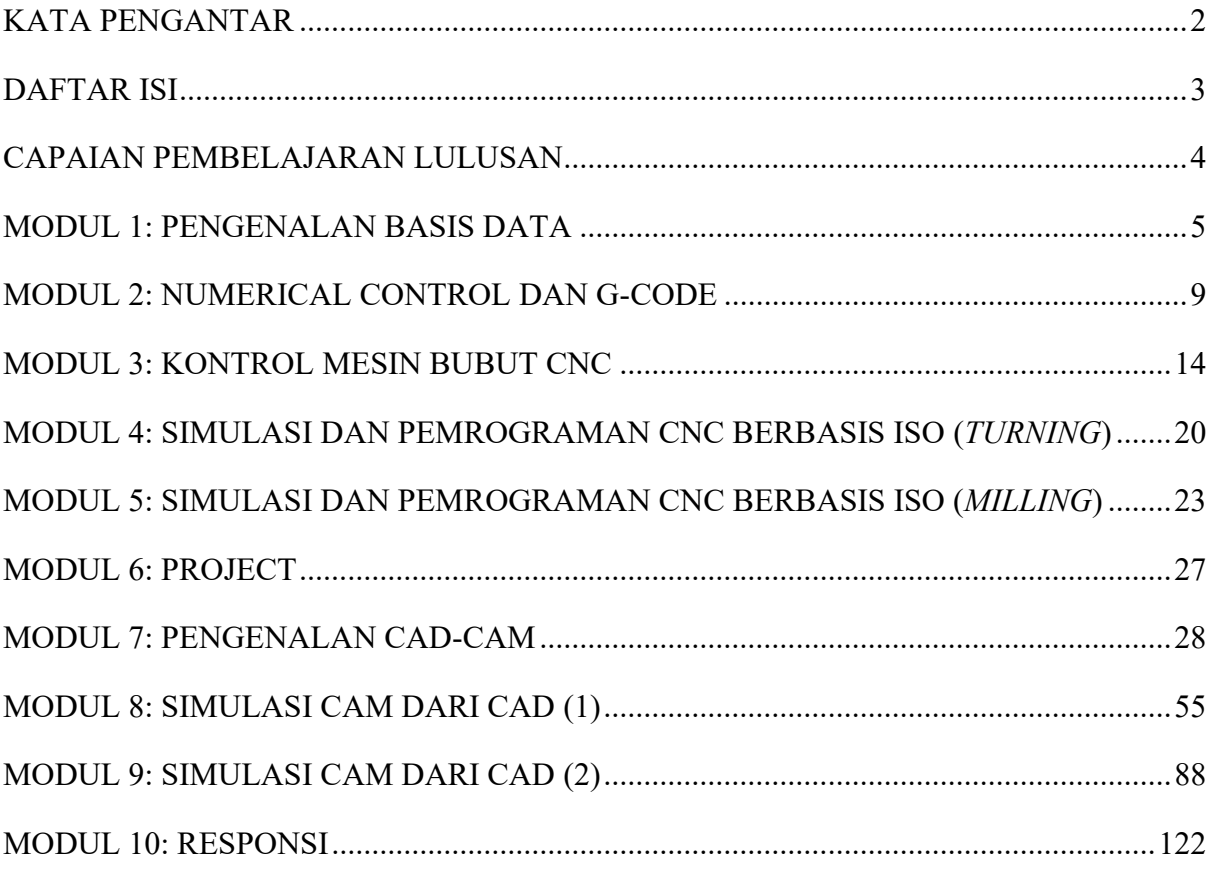

#### **CAPAIAN PEMBELAJARAN LULUSAN**

- <span id="page-3-0"></span>1. Menguasai konsep teoritis, aplikasi matematika rekayasa dan prinsip-prinsip rekayasa yang diperlukan untuk analisis dan perancangan sistem terintegrasi manufaktur.
- 2. Menguasai pengetahuan tentang teknik komunikasi dan perkembangan teknologi terbaru dari teknologi manufaktur CNC.
- 3. Mampu menerapkan matematika, sains, dan prinsip rekayasa untuk menyelesaikan masalah rekayasa kompleks pada sistem terintegrasi.
- 4. Mampu mengidentifikasi, memformulasi dan menganalisis masalah rekayasa kompleks pada sistem terintegrasi berdasarkan pendekatan analitik dan komputasional.
- 5. Mampu merancang sistem terintegrasi CAD dan CAM sesuai standar teknis.
- 6. Mampu meneliti dan menyelidiki masalah rekayasa kompleks pada sistem terintegrasi menggunakan dasar prinsip-prinsip rekayasa dan dengan melaksanakan riset, analisis, intepretasi data dan sintesa informasi untuk memberikan solusi
- 7. Mampu melakukan komunikasi secara tertulis maupun lisan yang efektif.
- 8. Memahami tanggungjawab profesi dan aspek etikal keprofesian.
- 9. Mampu melakukan kerjasama dalam sebuah kelompok kerja.

#### **MODUL 1: PENGENALAN BASIS DATA**

#### <span id="page-4-0"></span>A. **TUJUAN**

- 1. Mengenal tipe pemodelan 3 dimensi yang digunakan dalam perangkat lunak CAD
- 2. Memahami pertukaran data antar perangkat lunak.
- 3. Mengenal basis data dalam sistem CAD

#### B. **ALAT DAN BAHAN**

1. Personal komputer

#### C. **TEORI**

Penggunaan perangkat lunak CAD dalam aktivitas industri semakin meningkat. Hal demikian dapat dipahami karena CAD memiliki banyak keuntungan dalam aplikasinya, diantaranya:

#### 1. **Kemampuan Visualisasi**.

Meningkatnya kemampuan komputer grafis sangat memungkinkan perancang produk untuk dapat menuangkan idenya dalam model produk elektronik yang sangat mirip dengan bentuk nyata yang diinginkan. Seseorang tidak perlu lagi membayangkan bentuk 3D dari proyeksi gambar atau potongan-potongannya, tetapi dapat langsung mendapatkan visualisasi 3D yang dapat dimanipulasi penampilannya, bahkan beberapa lebih lengkap visualisasinya dari benda nyatanya.

#### 2. **Kecepatan Perancangan**.

Sifatnya yang elektronik, sangat menundukung perancang dalam meningkatkan produktivitasnya. Dalam era persaingan dengan kecepatan kreasi yang tinggi, CAD dengan kemampuan pengeditan yang mudah merupakan solusi yang baik. Produk dengan pola sejenis tidak perlu dibuat dari awal namun cukup dengan memodifikasi yang sudah ada.

#### 3. **Kemudahan Presentasi**.

Dengan fasilitas yang ada pada CAD, hasil rancangan dapat dipresentasikan dalam hampir semua format, misalnya proyeksi, animasi, gambar potongan, gambar terurai (exploded), *bill of material,* dan sebagainya.

#### 4. **Terbuka dan Fleksibel.**

Perangkat lunak CAD harus memiliki sifat terbuka, artinya CAD harus bisa membaca rancangan dengan CAD lain dan produk hasil rancangan dengan CAD harus dapat dibaca oleh perangkat lunak lain. Keterbukaan tersebut diperlukan jika penggunaan perangkat lunak lain diperlukan untuk proses analisa atau penggabungan dengan hasil dari CAD lain.

#### ➢ **Bitmap Data**

Bitmap adalah obyek grafis yang tersusun atas pixel. Setiap pixel atau sering disebut bit dalam obyek tersebut memuat data informasi berupa warna yang akan ditampilkan. Bitmap memiliki resolusi yang tetap dan tidak bisa diperbesar dengan tanpa kehilangan ketajaman resolusinya. Yang termasuk bitmap data antara lain JPEG, TIFF, GIF, PICT, BMP, dan lainnya.

#### ➢ **Vektor Data**

Dalam terminologi komputer grafis, vektor data adalah sekumpulan obyek yang membentuk garis atau bentuk tertentu, yang dapat didefinisikan secara matematis, diisi warna dan memiliki resolusi bebas karena jenis data inibisa diperbesar dalam ukuran berapapun dengan tanpa kehilangan ketajaman resolusinya. Gambar data vektor tersimpan dalam bentuk data geometri, yang terdiri dari sejumlah titik dan garis atau kurva yang menghubungkannya. Data vektor sangat fleksibel dan dapat dimanipulasi dengan mudah dan akurat. Jenis vektor data antara lain \*.dwg (AutoCAD), \*.dxf (PowerSHAPE dan AutoCAD), \*.ai (Adobe Illustrator®), \*.fh (Macromedia Freehand®), \*.cdr (CorelDraw®), \*.wmf (Windows Meta File), \*.eps (Encapsulated PostScript), \*.cgm (Computer Graphic Metafile) dan lain sebagainya.

#### ➢ **Microsoft Paint**

Paint merupakan perangkat lunak untuk menggambar yang cukup sederhana. Gambar yang dibuat dapat berupa gambar hitam putih maupun berwarna. Hasilnya disimpan dalam bentuk file bitmap data. Gambar yang dibuat dapat langsung dicetak, digunakan sebagai wallpaper, ditempel ke dokumen elektronik bahkan dibaca oleh perangkat lunak lain. Selain dapat digunakan untuk melihat dan edit foto, Paint dapat digunakan untuk mengerjakan file-file dengan ekstensi .jpg, .gif, atau .bmp.

#### ➢ **AutoCAD**

AutoCAD merupakan salah satu perangkat lunak yang sangat populer dalam bidang proses desain rekayasa. Pertama kali diluncurkan pada tahun 1982 oleh Autodesk Corp. dengan kemampuan yang sangat terbatas. Saat ini AutoCAD sudah mempunyai kemampuan yang sangat banyak. Beberapa keuntungan dengan menggunakan AutoCAD antara lain: tingkat presisi tinggi, waktu yang efisien, dan mampu dibaca perangkat lunak lain.

#### **D. PELAKSANAAN**

Pada praktikum ini pembuatan file gambar dengan basis data yang berbeda, membaca file gambar dengan basis data yang berbeda, dan pembuatan relief.

#### **1. Menggambar Model**

1) Menggambar dengan MS Paint Gambarlah model berikut ini dengan MS Paint.

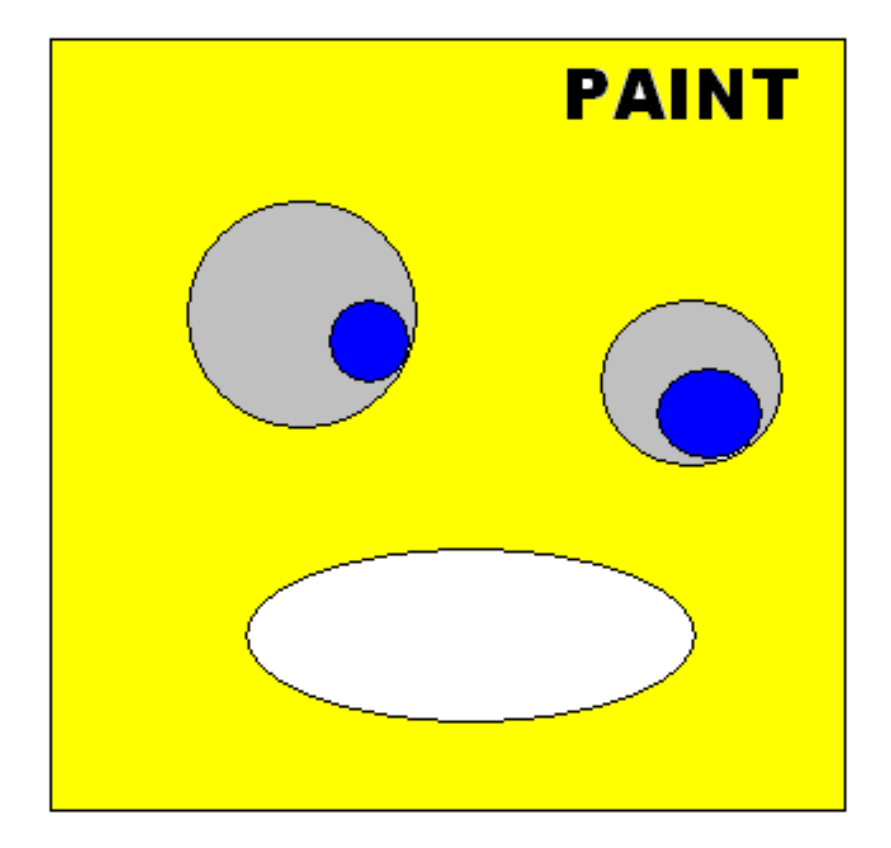

2) Menggambar dengan MS-Word Gambarlah gambar di atas dengan MS-Word

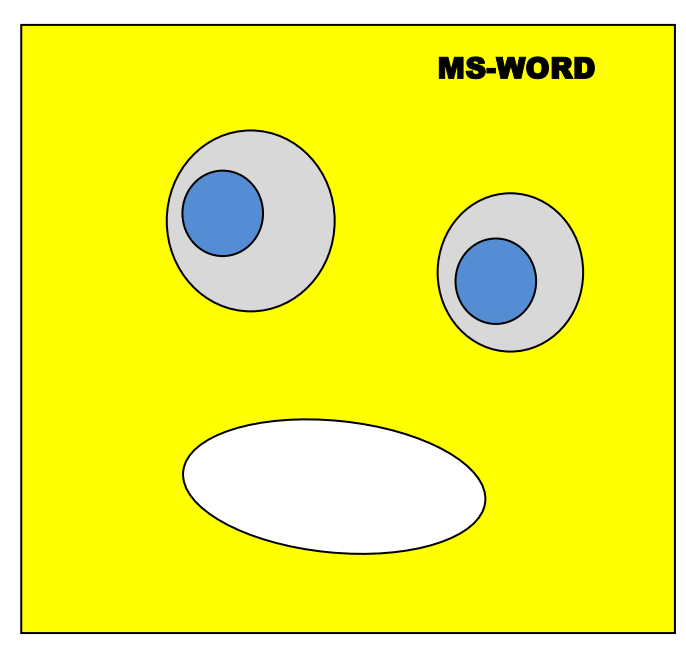

## **2. Membaca File Gambar Antar Program Aplikasi**

- 1) Dengan menggunakan MS-Word,
	- a. bukalah file gambar yang sebelumnya anda buat dengan menggunakan MS-Paint. Pesan apakah yang anda dapatkan dari MS-Word?
- b. bukalah file gambar yang sebelumnya anda buat dengan menggunakan AutoCAD. Pesan apakah yang anda dapatkan dari MS-Word?
- 2) Dengan menggunakan MS-Paint,
	- a. bukalah file gambar yang sebelumnya anda buat dengan menggunakan MS-Word, pesan apakah yang anda dapatkan dari MS-Paint?
	- b. bukalah file gambar yang sebelumnya anda buat dengan menggunakan AutoCAD. Pesan apakah yang anda dapatkan dari MS-Paint?

#### **3. Mengedit File Gambar**

- 1) bukalah file gambar yang sebelumnya anda buat dengan menggunakan MS-Paint. Ubahlah text, ukuran gambar dan warna sehingga dapat sesuai dengan yang anda kerjakan dengan MS-Word!.
- 2) bukalah file gambar yang sebelumnya anda buat dengan menggunakan AutoCAD. Ubahlah text, ukuran gambar dan warna sehingga dapat sesuai dengan yang anda kerjakan dengan MS-Word!.

#### **MODUL 2: NUMERICAL CONTROL DAN G-CODE**

#### <span id="page-8-0"></span>**A. TUJUAN**

- 2. Mahasiswa dapat menjelaskan konsep *numerical control*
- 3. Mahasiswa dapat menjelaskan konsep G-Code pada proses CNC

#### **A. ALAT DAN BAHAN**

1. PC/Laptop

#### **A. TEORI**

#### **Pengertian CNC (Computer Numerical Control)**

CNC (*Computer Numerical Control*) adalah sebuah istilah umum yang digunakan untuk suatu system yang mengontrol fungsi mesin perkakas dengan menggunakan instruksi kode yang diproses untuk computer. Proses untuk memasukkan instruksi kode dapat dilakukan dengan dua cara, yaitu :

- a. MDI ( Manual Data Input) : pemasukan kode dengan cara manual melalui keyboard yang tersedia pada CNC.
- b. CAD/CAM : proses pemasukan kode dibuat terlebih dahulu di computer, setelah jadi desain yang diinginkan maka kode G-nya ditransfer ke CNC.

Memrogram mesin NC/CNC adalah memasukan data ke komputer mesin NC/CNC dengan bahasa yang dapat dipahami dan dimengerti oleh mesin. Bahasa yang dipakai berupa bahasa numerik yaitu bahasa gabungan huruf dan angka. Untuk melaksanakan perintah jalannya gerakan alat potong guna mencapai tujuan yang diinginkan, diperlukan bahasa pemrograman berupa kode-kode dalam bentuk huruf dan angka serta metode pemrograman.

Dasar bagian-bagian program mesin CNC terdiri dari 2 bagian,yaitu bahasa pemrograman dan metode pemrograman.

#### **a. Bahasa pemrograman**

Pemrograman dengan mesin CNC, dapat dilakukan dengan 2 macam cara, yaitu

i. Pemrograman manual

Pemrograman dengan cara manual adalah pemrogaman dengan cara memasukan data ke mesin dengan mengetik tombol-tombol masukan data melalui keyboard yang terdapat pada pengendali mesin.

ii. Pemrograman otomatis

Pemrograman otomatis adalah pemrograman dengan memasukan data ke mesin melalui perangkat lunak (disket, kaset, dan flesdisk, serta interface) melalui kontak layanan kaset yang tersedia pada panel pengendali mesin.

Pemrograman ini menggunakan bahasa numerik yang dikenal dengan nama bahasa kode yang telah distandarisasi oleh DIN dan ISO. Kode bahasa yang dimasukan ke mesin dapat berupa kode G, kode M dan kode A. Pada tabel 1. terlihat tabel kode-kode pemrograman.

| Kode             | Fungsi dan kegunaan                                                    |  |  |  |
|------------------|------------------------------------------------------------------------|--|--|--|
| Fungsi           |                                                                        |  |  |  |
| a. Kode fungsi G |                                                                        |  |  |  |
| G00              | Perintah gerakan cepat tanpa penyayatan                                |  |  |  |
| G <sub>01</sub>  | Perintah gerakan sayat linear lurus, melintang dan tirus.              |  |  |  |
| G <sub>02</sub>  | Gerakan perintah interpolasi melingkar searah jarum jam.               |  |  |  |
| G03              | Gerakan perintah interpolasi melingkar berlawanan arah jarum jam       |  |  |  |
| G04              | Perintah waktu tinggal diam.                                           |  |  |  |
| G21              | Perintah pembuatan blok kosong/kantong                                 |  |  |  |
| G24              | Perintah penetapan radius                                              |  |  |  |
| G25              | Perintah pemanggilan program subrutin/sub program.                     |  |  |  |
| G27              | Perintah melompat ke nomor blok program                                |  |  |  |
| G33              | Perintah pemotongan ulir tunggal                                       |  |  |  |
| G64              | Perintah mematikan motor asutan/step motor                             |  |  |  |
| G65              | Perintah pelayanan disket atau kaset                                   |  |  |  |
| G66              | Perintah<br>pelayanan<br>dengan komputer (external programming system) |  |  |  |
| G73              | Perintah siklus pengeboran dengan pemutusan tatal                      |  |  |  |
| G78              | Perintah siklus penyayatan ulir                                        |  |  |  |
| G81              | Perintah siklus pengeboran langsung                                    |  |  |  |
| G82              | Perintah siklus pengeboran dengan waktu tinggal diam                   |  |  |  |
| G83              | Perintah siklus pengeboran dengan penarikan tatal                      |  |  |  |
| G84              | Perintah siklus pembubutan memanjang                                   |  |  |  |
| G85              | Perintah siklus pereameran                                             |  |  |  |
| G86              | Perintah siklus pemotongan alur                                        |  |  |  |
| G88              | Perintah siklus pembubutan melintang                                   |  |  |  |
| G89              | Perintah siklus pereameran dengan waktu tinggal diam                   |  |  |  |
| G90              | Perintah program harga absolut                                         |  |  |  |
| G91              | Perintah program harga inkrimental                                     |  |  |  |
| G92              | Perintah penetapan titik awal absolut                                  |  |  |  |
|                  |                                                                        |  |  |  |

Tabel 1. Fungsi dan Kegunaan tombol masukan data dari fungsi G, M dan A

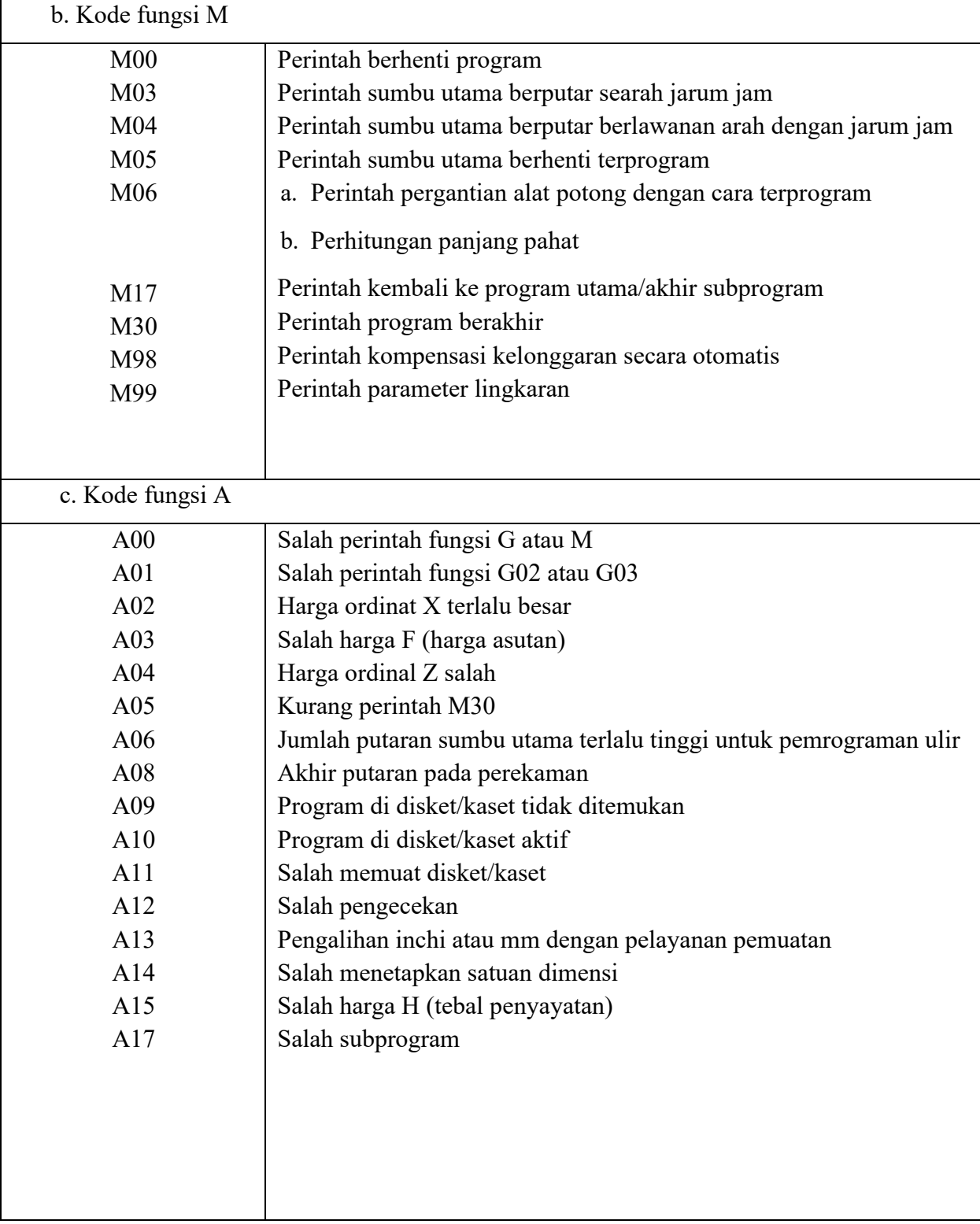

#### **b. Metode pemrograman**

Metode pemrograman yang digunakan dalam mesin CNC yaitu

i. Metode Inkrimental

Adalah suatu metode pemrograman dimana titik referensinya selalu berubah, yaitu titik terakhir yang dituju menjadi titik referensi baru untuk ukuran berikutnya (Gambar 2.1.)

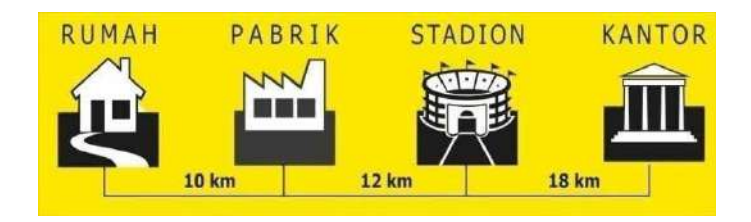

Gambar 2.1. Skema metode Inkrimental

ii. Metode Absolut

Adalah suatu metode pemrograman dimana titik referensinya selalu tetap yaitu satu titik/tempat dijadikan referensi untuk semua ukuran berikutnya. Untuk lebih jelasnya lihat gambar di bawah ini.

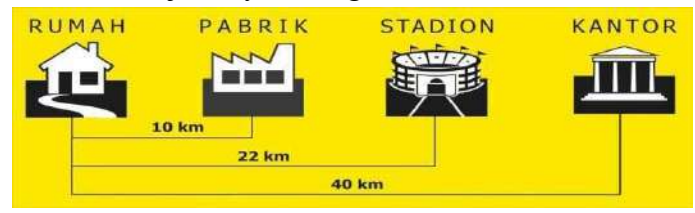

Gambar 2.2. Skema metode absolut

#### **Struktur Program pada CNC:**

*Part program :*

Merupakan list kode intruksi untuk satu siklus pekerjaan.

*Contoh :*

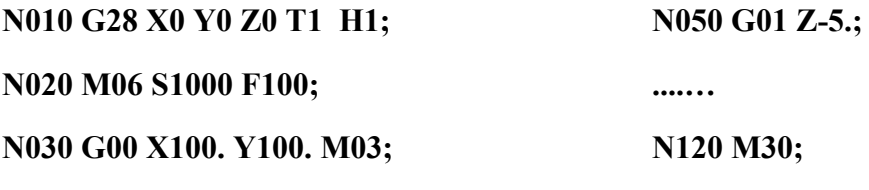

**N040 Z10.;**

Keterangan :

1 Seluruh rangkaian kode instruksi di atas disebut **"DATA"** yang merupakan rangkaian huruf dan angka.

- 2 Satu baris data sebut **"BLOCK" (N030 G00 X100. Y100. M03;).**
- 3 Satu **"BLOCK"** terdiri atas beberapa **"WORD"**
- 4 Satu **"WORD"** terdiri atas satu huruf dan angka **(G01)**.
- 5 Huruf dalam **"WORD"** disebut **"ADDRESS"**.
- 6 Setiap baris diakhiri dengan tanda **(;)**.
- 7 **ADDRESS** dalam suatu **"BLOCK"** atau baris program dapat dapat dimulai dengan huruf sebagai berikut :

**N , G , X , Y , Z , F , M , S , T ;**

dimana:

- **N** : Nomor baris program (*Block Number*),
- **G** : G code (*preparatory function*),
- **X** : koordinat dalam arah sumbu x,
- **Y** : koordinat dalam arah sumbu y,
- **Z** : koordinat dalam arah sumbu z,
- **F** : Laju pemakanan (*feed rate*),
- **M** : M code (*Miscellaneous function*)
- **S** : Kecepatan putaran spindle (*Spindle speed*),
- **T** : Nomor pahat yang akan dipakai (*Tooling management*).
- **H** : kompensasi panjang pahat
- **D** : kompensasi diameter pahat

#### **TUGAS**

- 2. Apakah yang dimaksud dengan koordinat inkremental dan absolut? Jelaskan perbedaannya
- 3. Terjemahkan G-Code berikut:

N160G02 X0 Y0 R175.; N170G01 Z10 M09; N180G28 X0 Y0 M05; N190G90 G41 N200G00 X1. Y1.; N210X0 Y0 M04 M08; N220G01 Z-2;

#### **MODUL 3: KONTROL MESIN BUBUT CNC**

#### <span id="page-13-0"></span>**A. TUJUAN**

- 1. Mahasiswa memahami dasar kontrol mesin bubut CNC
- 2. Mahasiswa dapat mendeskripsikan fungsi komponen mesin bubut CNC
- **B. ALAT DAN BAHAN**
- 1. PC/Laptop
- **C. TEORI**

#### **Sistem persumbuan**

Sistem persumbuan pada mesin CNC diatur berdasarkan standar ISO 841 dan DIN 66217. Untuk berbagai macam mesin, sistem penentuan sumbunya mengikuti kaidah tangan kanan. Telapak tangan kanan pada posisi menghadap ke atas, Jari tengah diatur arahnya tegak lurus bidang telapak tangan, jari telunjuk searah dengan telapak tangan, sedang ibu jari diatur tegak lurus dengan telunjuk dan sebidang dengan telapak tangan.

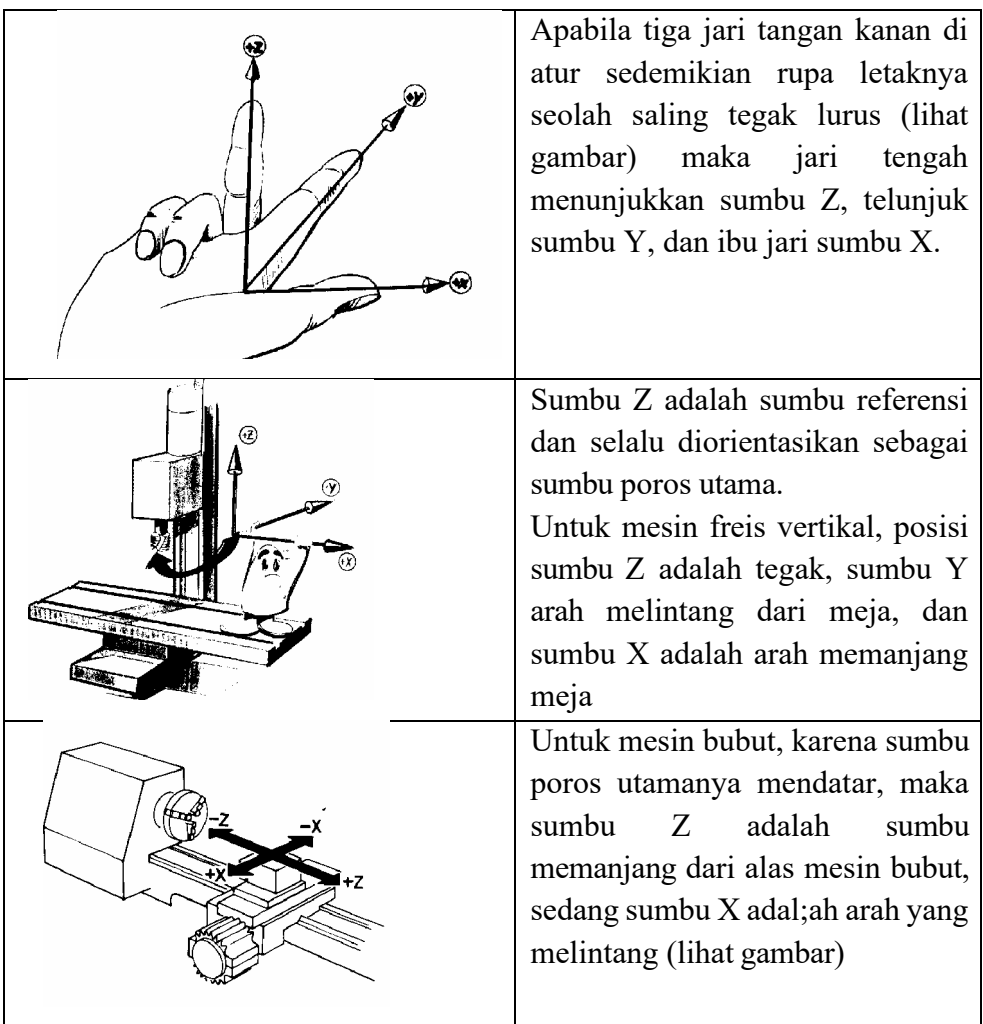

#### **Mesin Bubut Manual**

Unsur-unsur pengendali – pelayanan manual Bubut CNC ditempatkan pada permukaan papan tombol seperti dilukiskan dalam Gambar 1.

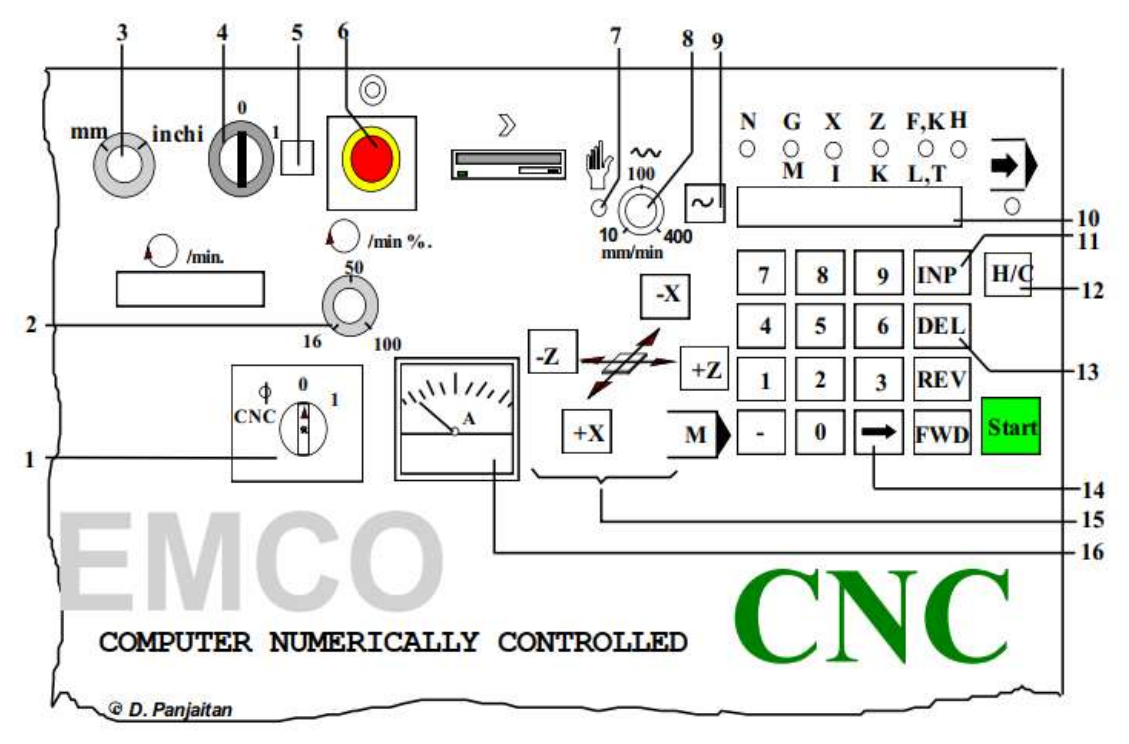

Gambar 1. Tampilan papan tombol Bubut CNC untuk pelayanan manual

Keterangan Gambar:

- 1. Sakelar ON/OFF spindel untuk operasi CNC atau MANUAL,
- 2. Knop pengatur prosentase kecepatan spindel,
- 3. Knop pilihan mm/inci.
- 4. Sakelar utama  $\Box$  ON atau OFF,
- 5. Lampu penunjuk arus masuk,
- 6. Tombol darurat,
- 7. Lampu penunjuk operasi manual,
- 8. Knop pengatur kecepatan pemakanan (10 s.d. 400 mm/min),
- 9. Tombol pelintas cepat tombol ini ditekan bersamaan dengan salah satu

tombol penggerak eretan pada arah relatif,

10. Penampil jarak lintasan meja pada sumbu X, Z, dalam per seratus mm atau per seribu inci.

Gerakan ke arah positif pada sumbu relatif ditunjukkan dengan angka tanpa tanda, sedangkan gerakan ke arah negatif pada sumbu relatif ditunjukkan dengan tanda minus.

Contoh: Pada penampil dalam alamat sumbu relatif tertayang angka seperti berikut di bawah ini:

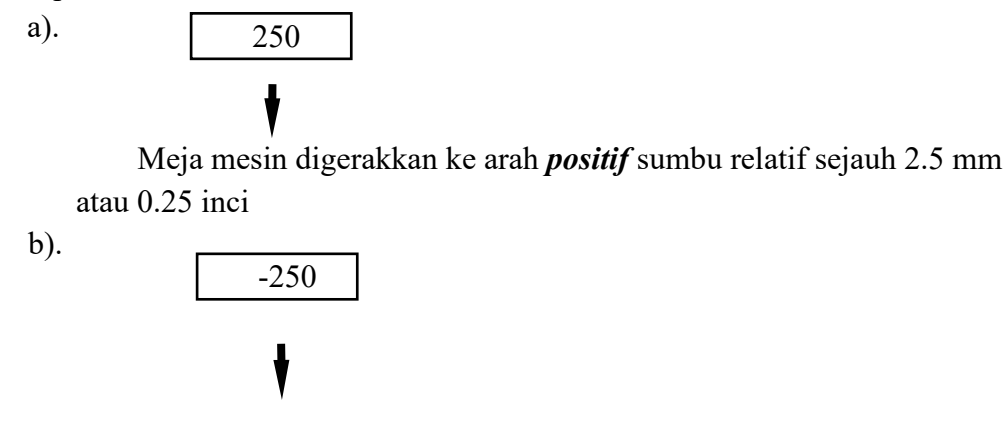

Meja mesin digerakkan ke arah *negatif* sumbu relatif sejauh 2.5 mm atau 0.25 inci

- 11. Tombol **INP**. Dengan tombol **INP** ini, Anda dapat memasukkan kombinasi angka untuk suatu jarak yang akan dilintasi meja,
- 12. Tombol **H/C** adalah tombol pilihan pelayanan secara **MANUAL** atau **CNC**. Apabila tombol H/C ditekan, maka lampu pelayanan CNC menyala, dan apabila ditekan sekali lagi, maka lampu pelayanan manual menyala yang berarti mesin siap dioperasikan secara manual.
- 13. Tombol **DEL**: tombol ini berfungsi untuk menghapus nilai yang terdapat dalam alamat sumbu relatif yang aktif dan diset ke 0 (nol),
- 14. Tombol  $\Box$ : tombol untuk mengubah alamat sumbu relatif aktif (sumbu **X**, atau atau sumbu **Z**),
- 15. Tombol-tombol untuk penggerak meja arah memanjang, melintang atau vertikal, baik ke arah positif maupun ke arah negatif,
- 16. **Ammeter** (ampheremeter): alat ukur pemakaian arus berkenaan de-ngan beban potong (gaya aksial atau gaya radial) yang diterima spindel,

#### **Mesin Bubut CNC**

Unsur-unsur pengendali – pelayanan CNC adalah semua piranti yang terdapat pada permukaan papan tombol seperti dilukiskan dalam Gambar 6 berikut ini:

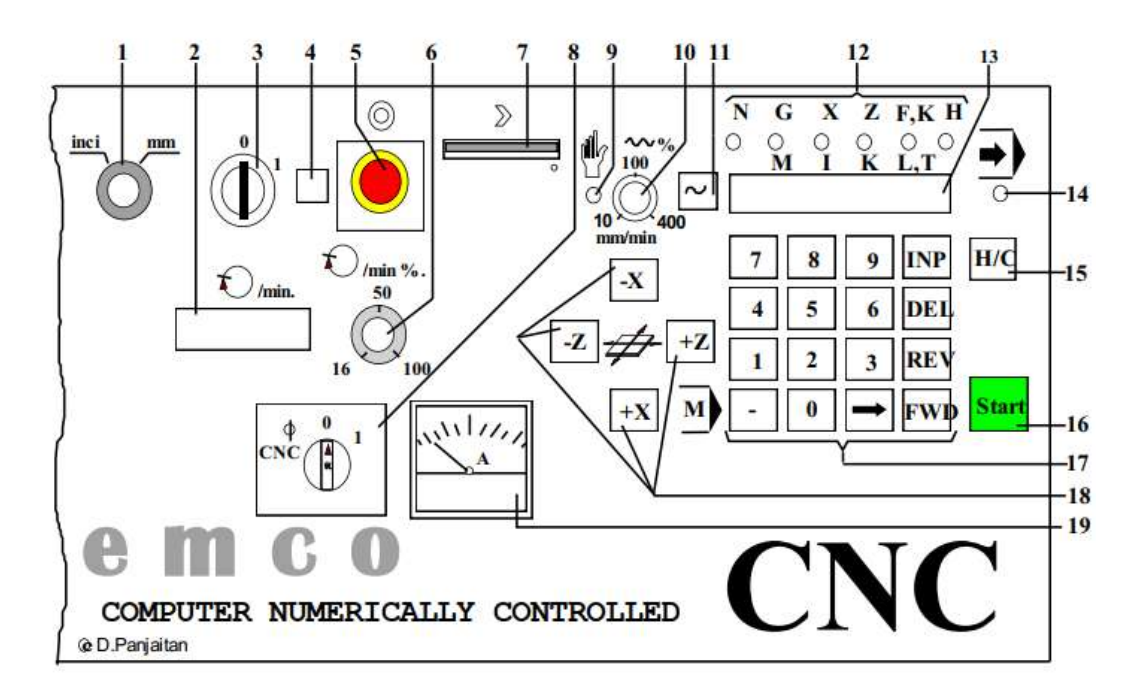

Gambar 6 Tampilan Kontrol Mesin Bubut CNC

Keterangan gambar:

- 1. Sakelar pilihan satuan MM atau INCI.
- 2. Penampil digital kecepatan spindel (RPM).
- 3. Sakelar utama **ON** atau **OFF**.
- 4. Lampu penunjuk arus masuk.
- 5. Tombol darurat.
- 6. Knop pengatur prosentase kecepatan spindel.
- 7. Penggerak disket
- 8. Sakelar **ON** spindel untuk operasi CNC atau MANUAL.
- 9. Lampu penunjuk operasi ma-nual.
- 10. Knop pengatur kecepatan pemakanan (10 s.d. 400 mm/min).
- 11. Tombol pelintas cepat tombol ini ditekan bersamaan dengan salah satu tombol penggerak eretan pada arah relatif.
- 12. Penunjukan alamat-alamat pemprograman.
- 13. Penampil data alamat aktif dan berbagai jenis alaram.
- 14. Lampu penunjuk operasi CNC-aktif.
- 15. Tombol pilihan pelayanan secara MANUAL atau CNC.
- 16. Tombol **START** tombol untuk menjalankan mesin berdasarkan program yang telah tersimpan dalam RAM.
- 17. Tombol-tombol untuk pemasukan data setiap alamat pemprograman serta untuk pengeditan (perbaikan) program:
	- Tombol angka 0 9: Tombol-tombol untuk memasukkan kombinasi angka pada alamat-alamat **G/M**, **X/I**, **Z/K**, **T/K/L/T**, dan **H**.
	- Tombol (tanda minus): Tombol untuk menetapkan arah lintasan, seperti negatif **X** atau negatif **Z**.
	- Tombol **INP**: Tombol untuk menetapkan data alamat yang dimasukkan.
	- Tombol **DEL**: Tombol untuk menghapus data per alamat.
	- Tombol **REV**: Tombol untuk memundurkan kursor blok per blok.
	- Tombol **FWD**: Tombol untuk memajukan kursor blok per blok.
	- Tombol **tanda panah**: Tombol untuk memajukan kursor alamat per alamat.
	- Tombol **M**: Tombol untuk mengaktifkan fungsi **M**, dan untuk menguji ketepatan data geometris program.
- 18. Tombol-tombol penggerak eretan secara manual arah relatif dengan motor step:
	- Tombol **-X**: penggerak eretan arah melintang menjauhi opertor atau mendekati titik sumbu benda kerja.
	- Tombol **+X**: penggerak eretan arah melintang mendekati operator atau menjauhi sumbu benda kerja.
	- Tombol **-Z**: penggerak eretan arah memanjang mesin mendekati spindel utama (kepala tetap) atau menjauhi kepala lepas.
	- Tombol **+Z**: penggerak eretan arah memanjang mesin menjauhi spindel utama (kepala tetap) atau mendekati kepala lepas.
- 19. Ammeter  $\Box$  amperemeter adalah alat ukur yang digunakan untuk mengukur pemakaian arus berkenaan dengan beban potong (gaya aksial atau gaya radial) yang diterima spindel.

#### **Sistem Sumbu mesin Bubut CNC**

Pada mesin Bubut CNC dikenal dengan dua gerakan yakni gerakan memanjang dan gerakan melintang. Informasi gerakan eretan mesin arah memanjang atau arah melintang tersebut adalah bertitik tolak dari sistem koordinat, seperti yang telah kita kenal sehari-hari melalui ilmu trigonometri. Gerakan eretan arah memanjang mesin disebut dengan sumbu Z, sedangkan gerakan melintang disebut dengan sumbu X, perhatikan illustrasi pada Gambar 7 di bawah ini:

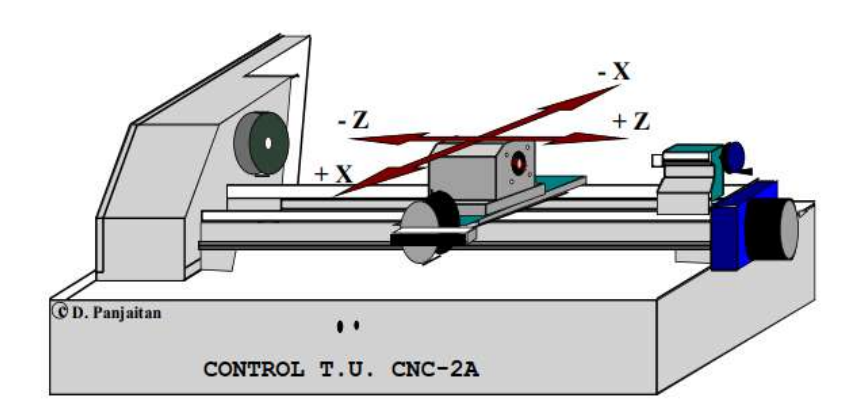

Gambar 7 Ilustrasi Sistem Sumbu Mesin Bubut CNC

#### **TUGAS**

- 1. Carilah contoh mesin bubut dan catatlah spesifikasinya
- 2. Jelaskan mekanisme kerja pada mesin bubut pilihan anda tersebut

#### <span id="page-19-0"></span>**MODUL 4: SIMULASI DAN PEMROGRAMAN CNC BERBASIS ISO (***TURNING***)**

#### **A. TUJUAN**

- 1. Mahasiswa memahami proses *turning*
- 2. Mahasiswa memahami penerapan G-*code* pada proses CNC

#### **B. ALAT DAN BAHAN**

*Hardware* : PC *Software* : Microtech CNC Simulator

#### **C. PELAKSANAAN**

Pelaksanaan praktikum modul ini diawali dengan membuat desain gambar terlebih dahulu serta menentukan dimensinya. Setelah gambarnya jadi, baru mulai membuat list programnya pada tampilan G code List program dapat diamati pada Tabel 4.1.

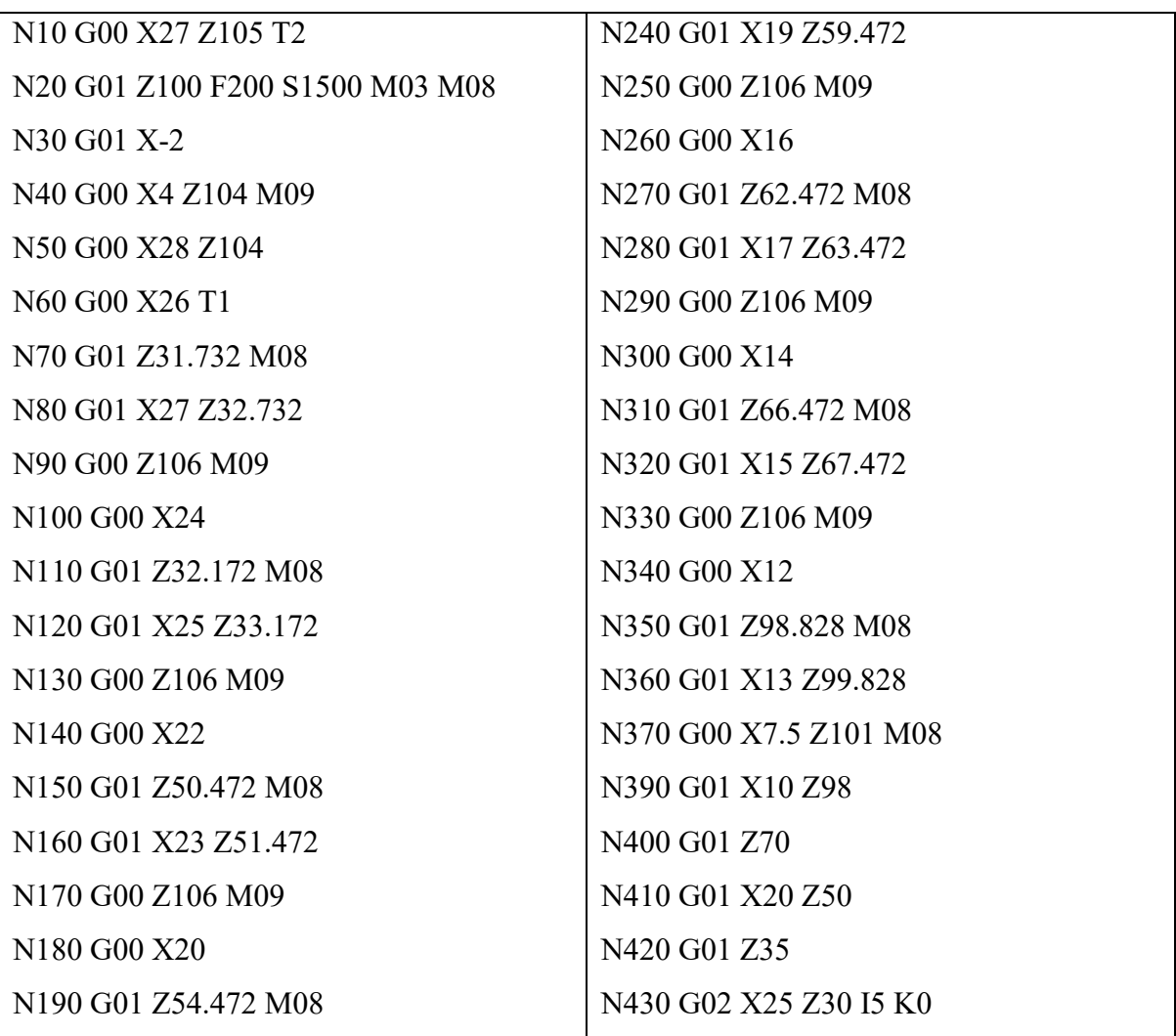

Tabel 4.1. G-code pada proses *turning*

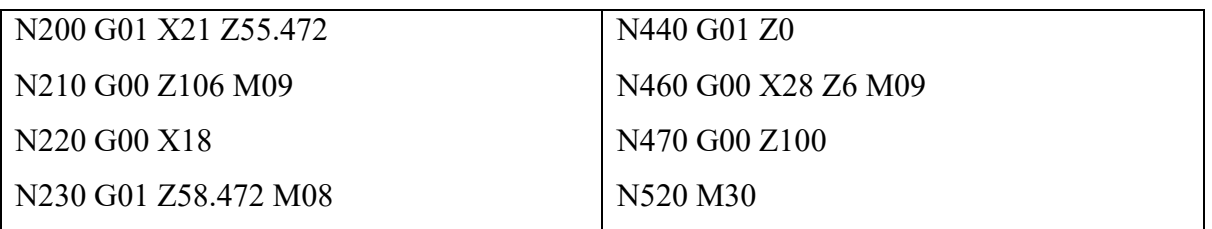

List program di atas dapat dituliskan ke dalam kolom editor sebagaimana tampak pada Gambar 4.1.

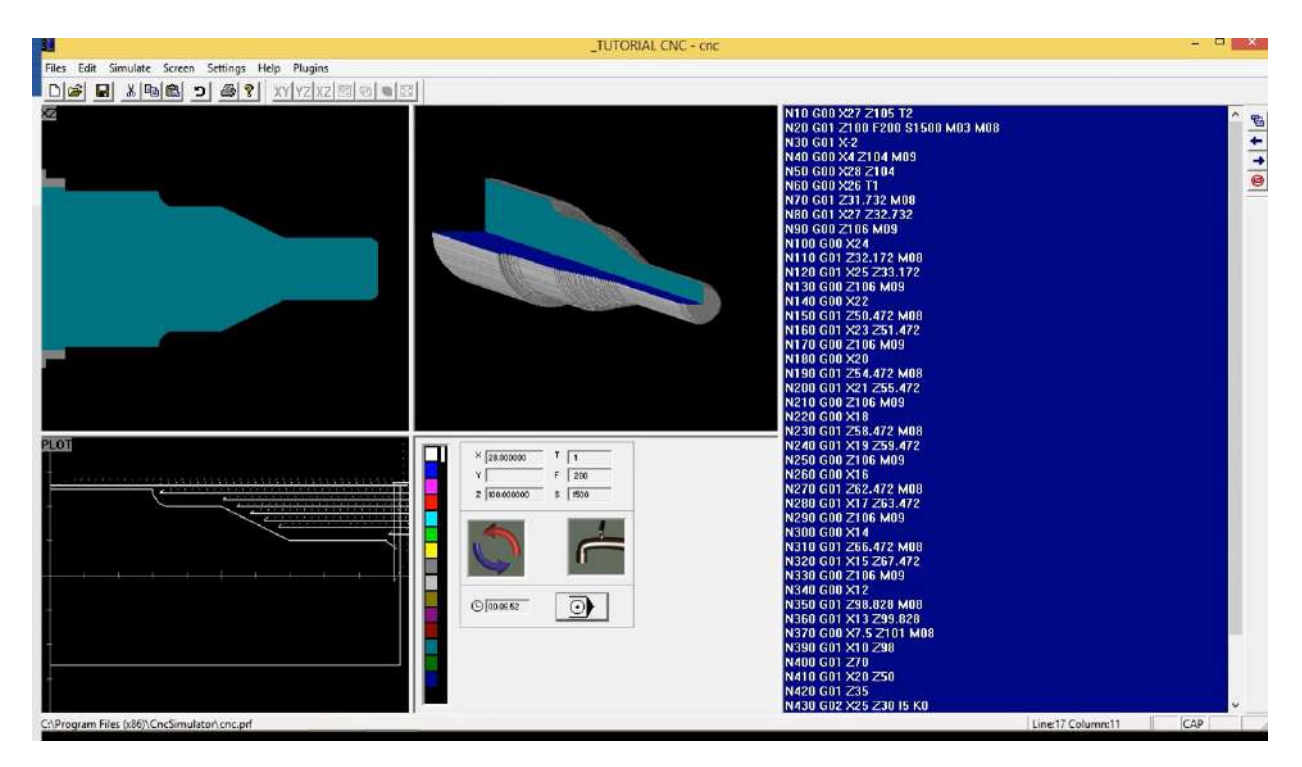

Gambar 4.1. Representasi tampilan program CNC simulator

Selesai dengan penulisan program, dapat digunakan menu [Simulate] [Detail Setting] untuk mengatur ukuran benda kerja. Adapun ukuran benda kerja dapat diamati pada Gambar 4.2.

| ZERO                                    |                                                                                |                                              |          |  |
|-----------------------------------------|--------------------------------------------------------------------------------|----------------------------------------------|----------|--|
| <b>BLOCK</b>                            | Lathe options                                                                  | Isikan berturut turut dari atas ke<br>bawah: |          |  |
|                                         |                                                                                | Length X                                     | : 300    |  |
|                                         |                                                                                | Witdh Y                                      | :600     |  |
|                                         | DiameterX 52<br><b>OK</b><br>Inner diameter<br>ĪΘ<br>Cancel<br>Length Z<br>102 | Height Z                                     | :50      |  |
|                                         | Nulpoint X<br>Nullpoint Y<br>Soale lactor                                      | Null-point X                                 | :30      |  |
| $\frac{1}{\sqrt{2}} \times \frac{1}{2}$ | Origin at end face                                                             | Null-point Y                                 | :60      |  |
| $\mathfrak{r}$                          | C. Radius coordinates<br><sup>(F</sup> Diameter coordinates)<br>Drawing        | Scale factor                                 | $\div 1$ |  |
| O <sub>1</sub>                          | Choose drawing<br>Hilling digits                                               | Tekan: OK                                    |          |  |

Gambar 4.3. Tampilan pengaturan geometri benda kerja

Setelahnya, proses dimulasi dapat dimulai. Pada bagian bawah tampilan, terdapat tombol kiri atau tengah dapat digunakan untuk melakukan simulasi program sebagaimana ditunjukkan pada panah kuning Gambar 4.4. Adapun 3 tombol pada lingkaran merah menunjukkan: Tombol kiri untuk menjalankan simulasi seluruh program, tombol tengah untuk menjalankannya baris demi baris sedangkan paling kanan digunakan untuk menghentikan proses.

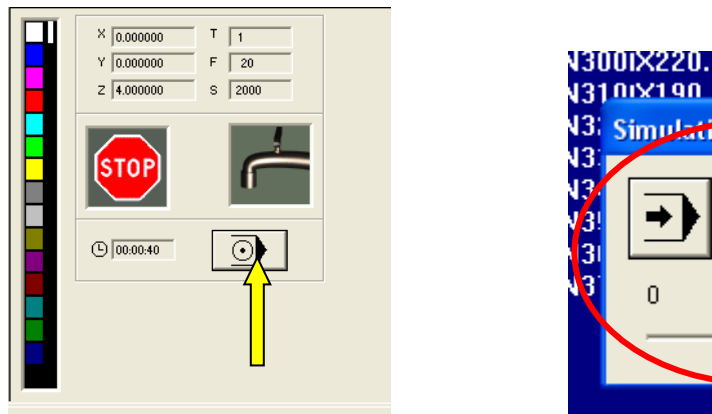

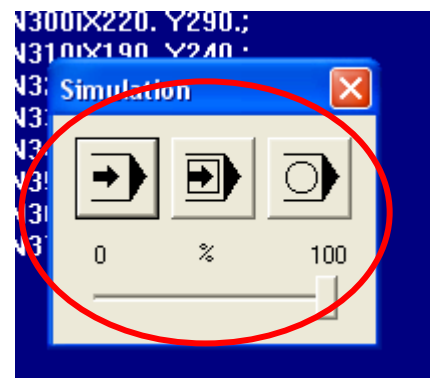

Gambar 4.4. Tampilan pengaturan untuk memulai simulasi

#### **TUGAS**

- 1. Dari list program yang dicontohkan, tentukan dimensi dari bentuk benda kerjanya!
- 2. Amati proses *turning* dan bandingkan hasilnya dengan proses *milling*
- 3. Buatlah resume mengenai *turning* dan *milling*

#### <span id="page-22-0"></span>**MODUL 5: SIMULASI DAN PEMROGRAMAN CNC BERBASIS ISO (***MILLING***)**

#### **A.TUJUAN**

- 1. Mahasiswa memahami proses *milling*
- 2. Mahasiswa memahami penerapan G-*code* pada proses CNC

#### **B. ALAT DAN BAHAN**

*Hardware* : PC *Software* : Microtech CNC Simulator

#### **C. PELAKSANAAN**

Pelaksanaan praktikum modul ini diawali dengan membuat desain gambar terlebih dahulu serta menentukan dimensinya. Setelah gambarnya jadi, baru mulai membuat list programnya pada tampilan G code List program dapat dicontohkan sebagai berikut:

[ Program dibuat oleh: Paryana

Puspaputra]

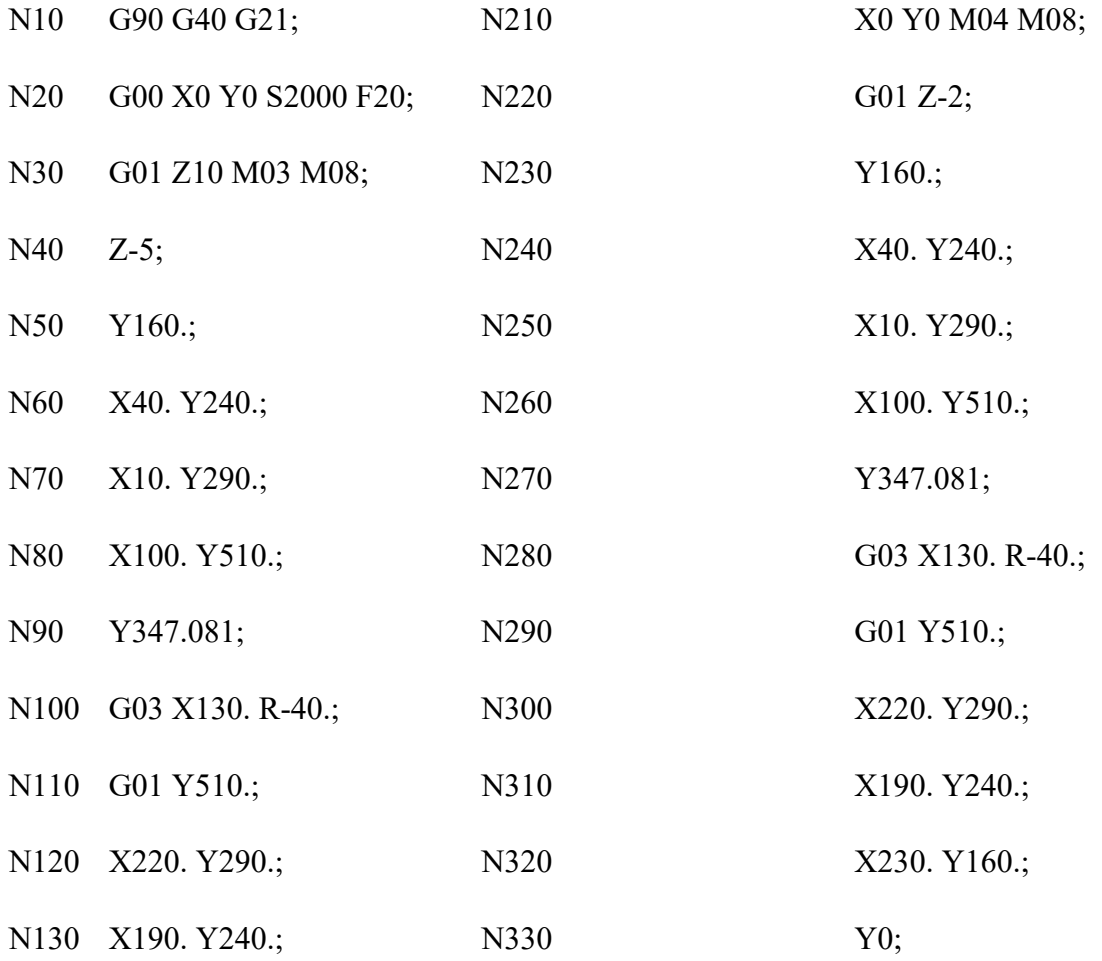

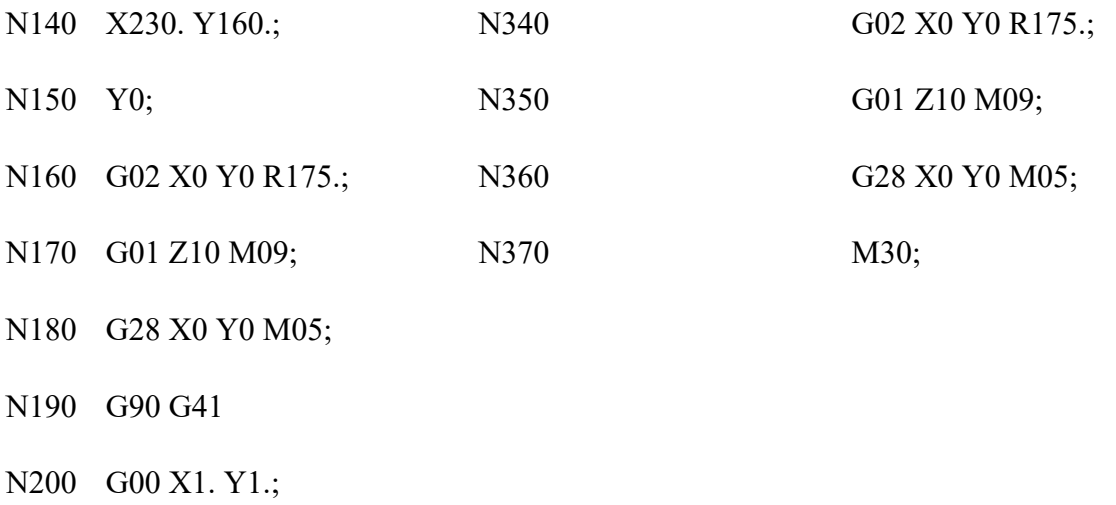

List program di atas dapat dituliskan ke dalam kolom editor sebagaimana tampak pada Gambar 5.1.

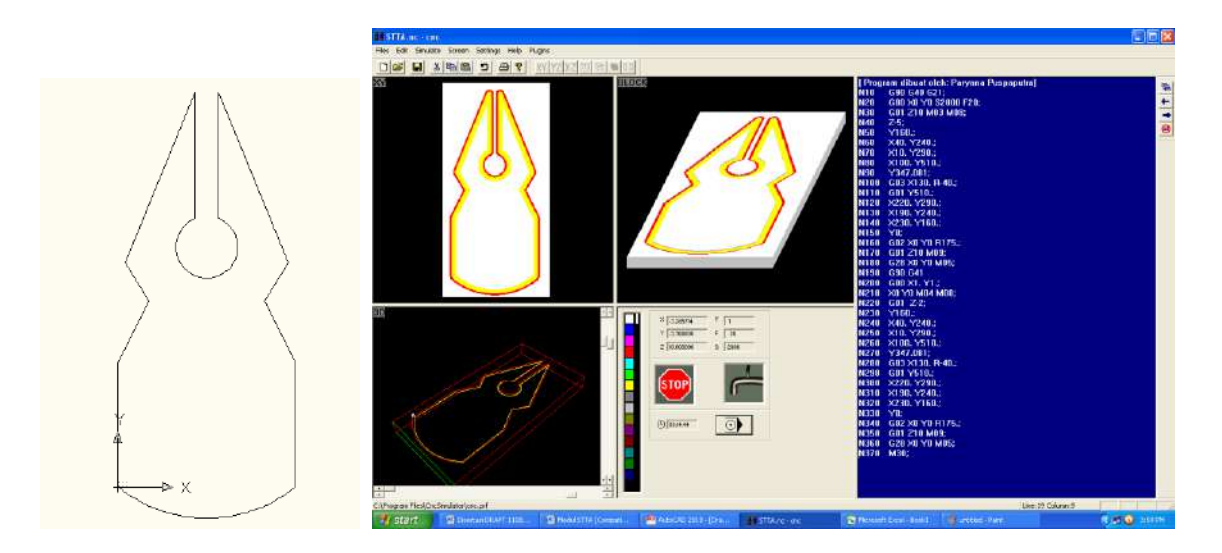

Gambar 5.1. Representasi tampilan CNC simulator proses *milling*

Selesai dengan penulisan program, geometri benda kerja diatur menggunakan menu [Simulate] -> [Detail Setting] sehingga muncul pengaturan sebagaimana ditunjukkan pada Gambar 5.2.

| JLUUN |                                                                | <u> 11 Filippeni unuqet uto</u>                              |              |                                    |
|-------|----------------------------------------------------------------|--------------------------------------------------------------|--------------|------------------------------------|
|       | <b>Milling options</b>                                         | G90 G40 G21<br>GOO XO YO S<br>G01 Z10 M0                     |              | Isikan berturut turut dari atas ke |
|       | TZ                                                             | $Z - 5$ ;<br>Y160.:<br>X40. Y240.;                           | bawah:       |                                    |
|       |                                                                | X10. Y290.:<br>X100, Y510.<br>Y347.081:<br>G03 X130, R       | Length X     | :300                               |
|       | $\overline{\mathsf{x}}$                                        | G01 Y510.:<br>X220, Y290.<br>X190, Y240.                     | Witdh Y      | :600                               |
|       | Length $\times$<br>300<br>DK.                                  | X230, Y160.:<br>Y0:<br>G02 X0 Y0 F<br>G01 Z10 M0             | Height Z     | : 50                               |
|       | Width Y<br>600<br>Cancel<br>Height Z<br>50<br>Nulpoint X<br>30 | G28 X0 Y0 M<br>G41<br>G00 X1, Y1.:                           | Null-point X | :30                                |
|       | Nulpoint Y<br>60<br>Scale factor                               | <b>X0 Y0 M04 N</b><br>$G01$ $Z-2$ ;<br>Y160.1<br>X40, Y240.: | Null-point Y | : 60                               |
|       | $\Box$ Origin at end face                                      | X10. Y290.:<br>X100, Y510.<br>Y347.081;                      | Scale factor | : 1                                |
|       | C Fadius coordinates<br>C. Diameter coordinates                | G03 X130. R<br>G01 Y510.:<br>X220, Y290.:<br>X190, Y240.;    | Tekan: OK    |                                    |
|       | Diawing                                                        | X230, Y160.                                                  |              |                                    |
|       | Choose drawing<br>$\circledcirc$                               | YD:<br>G02 X0 Y0 F                                           |              |                                    |
|       | Miling depth                                                   | G01 Z10 M09<br>G28 XD YO N<br>M30:                           |              |                                    |

Gambar 5.2. Tampilan pengaturan geometri benda kerja

Selesai pengesetan benda kerja di atas, tombol sebagaimana anak panah pada gambar di 5.3 dapat ditekan, sehingga muncul menu simulasi sebagaimana yang ditandai dengan lingkaran merah. Tombol kiri atau tengah dapat digunakan untuk melakukan simulasi program. Tombol kiri untuk menjalankan simulasi seluruh program, sedangkan tombol tengah untuk menjalankannya baris demi baris.

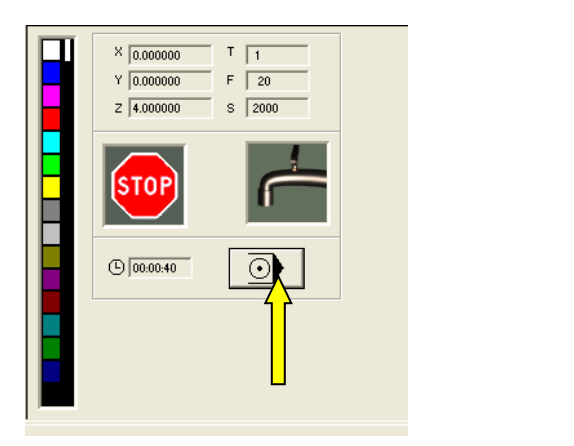

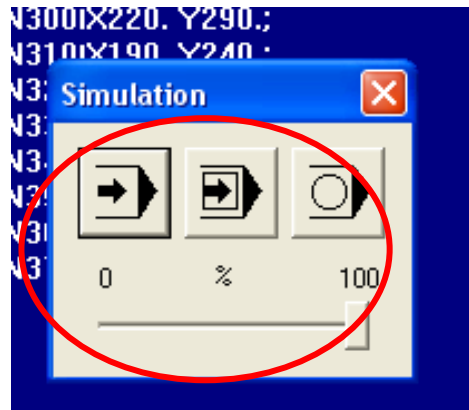

Gambar 5.3. Tampilan pengaturan untuk memulai simulasi

#### **TUGAS**

- 1. Dari list program yang dicontohkan dari N10 hingga N170, tentukan dimensi dari bentuk benda kerjanya!
- 2. Gantilah kode G41 pada N190 dengan G40, G42 lalu kembalikan ke G41. Lakukan simulasi untuk setiap penggantian. Amati dan simpulkan!
- 3. Dengan mengunakan sistem koordinat inkremental (G91) sebagai pengganti G90 pada N10, ubahlah program dari N10 hingga N170 di atas sehingga didapat lintasan pahat yang sama.

#### **MODUL 6: PROJECT (T.A. GANJIL 2021/2022)**

- <span id="page-26-0"></span>1. Silakan buatlah kelompok 3 orang, jika tidak memungkinkan minimal 2 orang 1 kelompok.
- 2. Masing-masing kelompok membuat geometri untuk dilakukan proses permesinan berbasis CNC. Bisa *milling/turning* silakan memilih. Geometri dan proses permesinan tidak boleh sama antar kelompok meski beda kelas.
- 3. Hasil dipresentasikan secara berkelompok pada saat sesi presentasi. Presentasi mendemonstrasikan proses permesinan melalui perangkat lunak CNCSimulator berikut penjelasan langkah-langkah nya.
- 4. Buatlah makalah (boleh diketik) dengan format:
	- a. Latar Belakang Masalah Berisi latar belakang mengapa perlu melakukan proses CNC disertai penjelasan singkat mengenai benda yang akan dibuat.
	- b. Tujuan Tujuan anda melakukan proses CNC
	- c. Metodologi Jelaskan metode yang kalian pakai berikut penjelasan akan pemrograman kode-G nya. Berikan langkah-langkah yang kalian tempuh (lampirkan gambar)
	- d. Hasil dan pembahasan Cantumkan hasil dan pembahasan (lampirkan gambar hasil)
	- e. Kesimpulan
	- f. Referensi
- 5. Makalah bersifat individu. Isi makalah tidak boleh sama persis meski dikerjakan secara berkelompok
- 6. Batas waktu pengumpulan makalah:

## **TM A: 22 November 2021, 10.00WIB TM B: 23 November 2021, 10.00WIB TM C: 25 November 2021, 10.00WIB**

Ke alamat email  $Bahnul@stta.ac.id$  dengan subjek email:

## **PROJECTPP2\_[KELAS]\_[NIM]\_[NAMA]**

### **Pada bodi email jangan lupa dituliskan nama beserta NIM**

7. Evaluasi akan mencakup penilaian: Hasil makalah, penilaian sesi presentasi dan tanya jawab dan penilaian keaktifan pada sesi presentasi.

#### **MODUL 7: PENGENALAN CAD-CAM**

#### <span id="page-27-0"></span>**A. TUJUAN**

Mahasiswa memahami proses integrasi CAD dan CAM

#### **B. ALAT DAN BAHAN**

*Hardware* : PC *Software* : FreeCAD

#### **C. PELAKSANAAN**

1. Buka aplikasi freeCAD

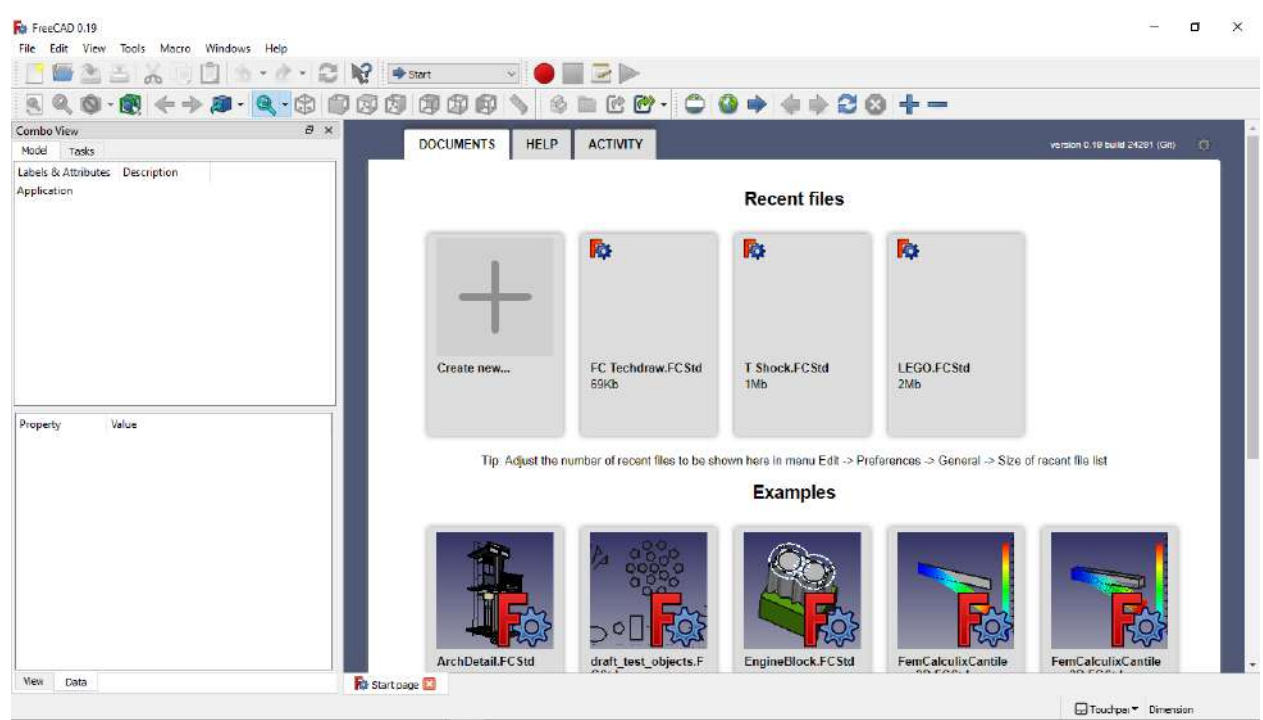

2. Klik Create New untuk membuat lembar kerja baru

**Recent files** 

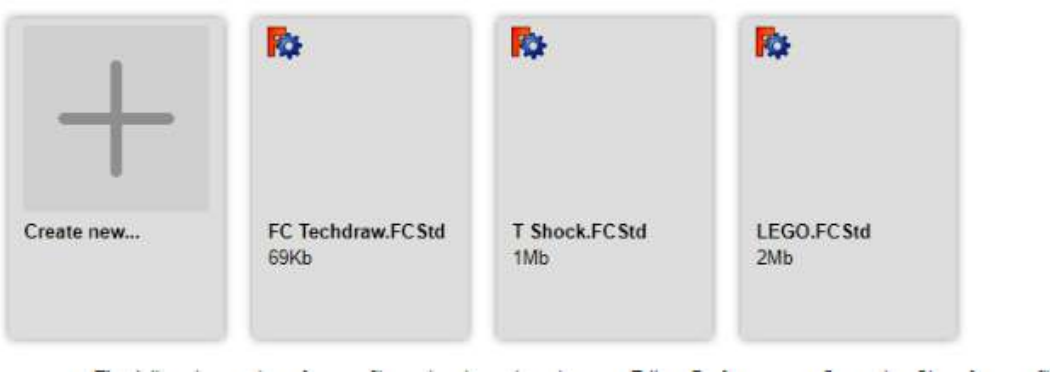

3. Pilih menu part design

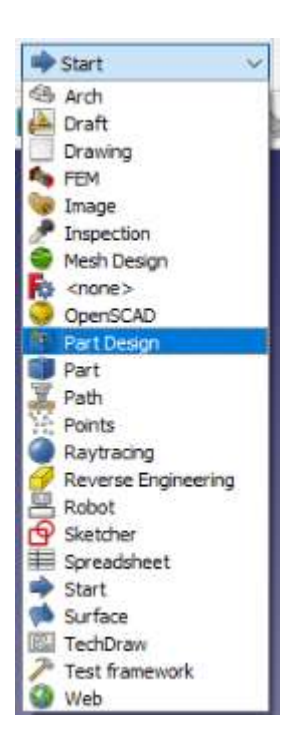

4. Klik new sketch untuk membuat sketch baru

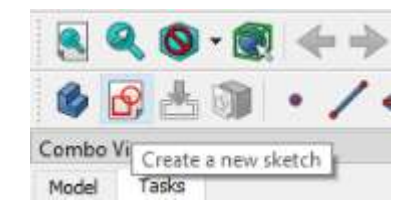

5. Selanjutnya kita memilih plane, kita akan menggunakan XY Plane atau pandangan atas

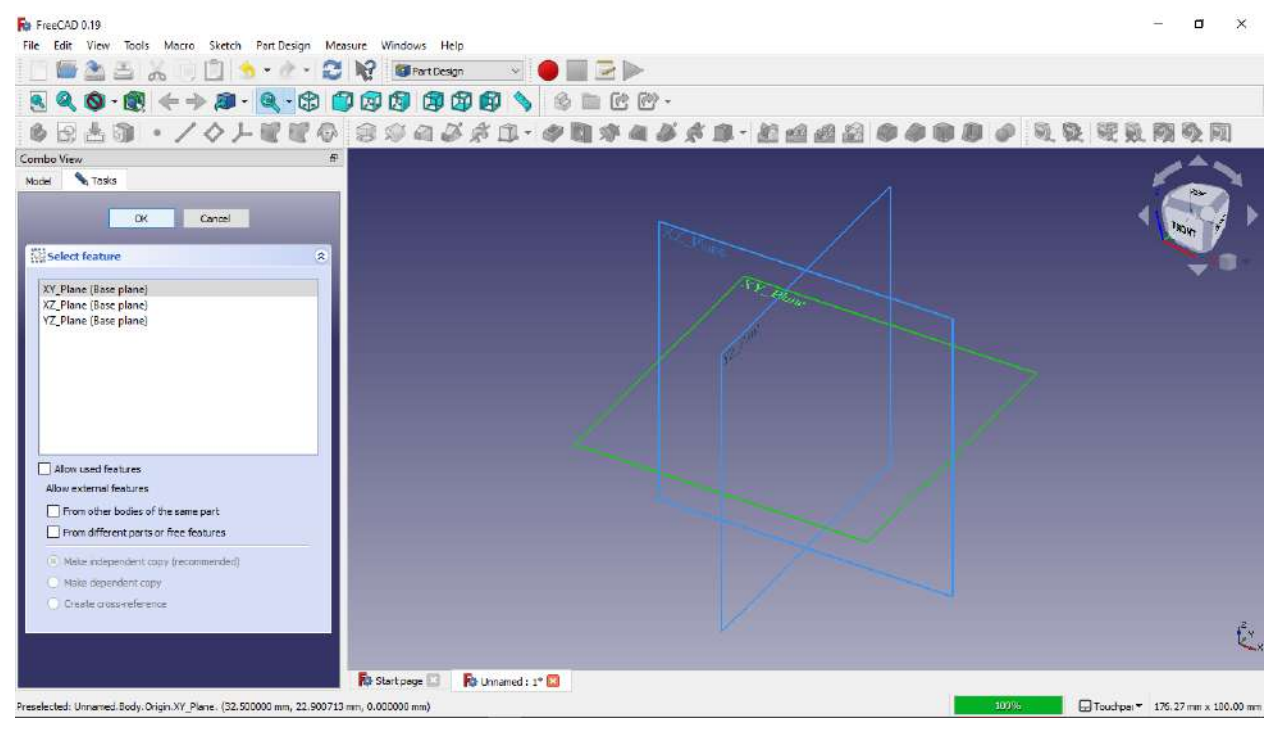

- 6. Selanjutnya kita membuat geometri persegi seperti gambar diatas dengan menggunakan perintah draw rectangle.
- 7. Langkah berikutnya adalah kita membuat geometri tersebut supaya simetris, dengan cara klik create a symmetry constrain, kemudian klik dua titik yang menghubungkan garis horizontal dan klik garis sumbu vertikal untuk membuat garis horizontal simetris terhadap sumbu Y.
- 8. Jika muncul dialog sketch mengandung constrain, klik to select pada solver messages, kemudian akan otomatis menuju ke pilihan constrain yang berulang, klik kanan pada constrain yang berulang, kemudian klik delete

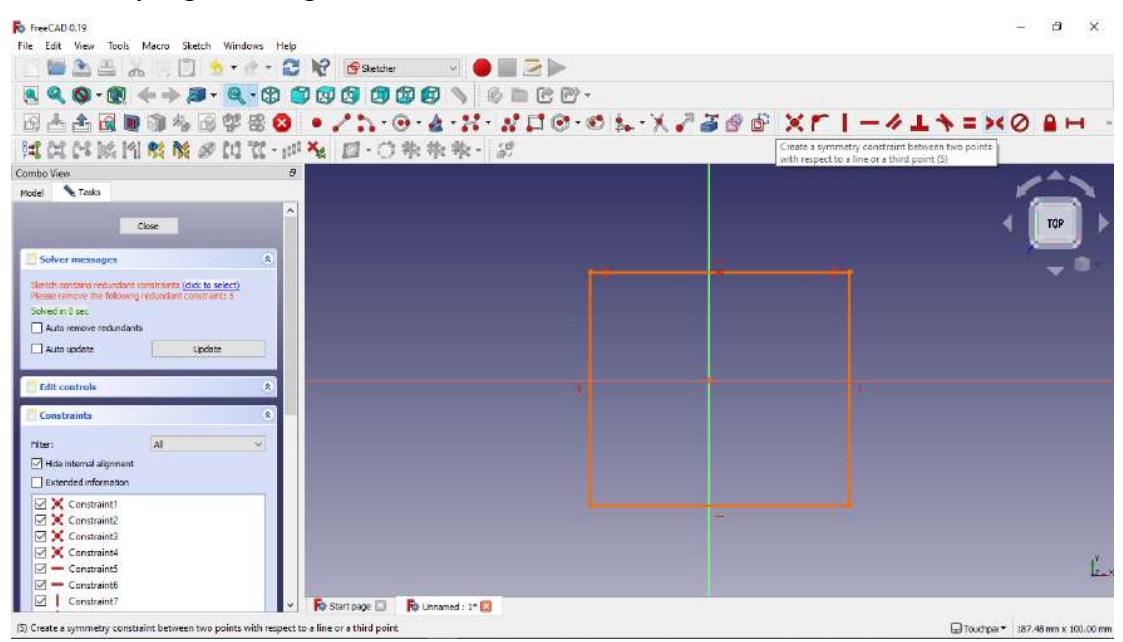

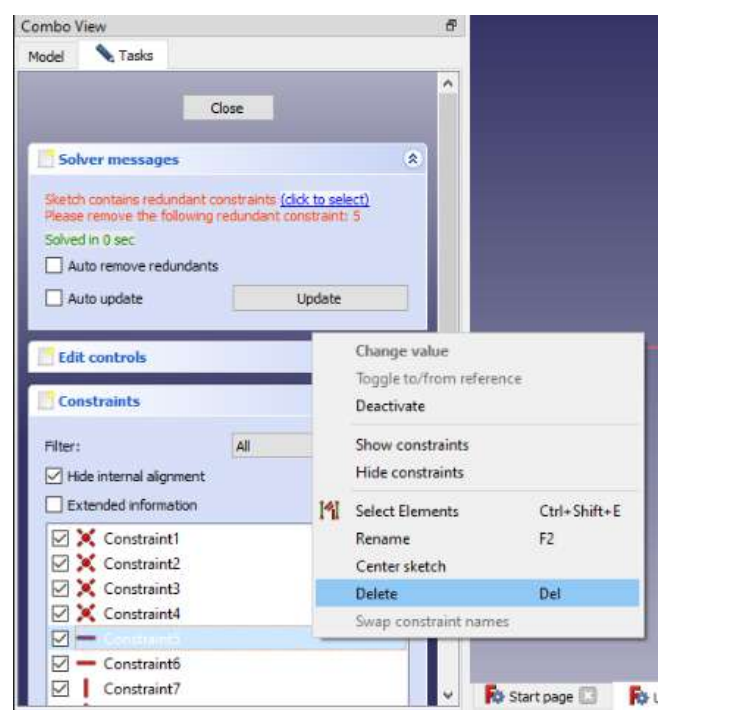

- 9. Lakukan langkah yang sama untuk garis vertikal agar simetris terhadap sumbu X
- 10. Langkah berikutnya adalah memberikan dimensi garis horizontal pada persegi dengan cara klik icon seperti gambar diatas, lalu klik garis horizontal dan isikan ukurannya.

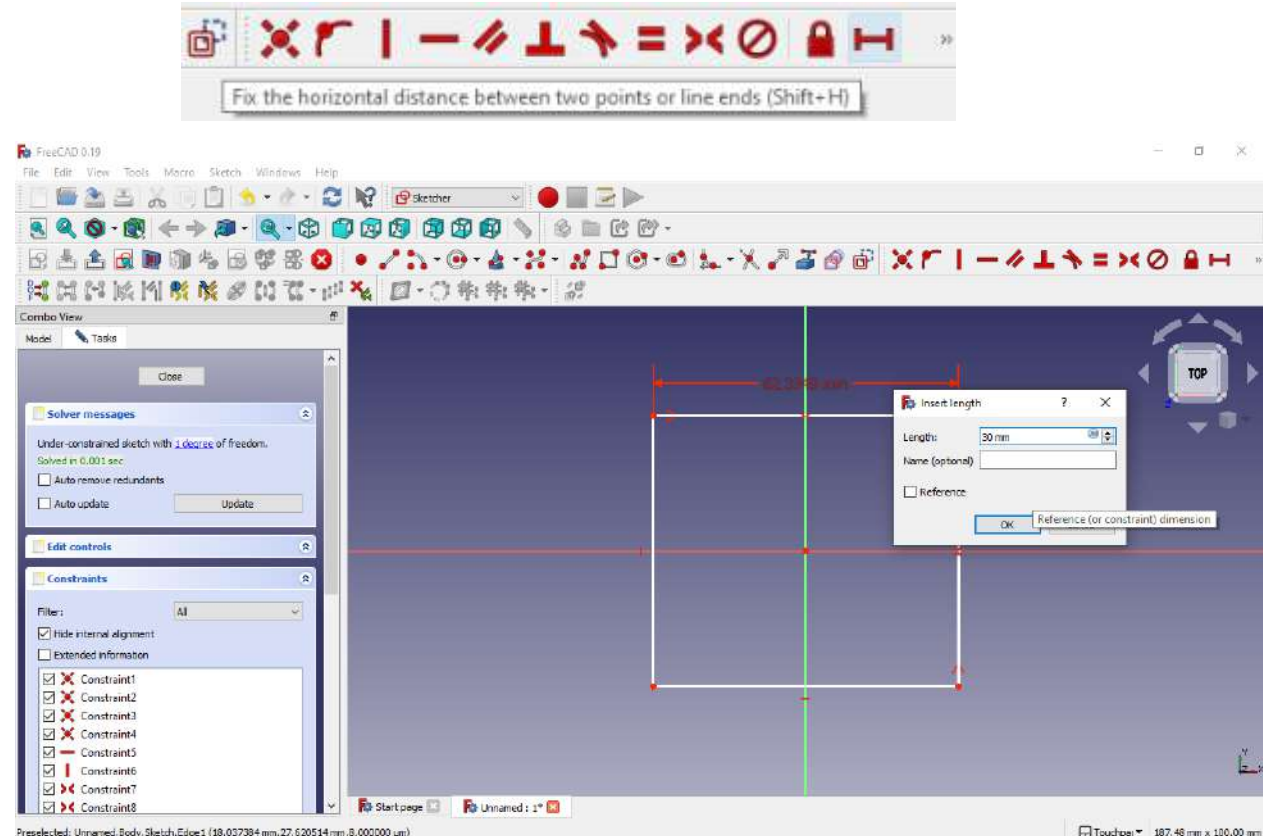

11. Lakukan hal sama dengan garis vertikal persegi, klik icon gambar diatas, lalu klik garis vertikal dan isikan ukurannya

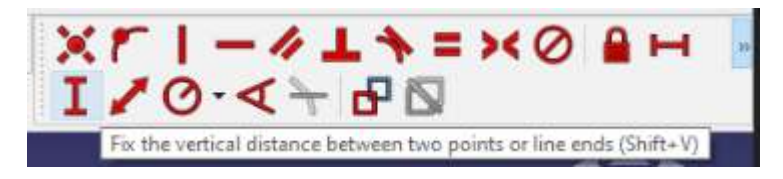

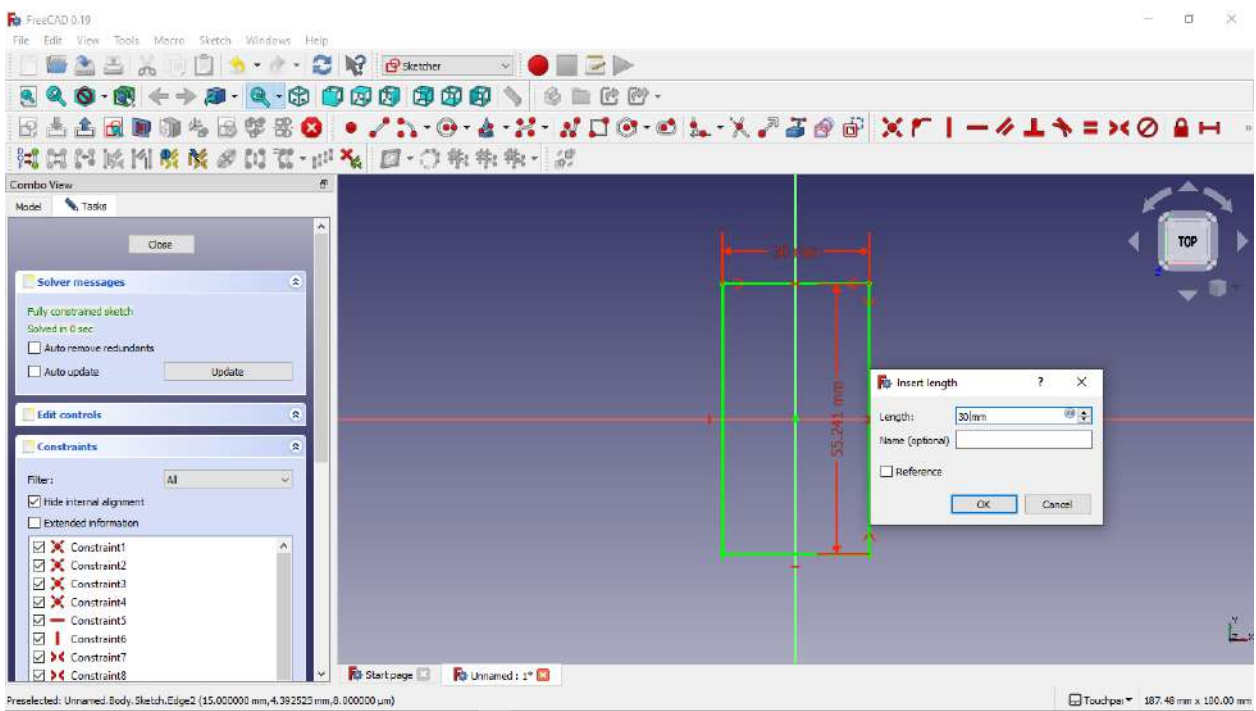

12. Setelah itu close sketch.

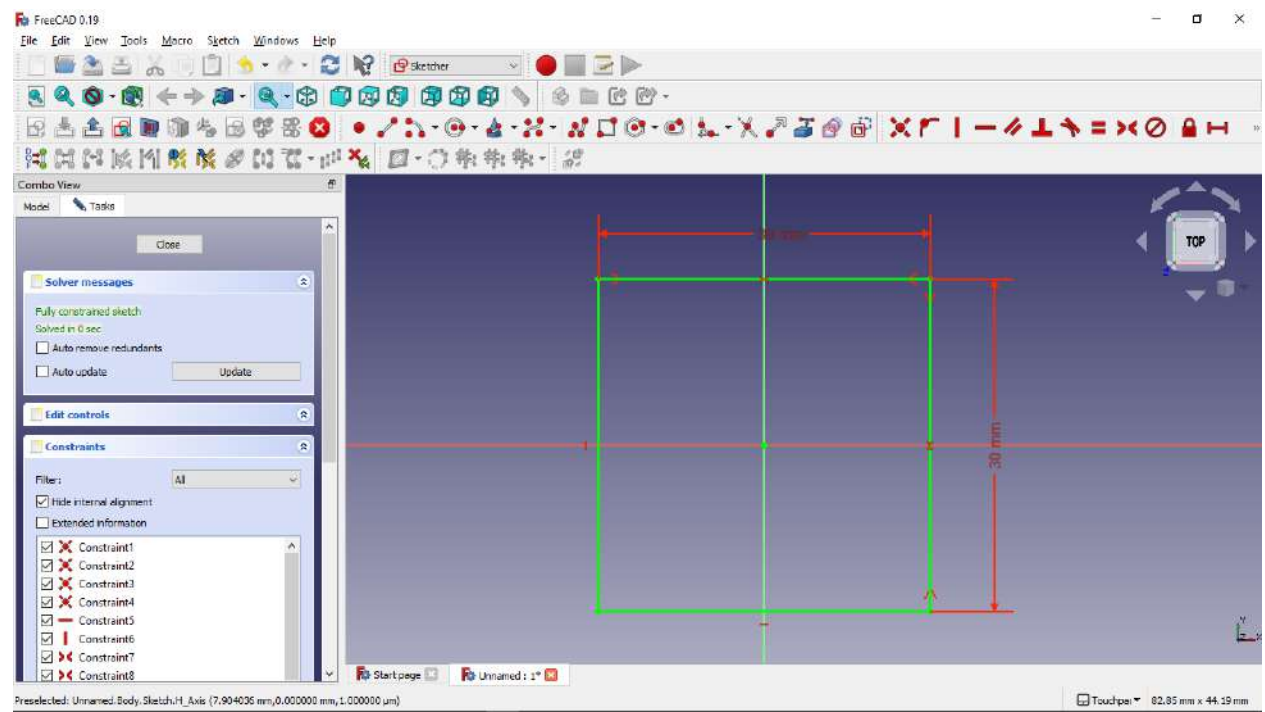

13. Setelah terbentuk gemoetri, langkah berikutnya adalah membuat bentuk 3D dari sketch yang telah dibuat dengan fitur pad

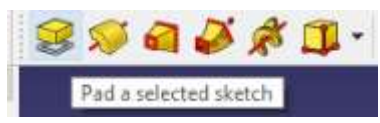

14. Klik fitur pad dan isikan tebal yang diinginkan, sesuai gambar diatas, lalu klik ok.

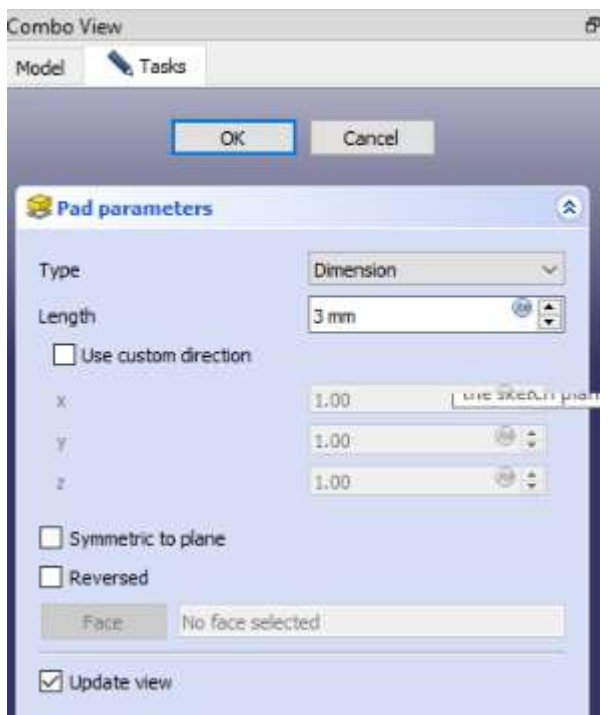

15. Selanjutnya kita akan membuat design di atas bentuk 3D yang telah kita buat, klik top surface geometri, kemudian klik create new sketch.

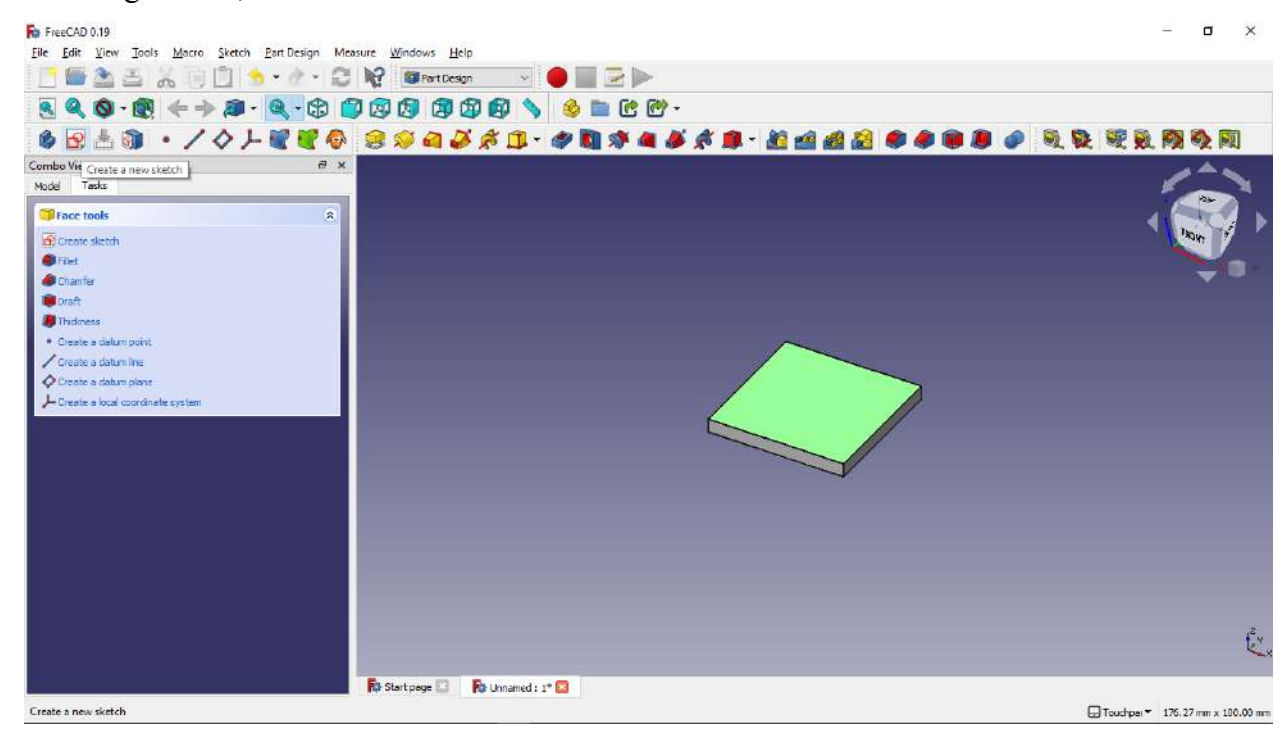

16. Setelah membuat sketch baru, kita dapat membuat geometri yang kita inginkan, kita akan membuat geometri lingkaran seperti gambar diatas

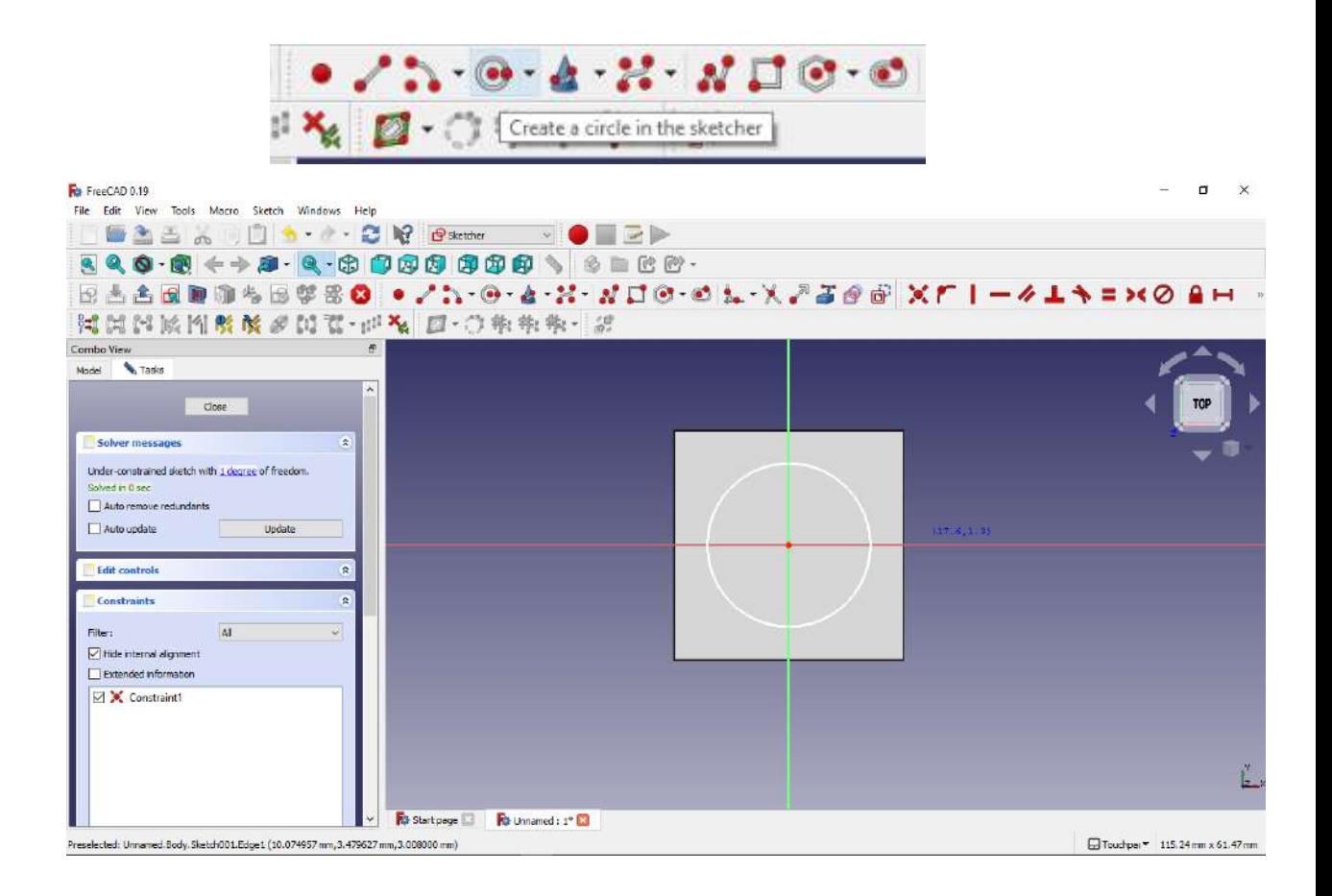

17. Kemudian berikan dimensi lingkaran dengan klik constrain an arc or a circle, kemudian klik lingkaran yang akan kita berikan dimensi, dan isikan ukuran yang diinginkan, sesuaikan gambar diatas.

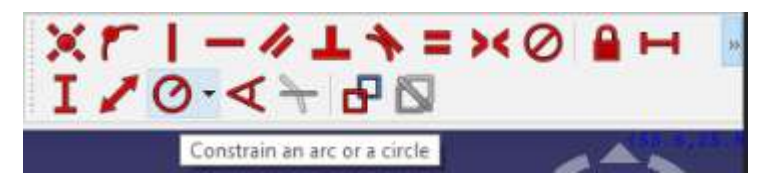

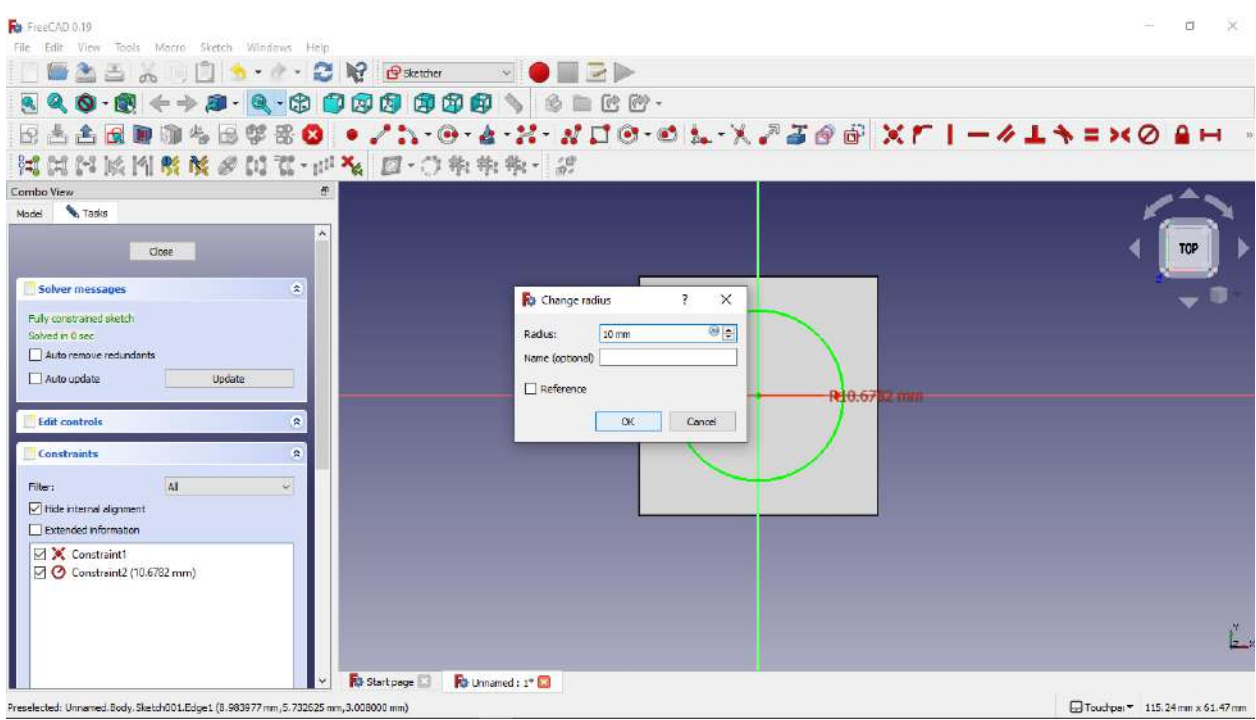

18. Selanjutnya kita akan membuat sebuah lubang dari sketch yang kita buat dengan cara, klik fitur pocket.

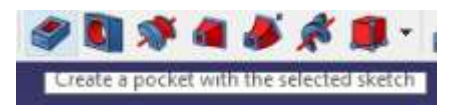

19. Setelah itu kita pilih type pocket, kita pilih through all jika lubang yang kita inginkan tembus ke surface bawah sebuah benda.

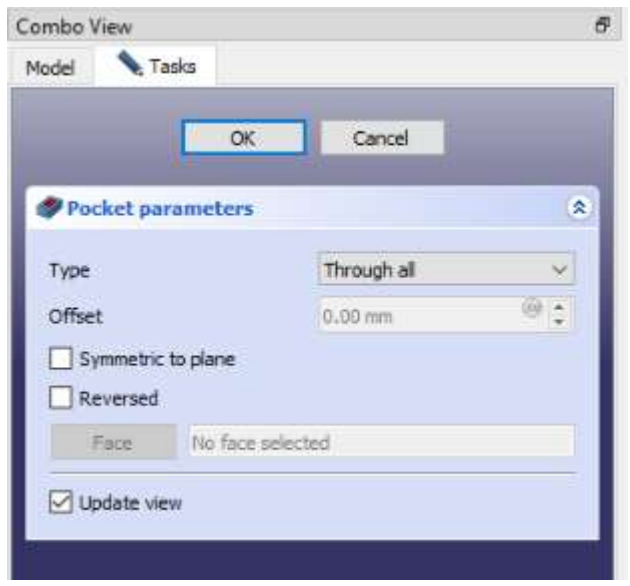

20. Setelah kita pilih type through all kita klik ok.

21. Berikut hasil geometri yang telah selesai kita buat.

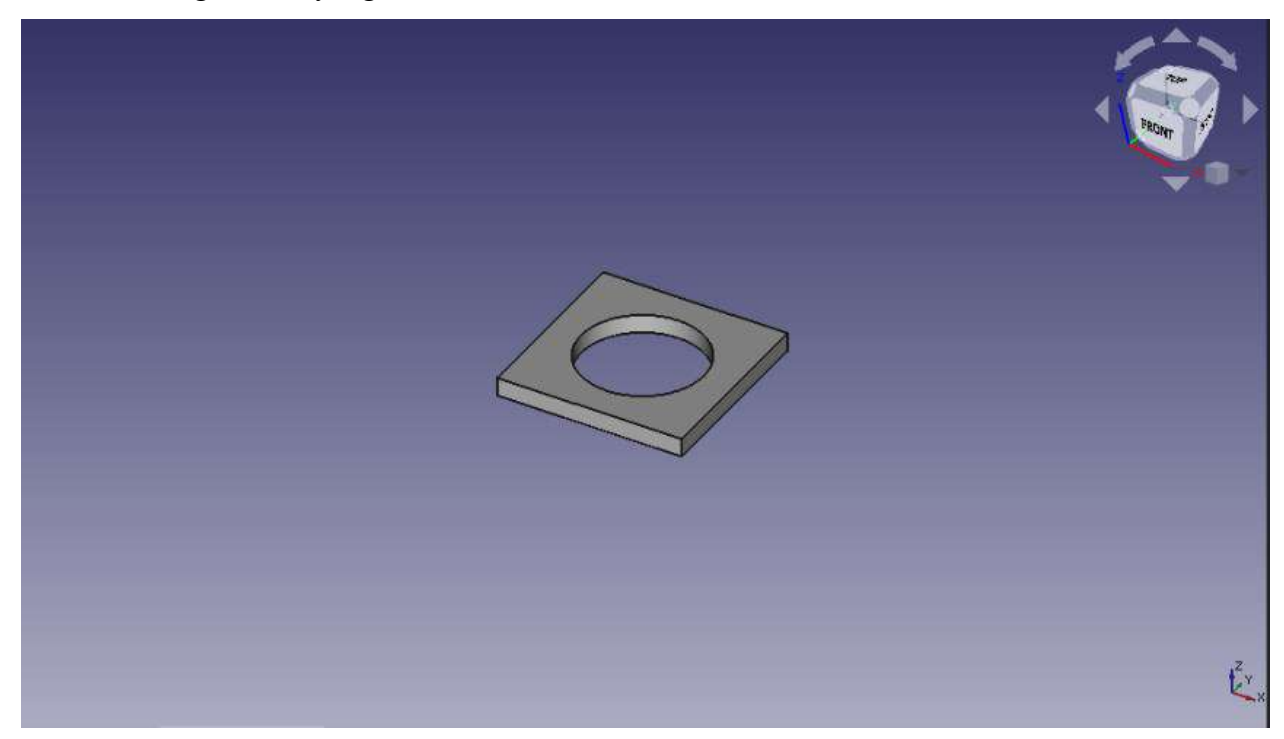

22. Langkah selanjutnya kita membuat sketch baru di permukaan atas desain

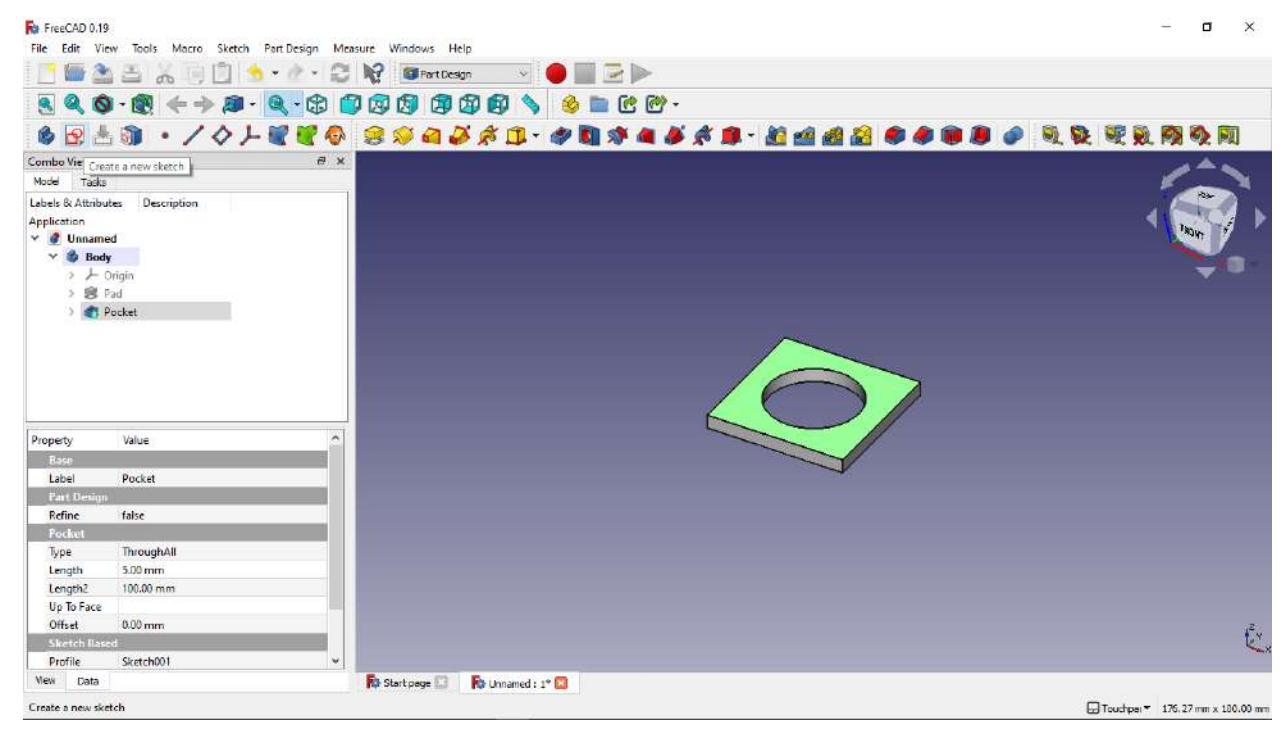

23. Kita buat bentuk persegi, setelah itu kita buat persegi yang kita buat menjadi simetris, dengan cara klik dua titik yg menghubungkan garis horizontal pada persegi dan klik
sumbu Y, kemudian pilih tools create symmetric, jika muncul dialog solver message, klik select here, dan hapus konstrain horizontalnya.

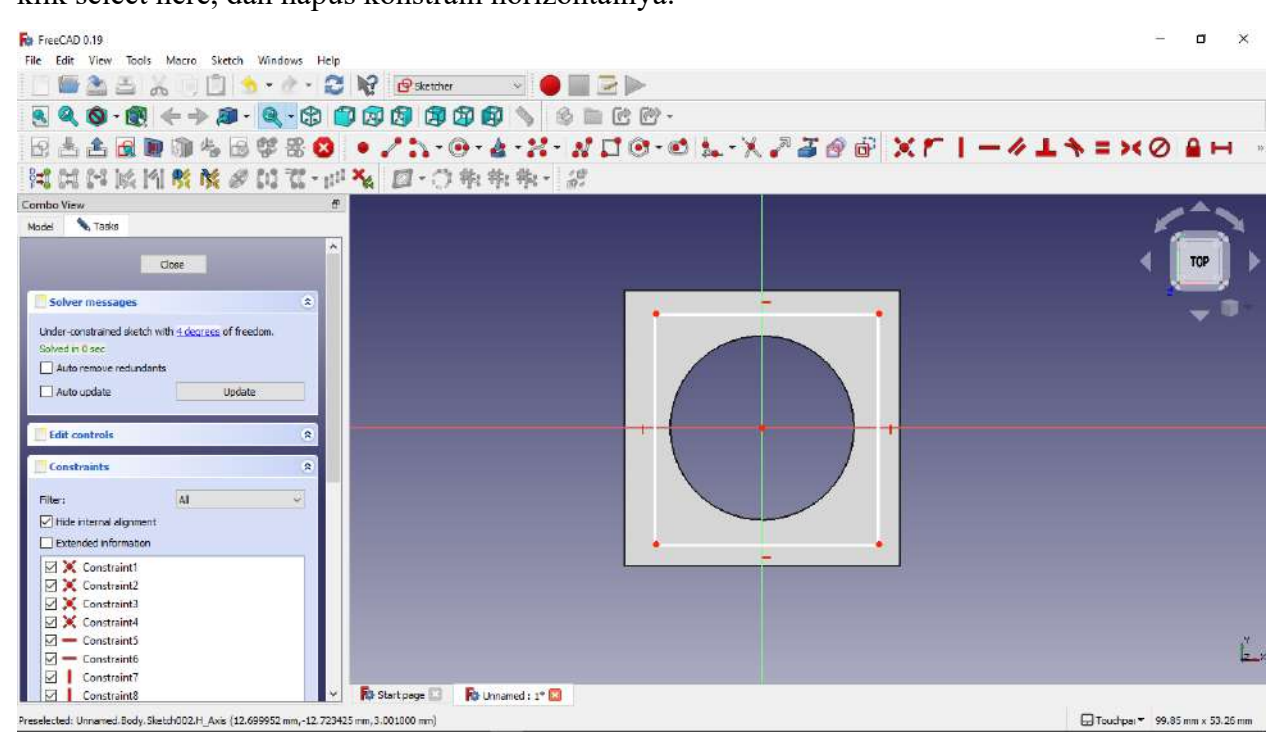

- 24. Lakukan cara yang sama untuk membuat simetris garis vertikal dengan klik dua garis yang menghubungkan garis vertikal dan sumbu X, klik create symmetric, jika muncul kotak dialog solver message, klik saja select here, dan hapus konstrain vertikalnya.
- 25. Setelah itu berikan dimensi horizontal dan vertikalnya, lakukan seperti gambar diatas

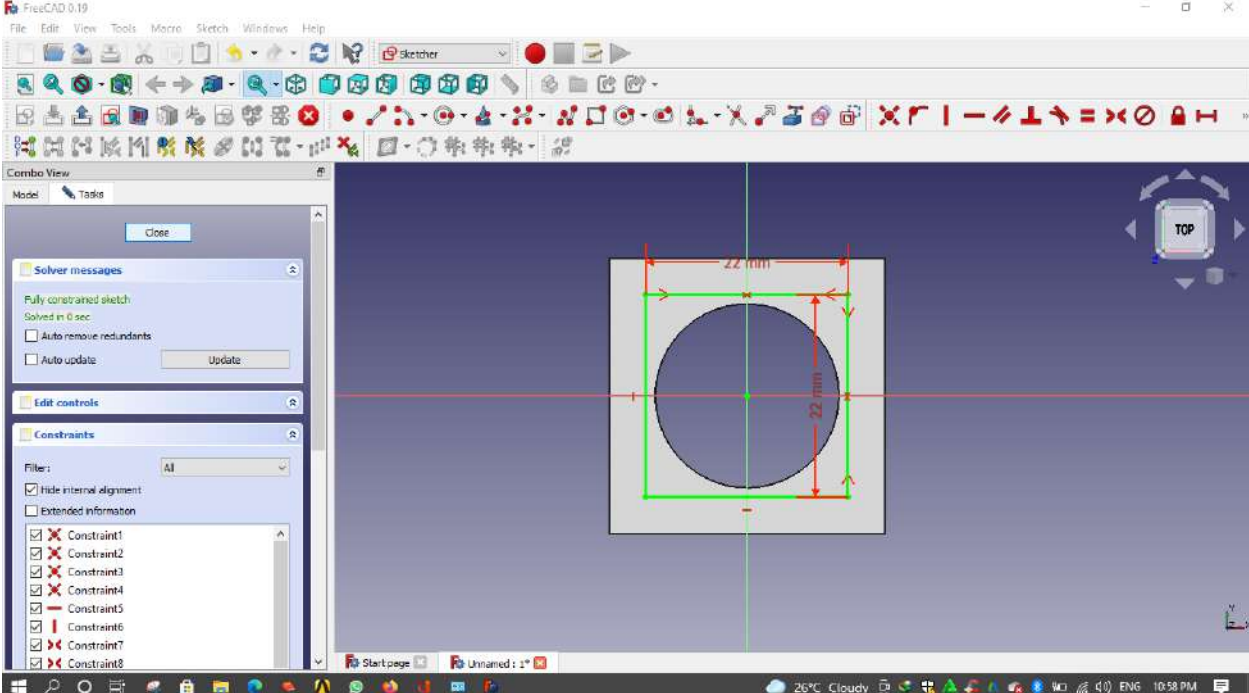

26. Setelah geometri baru dibuat, pilih menu pocket, dan pilih type dimension dan isikan panjangnya 1 mm.

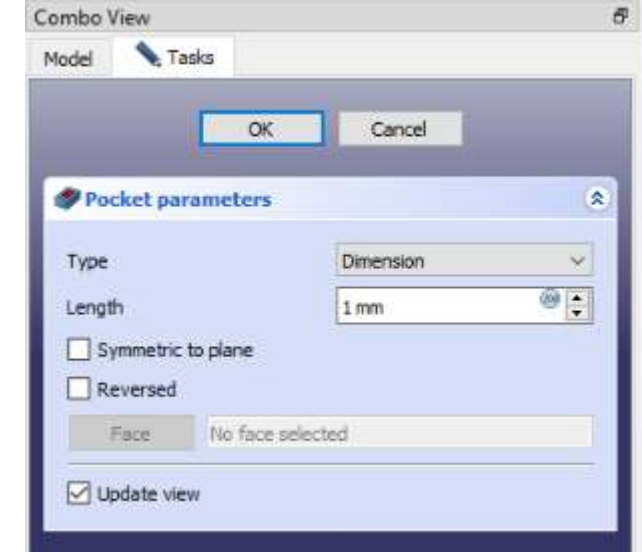

27. Berikut hasil geometri hasil pocket.

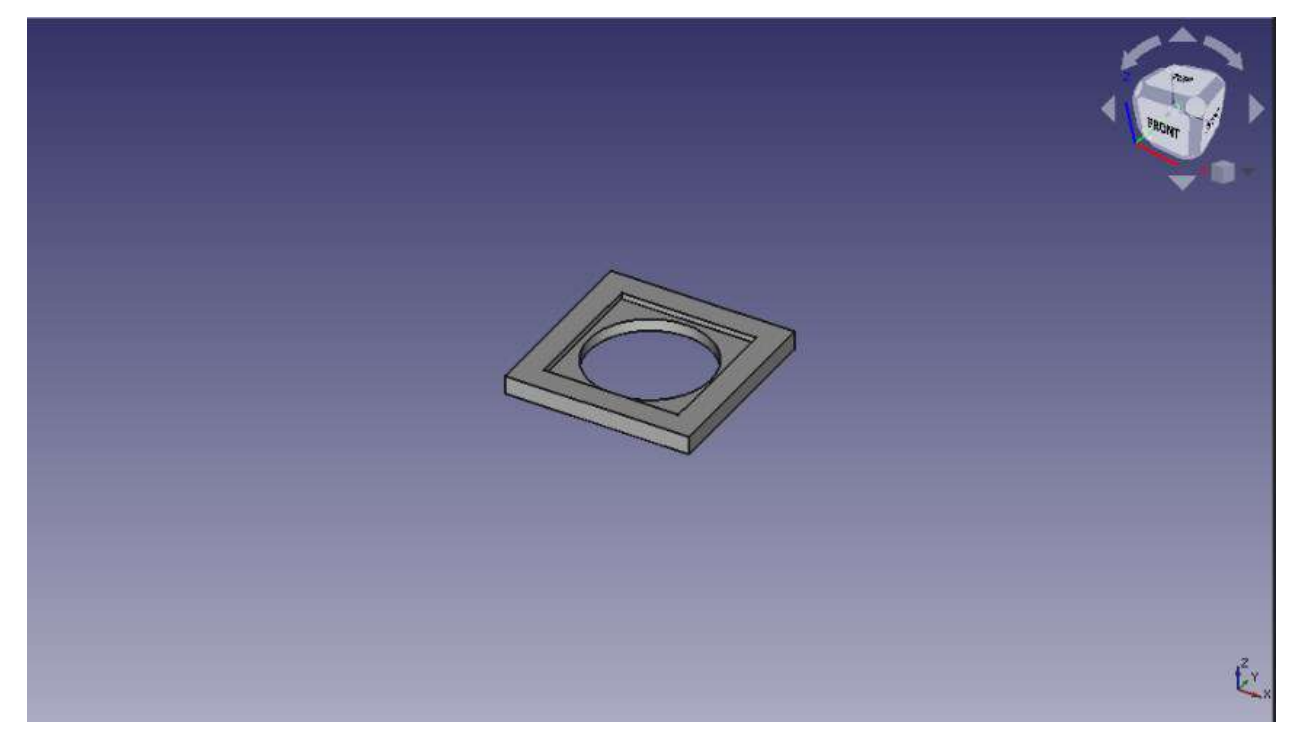

- 28. Langkah selanjutnya kita buat sketch baru untuk membuat sebuah lubang kecil di tiap sudut persegi
- 29. Klik surface atas persegi, klik create new sketch.

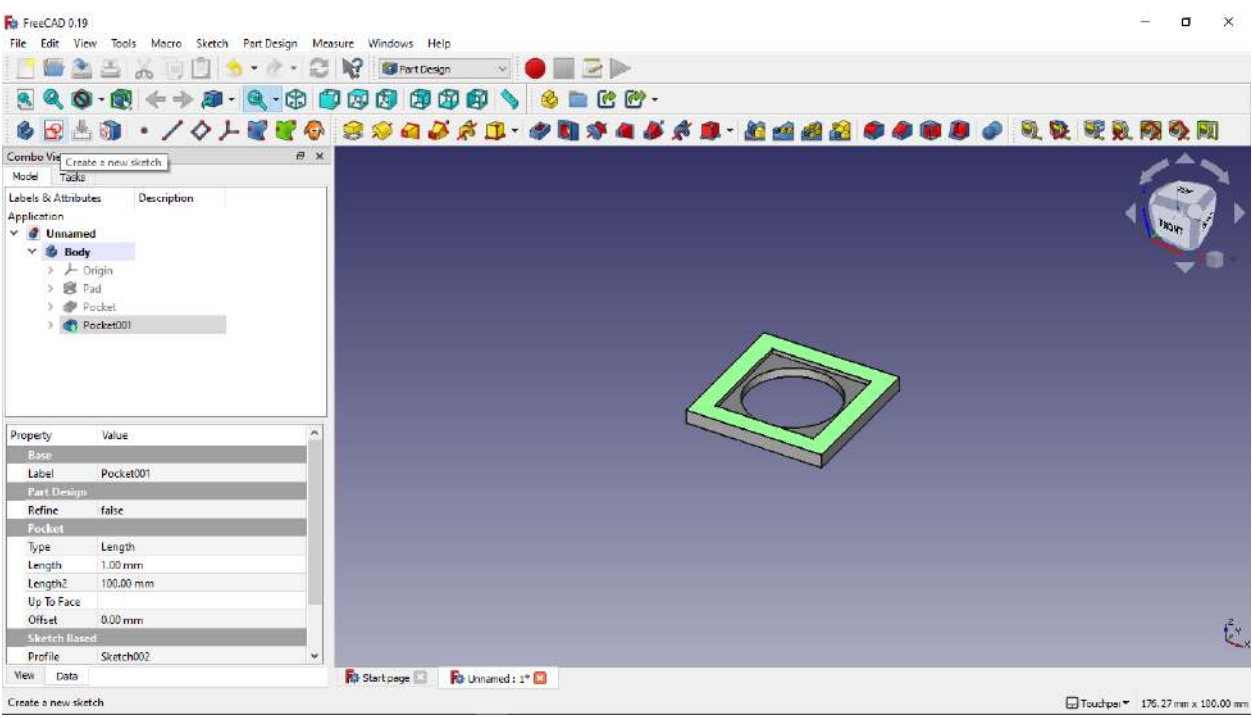

30. Selanjutnya kita membuat 2 buah lingkaran sembarang seperti gambar diatas.

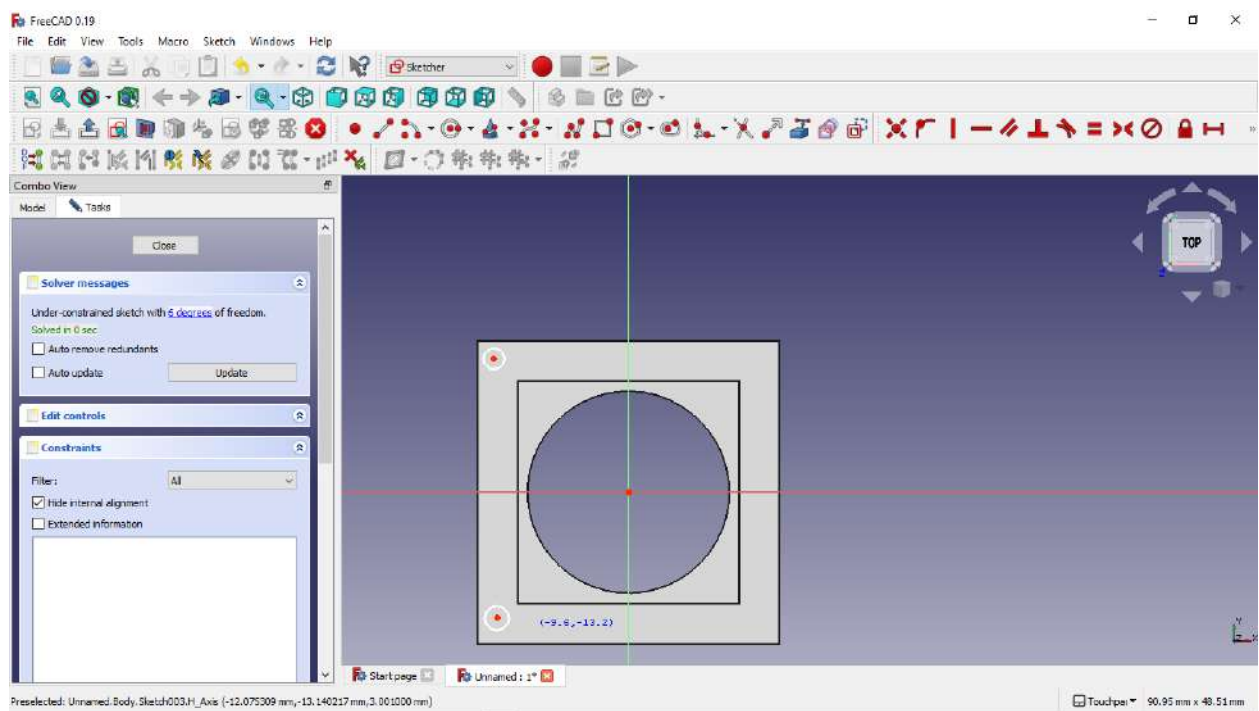

31. Langkah berikutnya kita klik eksternal geometri untuk membuat titik acuan dimensi

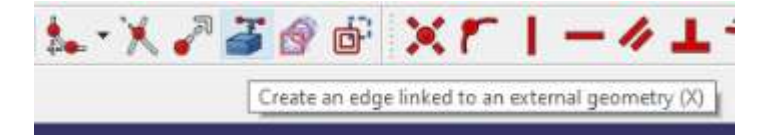

32. Lalu pilih garis paling vertikal sebelah kiri persegi.

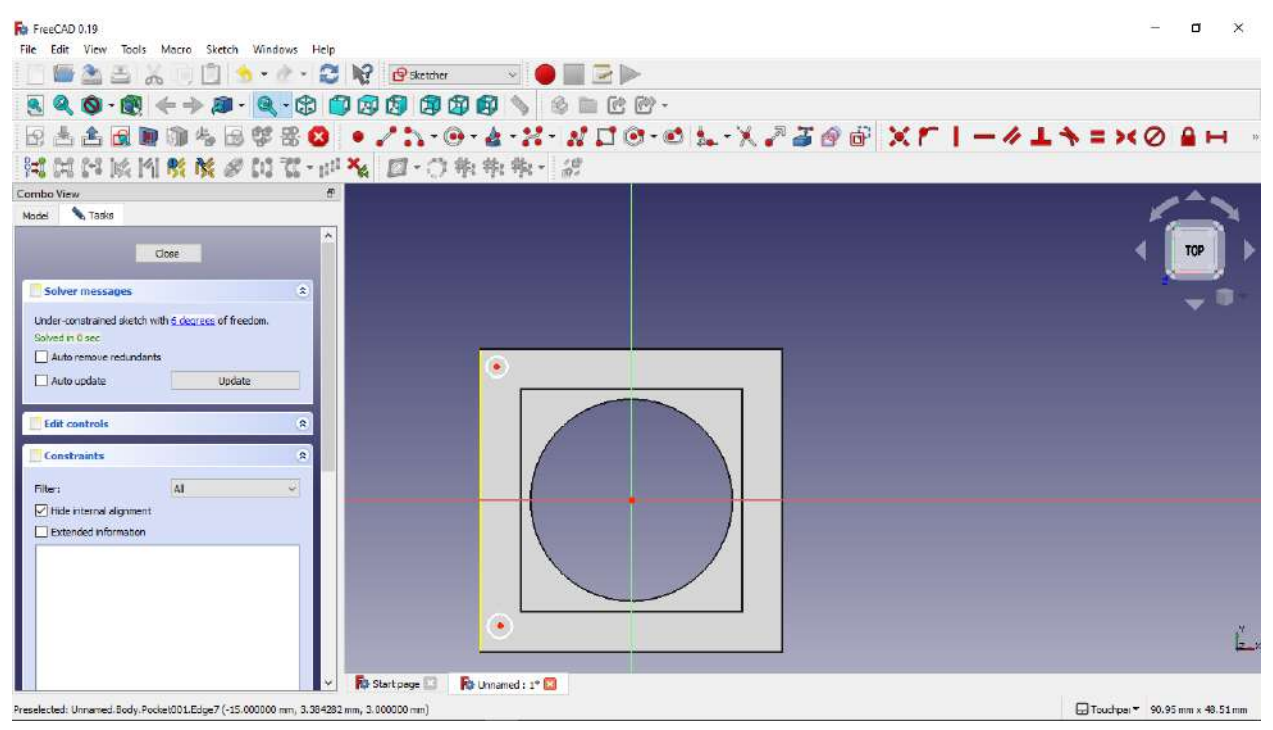

- 33. Selanjutnya kita berikan jarak titik pusat lingkaran terhadap external geometri yang telah kita buat tadi.
- 34. Berikan dimensi horizontal dengan cara klik horizontal dimension, lalu klik pusat lingkaran dan klik salah satu titik di garis external geometri.
- 35. Lakukan hal yang sama terhadap vertikal dimension.
- 36. Berikut hasil dimensi jarak pusat lingkaran terhadap external geometri.

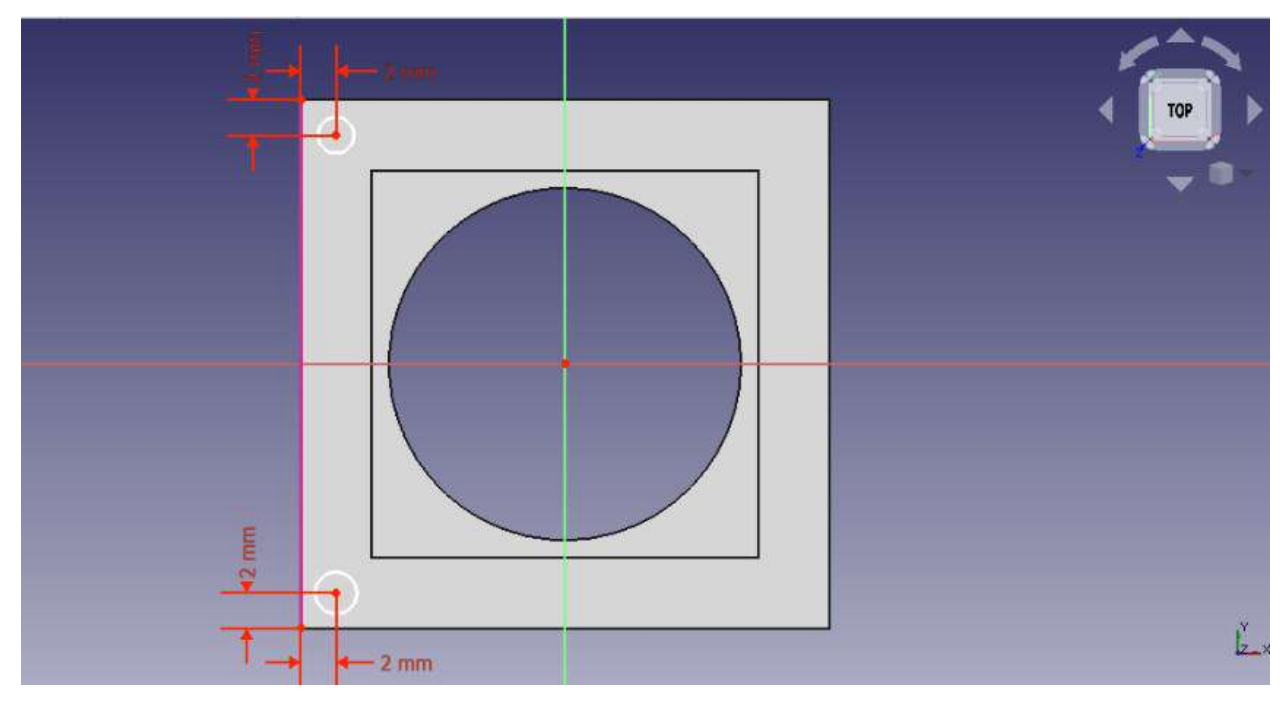

- 37. Langkah berikutnya adalah memberikan dimensi lingkaran, klik create radius a circle, lalu klik lingkaran yang akan diberikan dimensi
- 38. Berikut adalah dimensi lingkaran

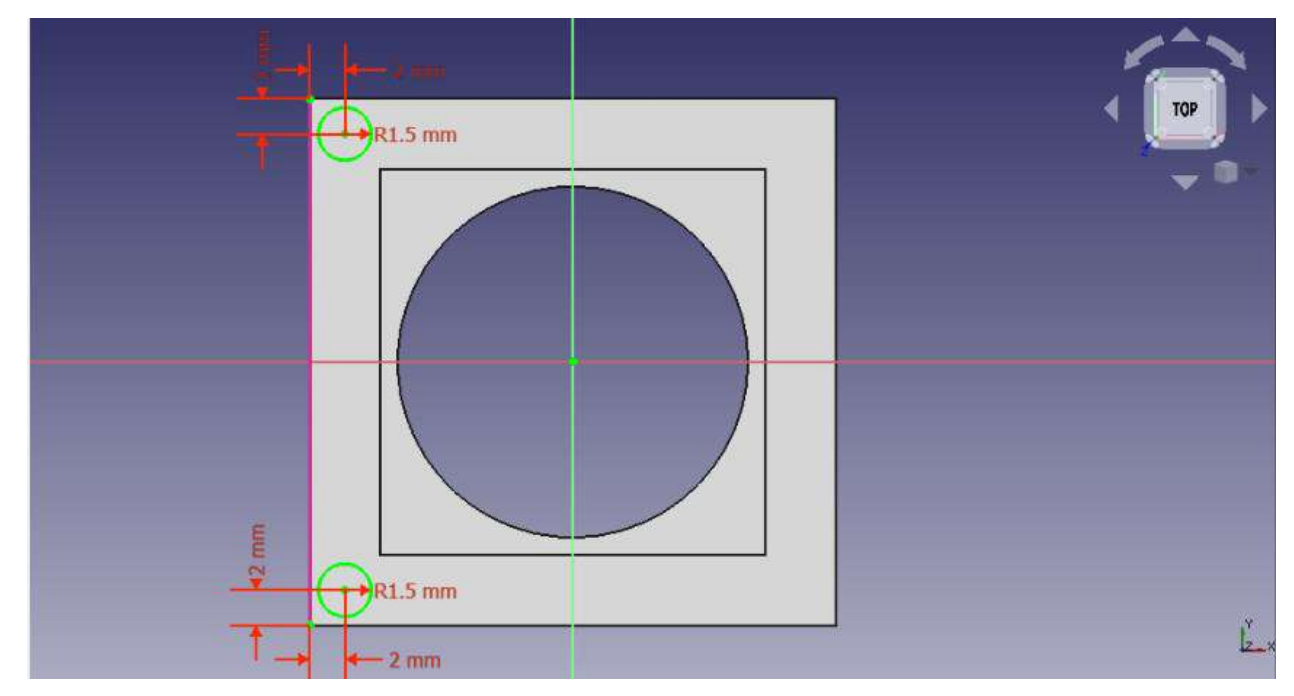

39. Langkah berikutnya adalah membuat lubang dari sketch yang telah dibuat.

40. Pilih pocket, lalu pilih type through all.

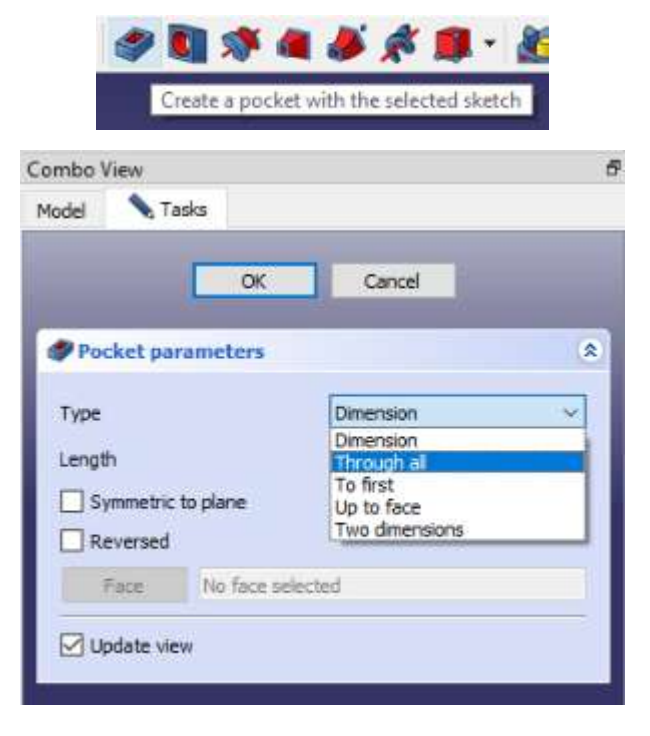

# 41. Berikut hasil geometrinya.

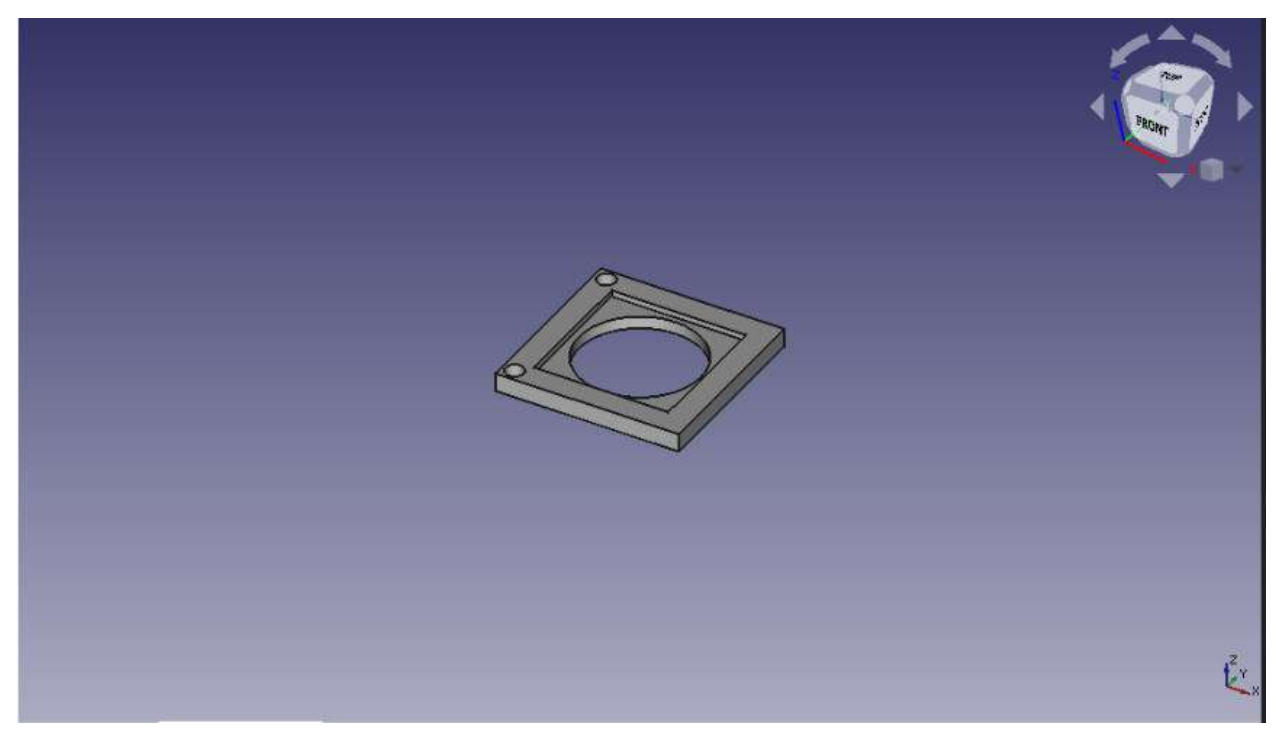

- 42. Langkah selanjutnya adalah membuat sebuah pola dari lubang tersebut agar terbentuk lubang juga di bagian sisi kanan geometri.
- 43. Klik linear pattern, pilih pocket terakhir yang telah kita buat, isikan jarak dan jumlah polanya seperti gambar diatas, lalu klik ok

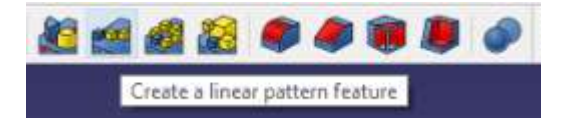

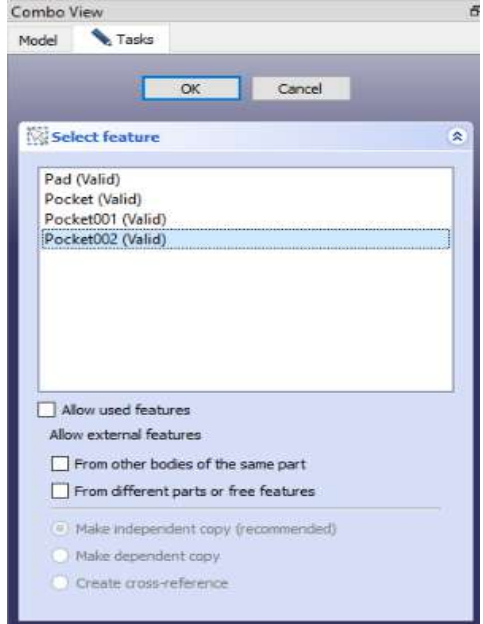

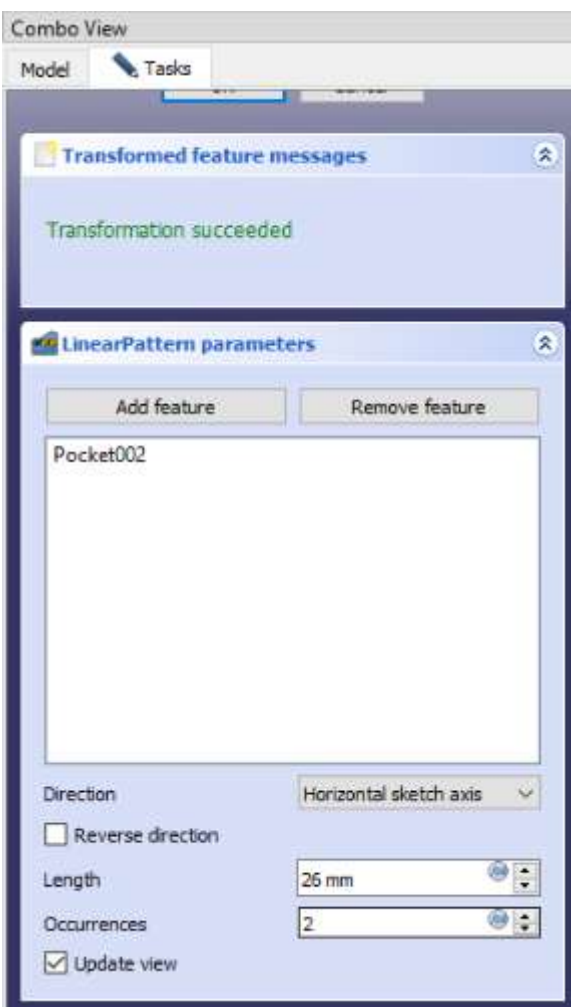

# 44. Berikut geometrinya

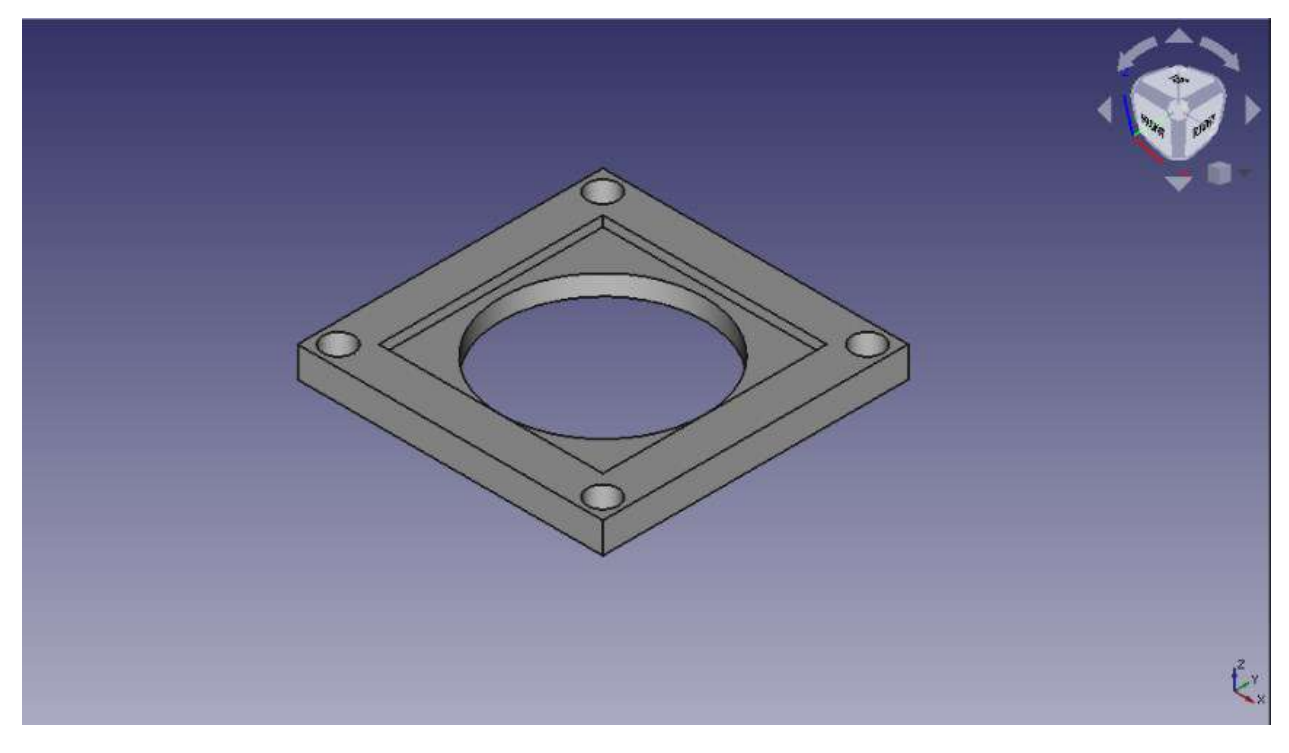

45. Langkah berikutnya adalah masuk ke fitur menu techdraw.

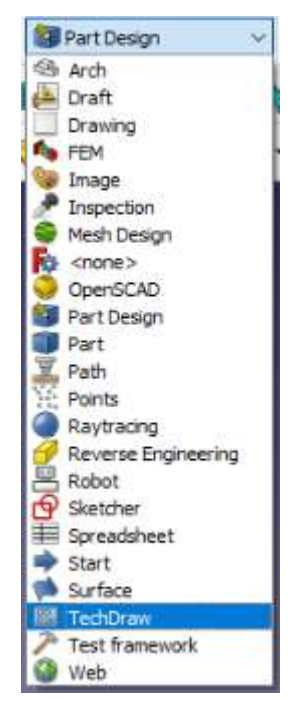

46. Setelah itu klik insert default page.

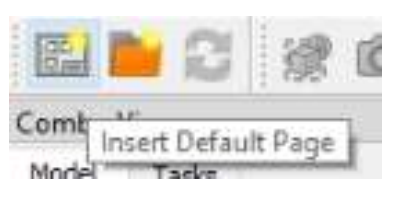

47. Setelah itu akan muncul sebuah kertas drawing beserta e tiketnya.

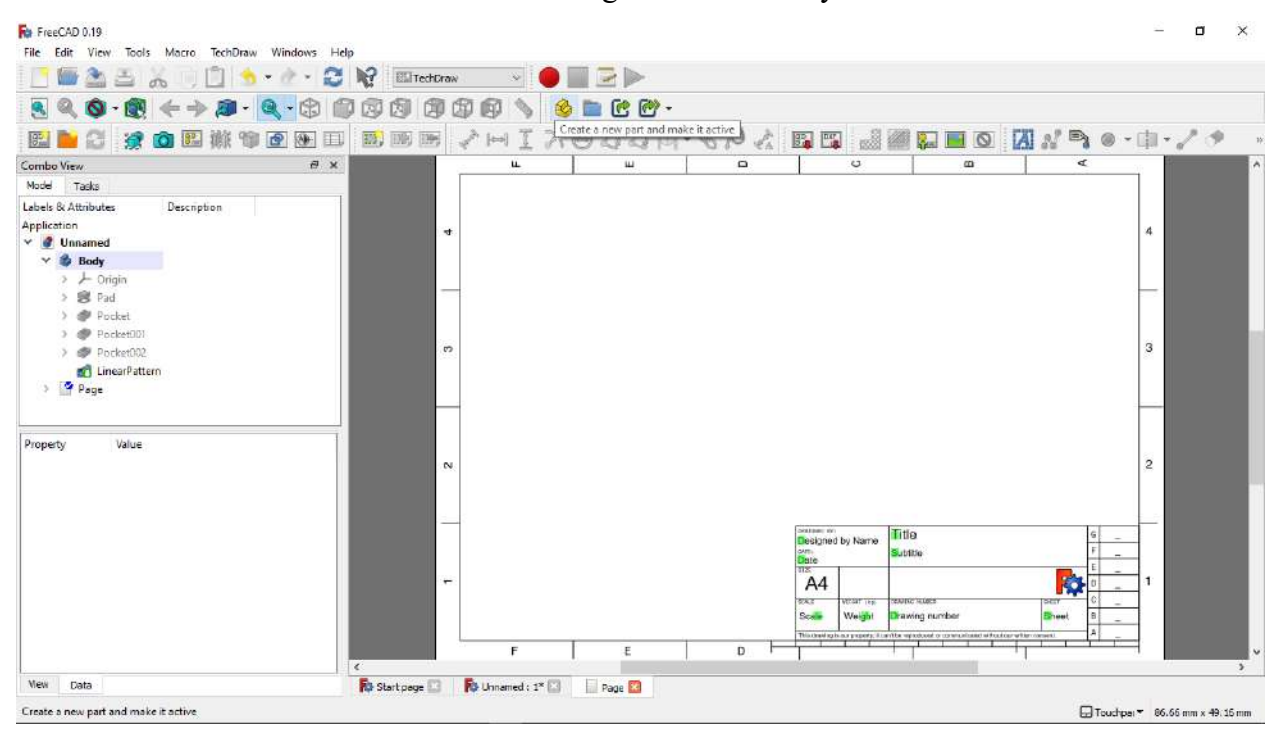

48. Kemudian klik create new part and make it active

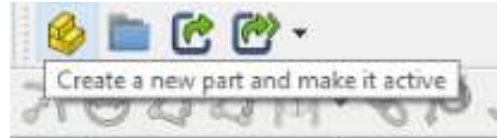

49. Setelah itu akan muncul part design yang telah kita buat.

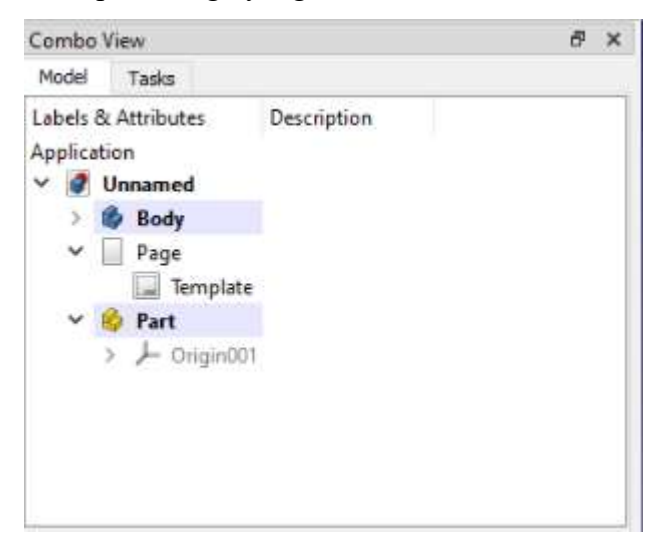

50. Kemudian kita sesuaikan menjadi pandangan atas, lalu kita klik surface yang terlihat di

bagaian atas.

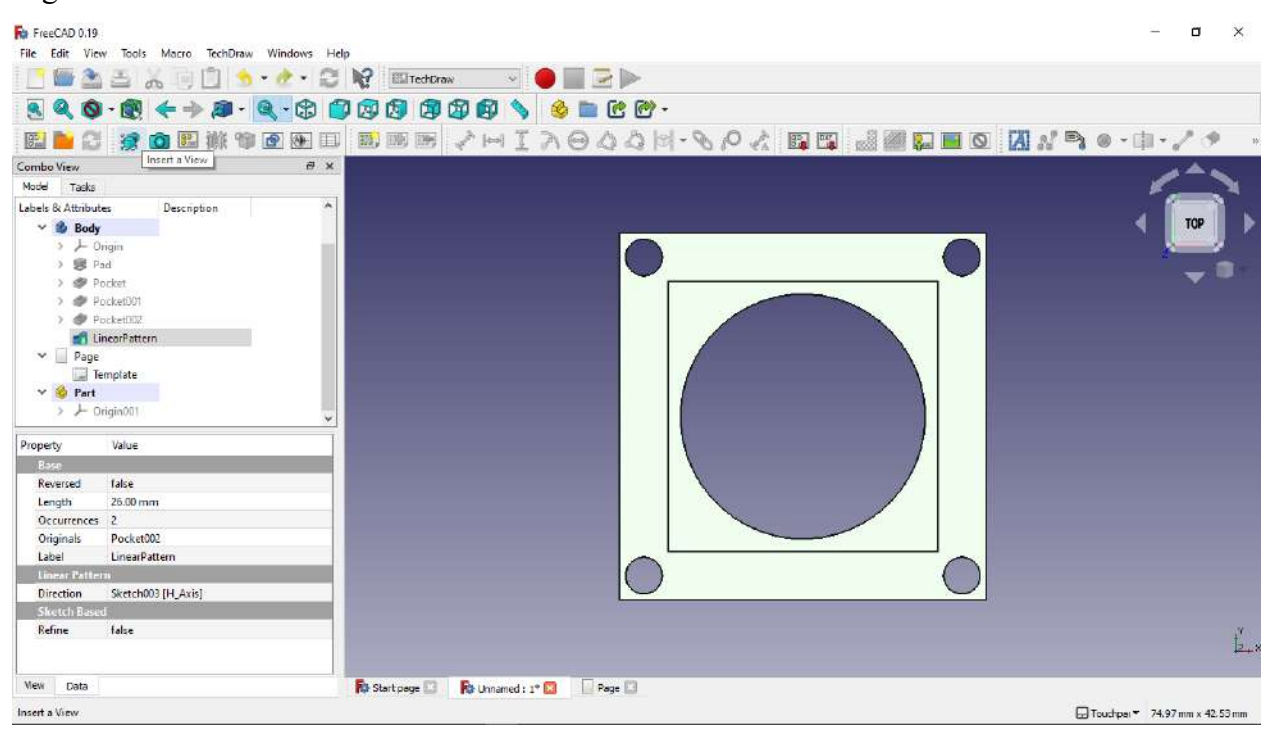

51. Setelah itu klik insert view, otomatis pada tab page akan muncul view yang telah kita pilih.

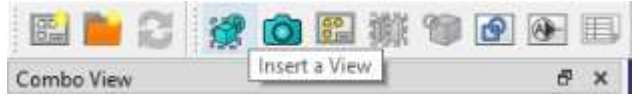

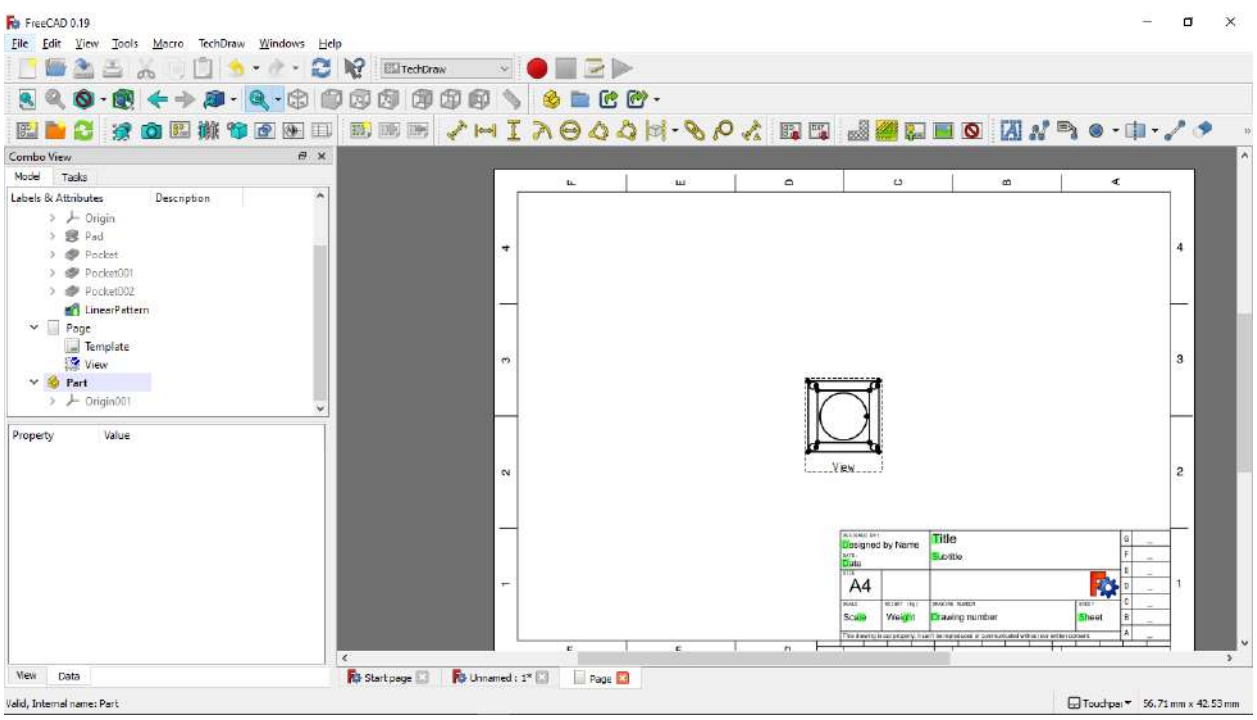

- 52. Lakukan hal yang sama pada pandangan depan.
- 53. Berikut hasilnya

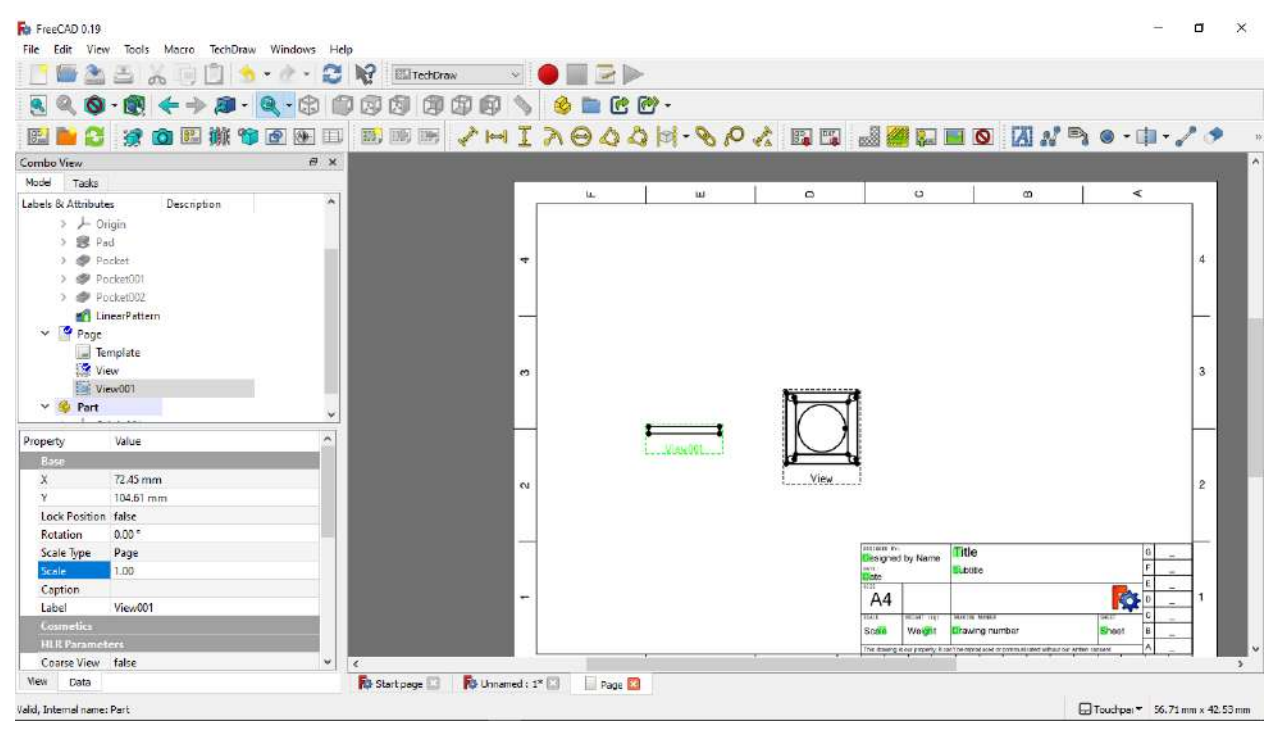

54. Kita dapat mengganti namanya sesuai pandangannya dengan cara menganti label dengan cara seperti diatas.

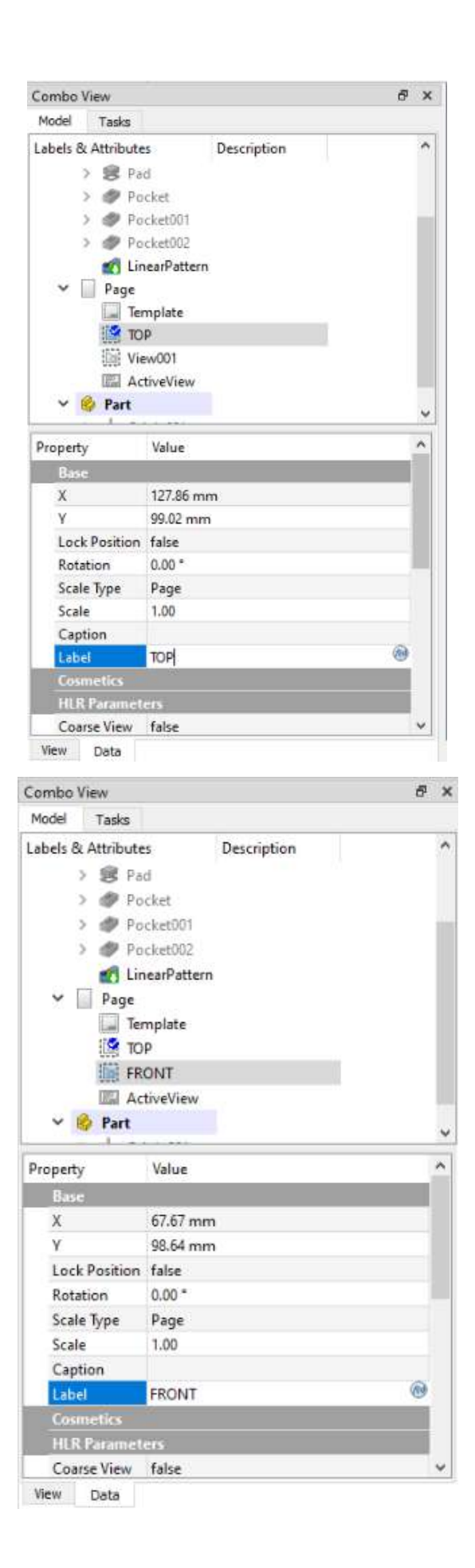

55. Untuk memasukan gambar 3D kita klik insert active view (3D View)

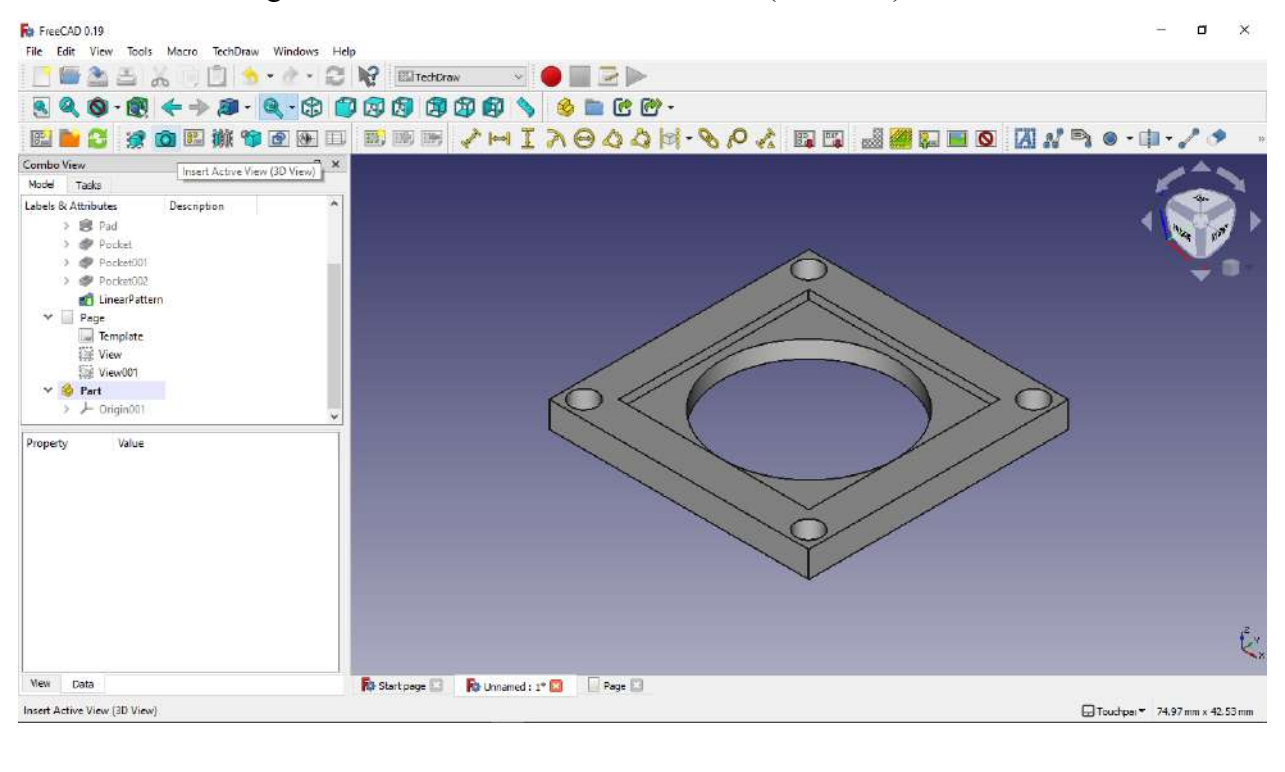

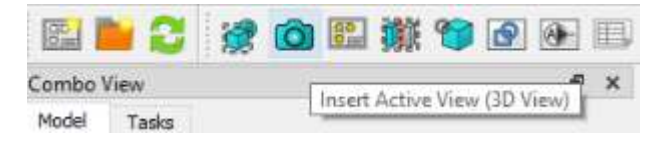

56. Setelah itu masukan ukuran gambar 3D, lakukan seperti gambar diatas.

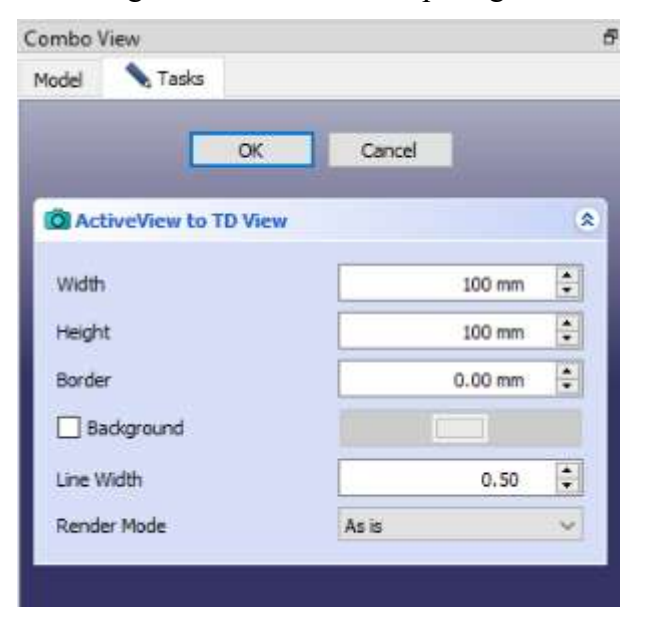

57. Berikut hasilnya.

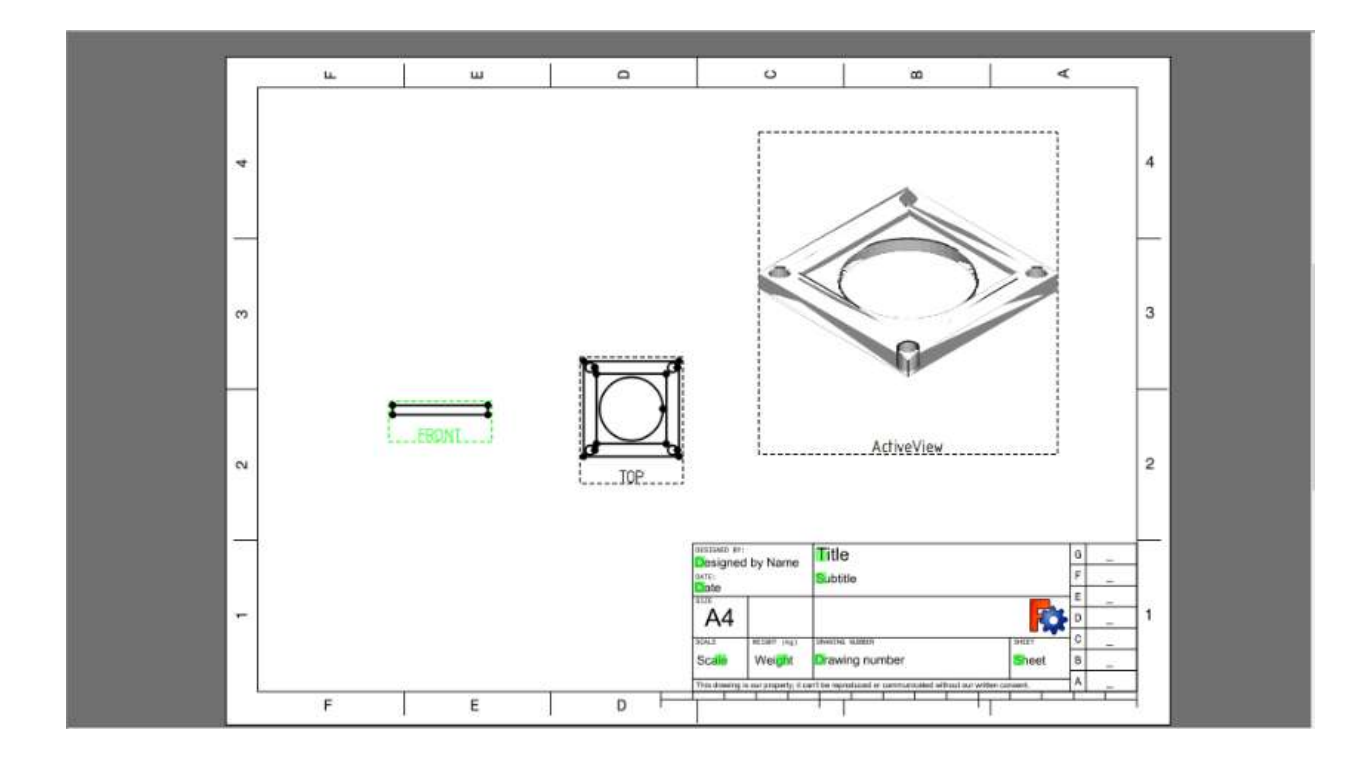

- 58. Langkah selanjutnya adalah memberikan dimensi pada gambar 2D
- 59. Berikut langkah langkah memberikan dimensinya.

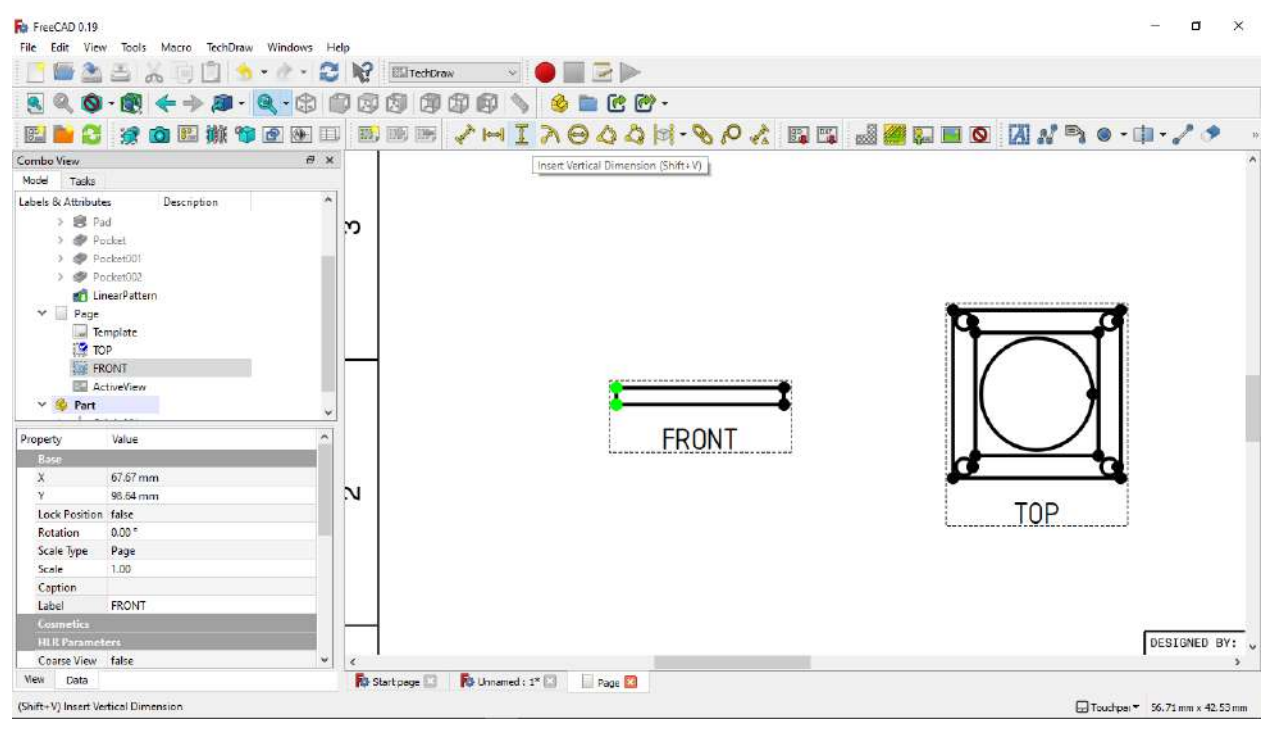

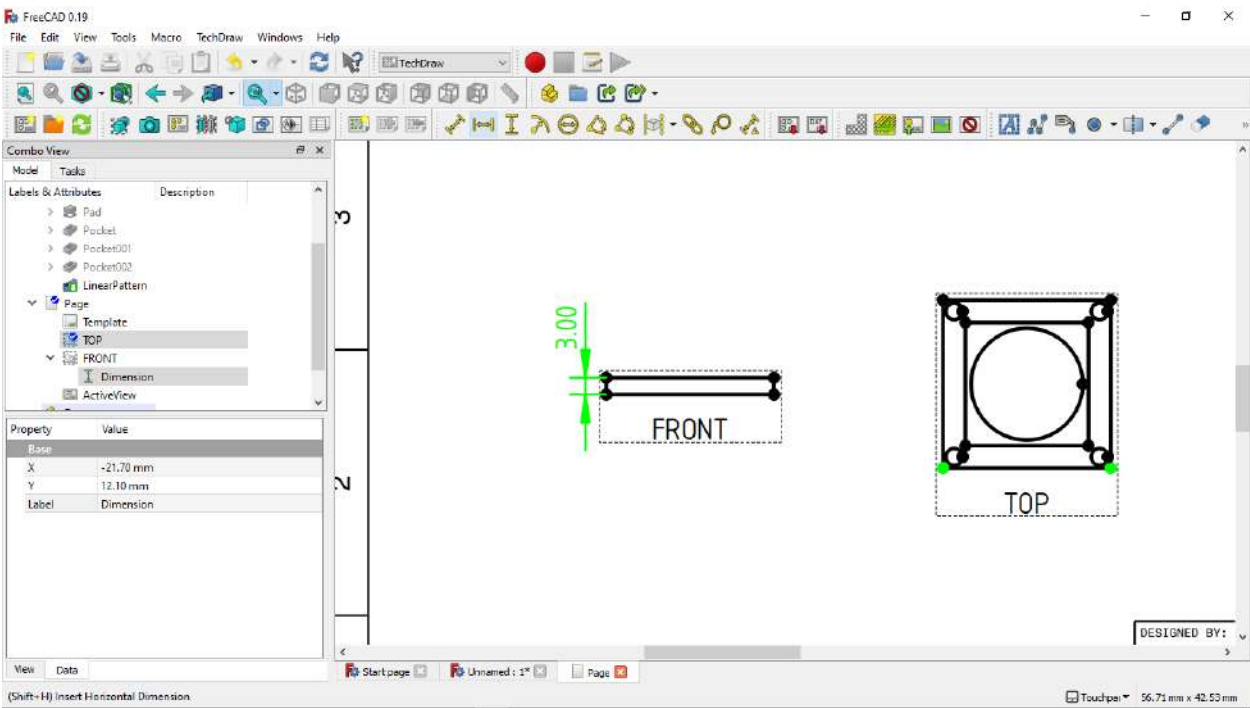

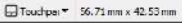

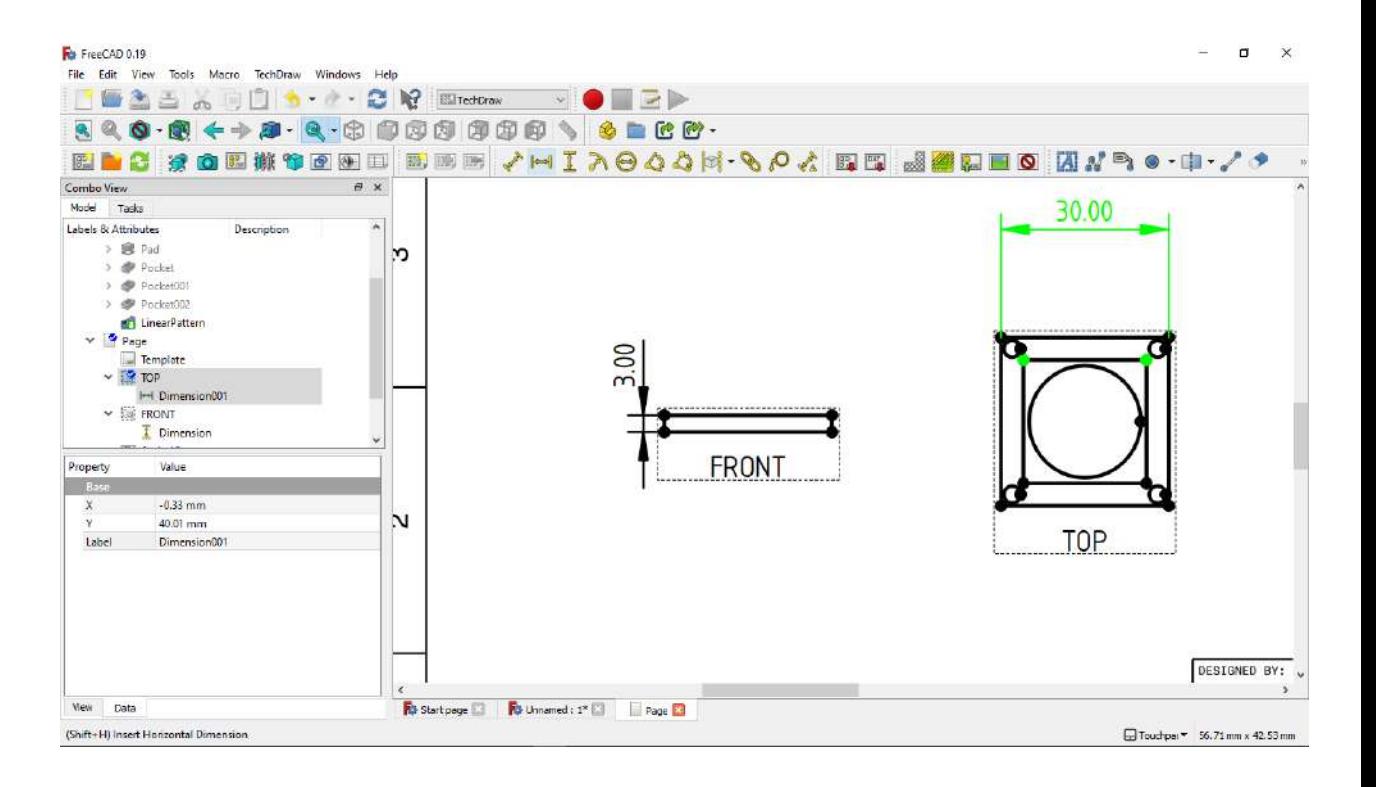

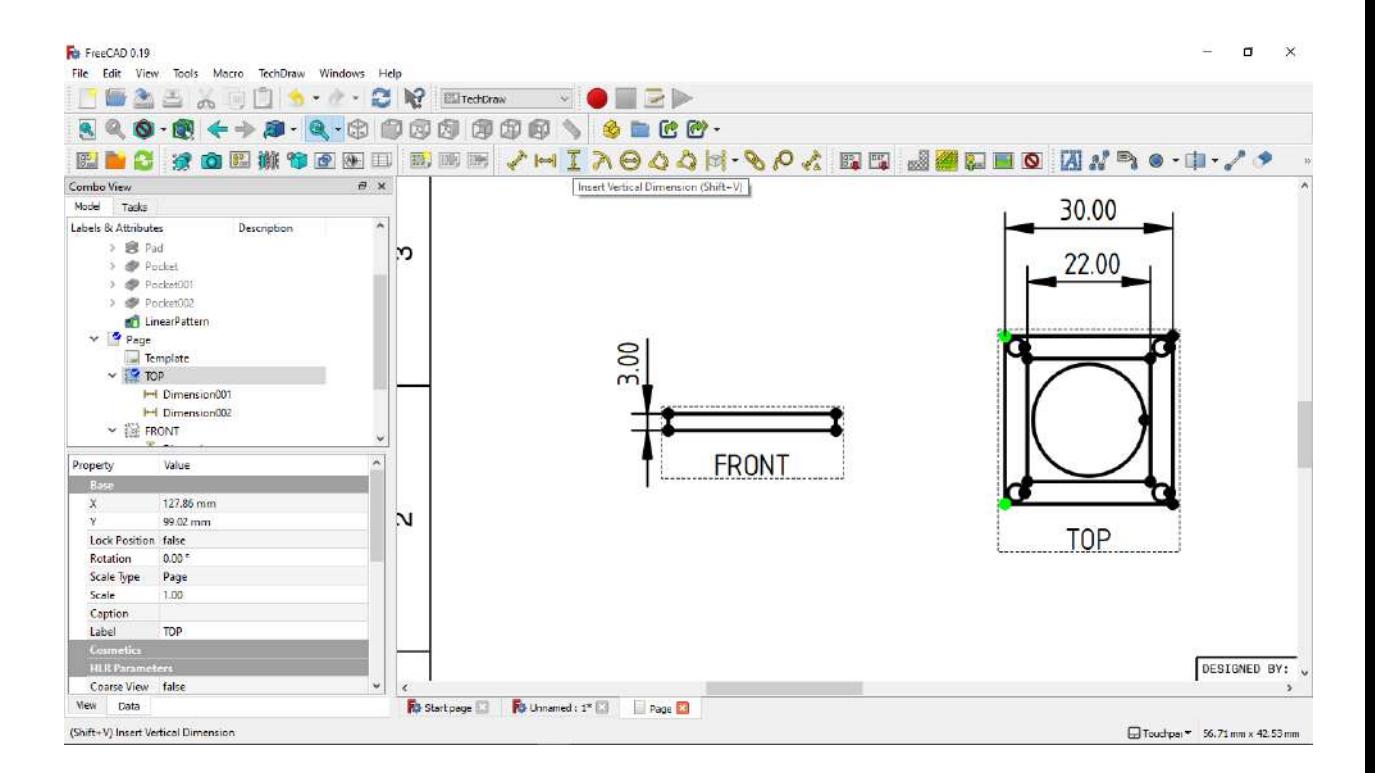

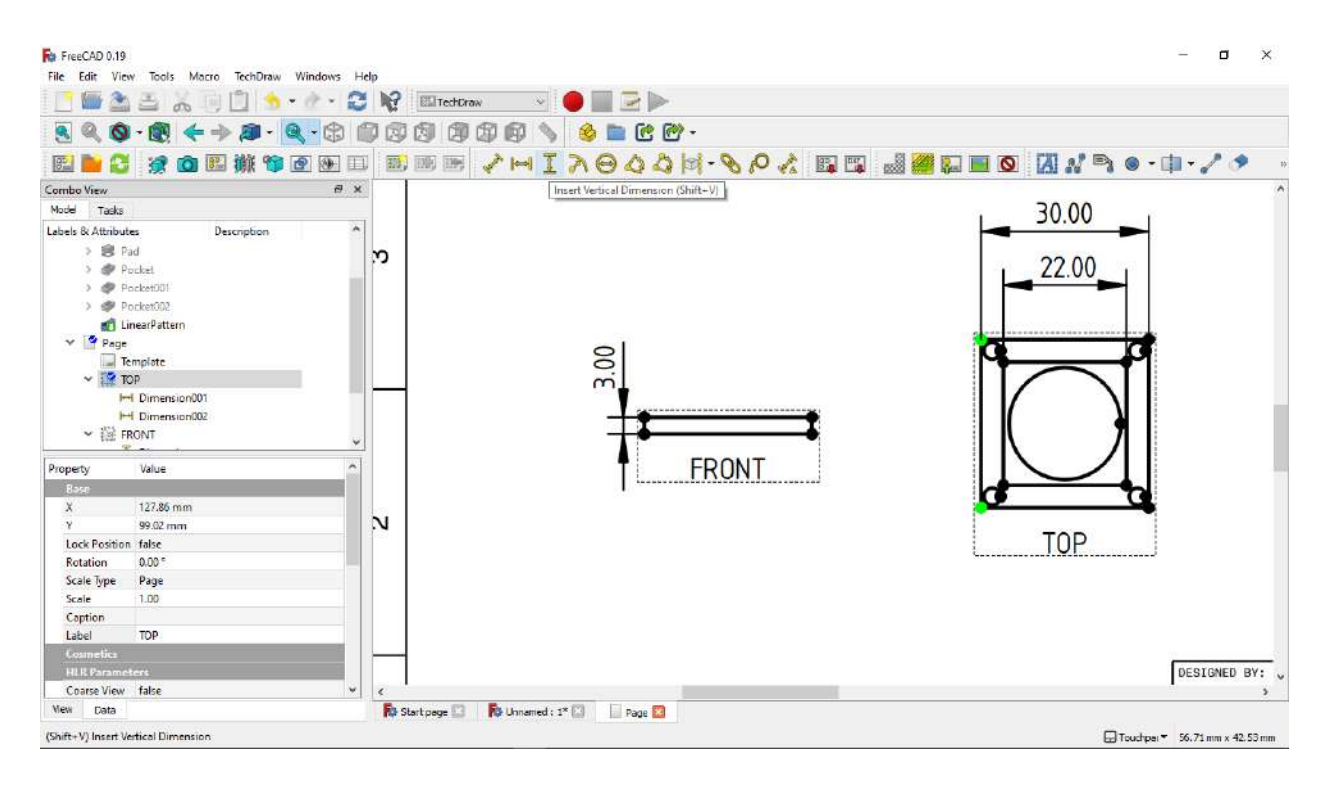

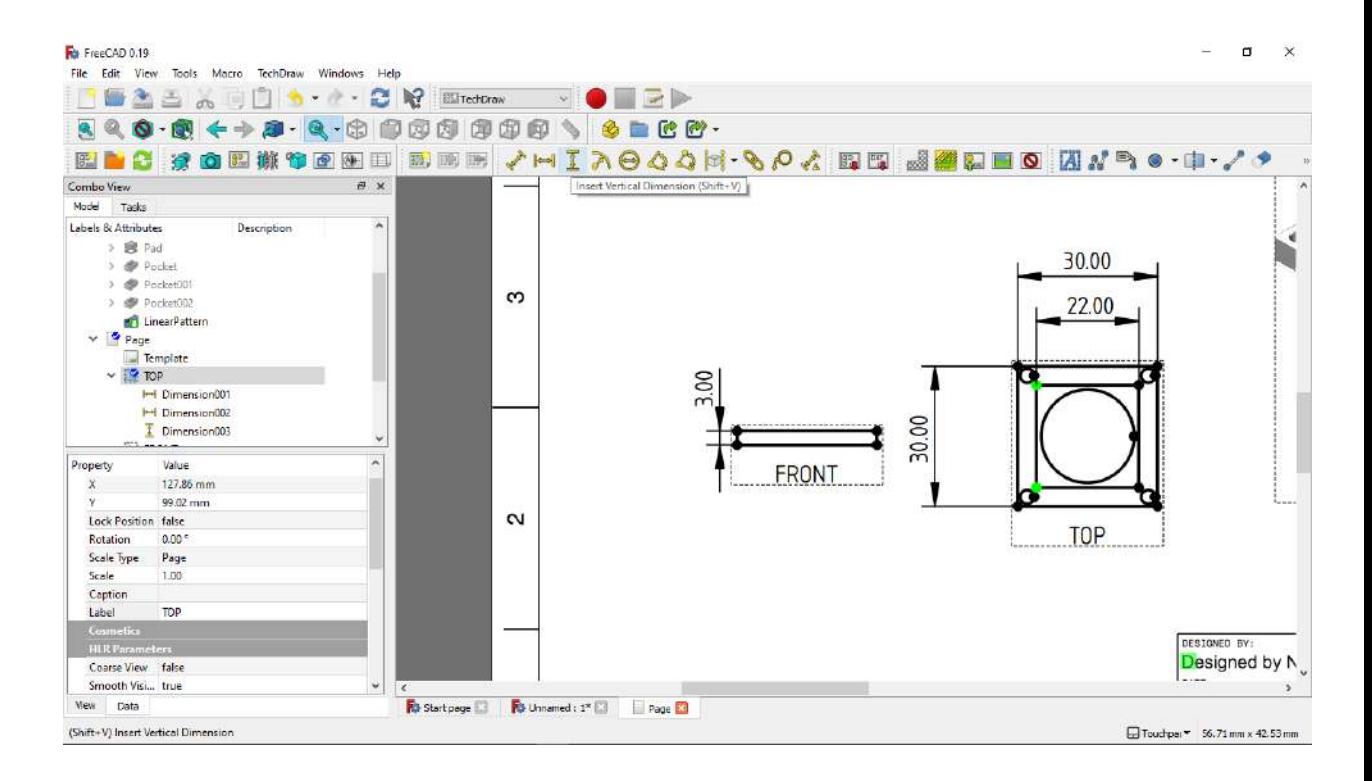

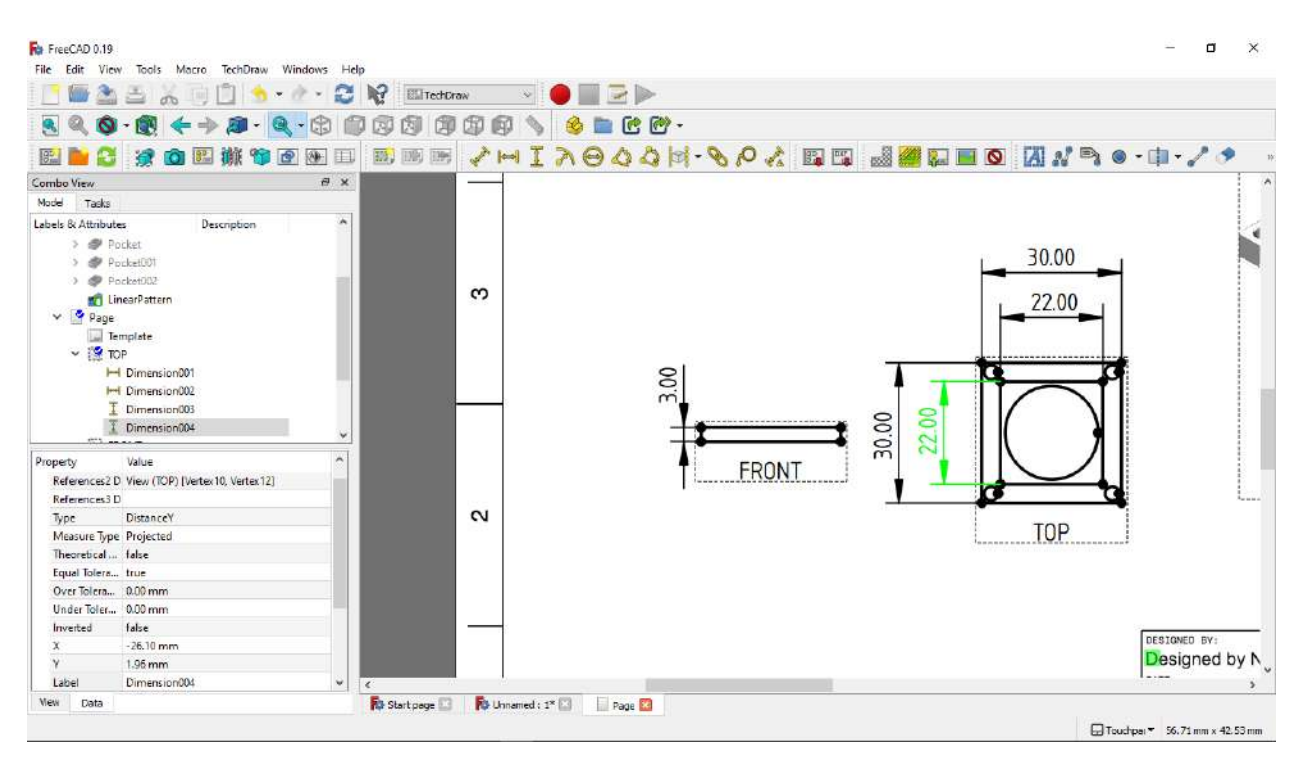

#### 

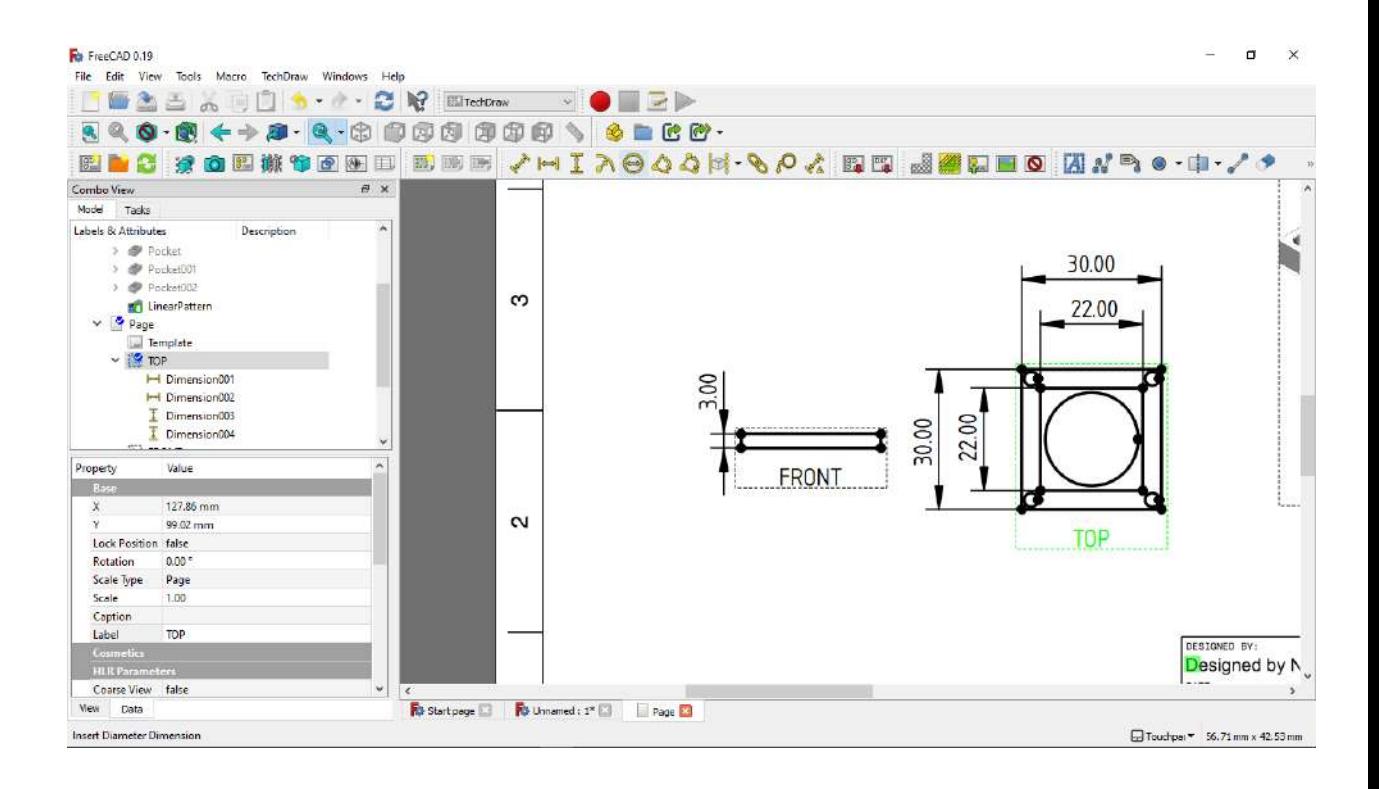

60. Berikut adalah hasil akhir dari techdrawnya.

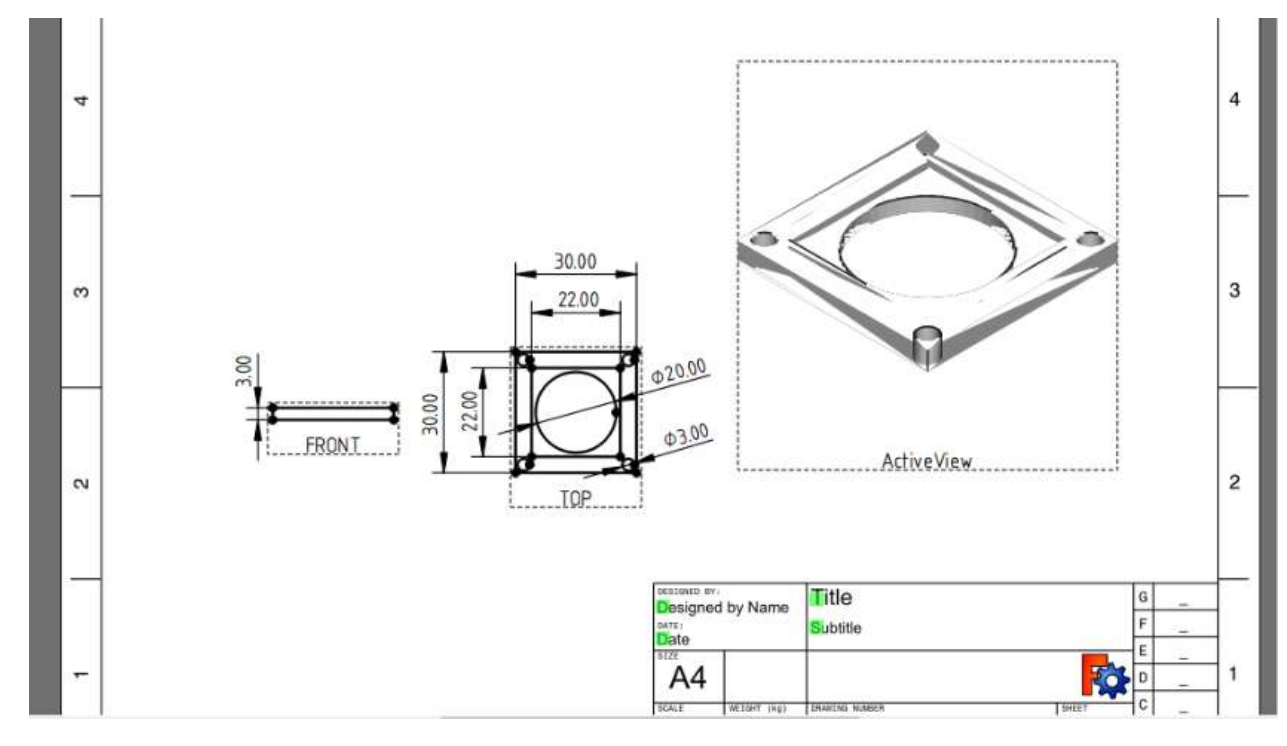

#### **MODUL 8: SIMULASI CAM DARI CAD (1)**

#### **A.TUJUAN**

Mahasiswa memahami proses G-code pada piranti CAD-CAM

## **B. ALAT DAN BAHAN**

*Hardware* : PC *Software* : FreeCAD

### **C. PELAKSANAAN**

1. Buka aplikasi freeCAD

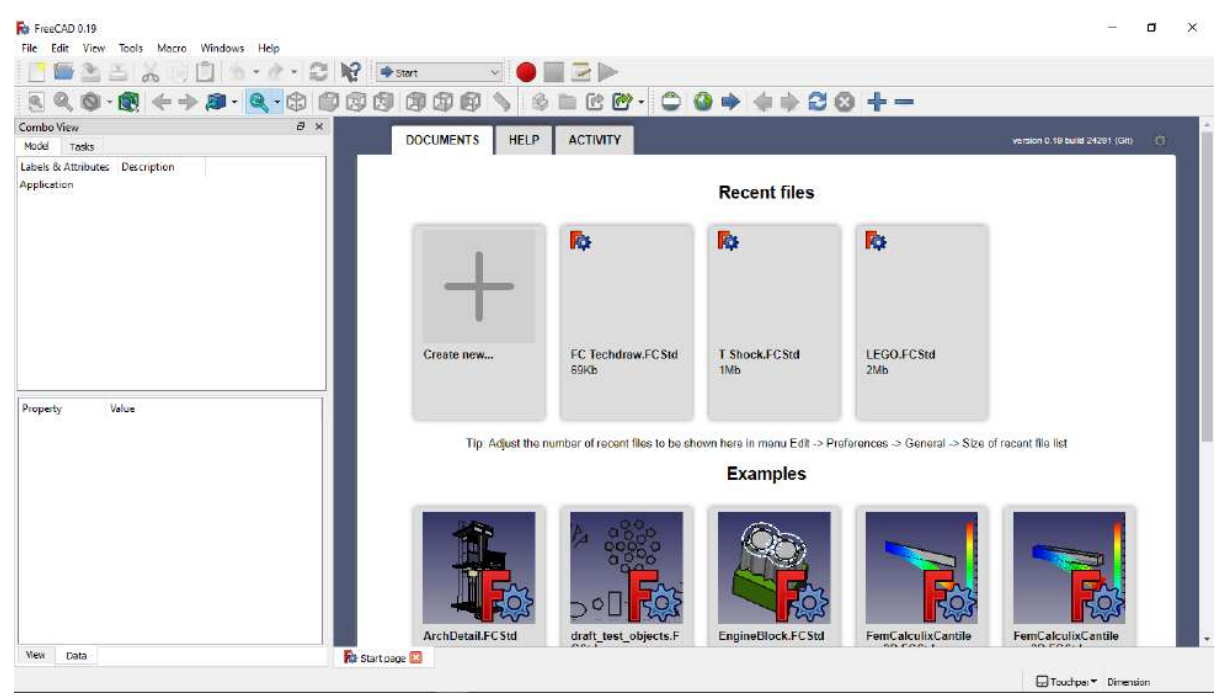

2. Klik Create New untuk membuat lembar kerja baru

**Recent files** 

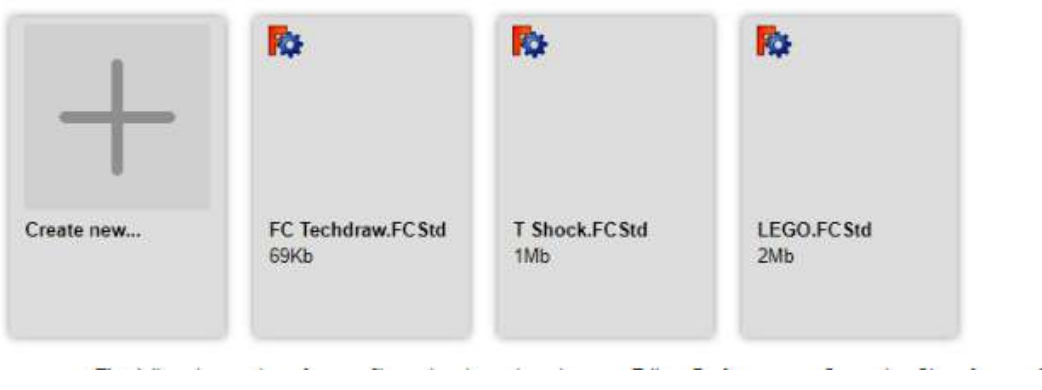

3. Pilih menu part design

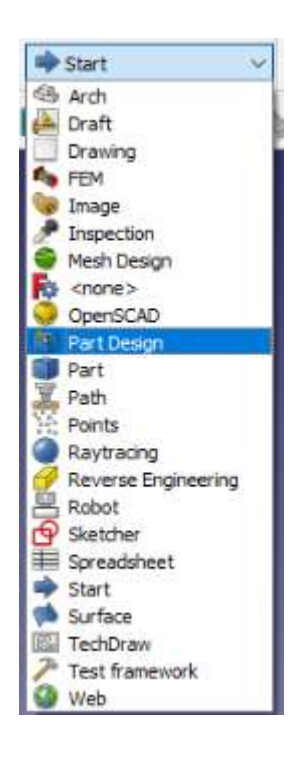

4. Klik new sketch untuk membuat sketch baru

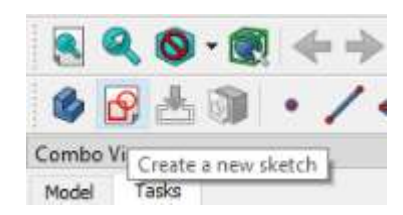

5. Selanjutnya kita memilih plane, kita akan menggunakan XY Plane atau pandangan atas $\infty$ For FreeCAD 0.19

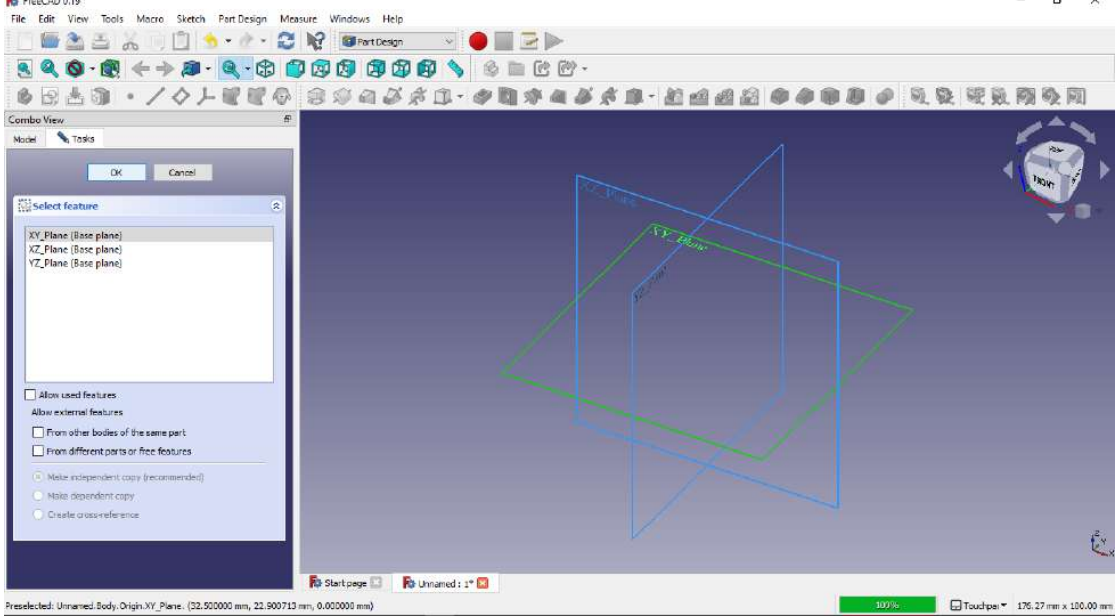

- 6. Selanjutnya kita membuat geometri persegi seperti gambar diatas dengan menggunakan perintah draw rectangle.
- 7. Langkah berikutnya adalah kita membuat geometri tersebut supaya simetris, dengan cara klik create a symmetry constrain, kemudian klik dua titik yang menghubungkan garis horizontal dan klik garis sumbu vertikal untuk membuat garis horizontal simetris terhadap sumbu Y.
- 8. Jika muncul dialog sketch mengandung constrain, klik to select pada solver messages, kemudian akan otomatis menuju ke pilihan constrain yang berulang, klik kanan pada constrain yang berulang, kemudian klik delete

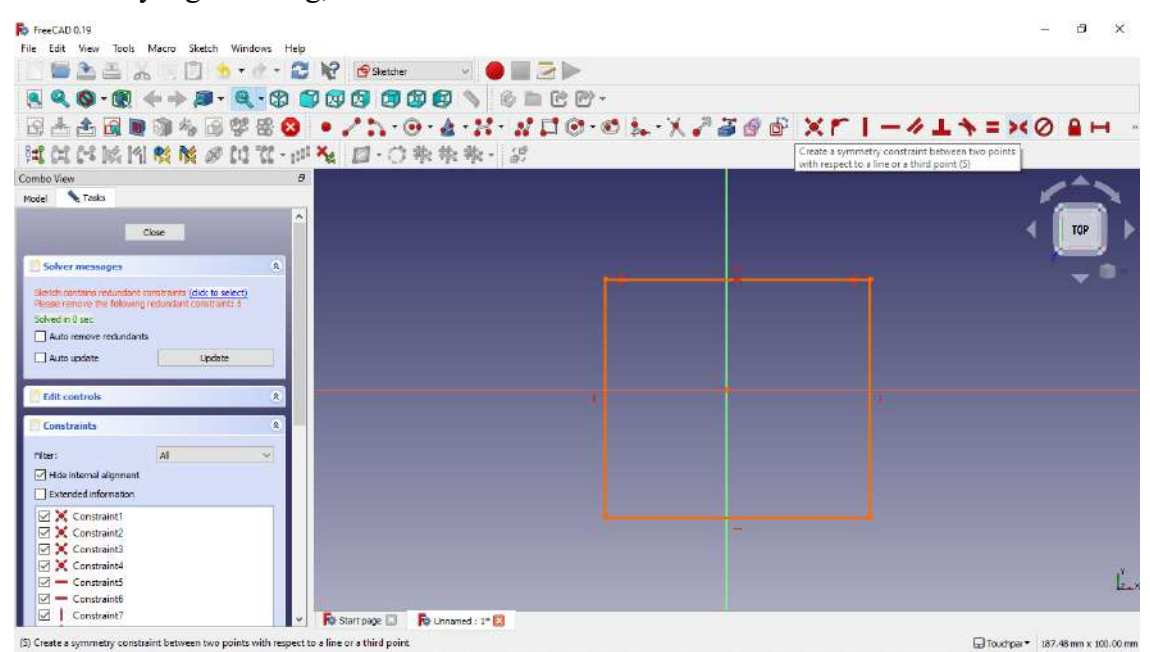

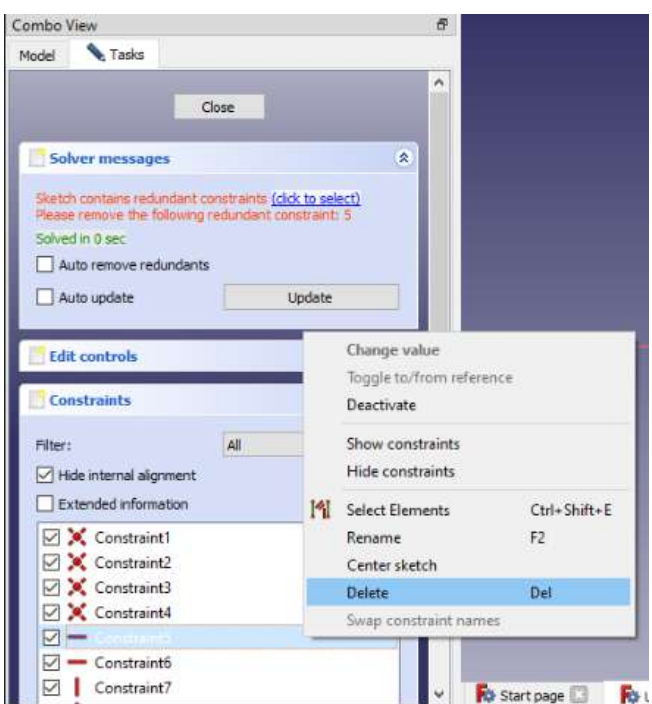

- 9. Lakukan langkah yang sama untuk garis vertikal agar simetris terhadap sumbu X
- 10. Langkah berikutnya adalah memberikan dimensi garis horizontal pada persegi dengan cara klik icon seperti gambar diatas, lalu klik garis horizontal dan isikan ukurannya.

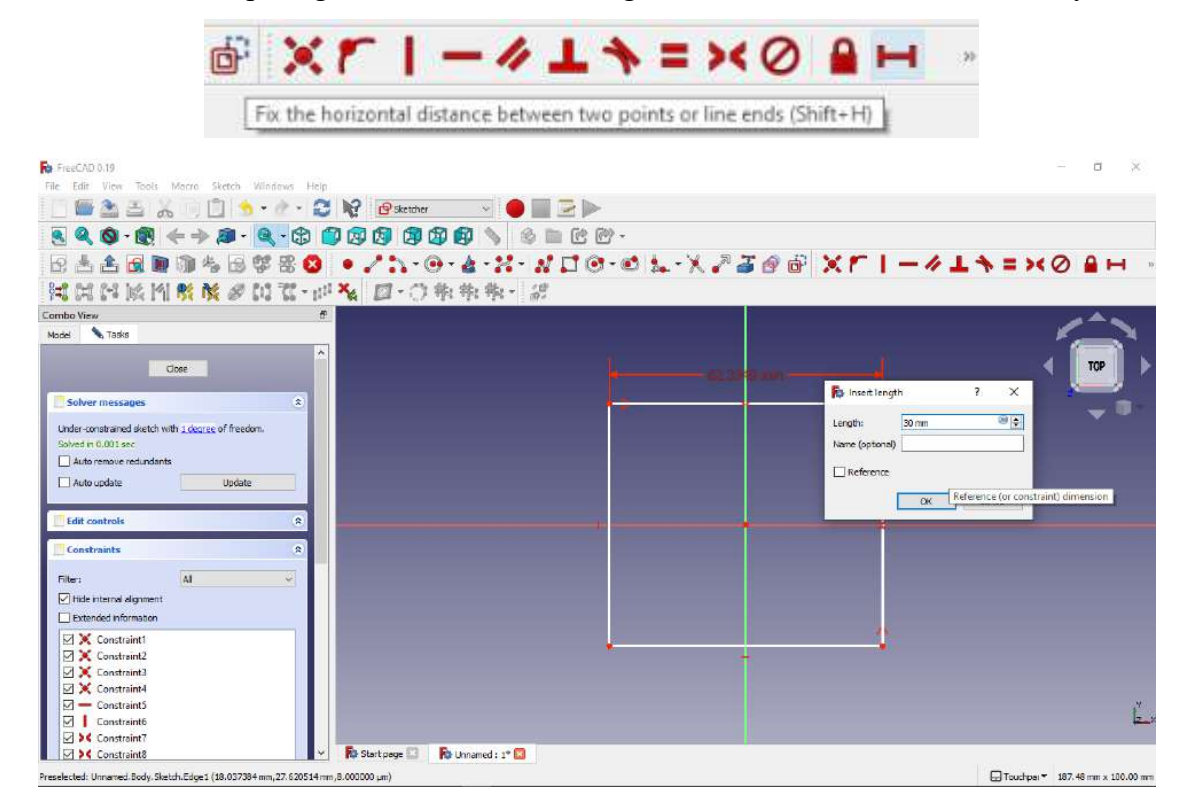

11. Lakukan hal sama dengan garis vertikal persegi, klik icon gambar diatas, lalu klik garis vertikal dan isikan ukurannya

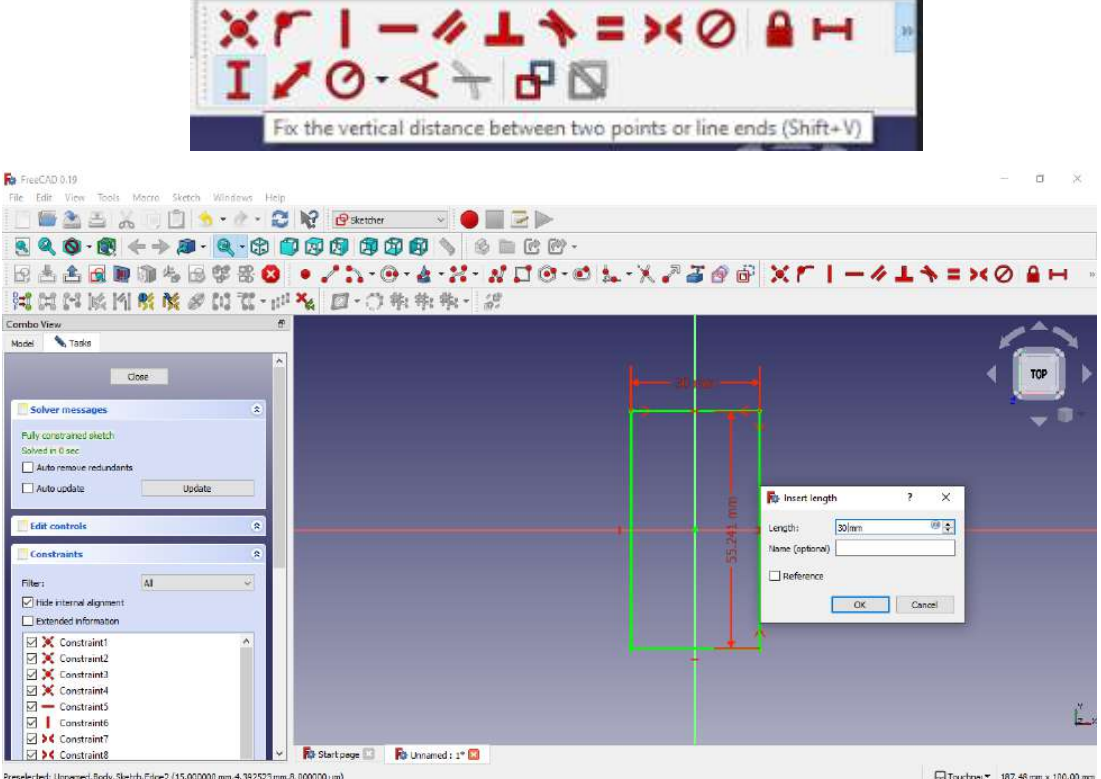

12. Setelah itu close sketch.

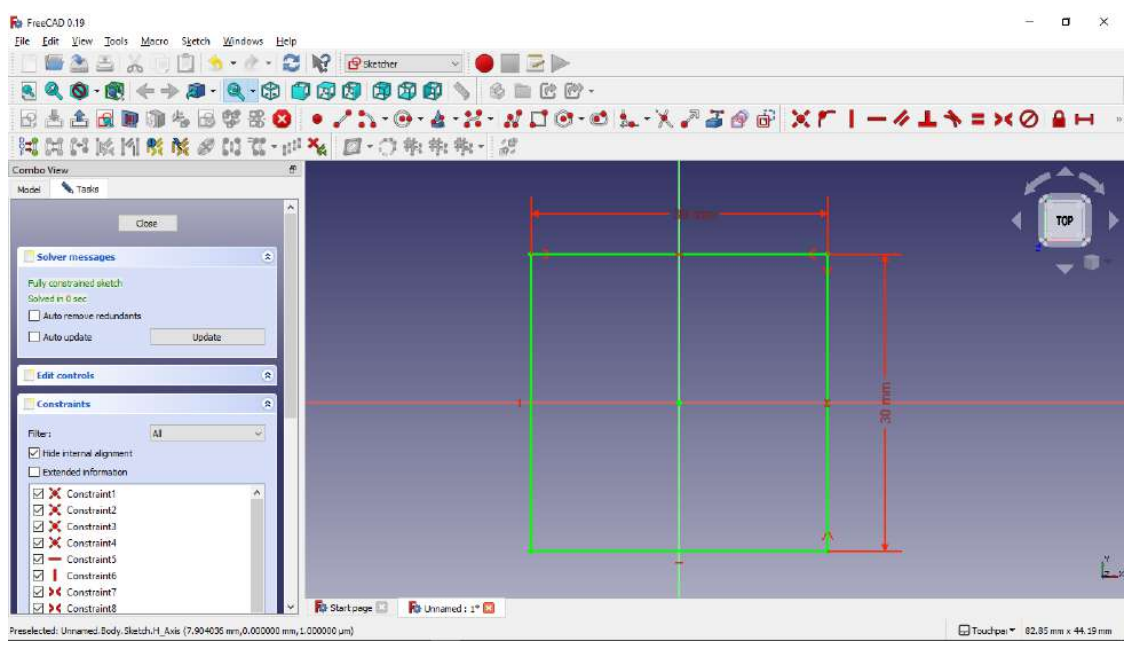

13. Setelah terbentuk gemoetri, langkah berikutnya adalah membuat bentuk 3D dari sketch yang telah dibuat dengan fitur pad

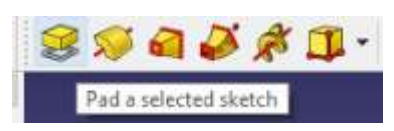

14. Klik fitur pad dan isikan tebal yang diinginkan, sesuai gambar diatas, lalu klik ok.

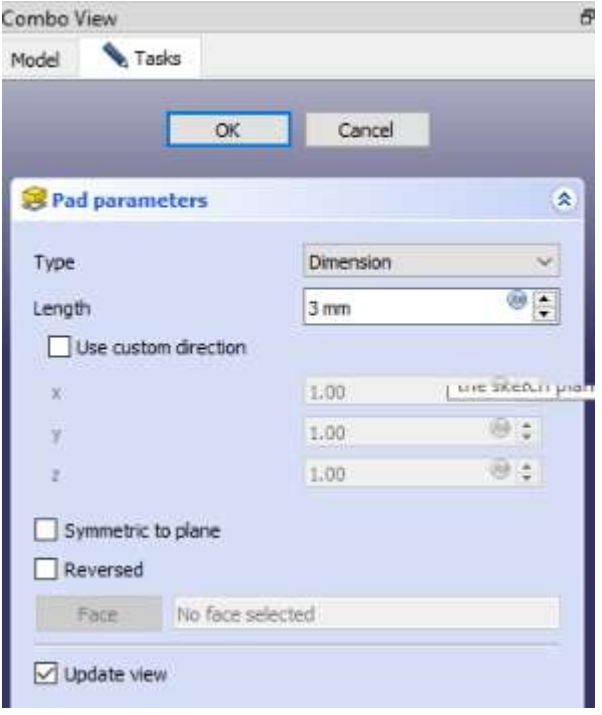

15. Selanjutnya kita akan membuat design di atas bentuk 3D yang telah kita buat, klik top surface geometri, kemudian klik create new sketch.

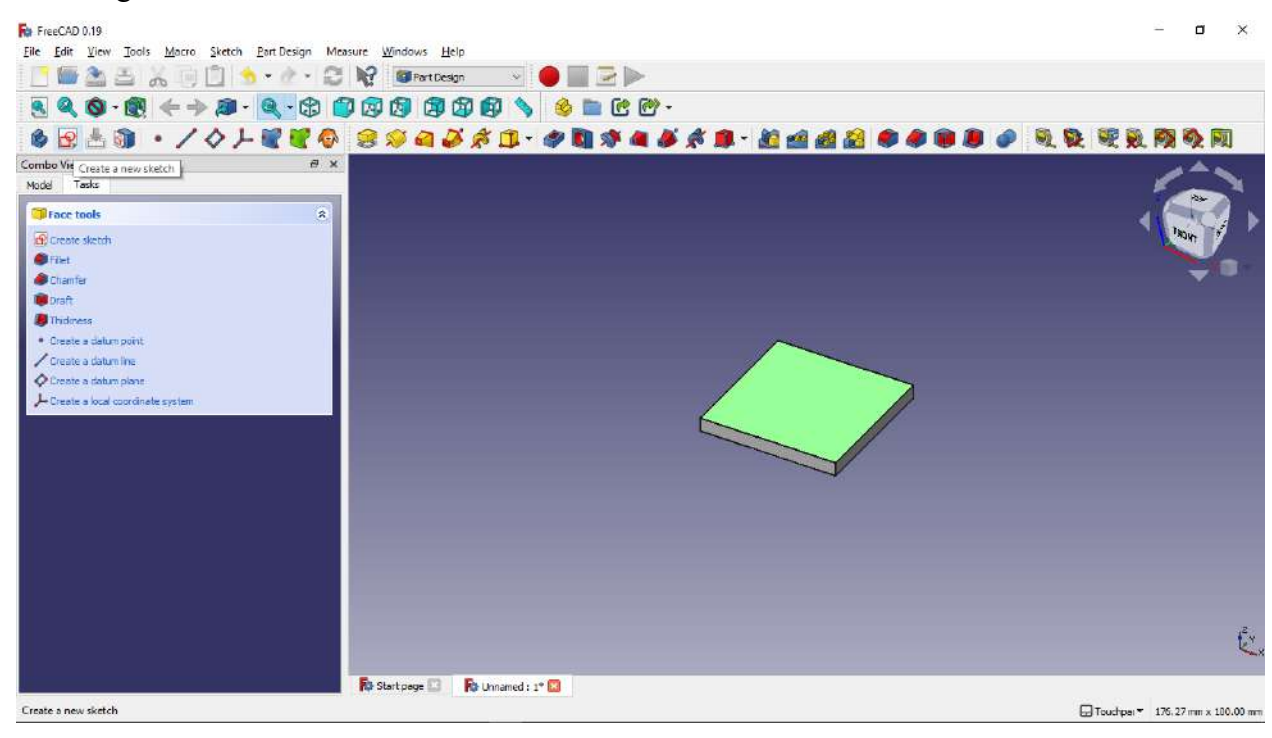

16. Setelah membuat sketch baru, kita dapat membuat geometri yang kita inginkan, kita akan membuat geometri lingkaran seperti gambar diatas

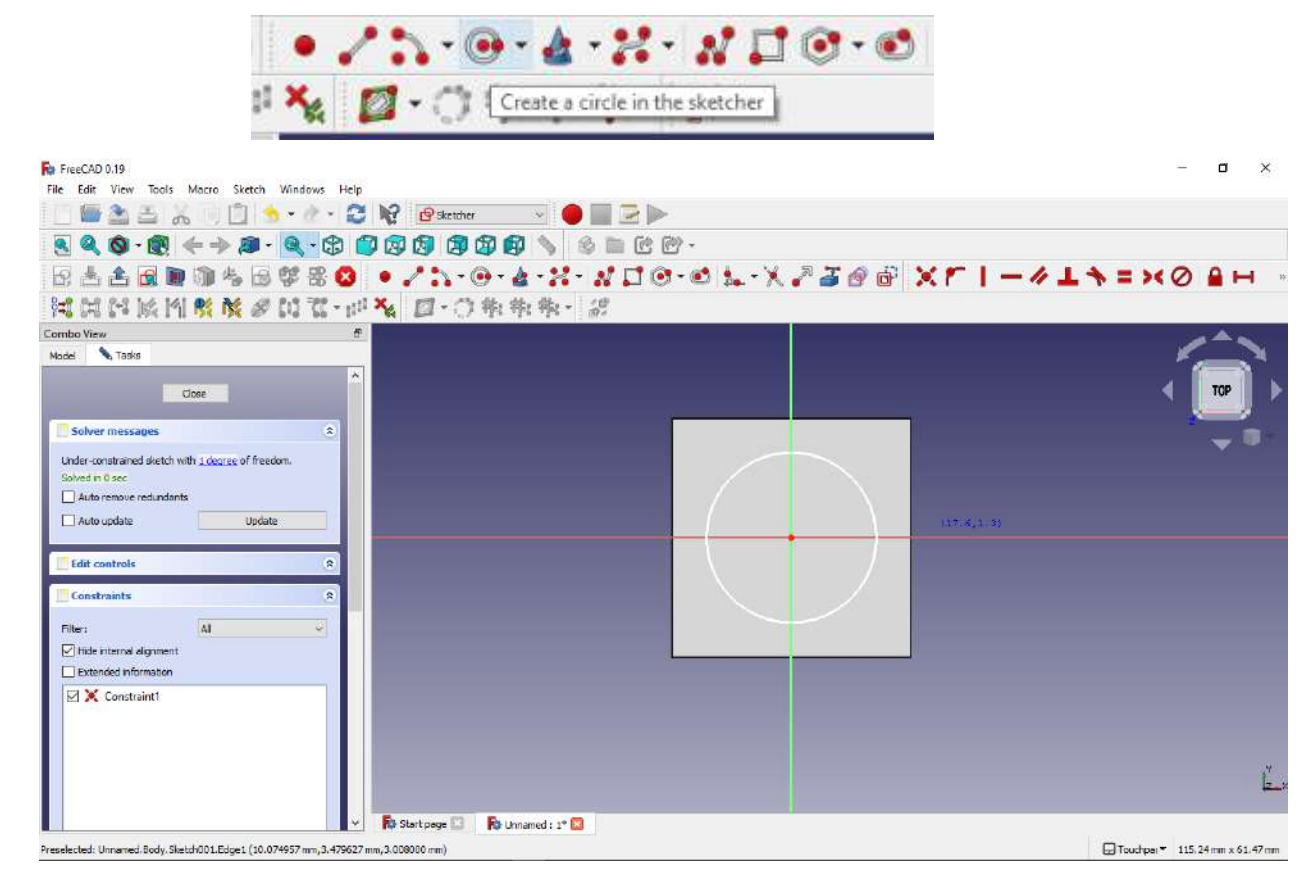

17. Kemudian berikan dimensi lingkaran dengan klik constrain an arc or a circle, kemudian klik lingkaran yang akan kita berikan dimensi, dan isikan ukuran yang diinginkan, sesuaikan gambar diatas.

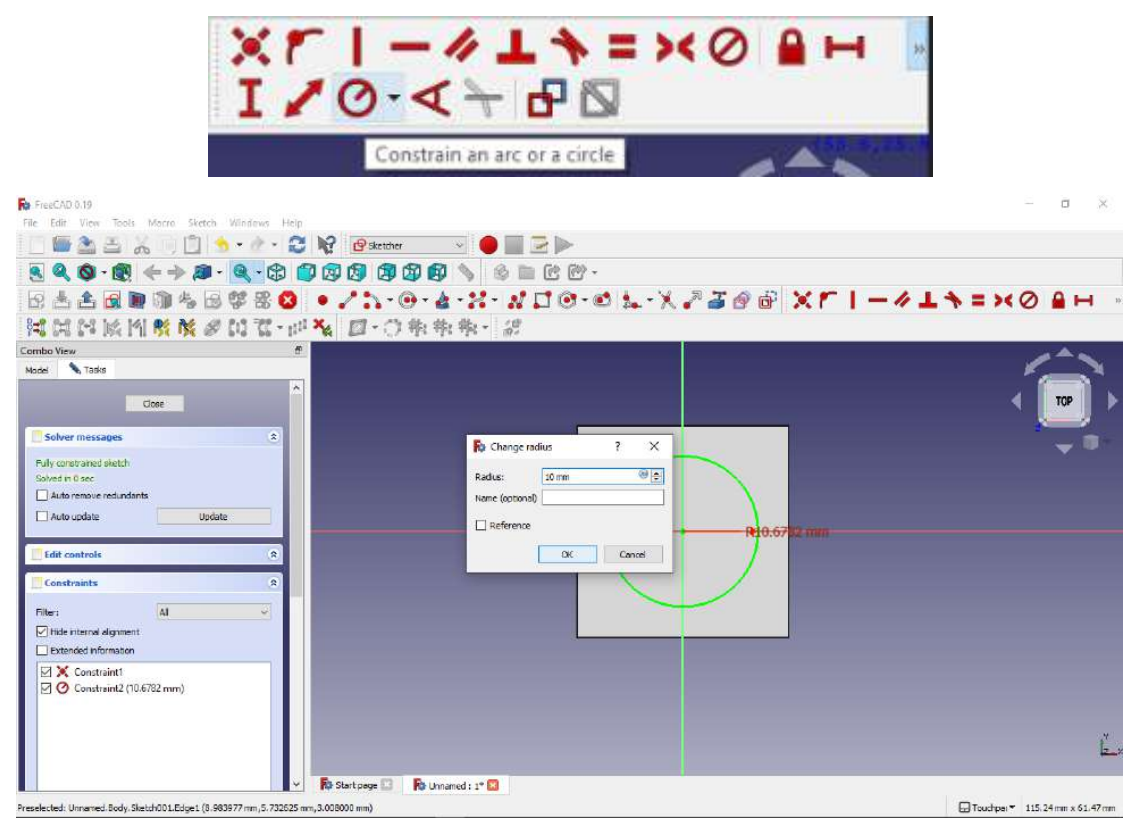

18. Selanjutnya kita akan membuat sebuah lubang dari sketch yang kita buat dengan cara, klik fitur pocket.

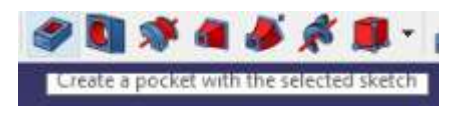

19. Setelah itu kita pilih type pocket, kita pilih through all jika lubang yang kita inginkan tembus ke surface bawah sebuah benda.

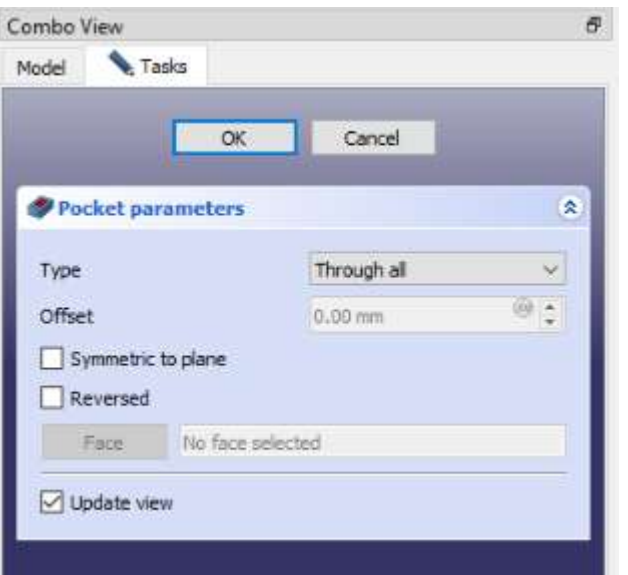

- 20. Setelah kita pilih type through all kita klik ok.
- 21. Berikut hasil geometri yang telah selesai kita buat.

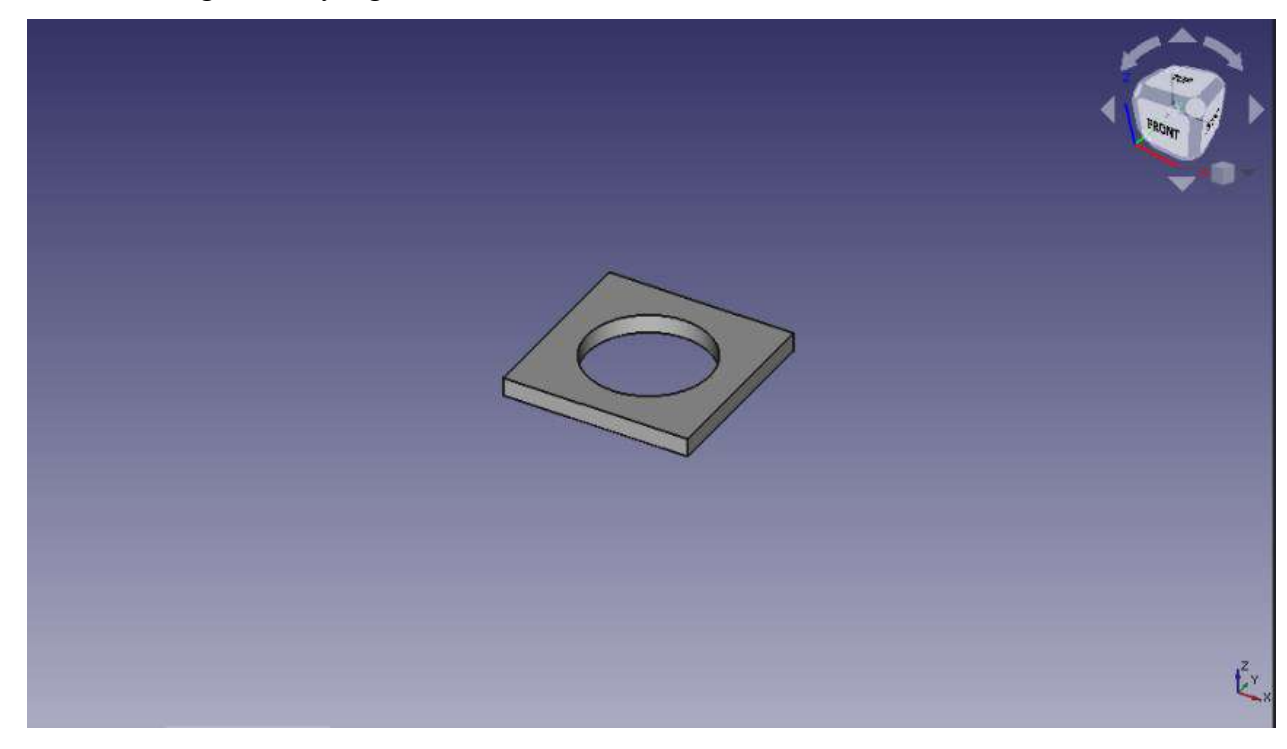

22. Langkah selanjutnya kita membuat sketch baru di permukaan atas desain

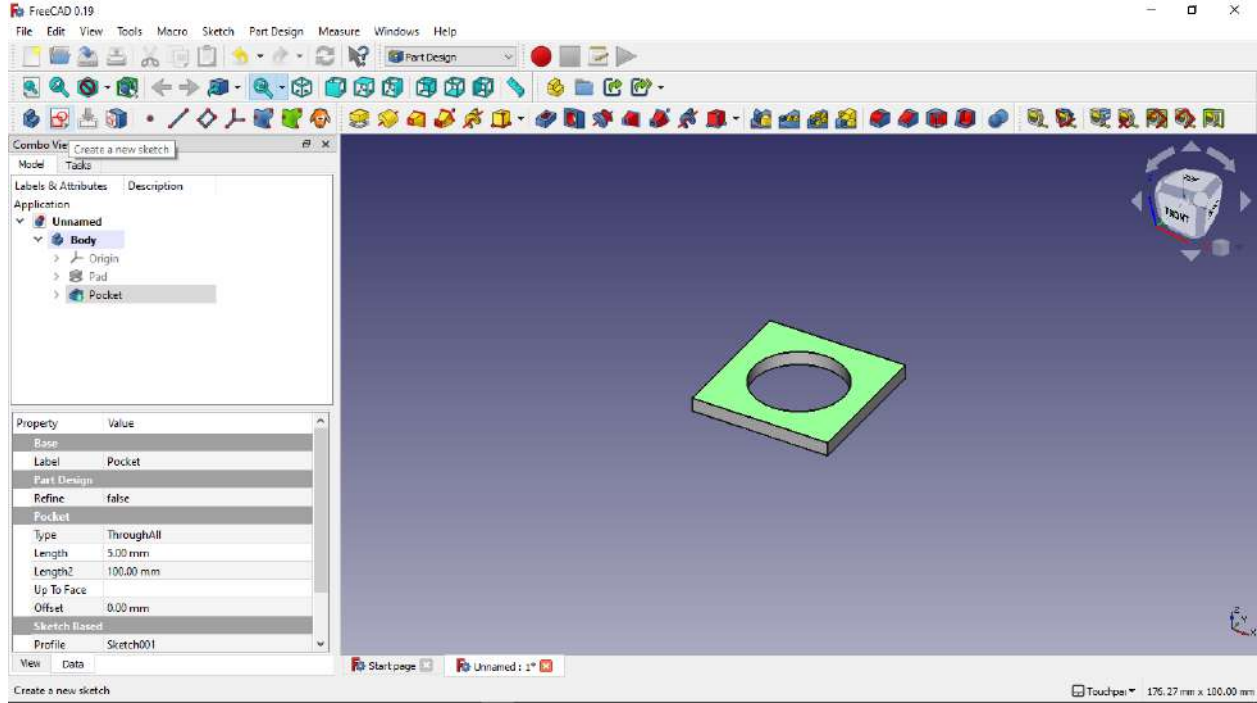

23. Kita buat bentuk persegi, setelah itu kita buat persegi yang kita buat menjadi simetris, dengan cara klik dua titik yg menghubungkan garis horizontal pada persegi dan klik sumbu Y, kemudian pilih tools create symmetric, jika muncul dialog solver message, klik select here, dan hapus konstrain horizontalnya.

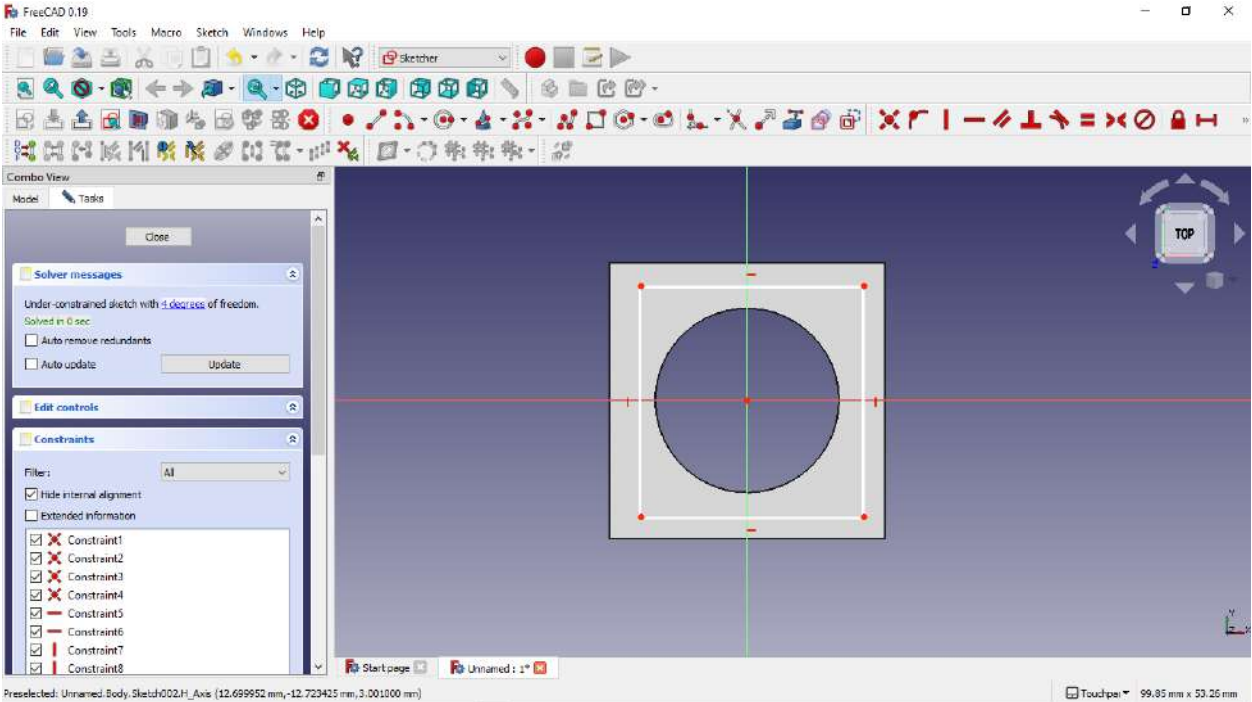

- 24. Lakukan cara yang sama untuk membuat simetris garis vertikal dengan klik dua garis yang menghubungkan garis vertikal dan sumbu X, klik create symmetric, jika muncul kotak dialog solver message, klik saja select here, dan hapus konstrain vertikalnya.
- 25. Setelah itu berikan dimensi horizontal dan vertikalnya, lakukan seperti gambar diatas

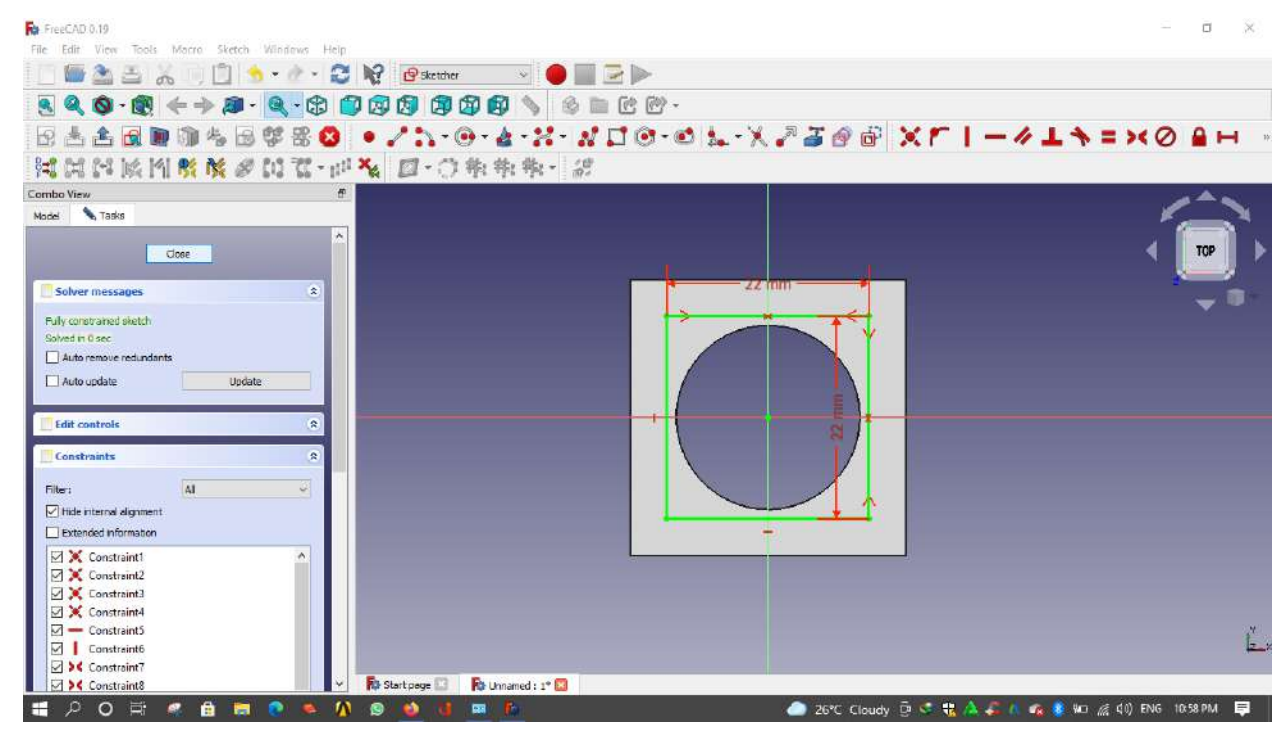

26. Setelah geometri baru dibuat, pilih menu pocket, dan pilih type dimension dan isikan panjangnya 1 mm.

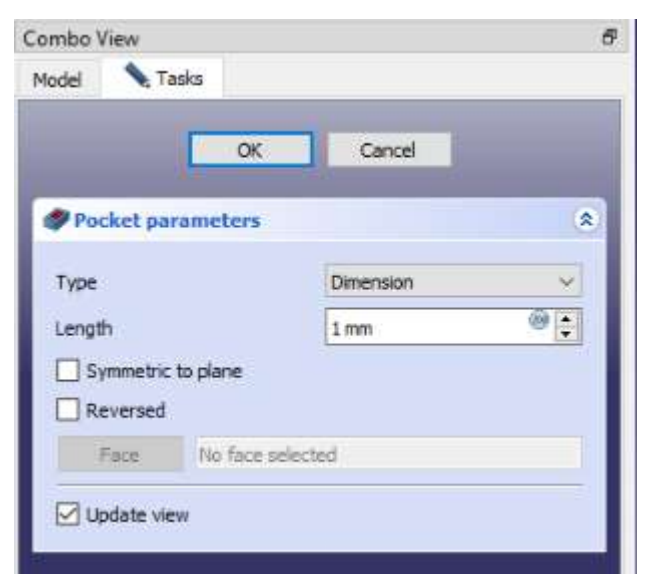

27. Berikut hasil geometri hasil pocket.

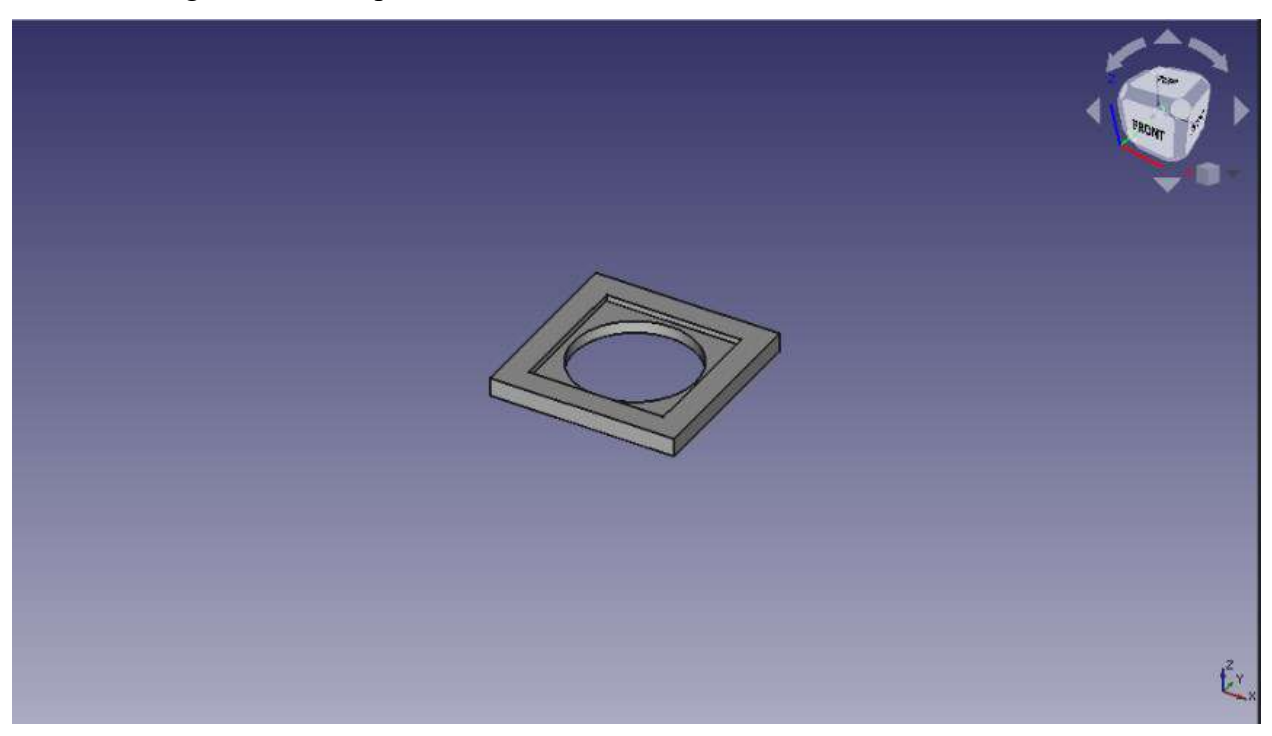

- 28. Langkah selanjutnya kita buat sketch baru untuk membuat sebuah lubang kecil di tiap sudut persegi
- 29. Klik surface atas persegi, klik create new sketch.

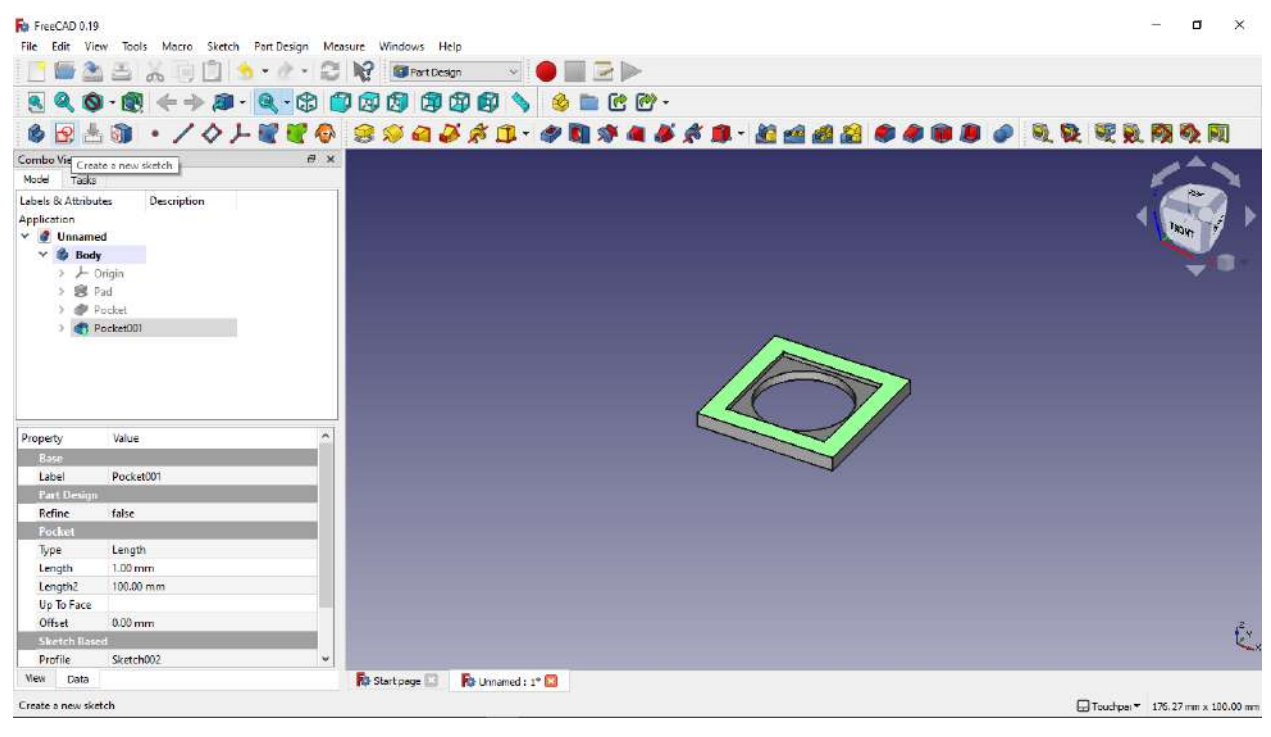

30. Selanjutnya kita membuat 2 buah lingkaran sembarang seperti gambar diatas.

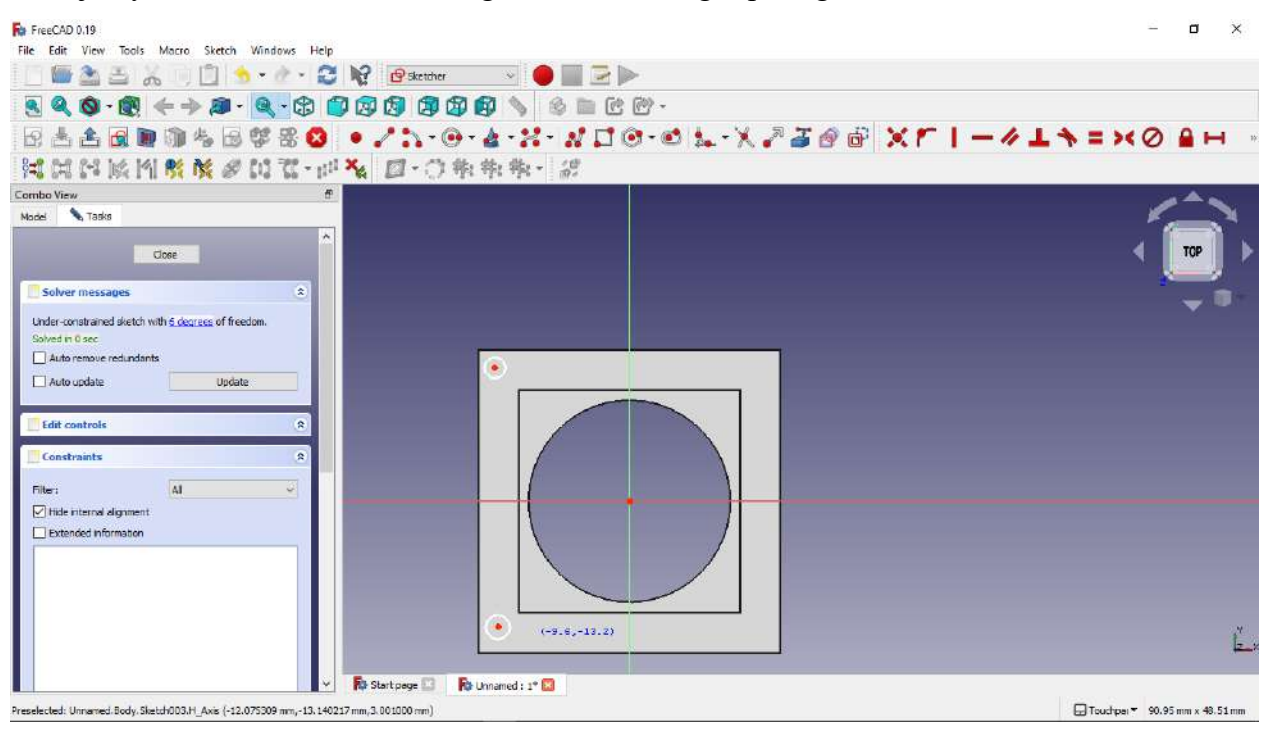

31. Langkah berikutnya kita klik eksternal geometri untuk membuat titik acuan dimensi

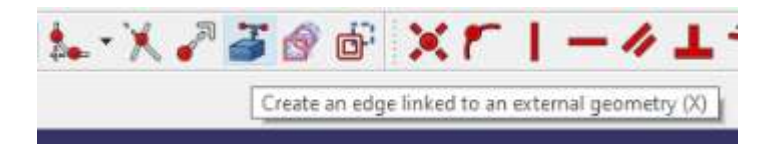

32. Lalu pilih garis paling vertikal sebelah kiri persegi.

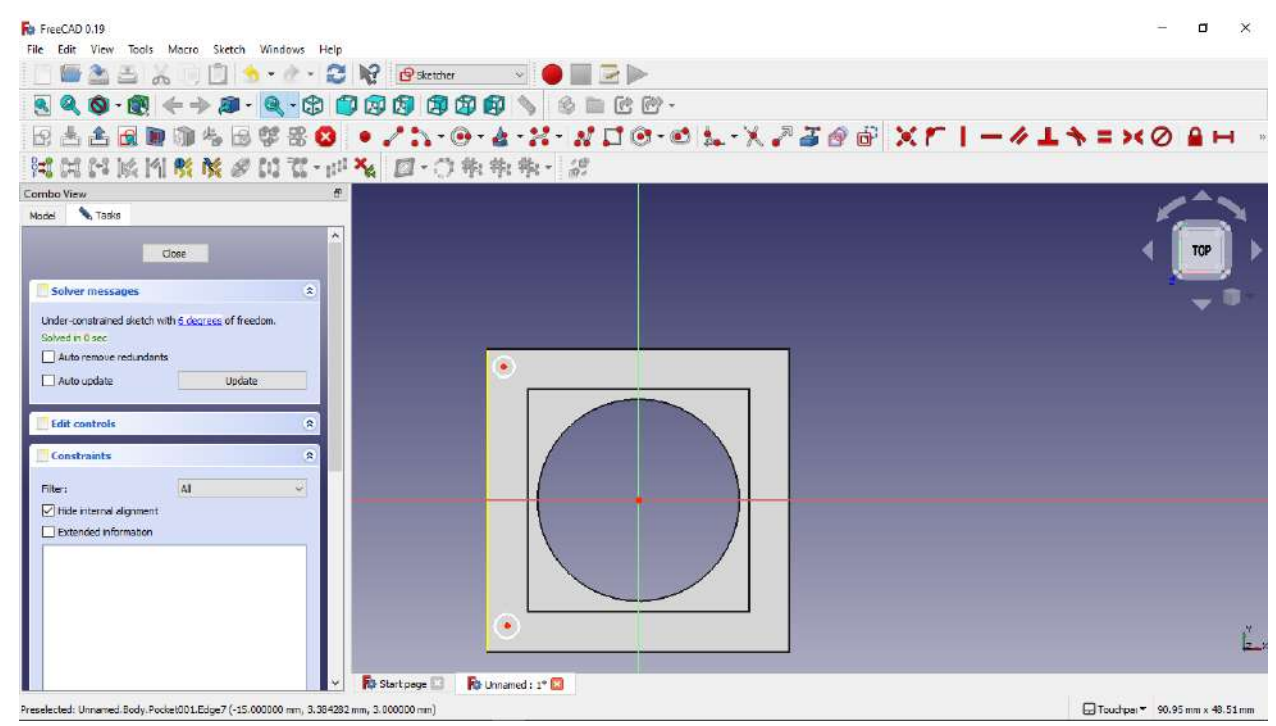

- 33. Selanjutnya kita berikan jarak titik pusat lingkaran terhadap external geometri yang telah kita buat tadi.
- 34. Berikan dimensi horizontal dengan cara klik horizontal dimension, lalu klik pusat lingkaran dan klik salah satu titik di garis external geometri.
- 35. Lakukan hal yang sama terhadap vertikal dimension.
- 36. Berikut hasil dimensi jarak pusat lingkaran terhadap external geometri.

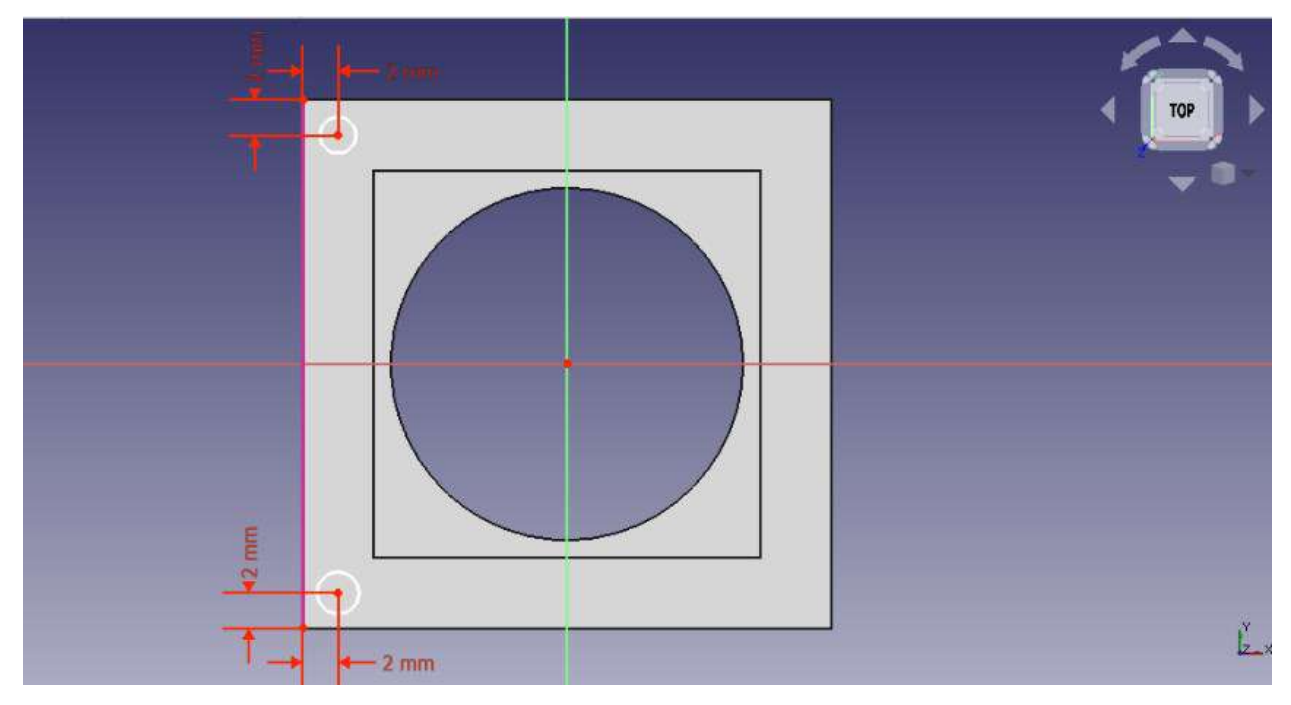

- 37. Langkah berikutnya adalah memberikan dimensi lingkaran, klik create radius a circle, lalu klik lingkaran yang akan diberikan dimensi
- 38. Berikut adalah dimensi lingkaran

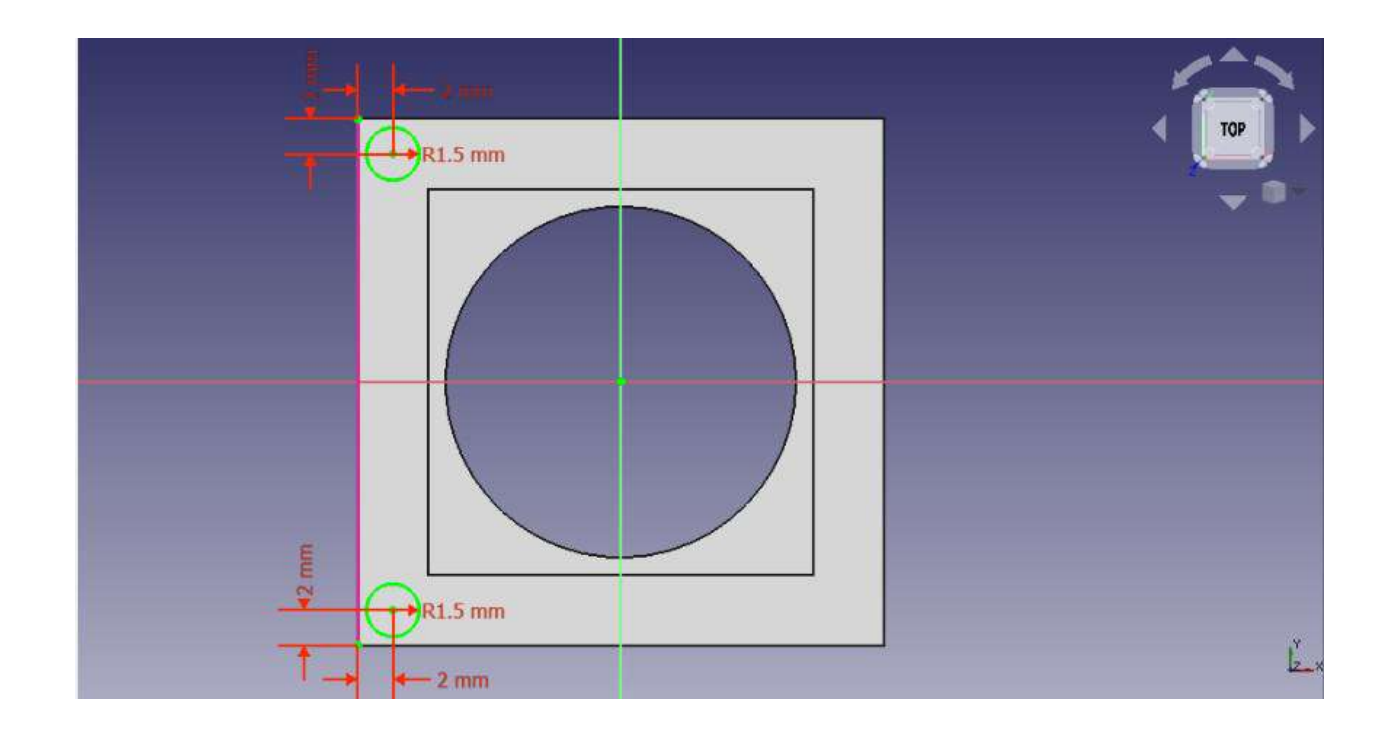

- 39. Langkah berikutnya adalah membuat lubang dari sketch yang telah dibuat.
- 40. Pilih pocket, lalu pilih type through all.

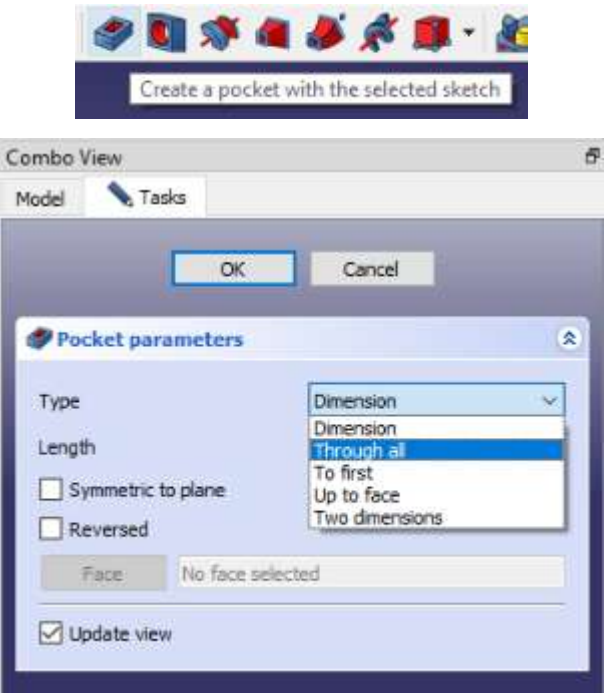

# 41. Berikut hasil geometrinya.

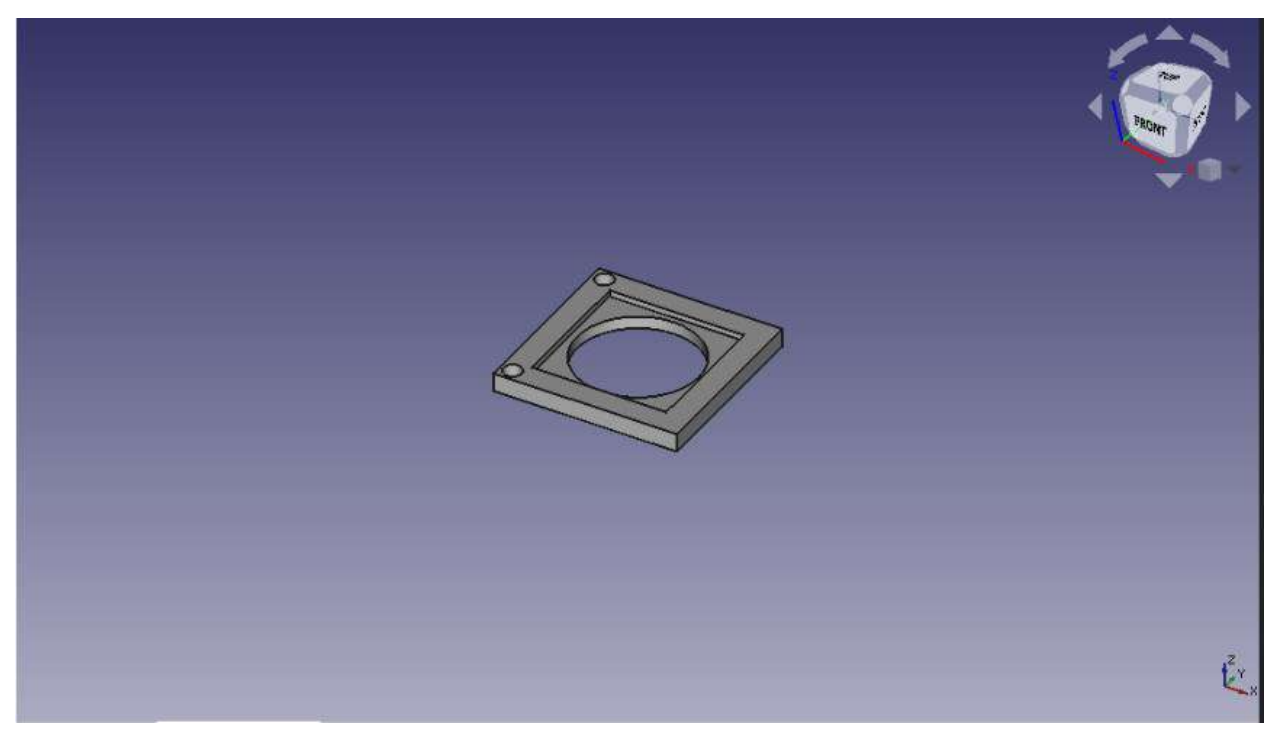

- 42. Langkah selanjutnya adalah membuat sebuah pola dari lubang tersebut agar terbentuk lubang juga di bagian sisi kanan geometri.
- 43. Klik linear pattern, pilih pocket terakhir yang telah kita buat, isikan jarak dan jumlah polanya seperti gambar diatas, lalu klik ok

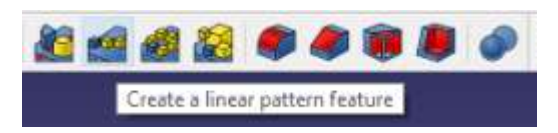

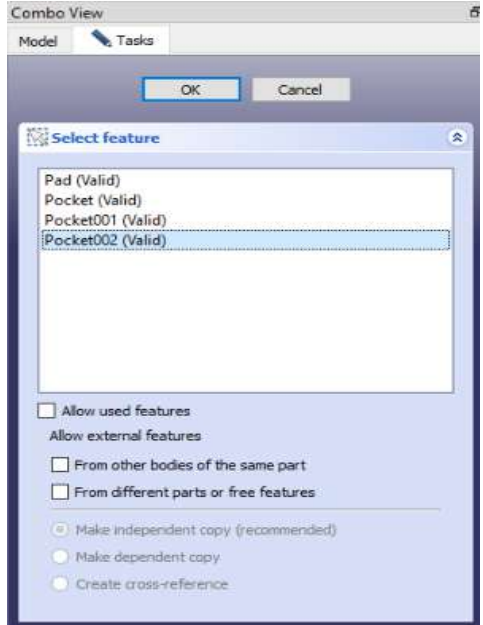

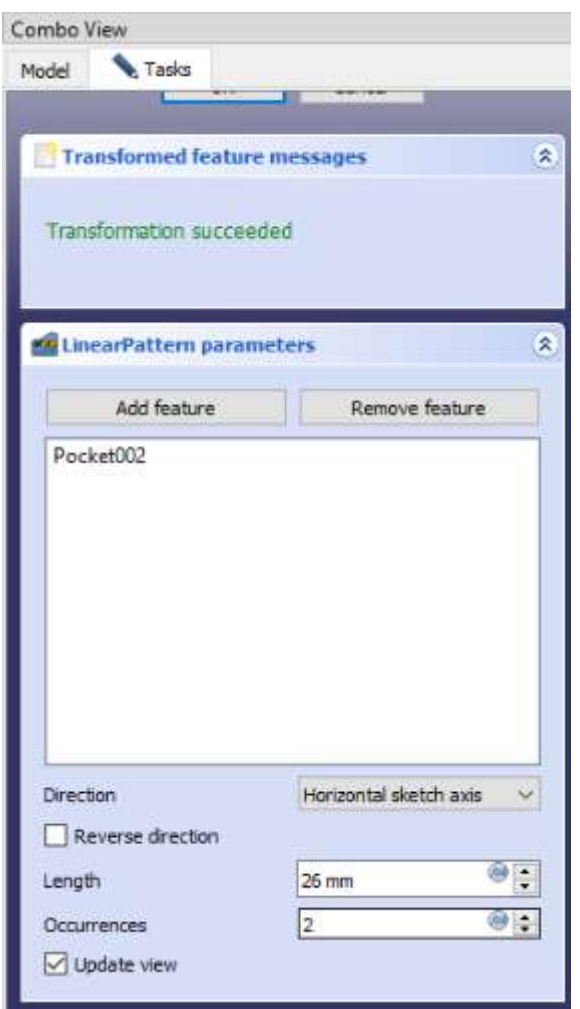

#### 44. Berikut geometrinya

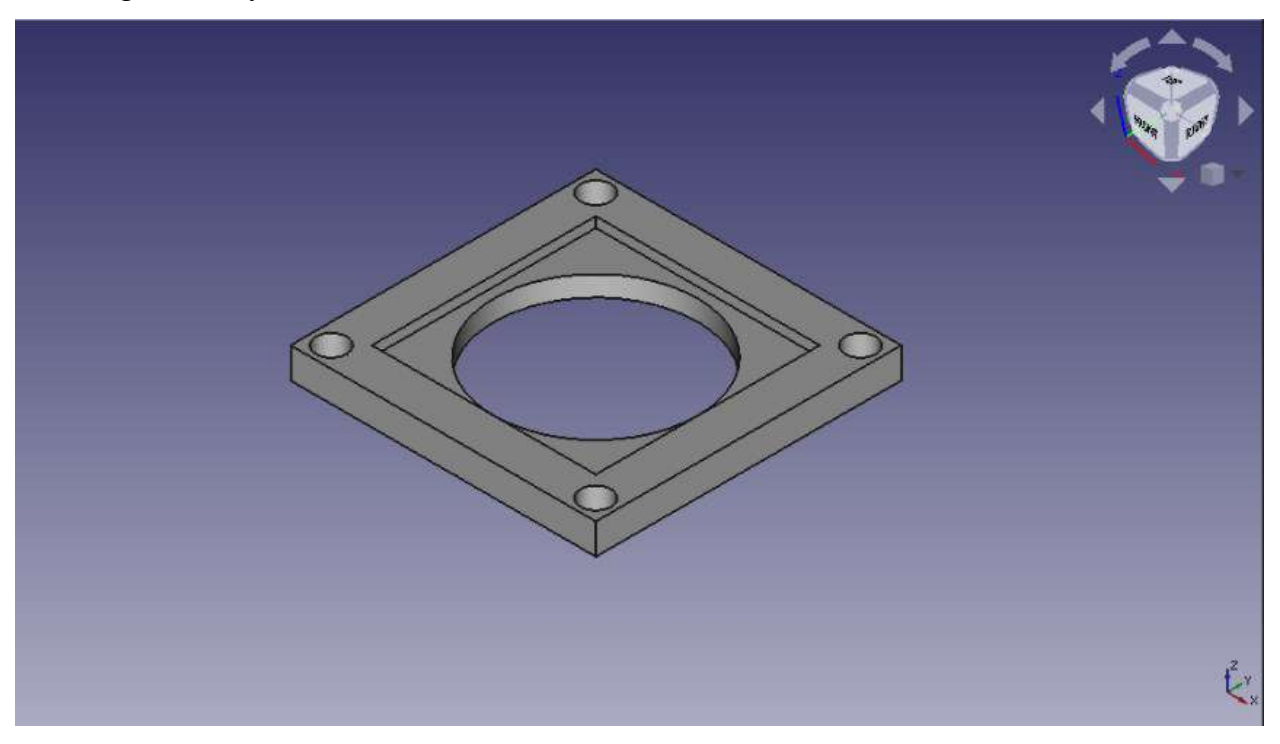

- 45. Langkah berikutnya adalah masuk ke proses permesinannya.
- 46. Kita pilih fitur menu path.

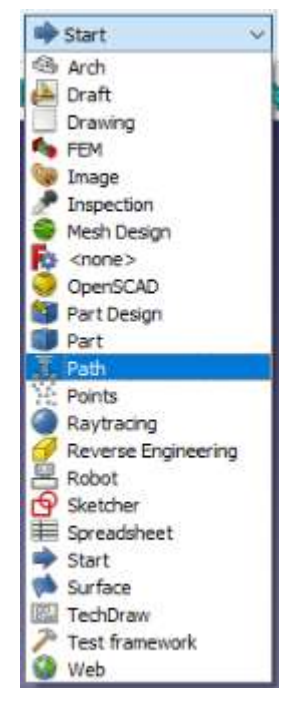

47. Setelah itu klik create a path job untuk memulai proses job path.

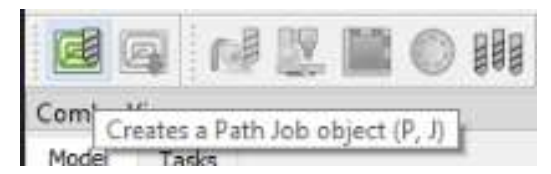

48. Setelah muncul kotak dialog, klik ok

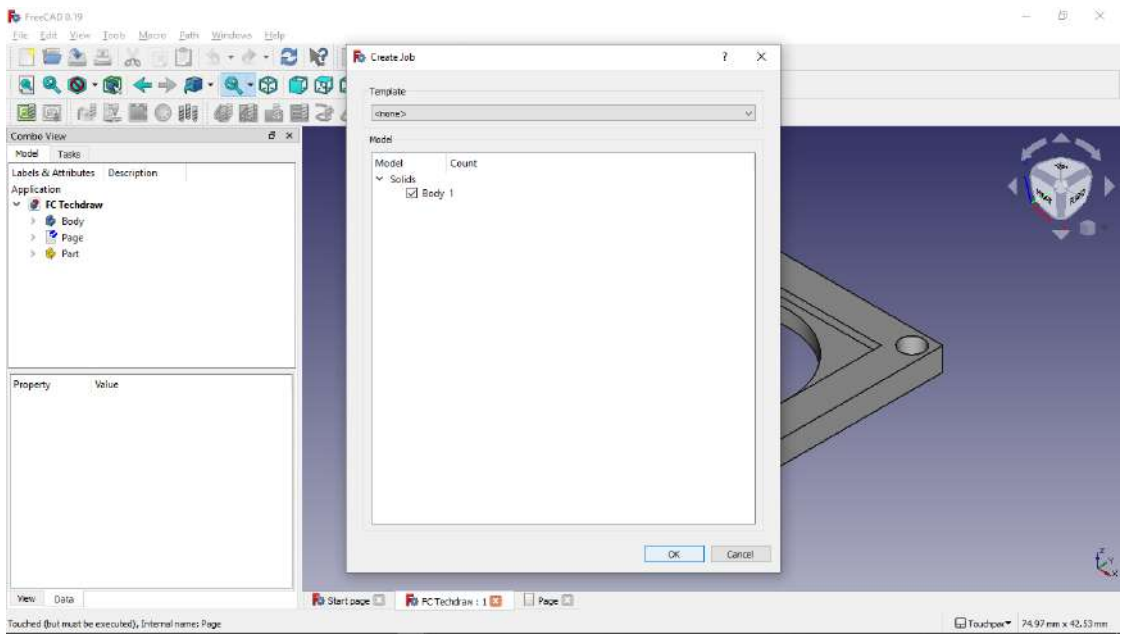

49. Langkah selanjutnya adalah setting output, output kita setting jika kita mengintegrasikan pc atau laptop kita ke mesin CNC, sesuaikan processor mesin CNC.

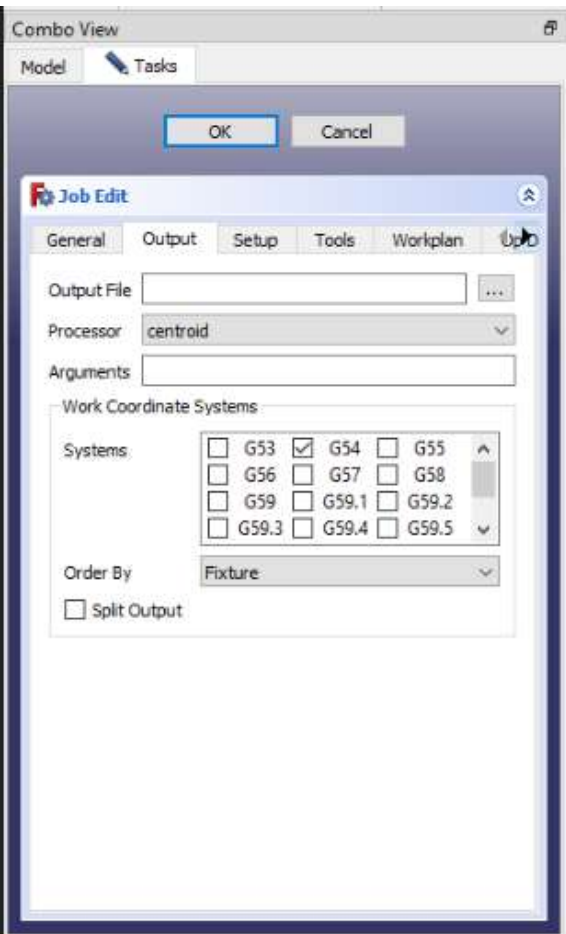
50. Setelah itu masuk ke tab setup, disini kita akan mensetting raw material yang akan kita gunakan, ada material berbentuk kubus, silinder, ataupun mengikuti design model yang kita buat.

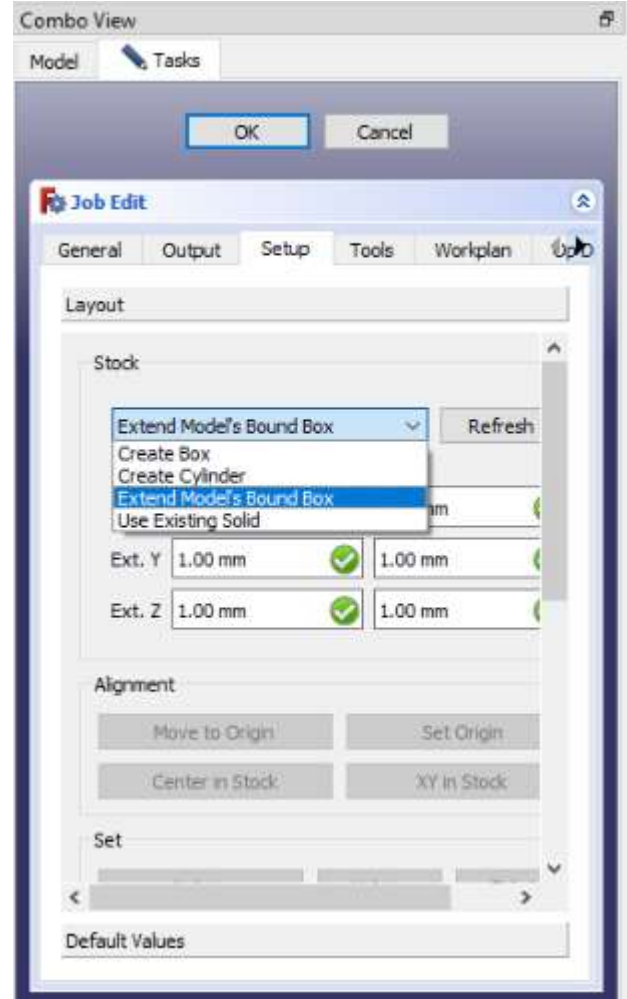

- 51. Kita pilih extend models bound box
- 52. Kita extend 2 mm tiap sumbunya seperti gambar diatas.

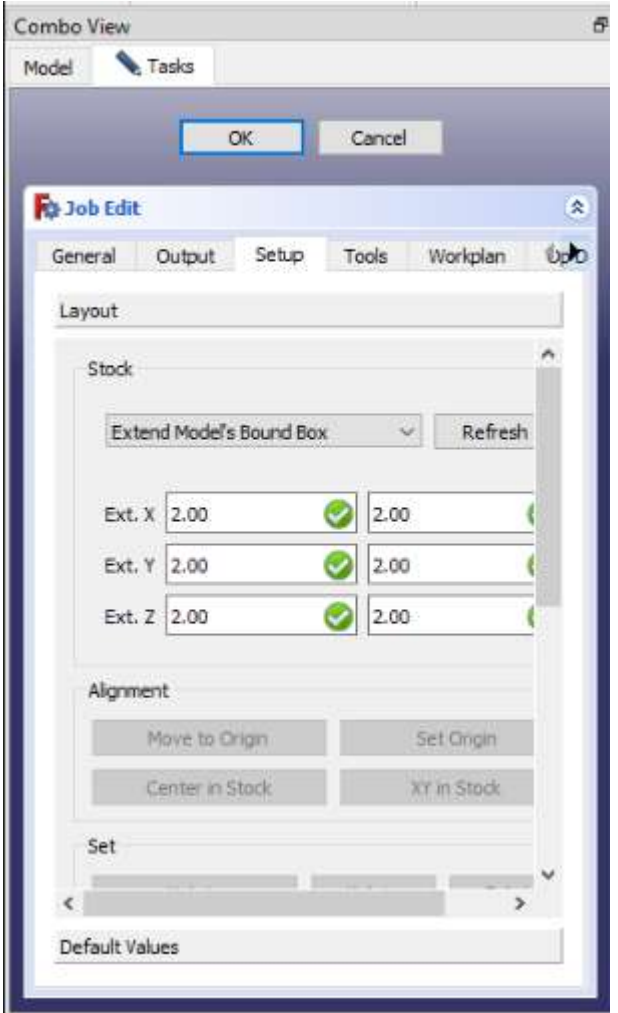

- 53. Setelah itu kita masuk ke tab tools.
- 54. Kita klik add untuk menambahkan tools yang kita inginkan, pilih pahat endmill.

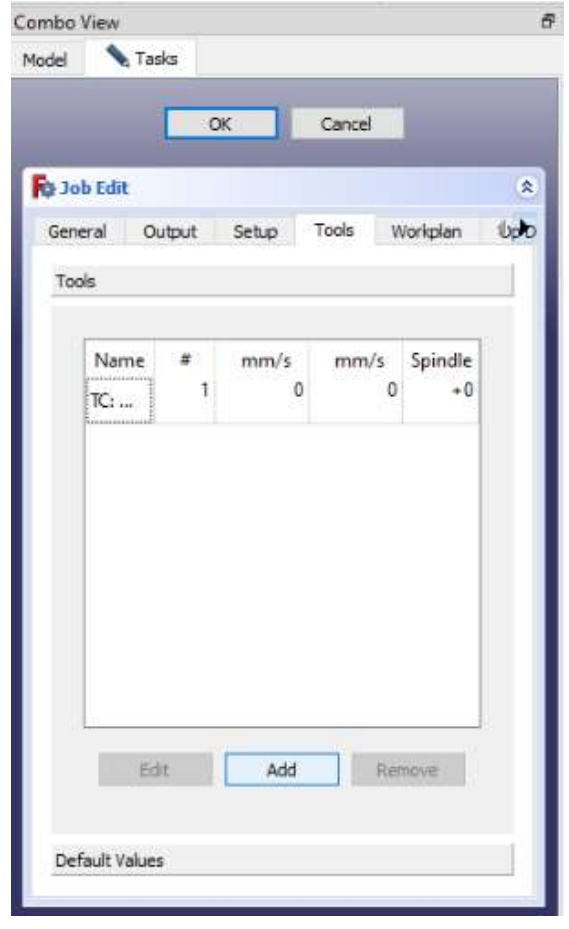

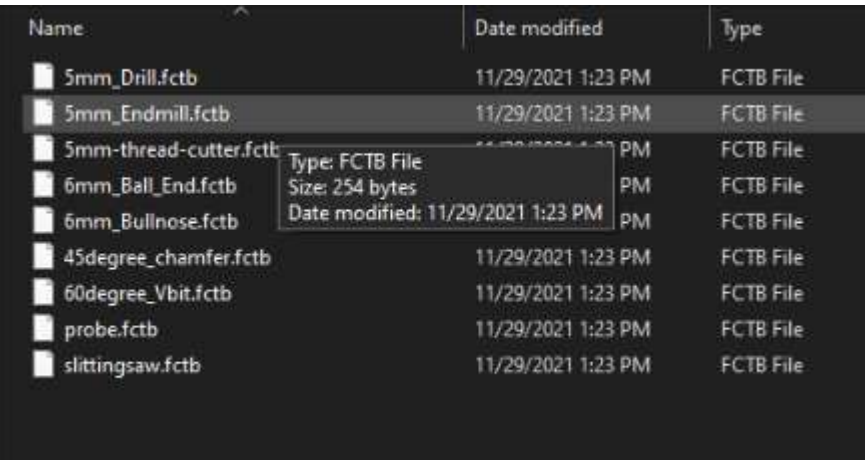

55. Setelah itu kita bisa setting pahat yang telah kita pilih,kita klik edit, kita isikan kecepatan spindle dan kecepatan pemakanan pahat. Isikan sesuai gambar diatas

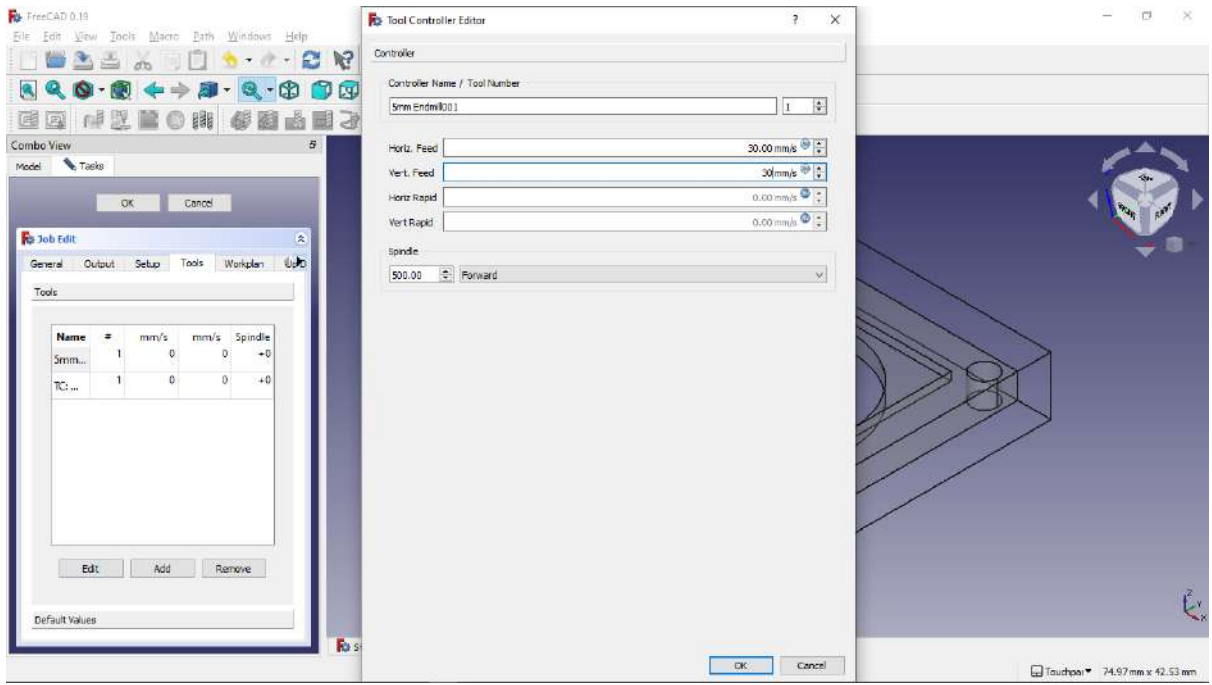

56. Kita remove tools default dengan cara klik TC atau klik tools default lalu klik remove.

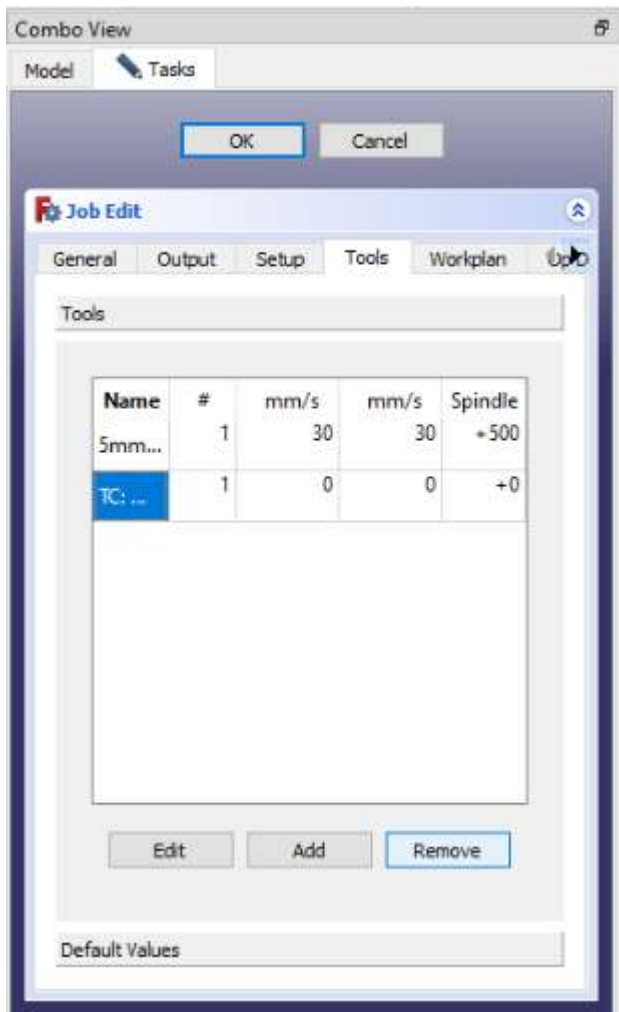

- 57. Setelah semua kita setting, lalu klik ok.
- 58. Langkah berikutnya adalah mengatur tools yang akan gunakan, klik tab bagian kiri, pilih tools, dan double klik di pahat yang telah kita pilih tadi.

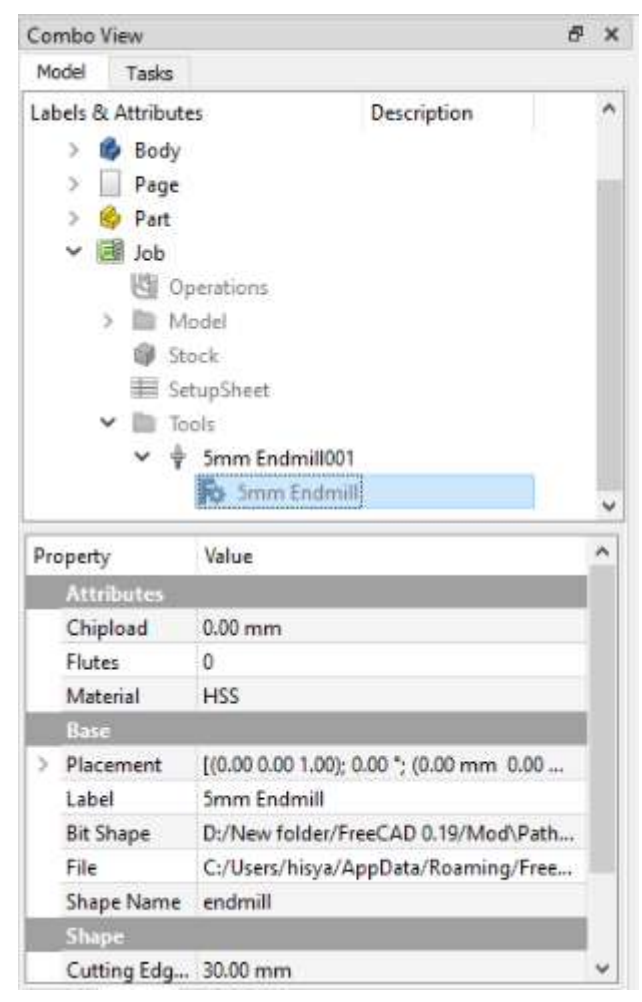

59. Setelah itu kita isikan diameter pahat, sesuaikan dengan gambar diatas.

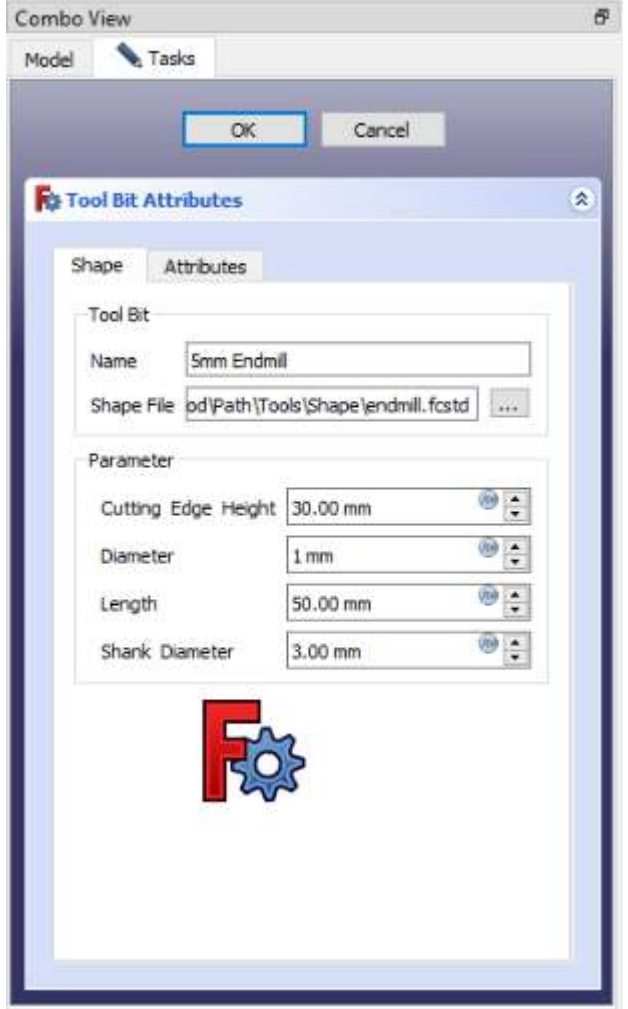

60. Selanjutnya kita masuk ke tab operations, lalu klik fitur adaptive clearing and profling.

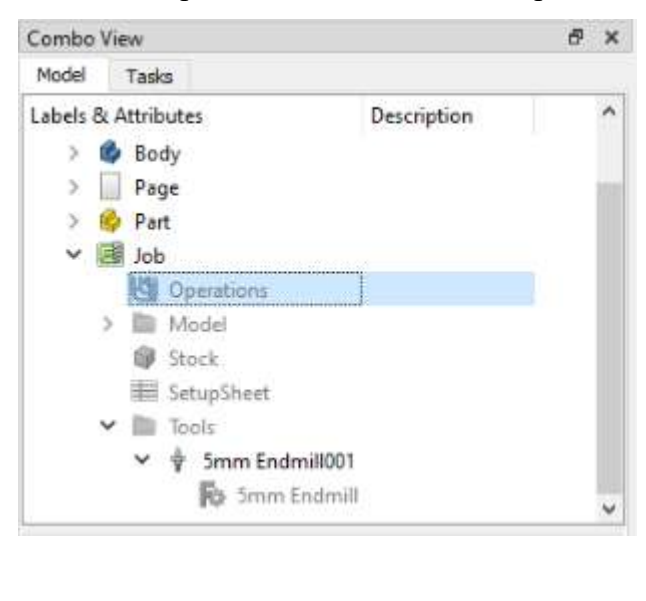

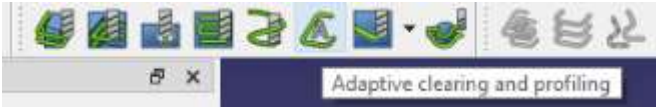

61. Pada tab base geometry, kita klik surface terluar dari benda kerja yang kita desain, pada gambar diatas ditandakan dengan bagian warna hijau, kemudian kita klik add.

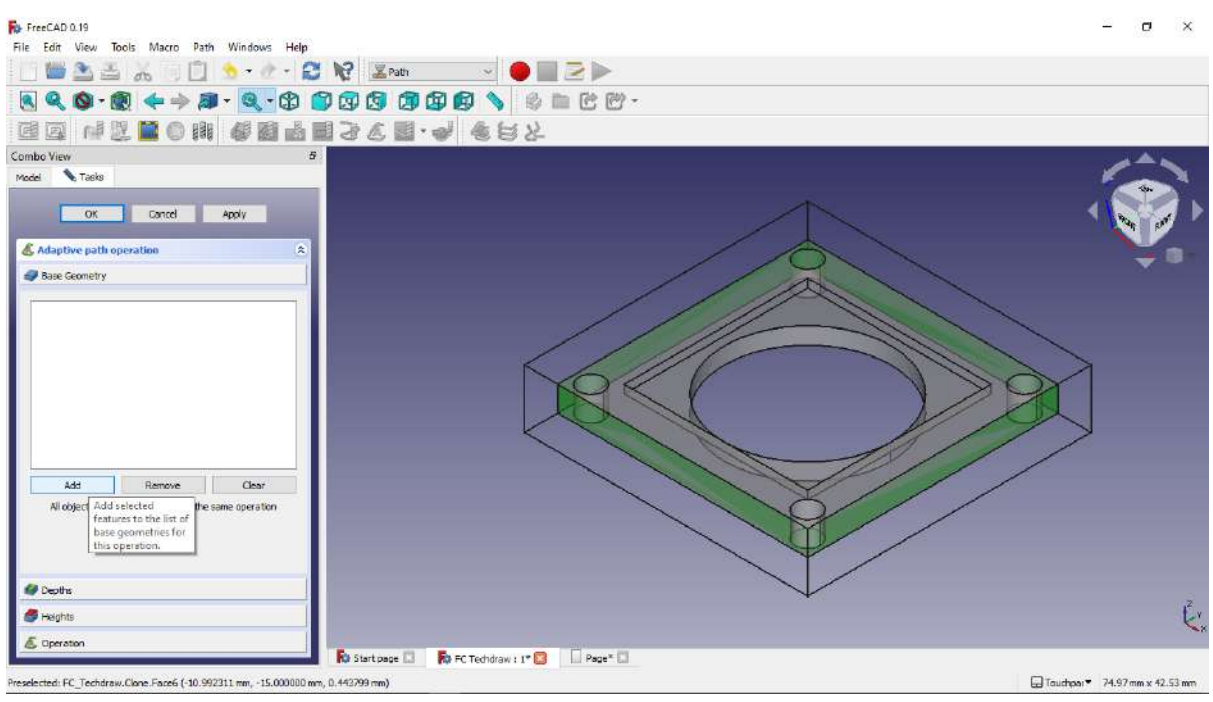

- 62. Kemudian pada tab depths kita isikan finish step down 0.05 mm
- 63. Kemudian kita masuk ke tab operation, coolant mode kita isikan flood dan cut regionnya kita pilih outside.

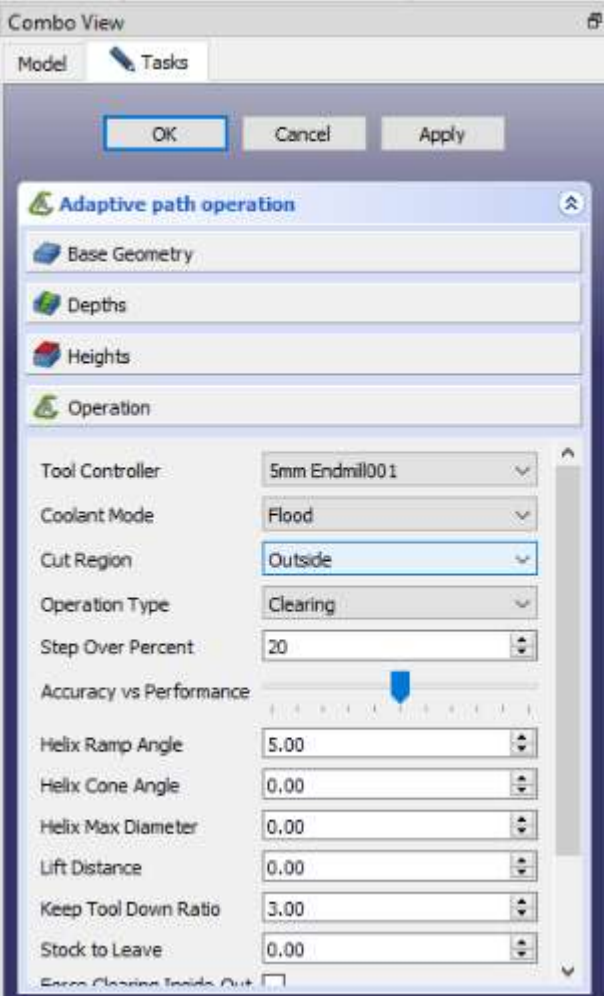

- 64. Setelah itu apply dan akan muncul path atau jalur pahat melakukan pemakanan.
- 65. Setelah itu klik ok

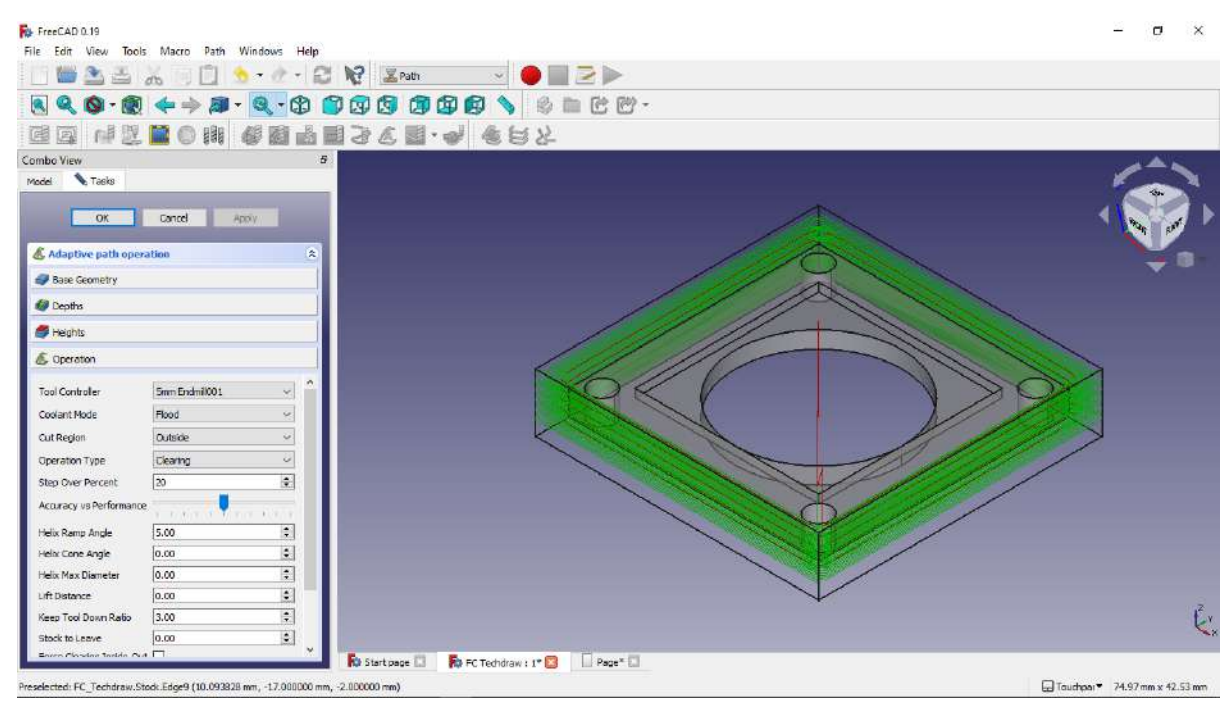

66. Langkah berikutnya masih sama seperti sebelumnya, kita klik tab operations, kita pilih adaptive clearing and proffiling.

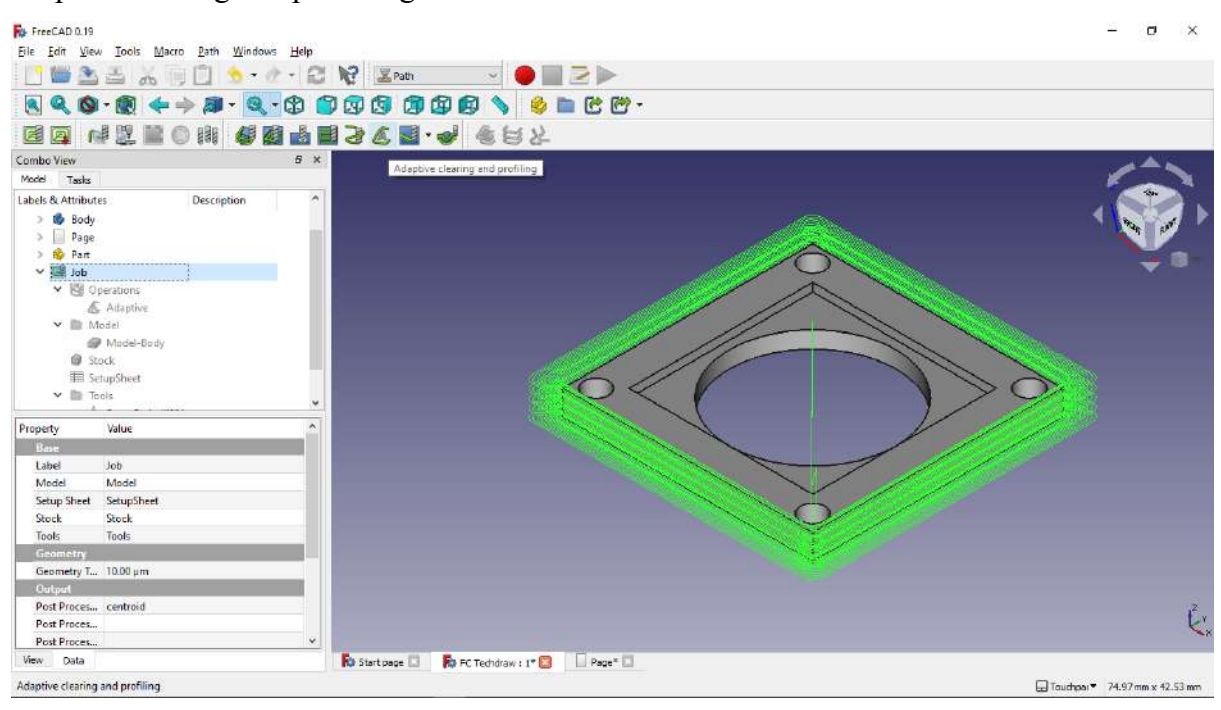

67. Pada tab base geometri kita pilih surface atas desain yang kita buat dan surface bagian top surface dan bagian dalam silinder, pada gambar diatas ditunjukan dengan gambar surface berwarna hijau, kemudian kita klik add.

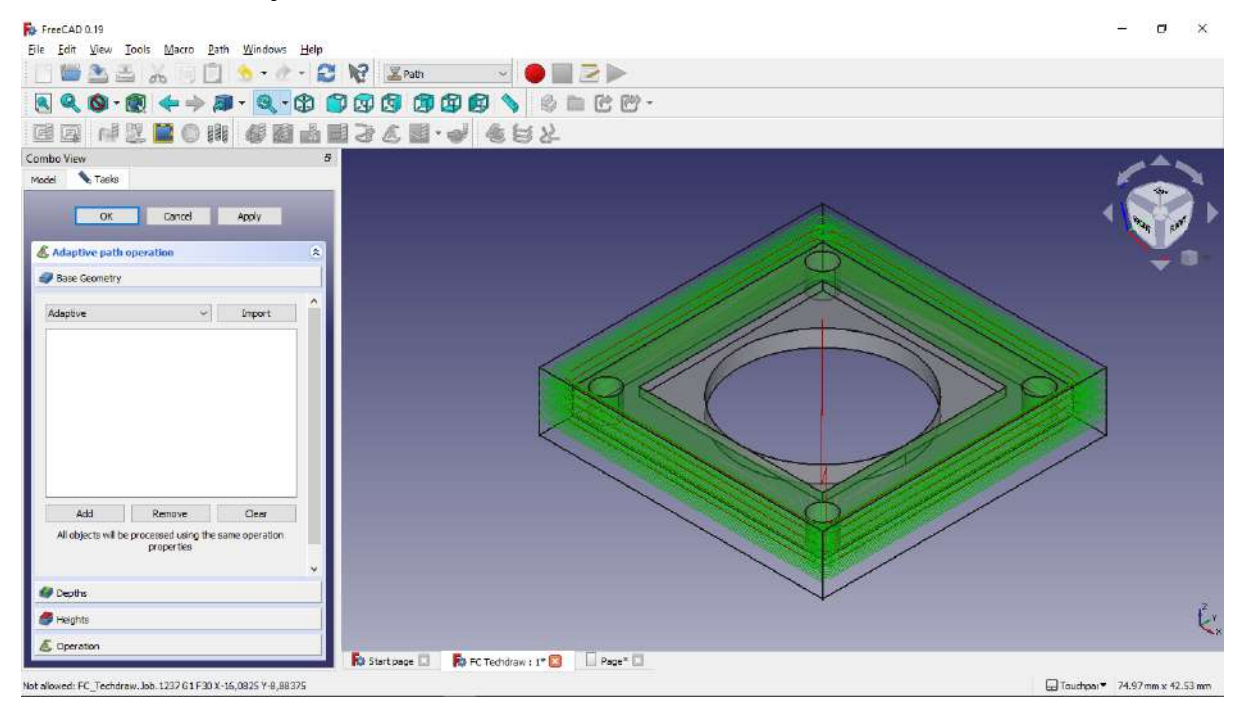

68. Selanjutnya pada tab depths kita isikan finish step down 0.05 mm

69. Pada tab operation kita isikan mode coolant flood, dan cut regionnya outside, selanjutnya klik apply dan ok

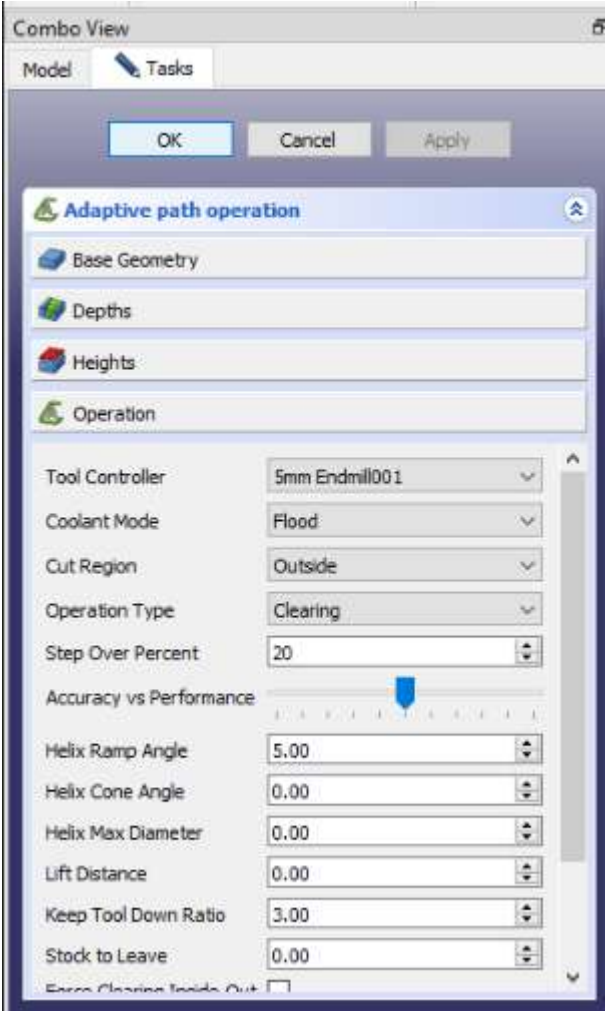

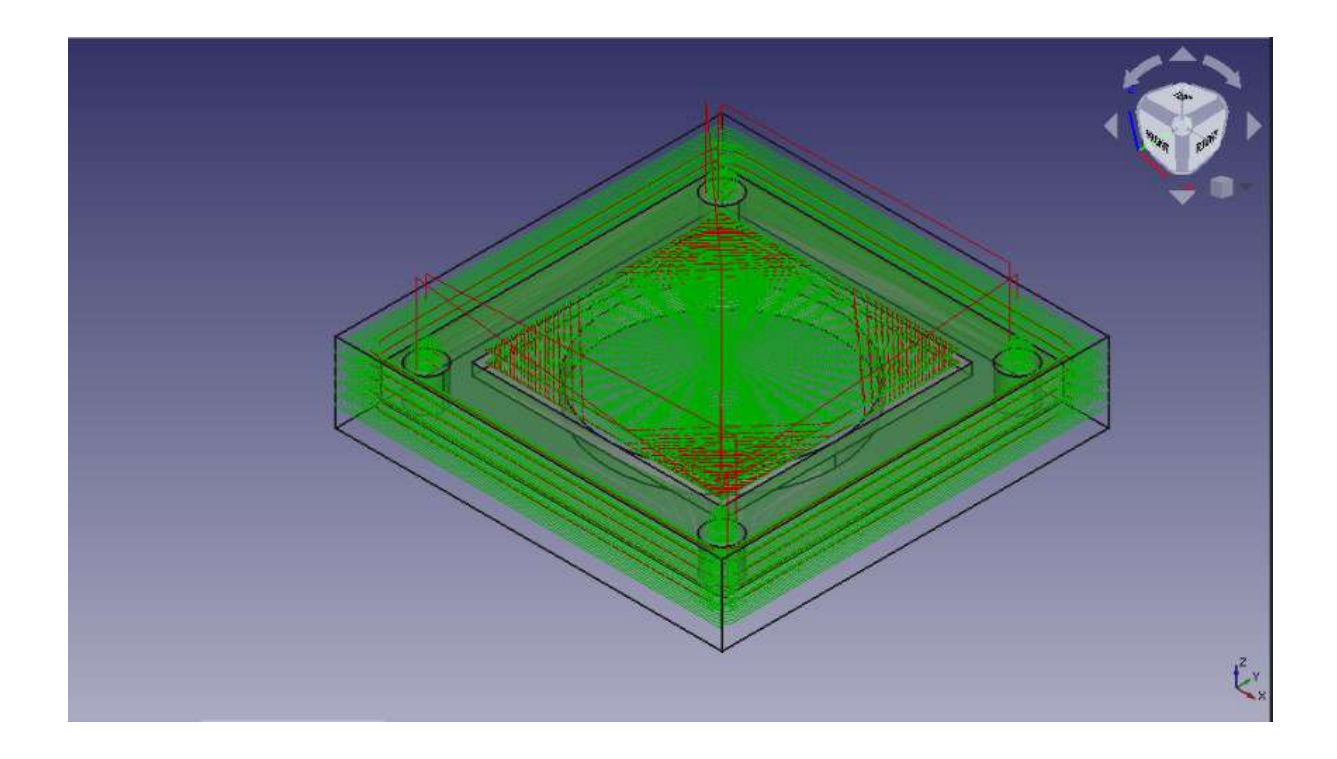

70. Langkah selanjutnya kita kembali ke tab operations dan melakukan hal yang sama, pilih menu adaptive clearing and profiling.

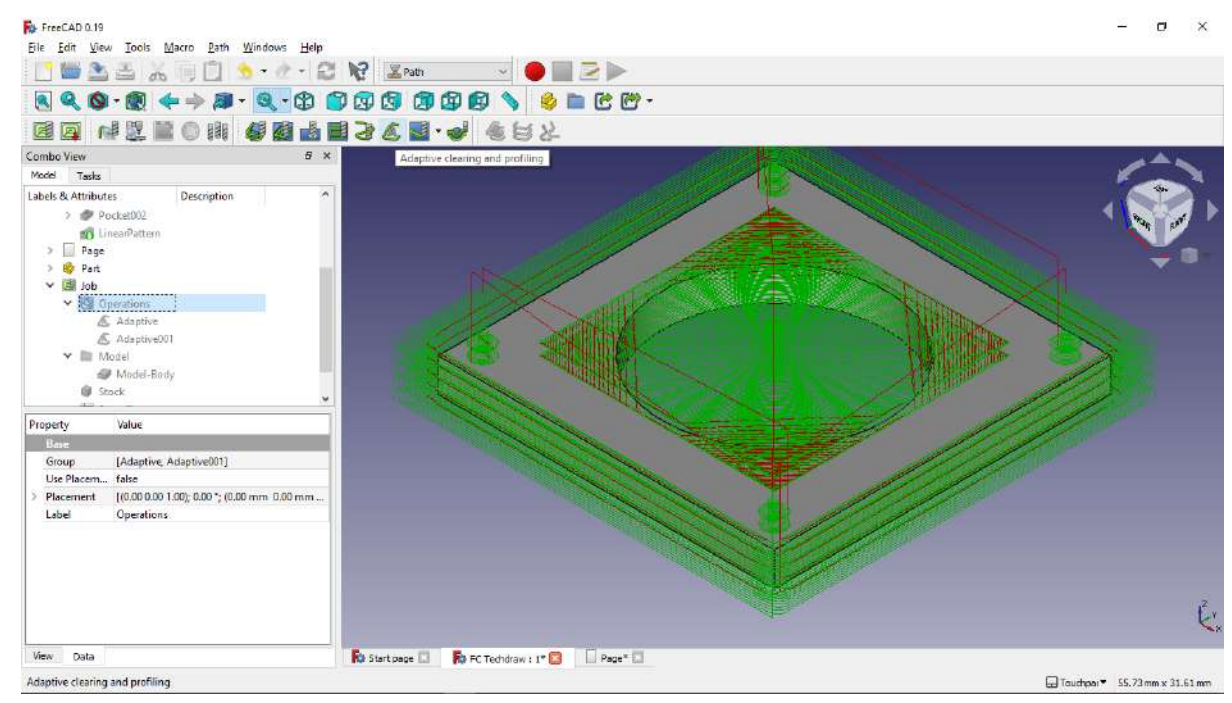

71. Pada base geometri pilih surface bagian dalam dari silinder utama di tengah, digambar ditunjukan dengan warna surface hijau, lalu klik add.

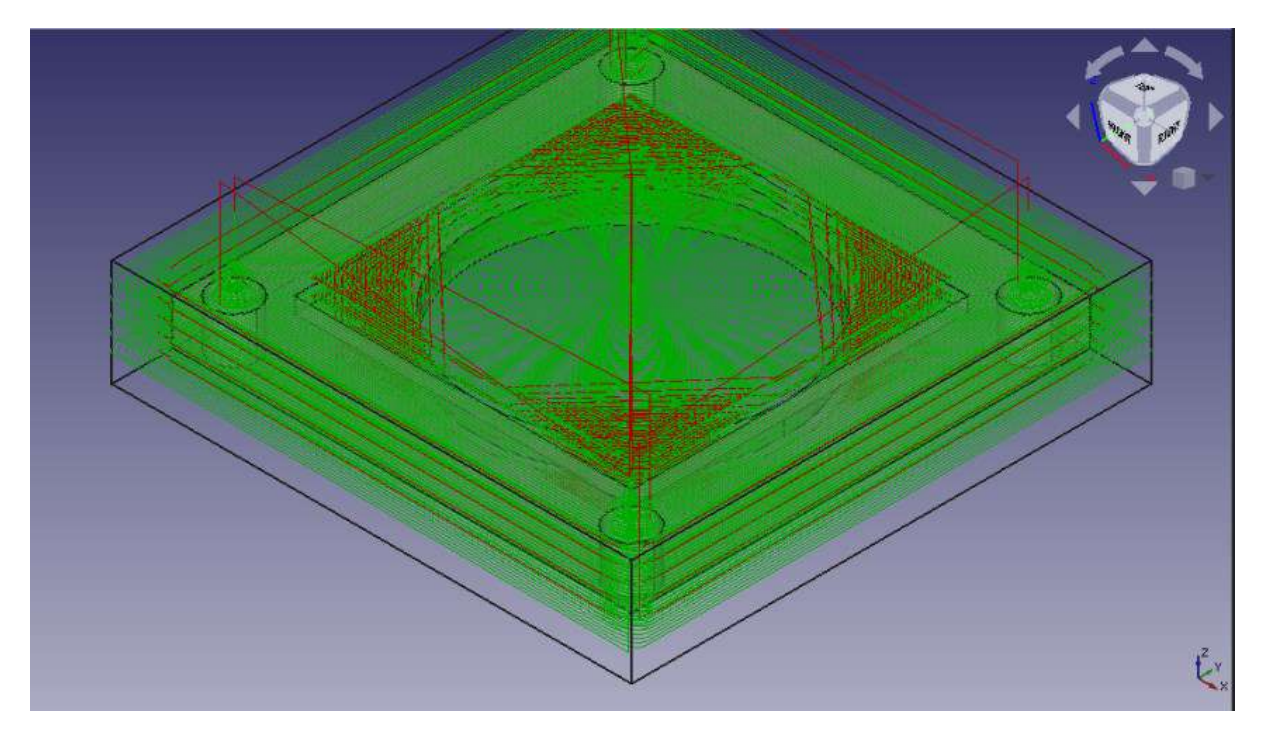

- 72. Pada tab depths kita isikan finish step down 0.05 mm
- 73. Pada tab operation kita pilih coolant mode flood dan cut regionnya outside, setelah itu kita apply lalu ok.

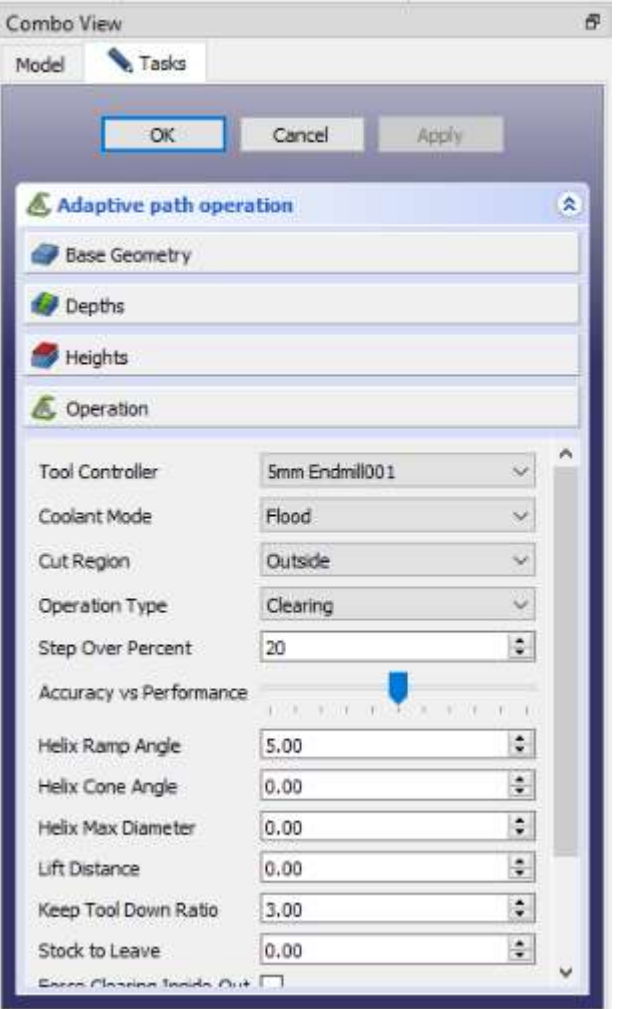

74. Langkah berikutnya kita adalah menginspek G Code, untuk mendapatkan G Codenya kita klik menu Inspect G Code seperti gambar diatas.

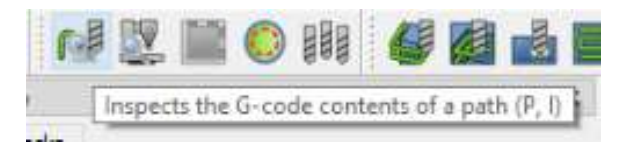

75. Setelah itu tunggu G Code hingga muncul, berikut adalah G Code dari desain yang telah kita buat.

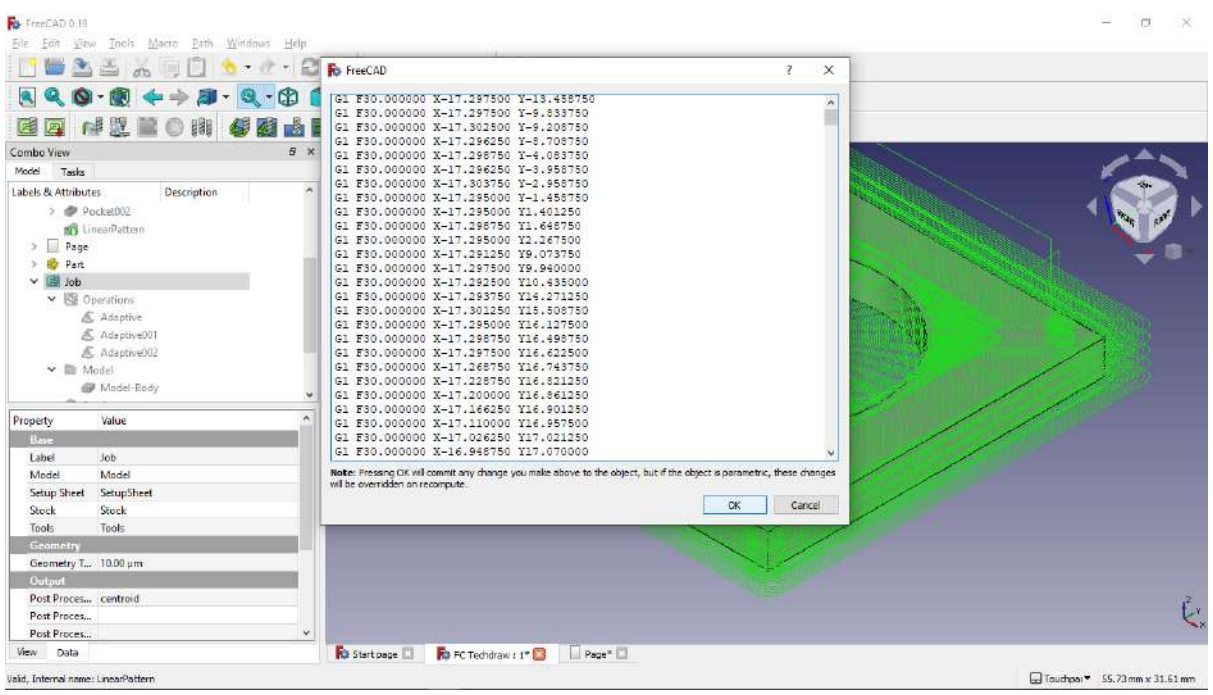

76. Langkah berikutnya adalah melakukan simulasi path yang telah kita buat, dengan cara klik simulate path.

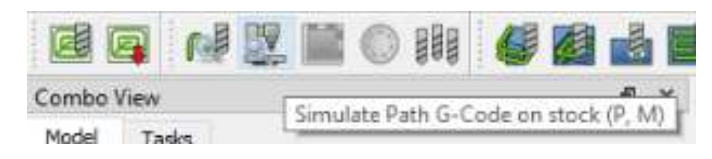

77. Setelah muncul dialog path simulator kita play saja.

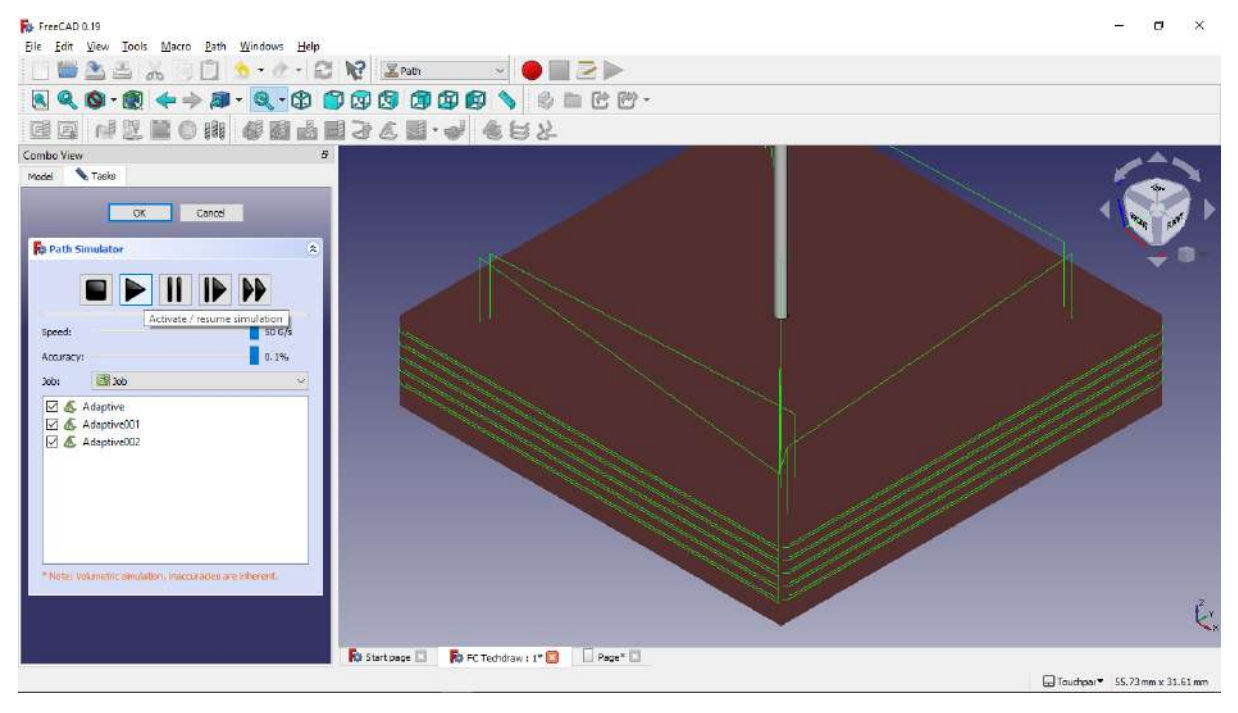

78. Kita bisa menunggu hingga simulasi selesai, ataupun bisa menskip simulasi dengan cara klik pause, kemudian klik run simulator till end without animation.

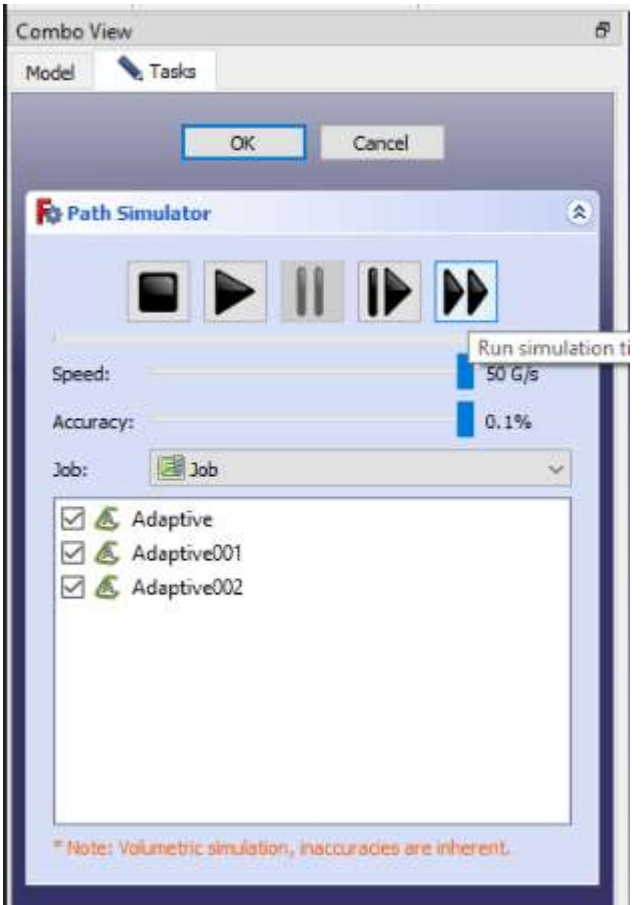

79. Berikut adalah hasil dari proses cnc desain yang kita buat.

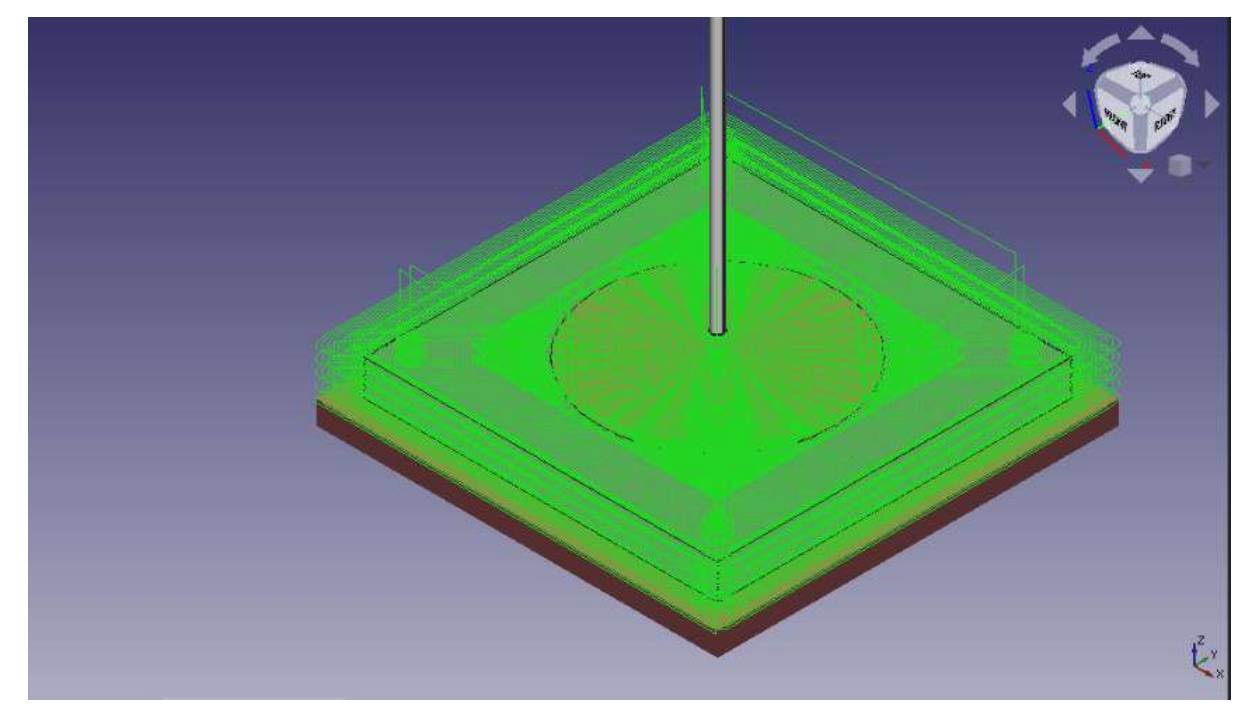

## **MODUL 9: SIMULASI CAM DARI CAD (2)**

## **A.TUJUAN**

- 1. Mahasiswa memahami proses CAM dari input CAD
- **B. ALAT DAN BAHAN**
	- *Hardware* : PC *Software* : FreeCAD dan Camotics

## **C. PELAKSANAAN**

1. Buka aplikasi freeCAD

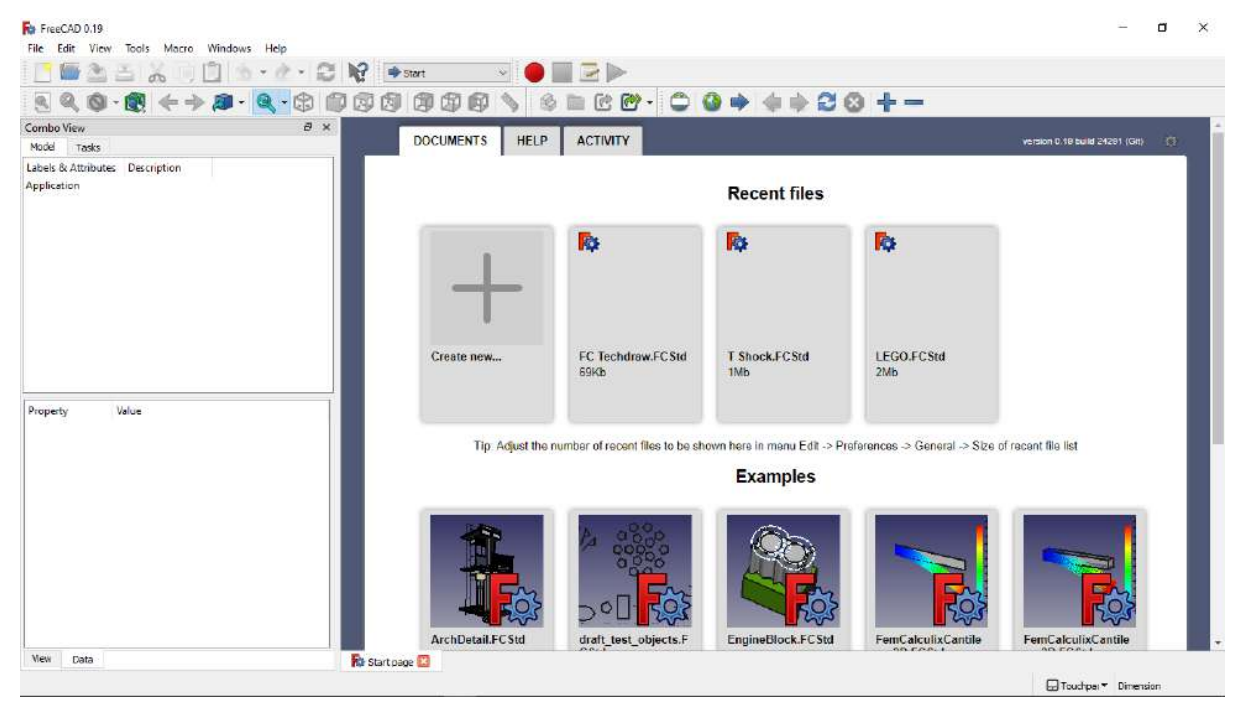

2. Klik Create New untuk membuat lembar kerja baru

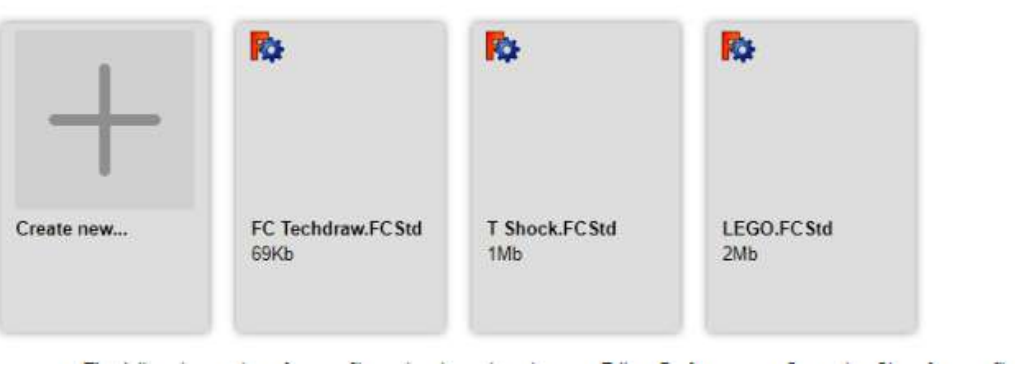

## **Recent files**

3. Pilih menu part design

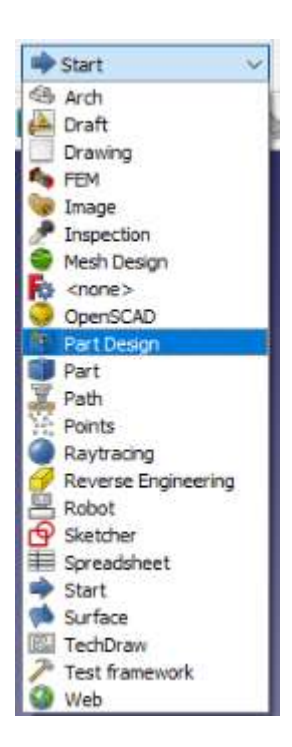

4. Klik new sketch untuk membuat sketch baru.

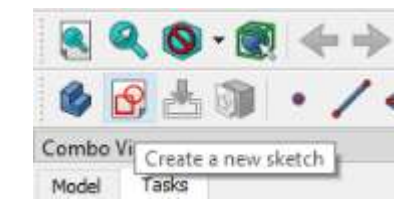

5. Selanjutnya kita memilih plane, kita akan menggunakan XY Plane atau pandangan atas.

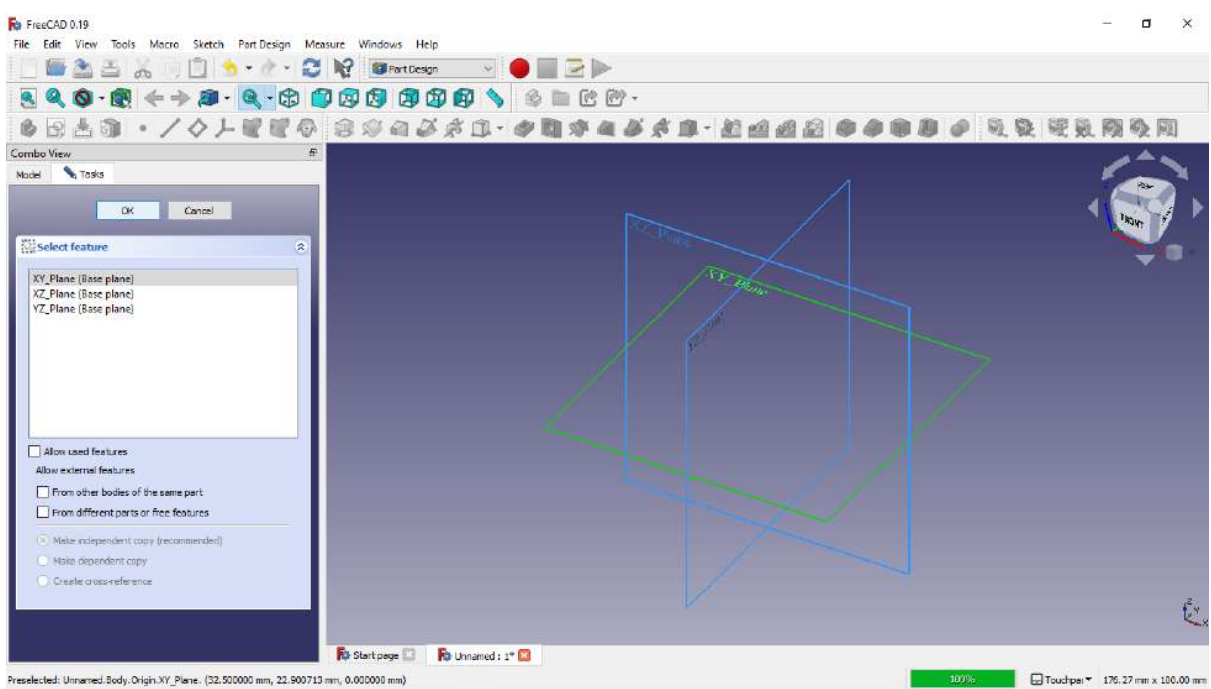

6. Selanjutnya kita membuat geometri lingkaran seperti gambar dibawah dengan menggunakan perintah draw circle.

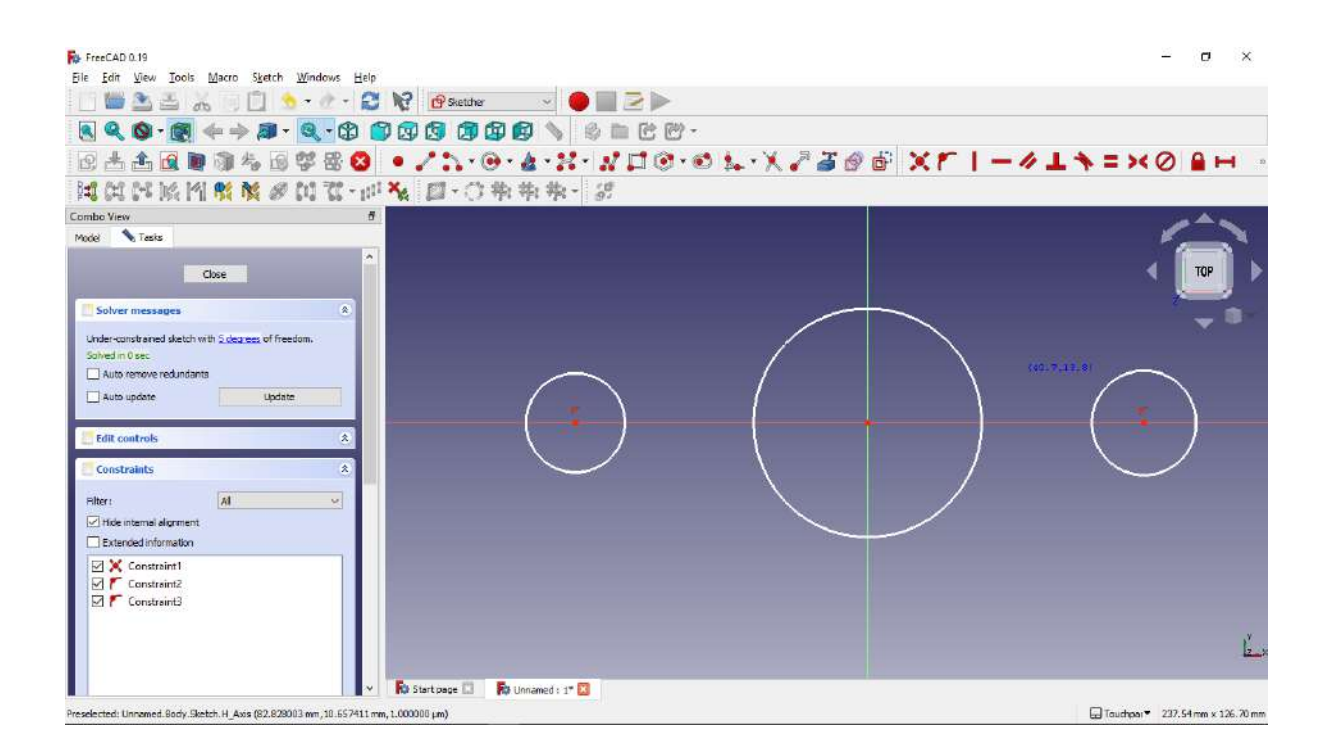

7. Selanjutnya kita berikan dimensi horizontal dari titik lingkaran pusat ke lingkaran kecil.

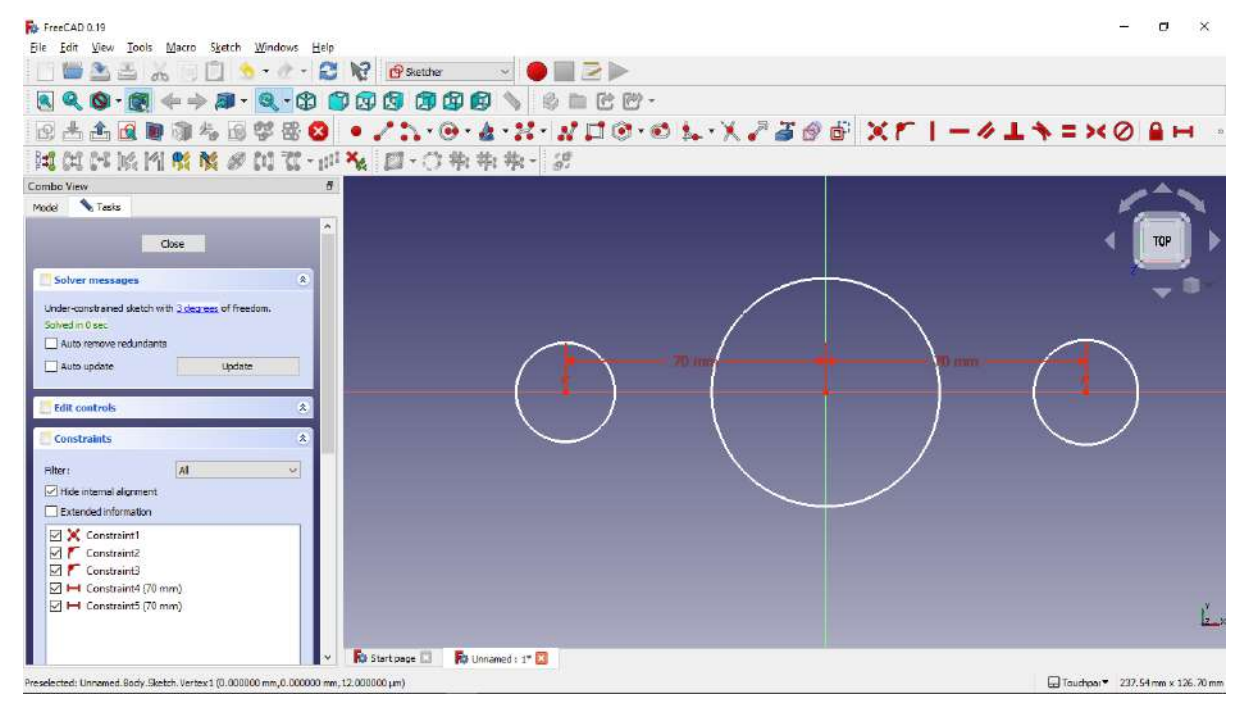

8. Selanjutnya kita berikan dimensi radius lingkaran.

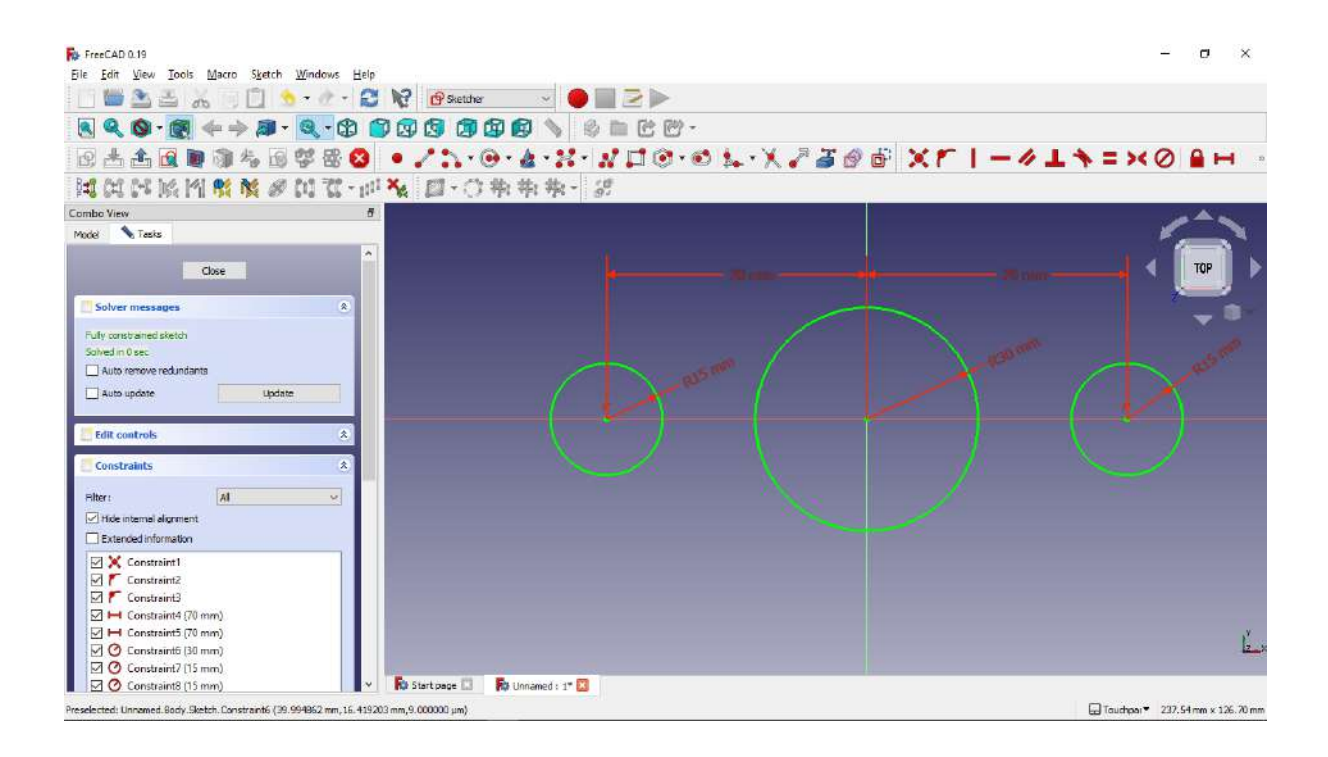

9. Berikut gambar sketch yang sudah full constrain.

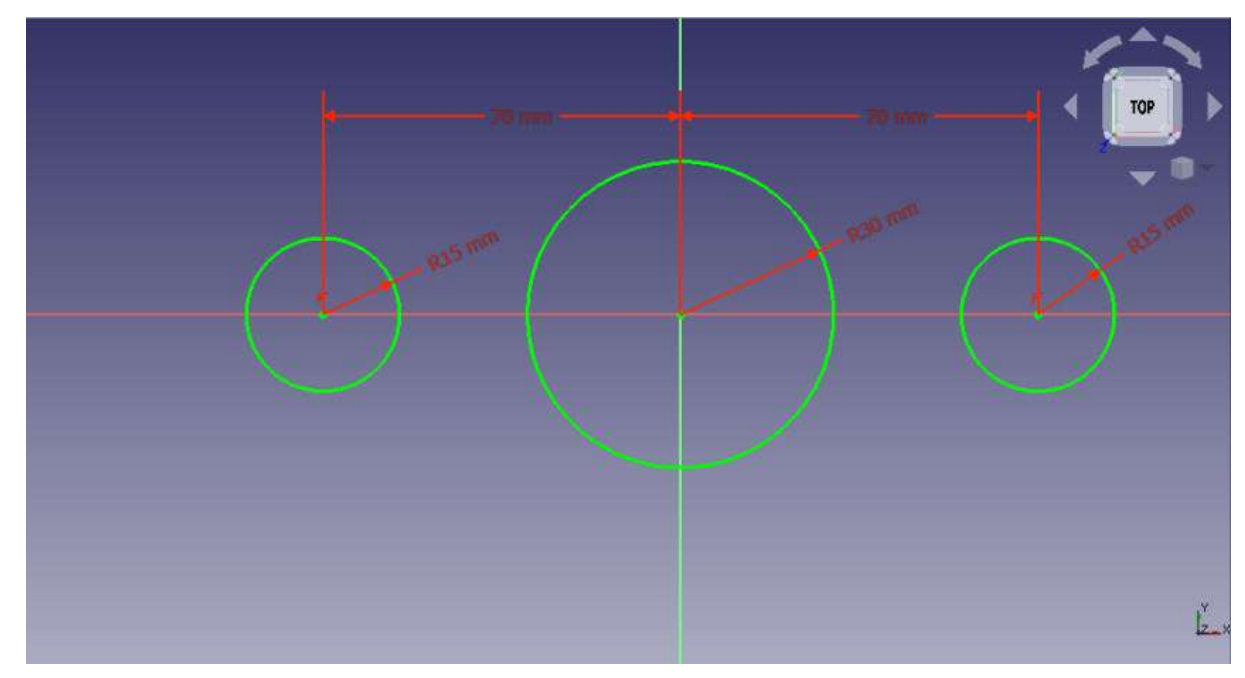

10. Langkah berikutnya adalah kita buat beberapa garis sembarang seperti gambar dibawah ini.

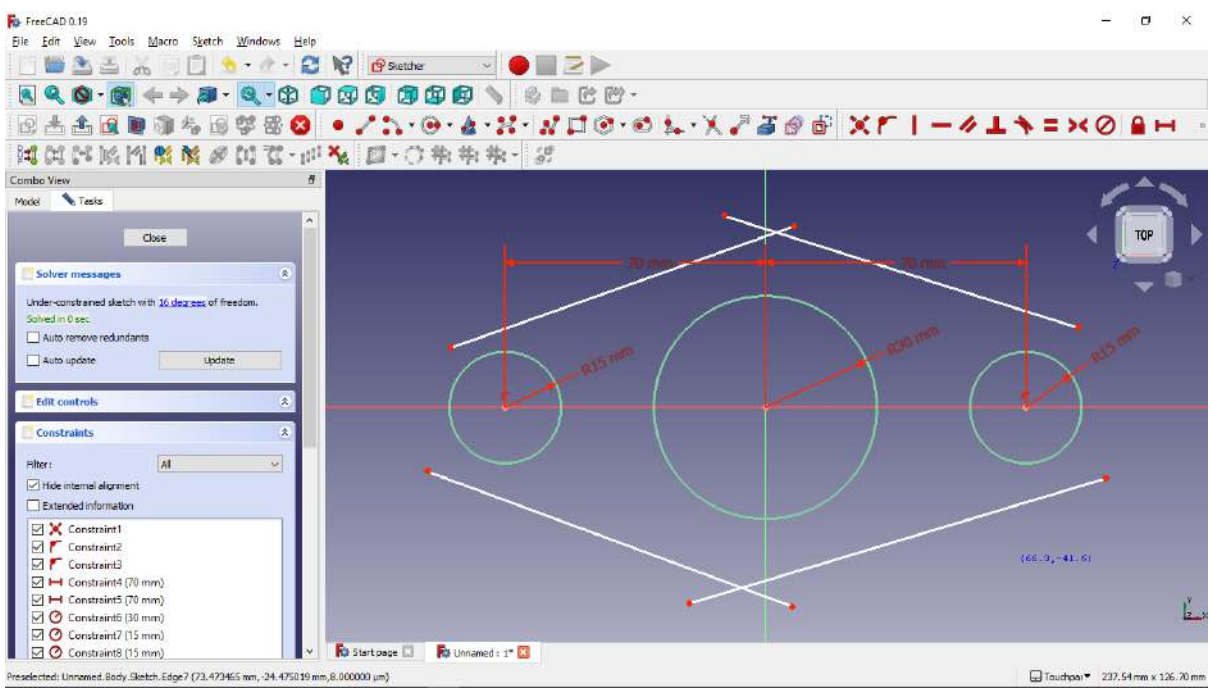

11. Lakukan tangent constrain masing masing garis terhadap lingkaran dengan cara klik create tangent constrain, klik garis yang akan di tangent, kemudian klik lingkaran tujuan tangent (lingkaran kecil dan lingkaran besar).

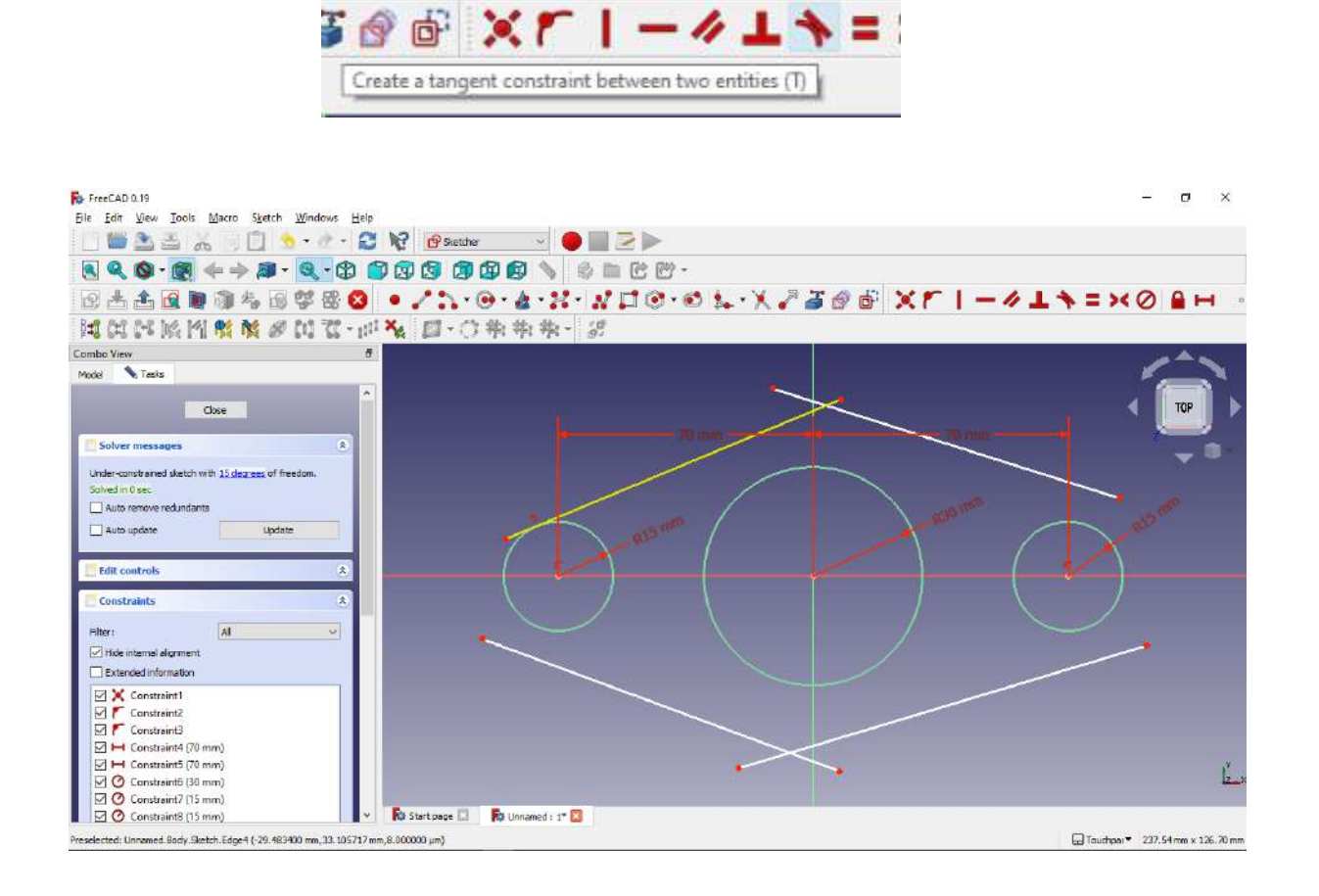

- 12. Lakukan terhadap semua garis sembarang yang telah dibuat tadi.
- 13. Berikut hasil dari tangent yang dilakukan.

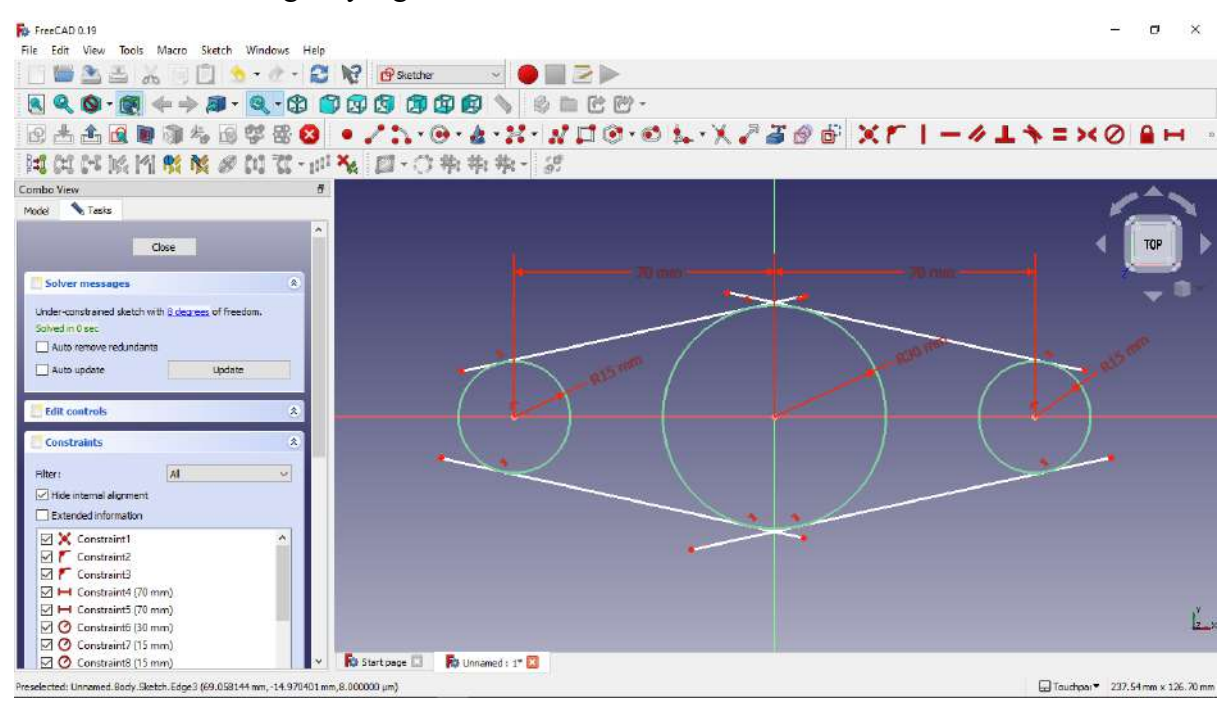

14. Langkah selanjutnya adalah melakukan trim sisa garis tangent, dengan klik tools trim.

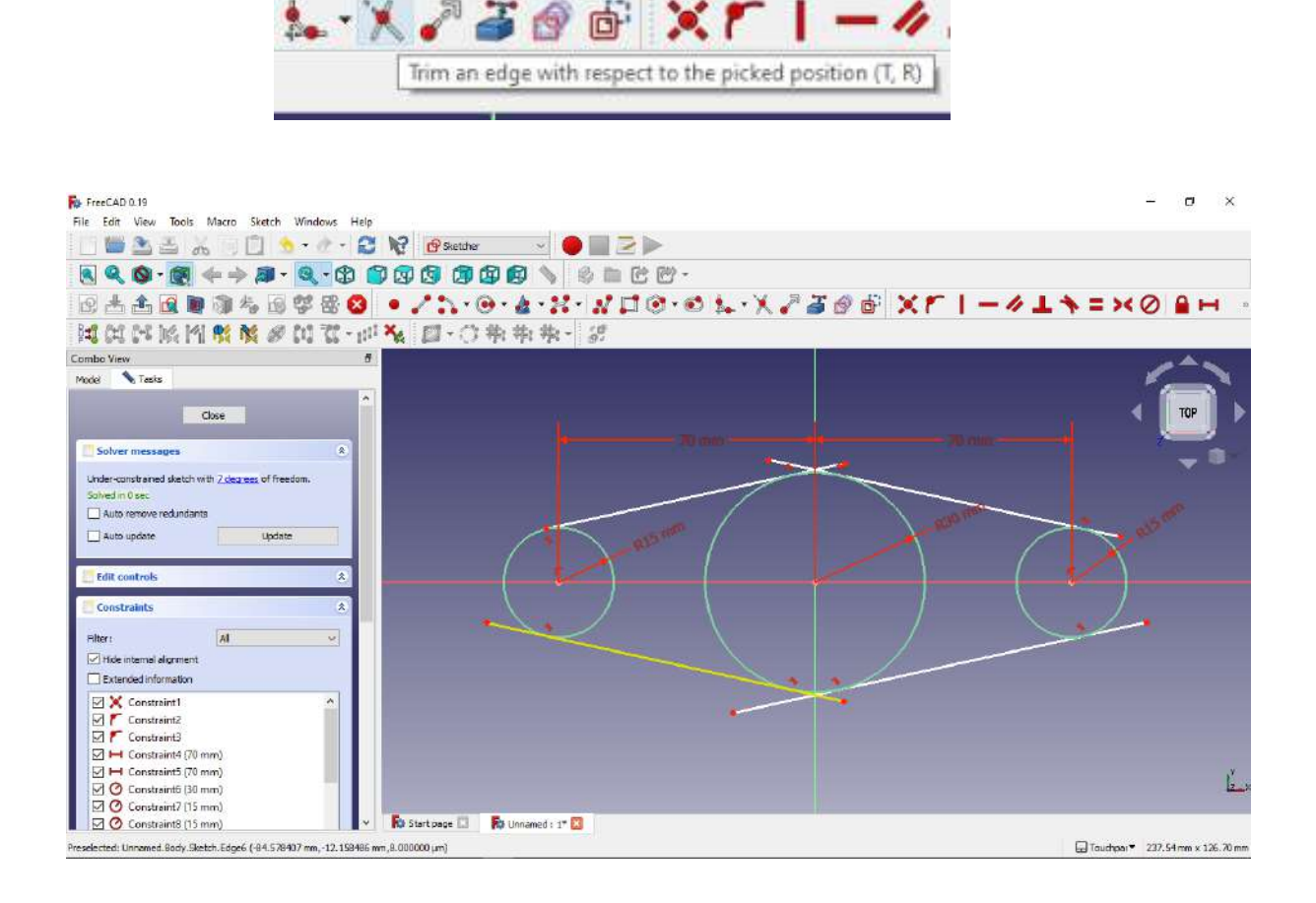

15. Berikut hasil geometri hasil trim.

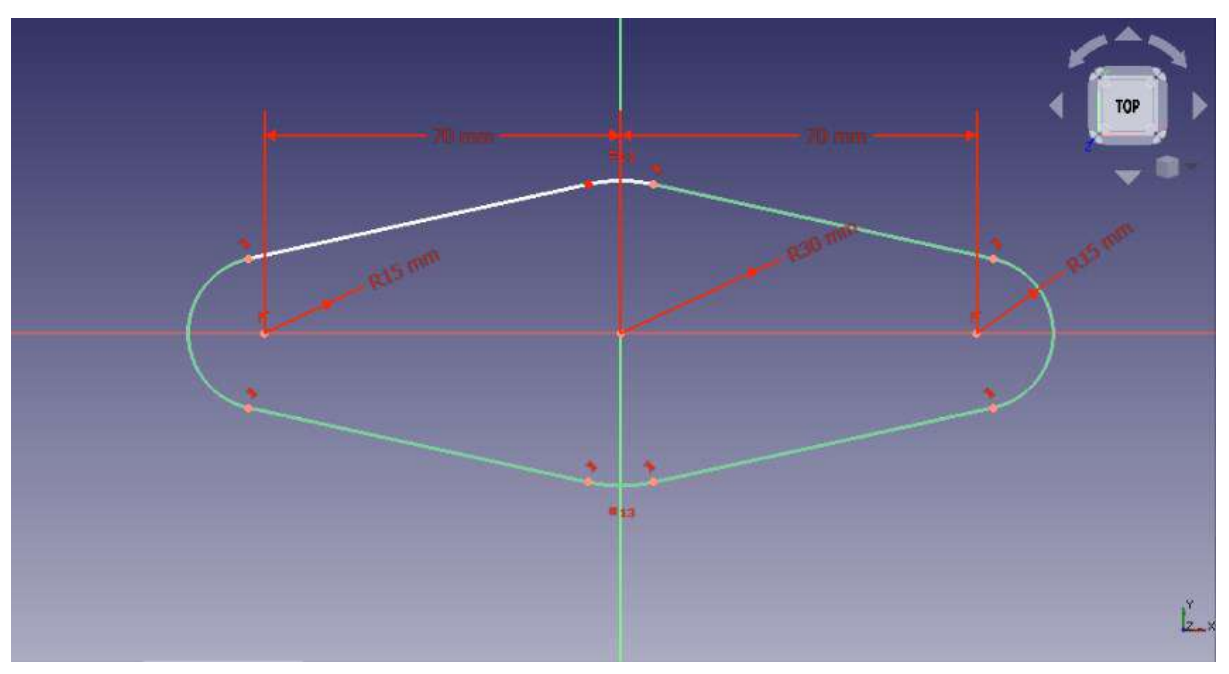

16. Setelah terbentuk gemoetri, langkah berikutnya adalah membuat bentuk 3D dari sketch yang telah dibuat dengan fitur pad.

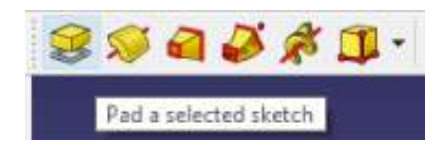

17. Klik fitur pad dan isikan tebal yang diinginkan, sesuai gambar dibawah, lalu klik ok.

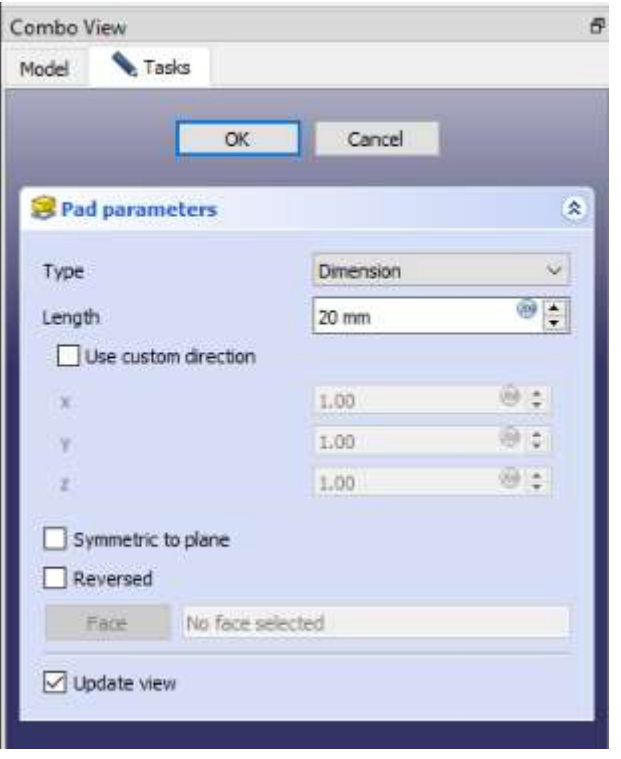

18. Selanjutnya kita akan membuat design di atas bentuk 3D yang telah kita buat, klik top surface geometri, kemudian klik create new sketch.

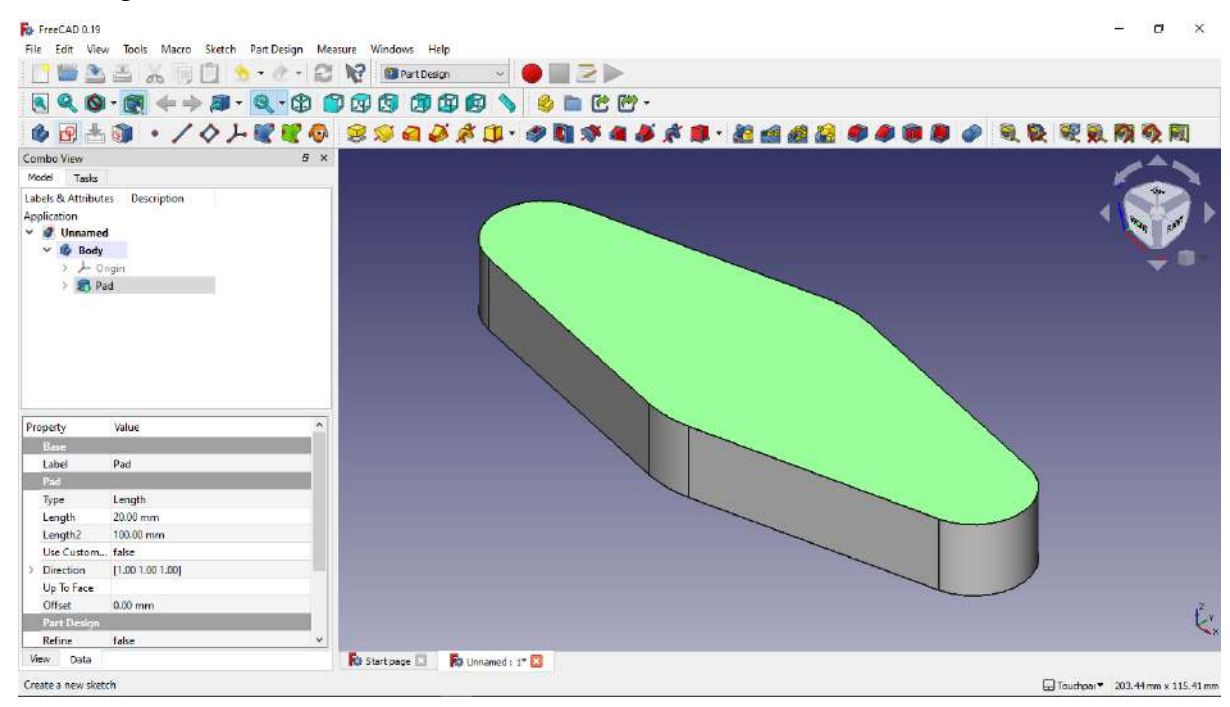

19. Setelah membuat sketch baru, kita dapat membuat geometri yang kita inginkan, kita akan membuat geometri lingkaran seperti gambar dibawah.

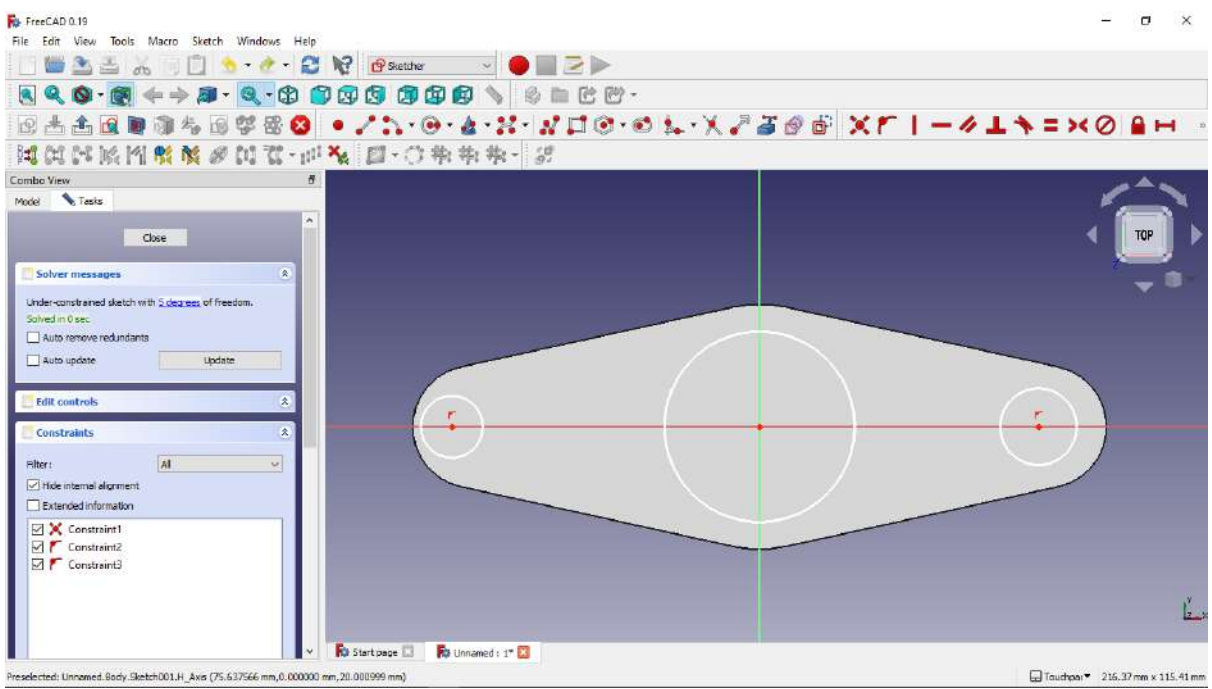

20. Setelah lingkaran telah kita buat kita berikan horizontal dimension dengan klik fitur constrain horizontal dimension lalu klik pusat titik lingkaran besar dan pusat titik lingkaran sebagai jarak antara lingkaran kecil ke jarak lingkaran pusat (besar), seperti gambar dibawah.

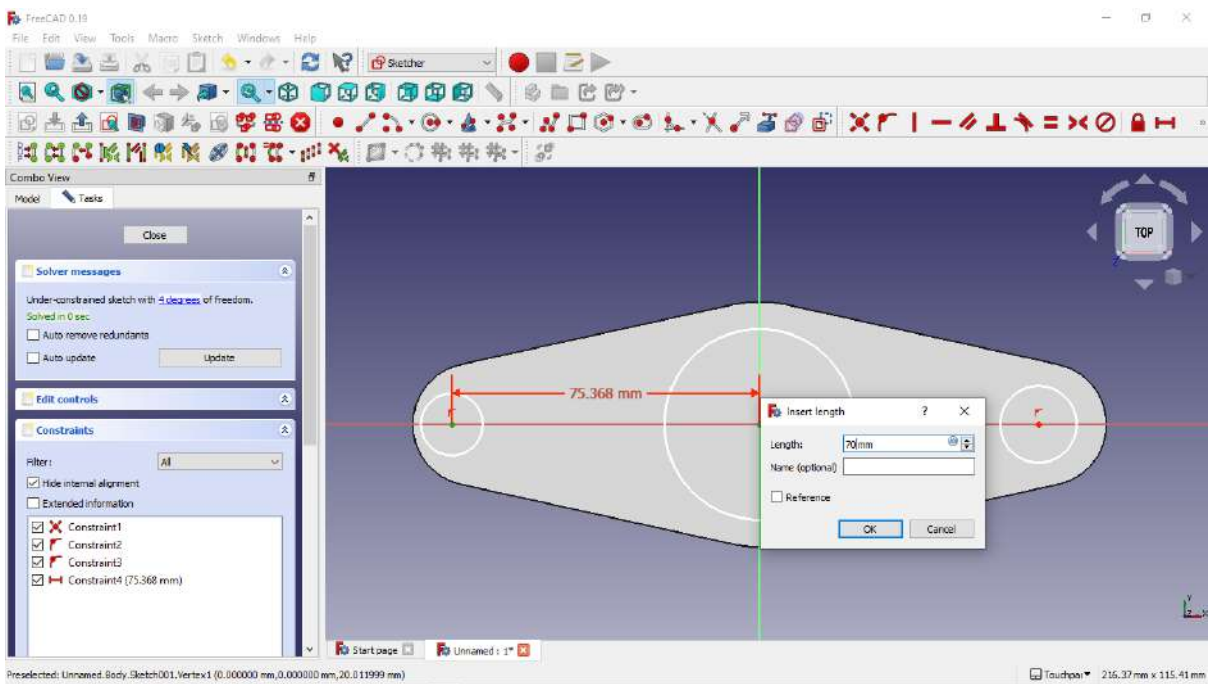

21. Berikut jarak antara lingkaran kecil dengan lingkaran pusat.

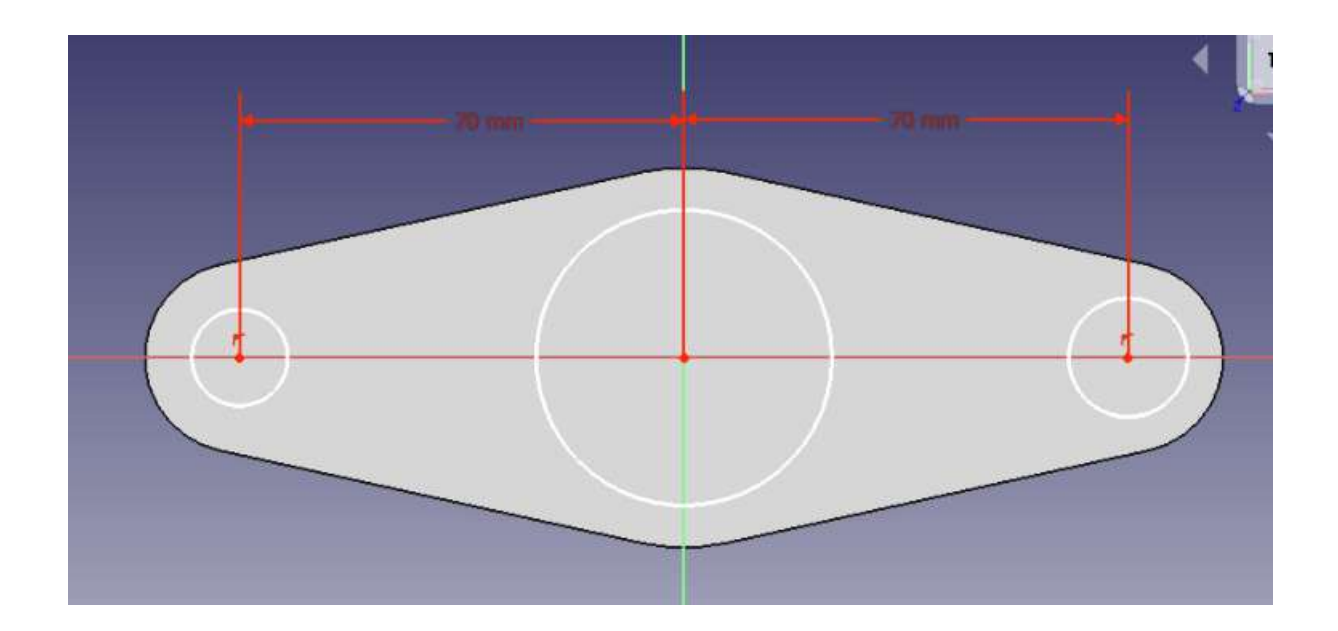

22. Kemudian berikan dimensi lingkaran dengan klik constrain an arc or a circle, kemudian klik lingkaran yang akan kita berikan dimensi, dan isikan ukuran yang diinginkan, sesuaikan gambar dibawah.

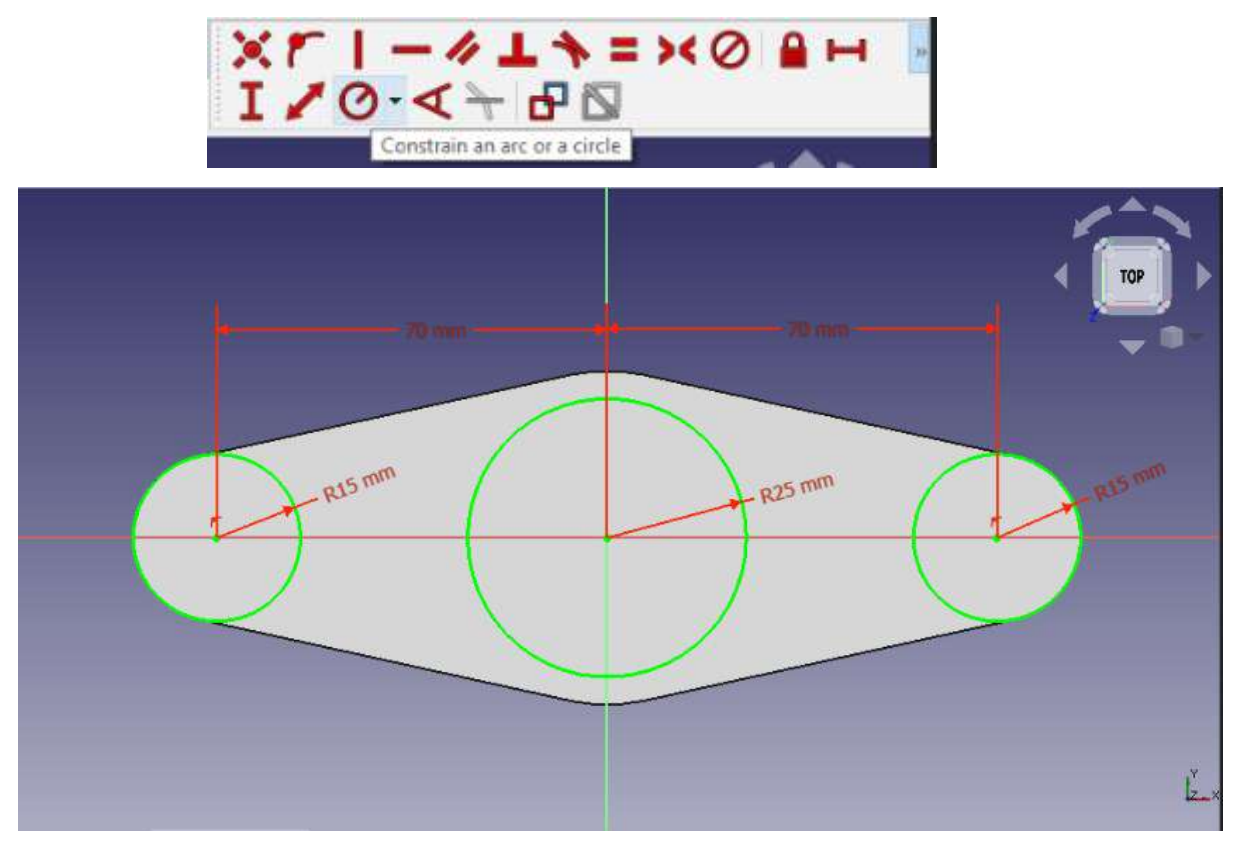

23. Berikut hasil dari sketch yang telah kita buat, selanjutnya kita akan buat gambar 3D dari sketch yang telah kita buat dengan fitur pad.

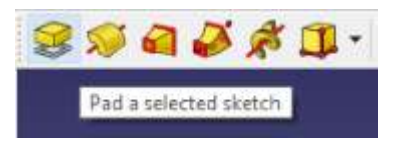

24. Pada sketch yang kita pilih, klik pad dan isikan panjangnya, sesuaikan dengan gambar, klik ok.

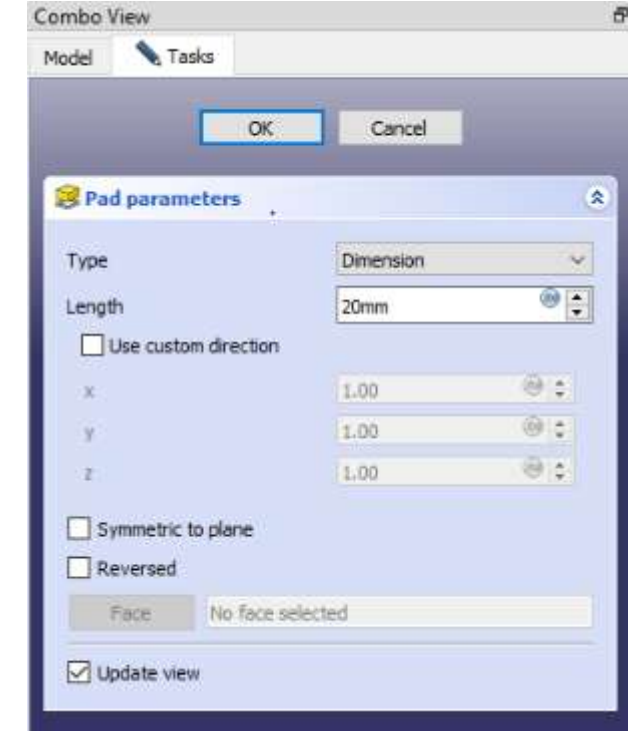

25. Setelah terbentuk geometri baru kita akan buat sketch baru lagi, klik surface lingkaran pusat kemudian klik new sketch.

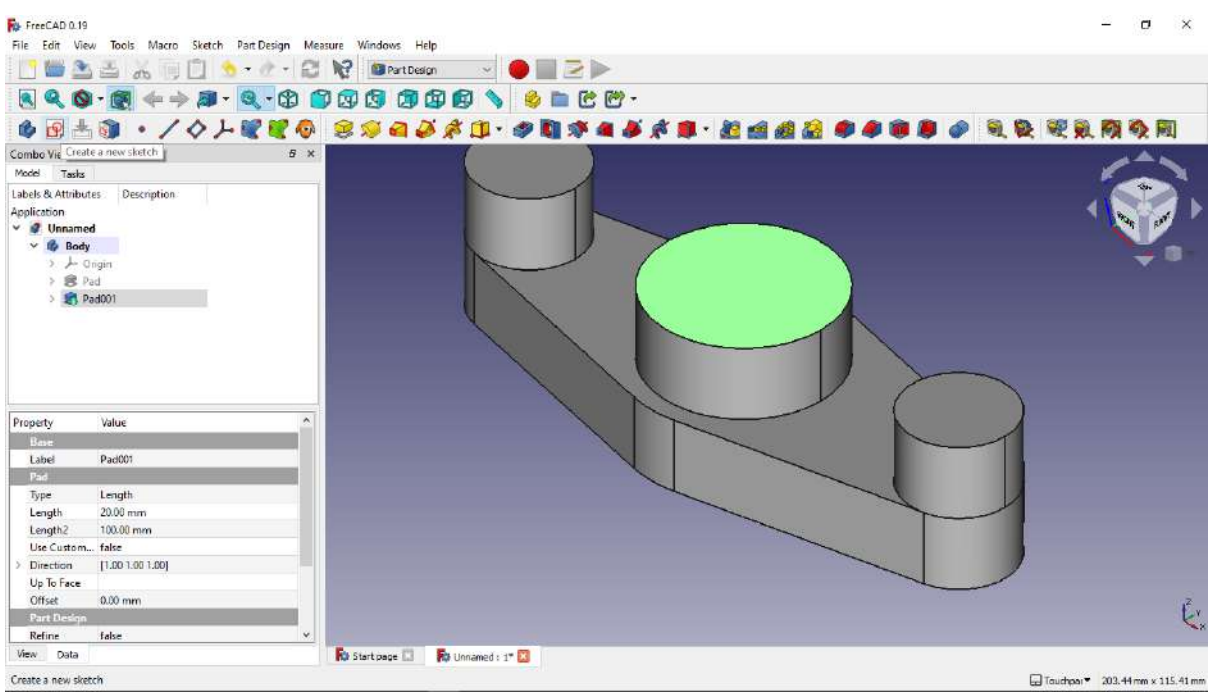

26. Kita akan buat geometri dengan cara seperti sebelumnya, kita buat lingkaran pusat, kemudian kita buat 2 buah lingkaran di kanan dan kiri.

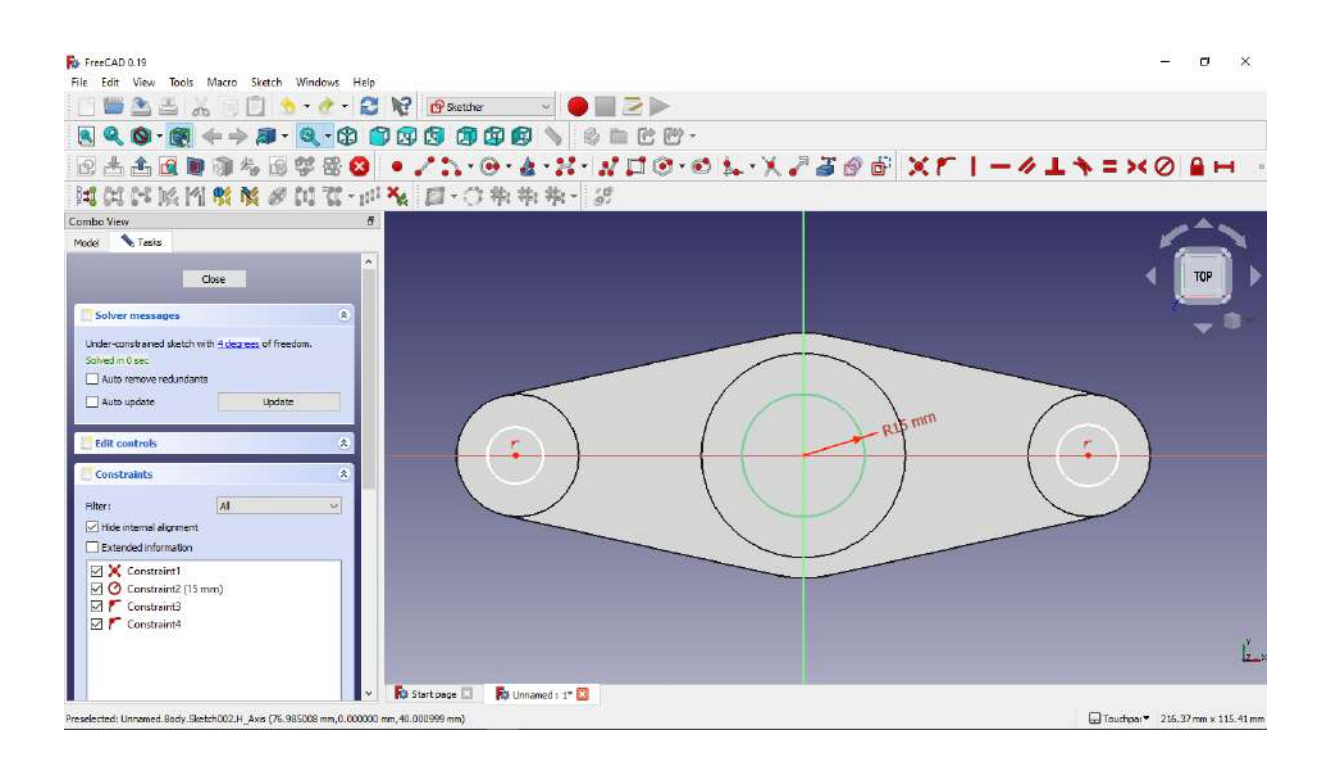

- 27. Kemudian kita akan berikan horizontal dimensi sebagai jarak lingkaran kecil terhadap lingkaran pusat
- 28. Berikut jarak lingkaran kecil ke lingkaran besar

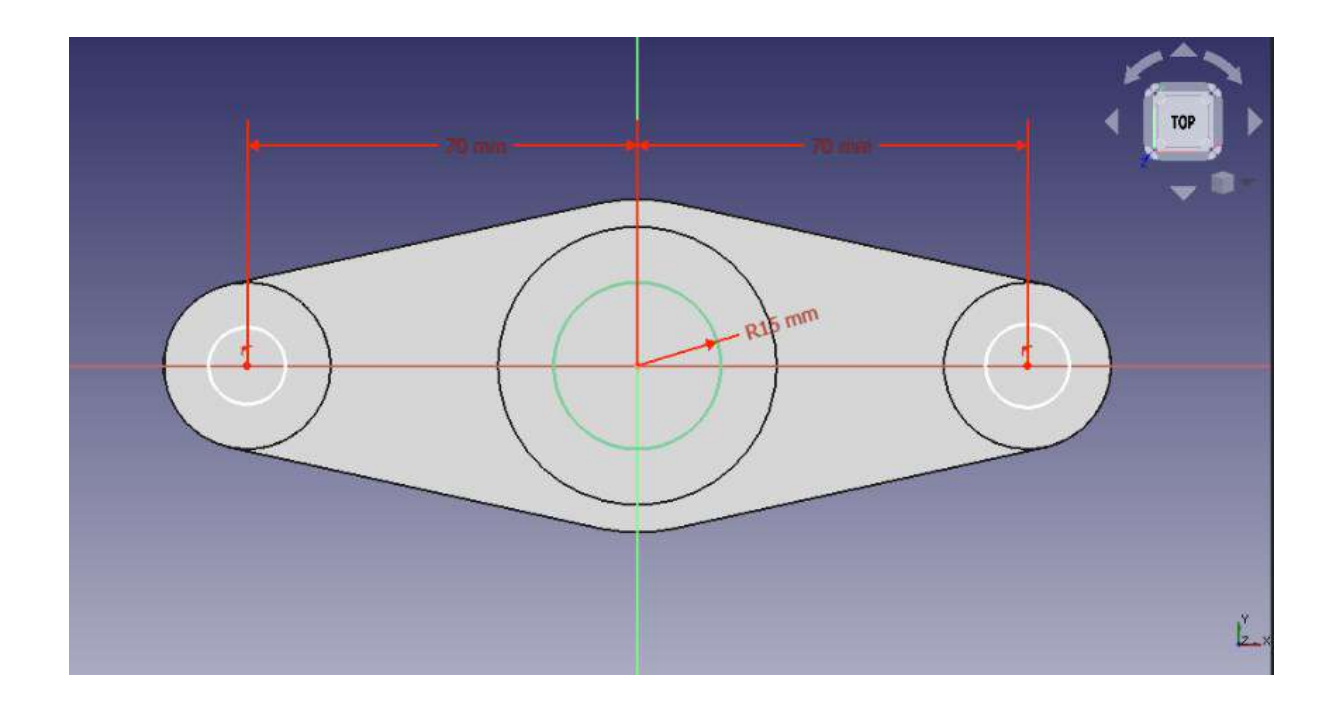

29. Selanjutanya kita berikan dimensi lingkaran dengan cara klik constrain a circle, klik lingkaran yang akan kita berikan ukuran, berikan ukuran sesuai gambar dibawah.

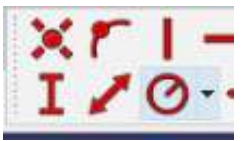

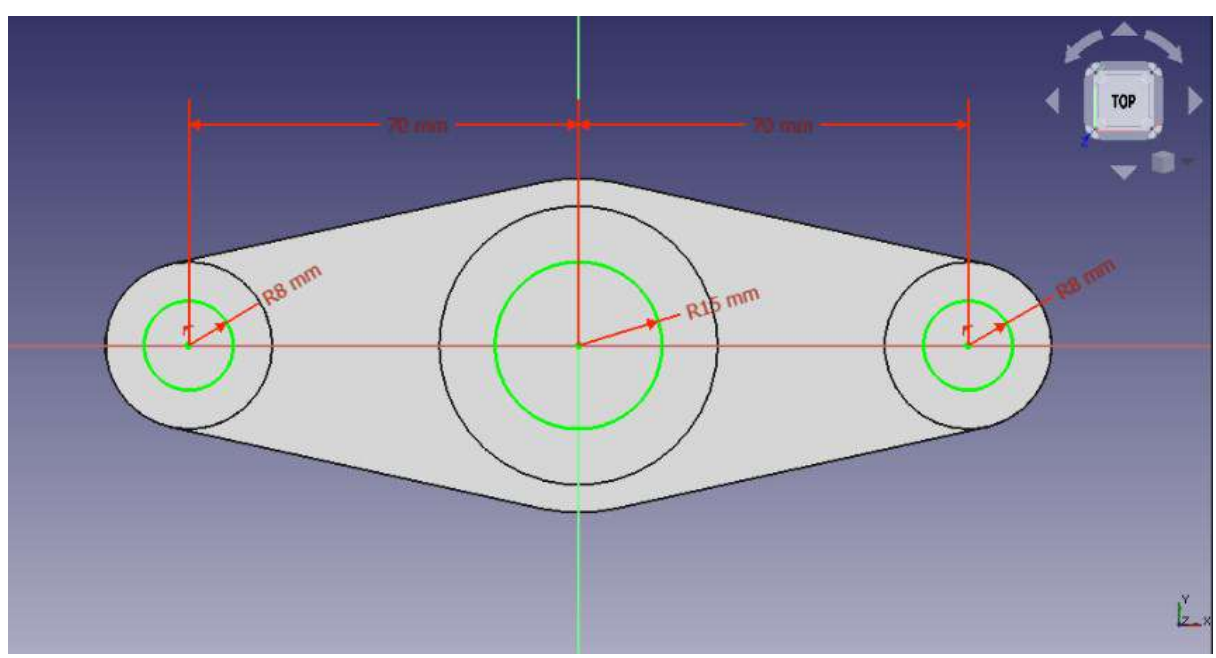

30. Berikut gambar sketch yang telah kita buat.

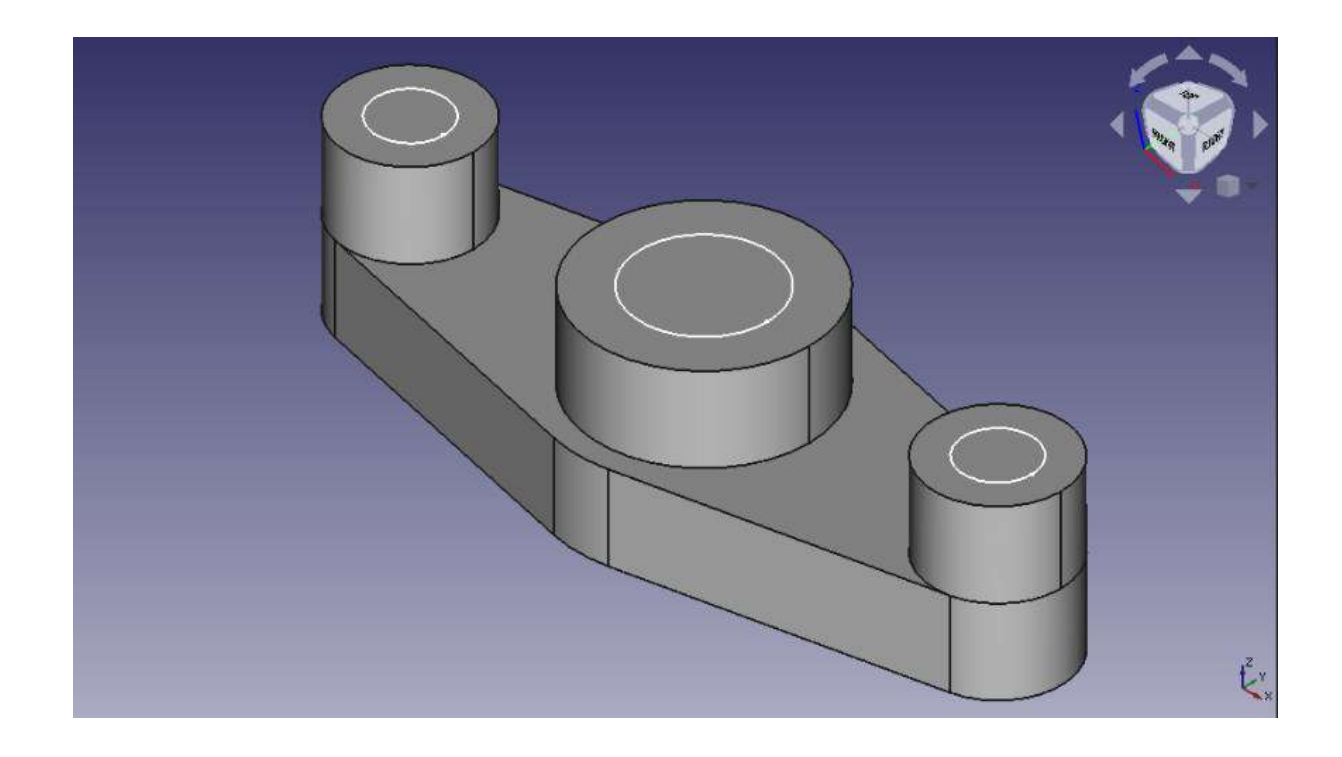

31. Selanjutnya kita akan membuat sebuah lubang dari sketch yang kita buat dengan cara, klik fitur pocket.

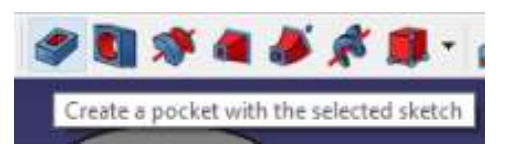

32. Setelah itu kita pilih type pocket, kita pilih through all jika lubang yang kita inginkan tembus ke surface bawah sebuah benda.

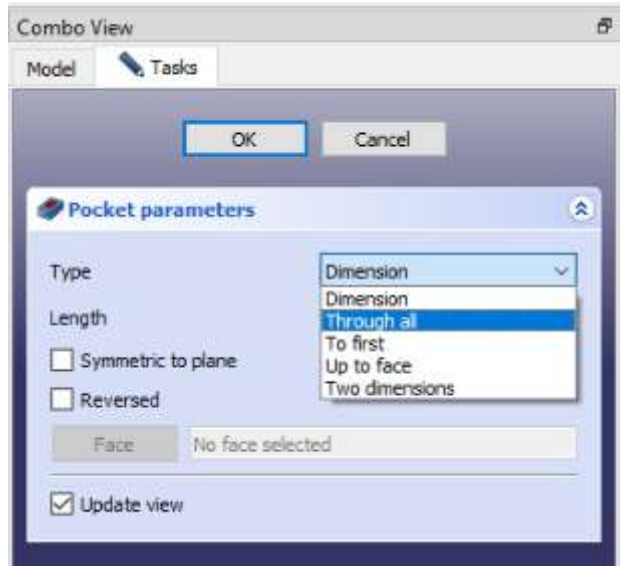

33. Setelah kita pilih type kita klik ok.

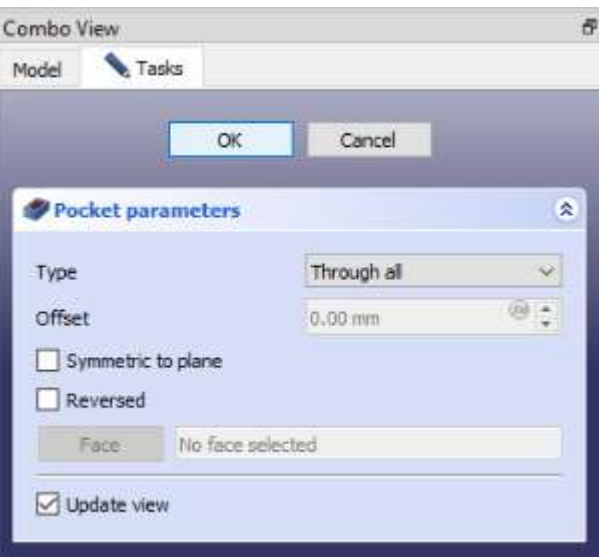

34. Berikut hasil geometri yang telah selesai kita buat.

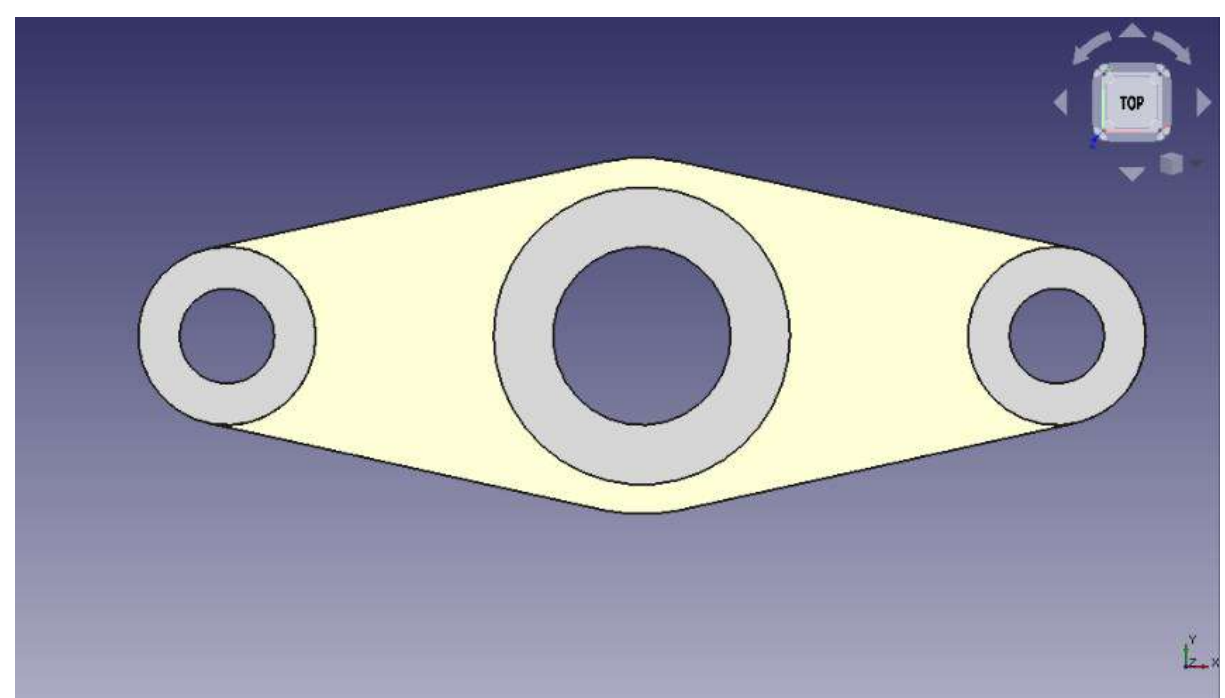

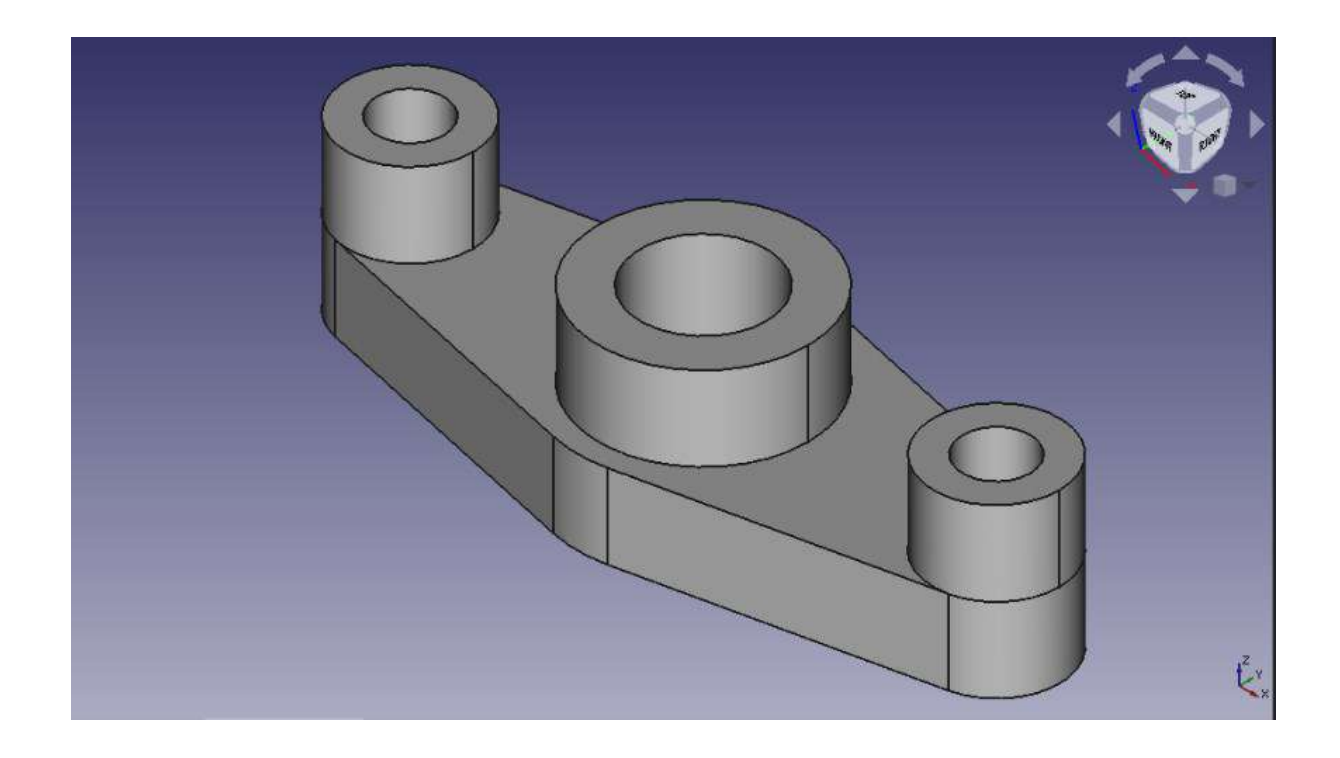

- 35. Proses setelah kita membuat geometri adalah masuk ke proses permesinan, atau ke fitur path.
- 36. Klik menu dan pilih fitur path.

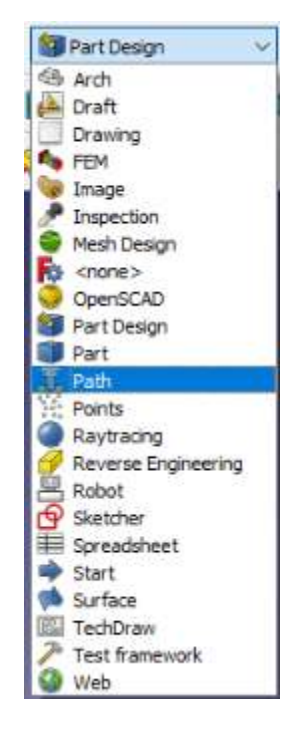

37. Setelah itu klik create a path job untuk memulai proses job path.

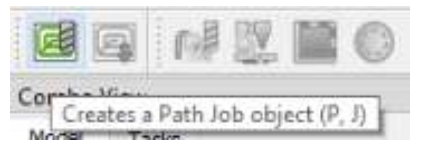

38. Setelah muncul kotak dialog, klik ok.

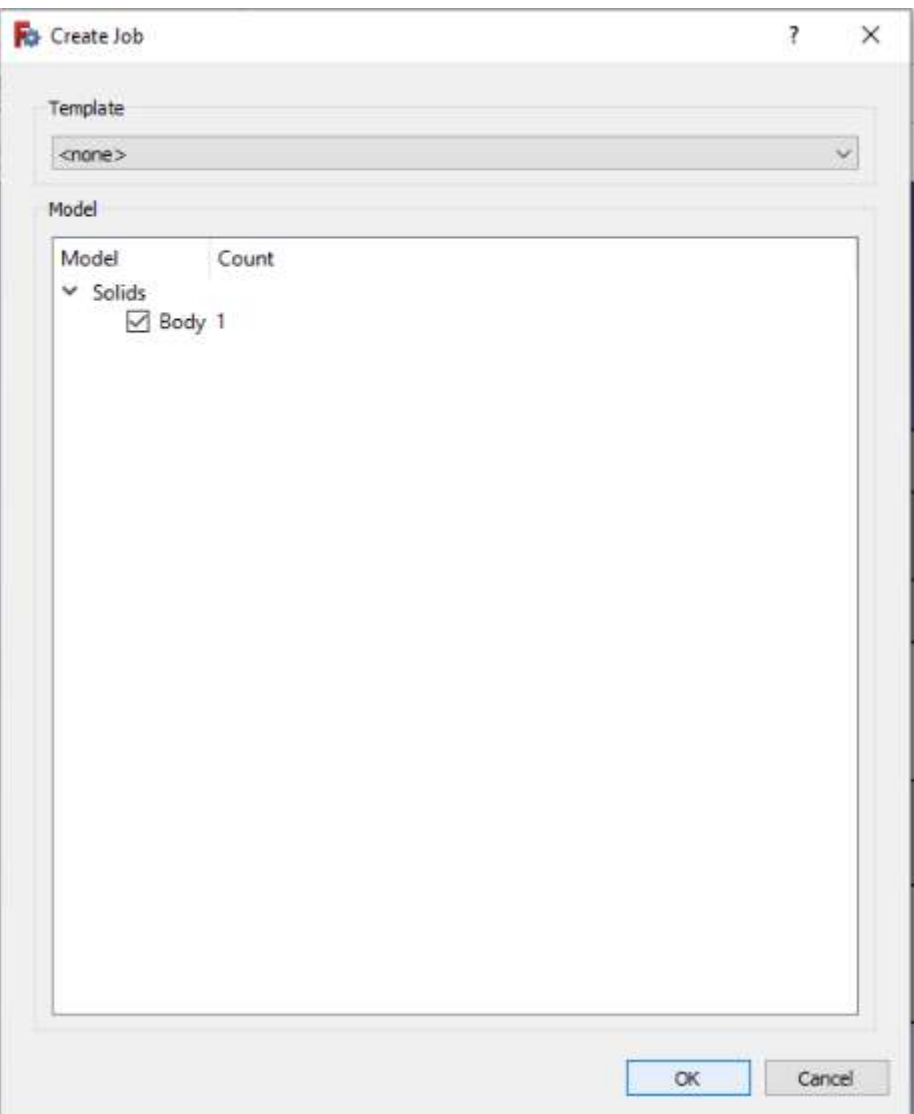

39. Langkah selanjutnya adalah setting output, output kita setting jika kita mengintegrasikan pc atau laptop kita ke mesin CNC, sesuaikan processor mesin CNC.

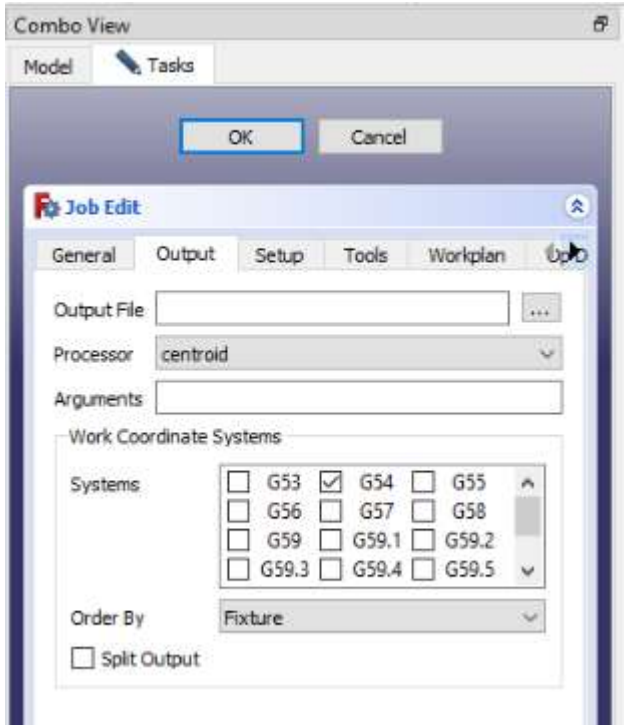

40. Setelah itu masuk ke tab setup, disini kita akan mensetting raw material yang akan kita gunakan, ada material berbentuk kubus, silinder, ataupun mengikuti design model yang kita buat.

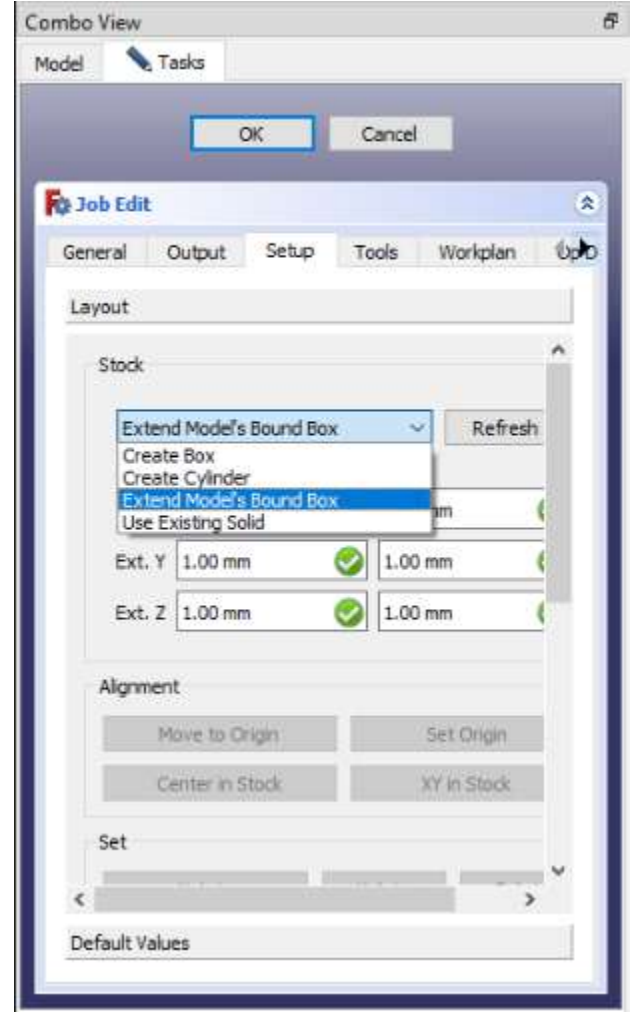

- 41. Kita pilih extend models bound box.
- 42. Kita extend 3 mm tiap sumbunya seperti gambar dibawah.

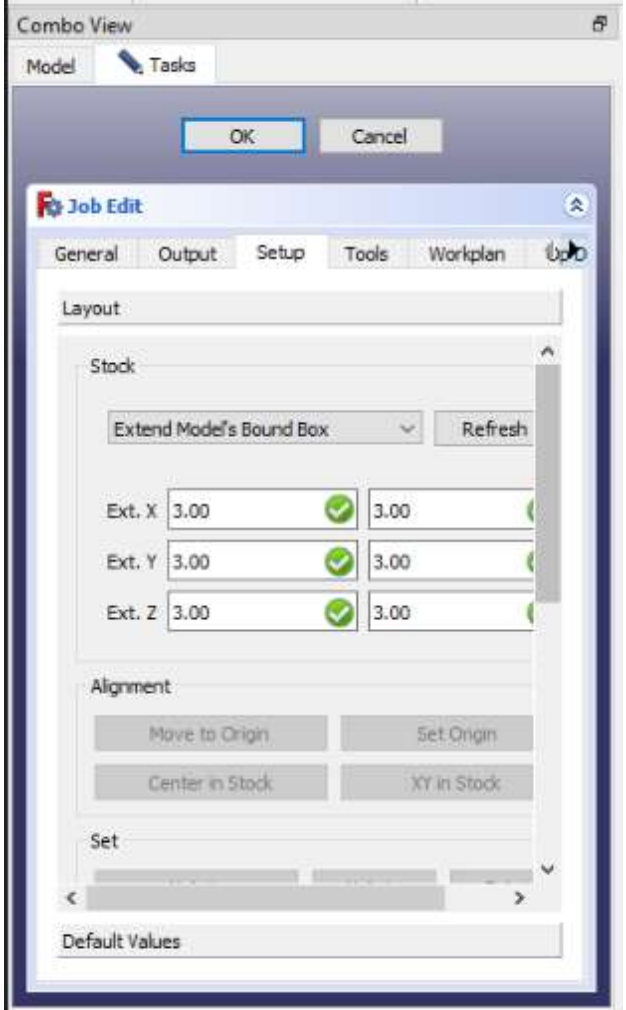

- 43. Setelah itu kita masuk ke tab tools.
- 44. Kita klik add untuk menambahkan tools yang kita inginkan, pilih pahat endmill.

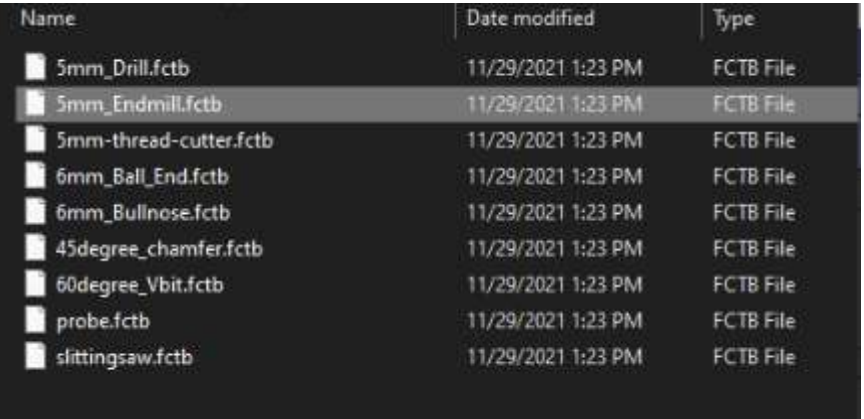

45. Setelah itu kita bisa setting pahat yang telah kita pilih, kita isikan kecepatan spindle dan kecepatan pemakanan pahat. Isikan sesuai gambar dibawah.

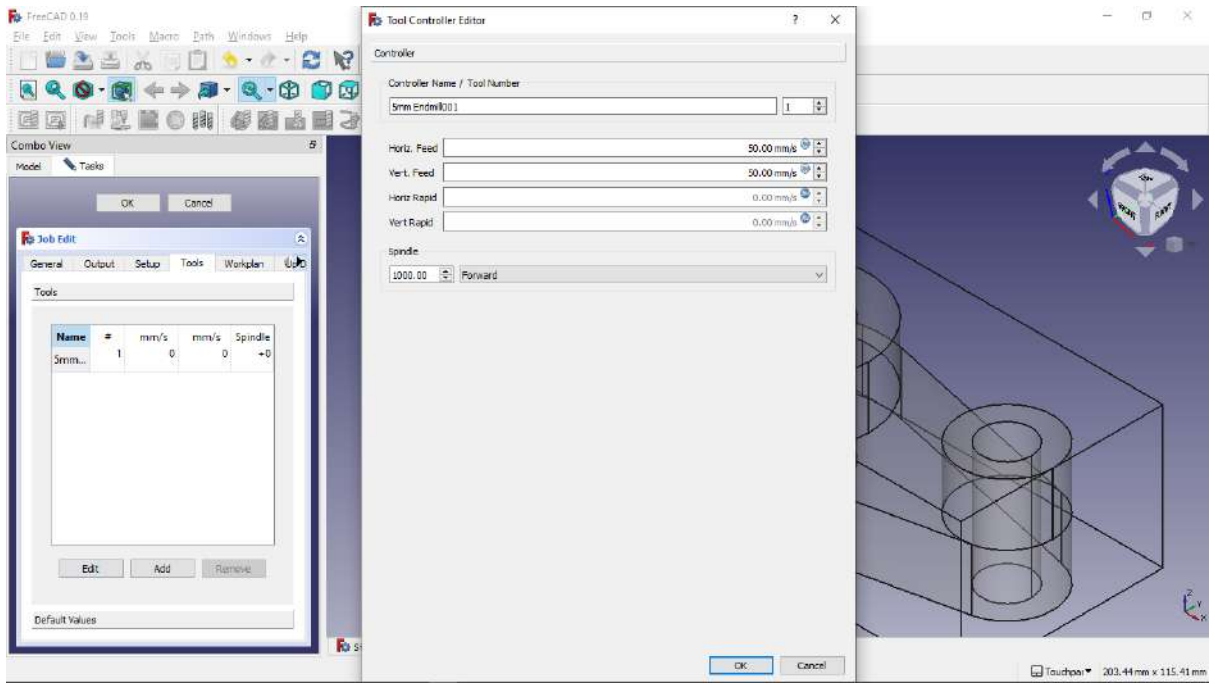

46. Kita remove tools default dengan cara klik TC atau klik tools default lalu klik remove.

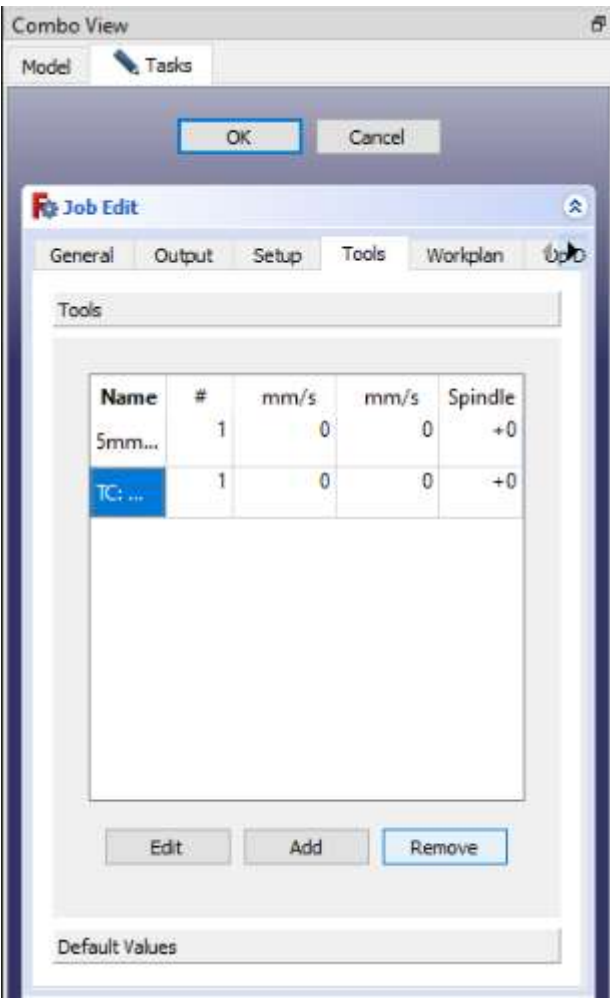
- 47. Setelah semua kita setting, lalu klik ok.
- 48. Langkah berikutnya adalah mengatur tools yang akan gunakan, klik tab bagian kiri, pilih tools, dan double klik di pahat yang telah kita pilih tadi.

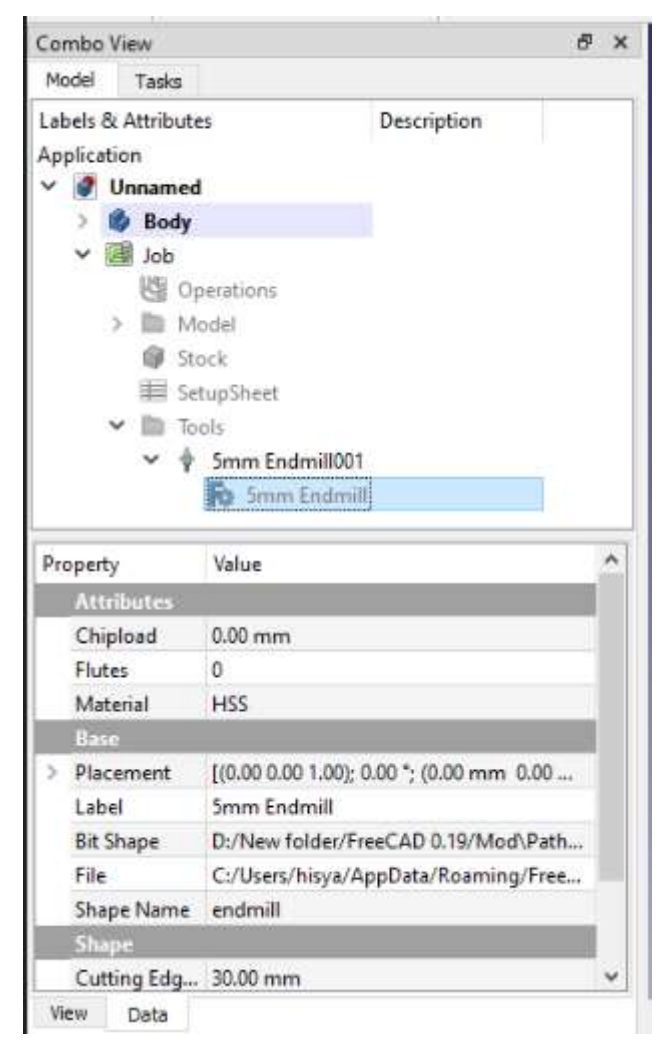

49. Setelah itu kita isikan diameter pahat, sesuaikan dengan gambar dibawah.

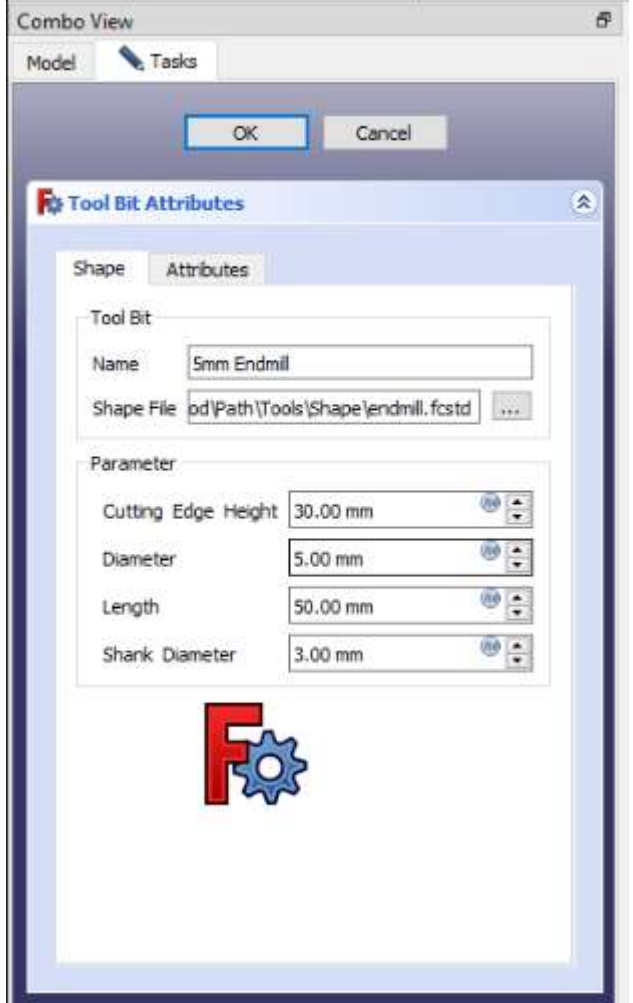

50. Selanjutnya kita masuk ke tab operations, lalu klik fitur adaptive clearing and profling.

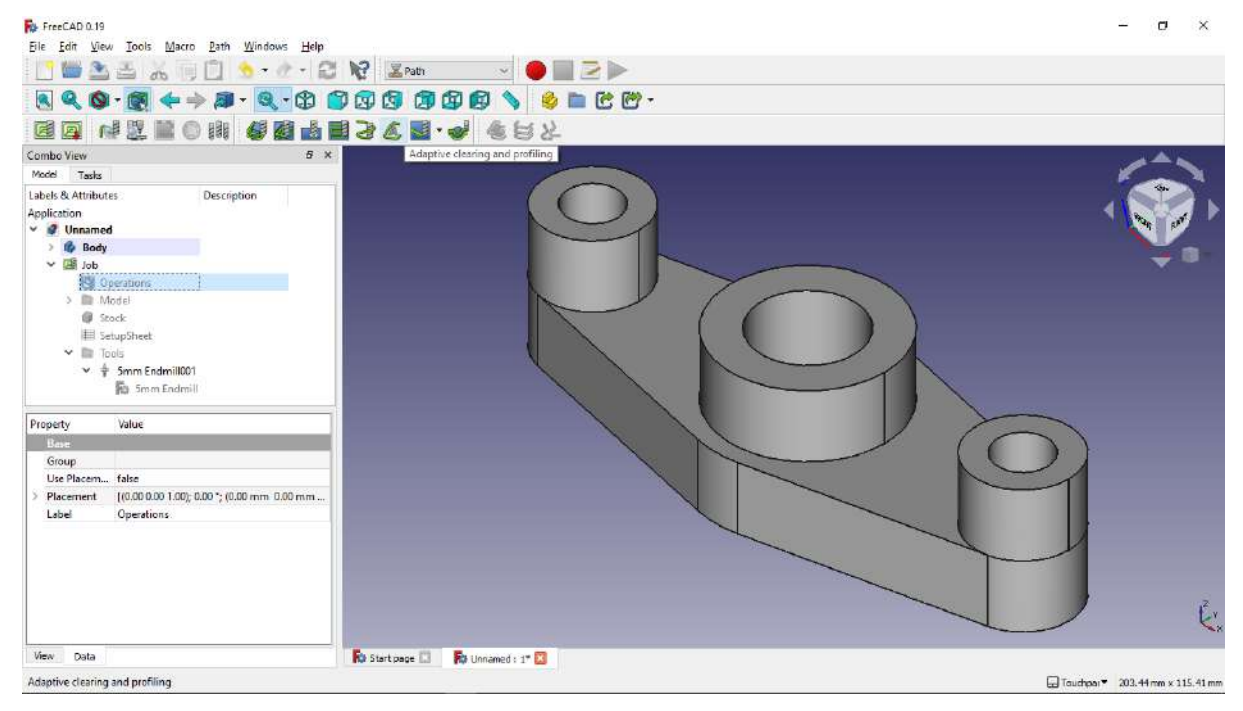

51. Pada tab base geometry, kita klik surface terluar dari benda kerja yang kita desain, pada gambar dibawah ditandakan dengan bagian warna hijau, kemudian kita klik add.

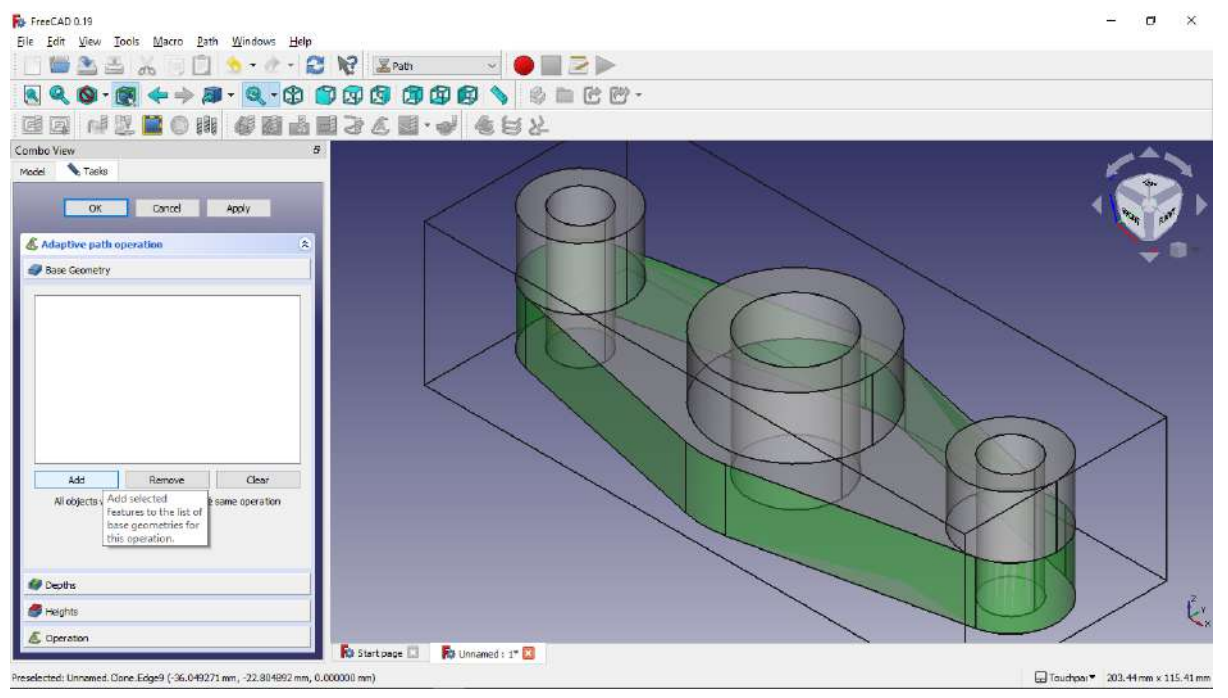

- 52. Kemudian pada tab depths kita isikan finish step down 0.05 mm.
- 53. Kemudian kita masuk ke tab operation, coolant mode kita isikan flood dan cut regionnya kita pilih outside.

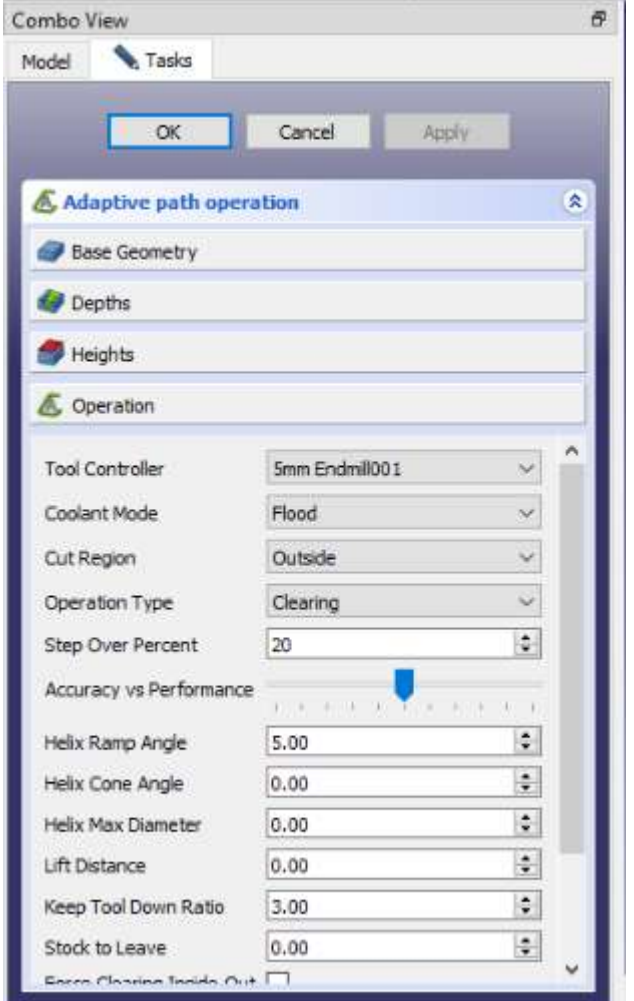

- 54. Setelah itu apply dan akan muncul path atau jalur pahat melakukan pemakanan.
- 55. Setelah itu klik ok

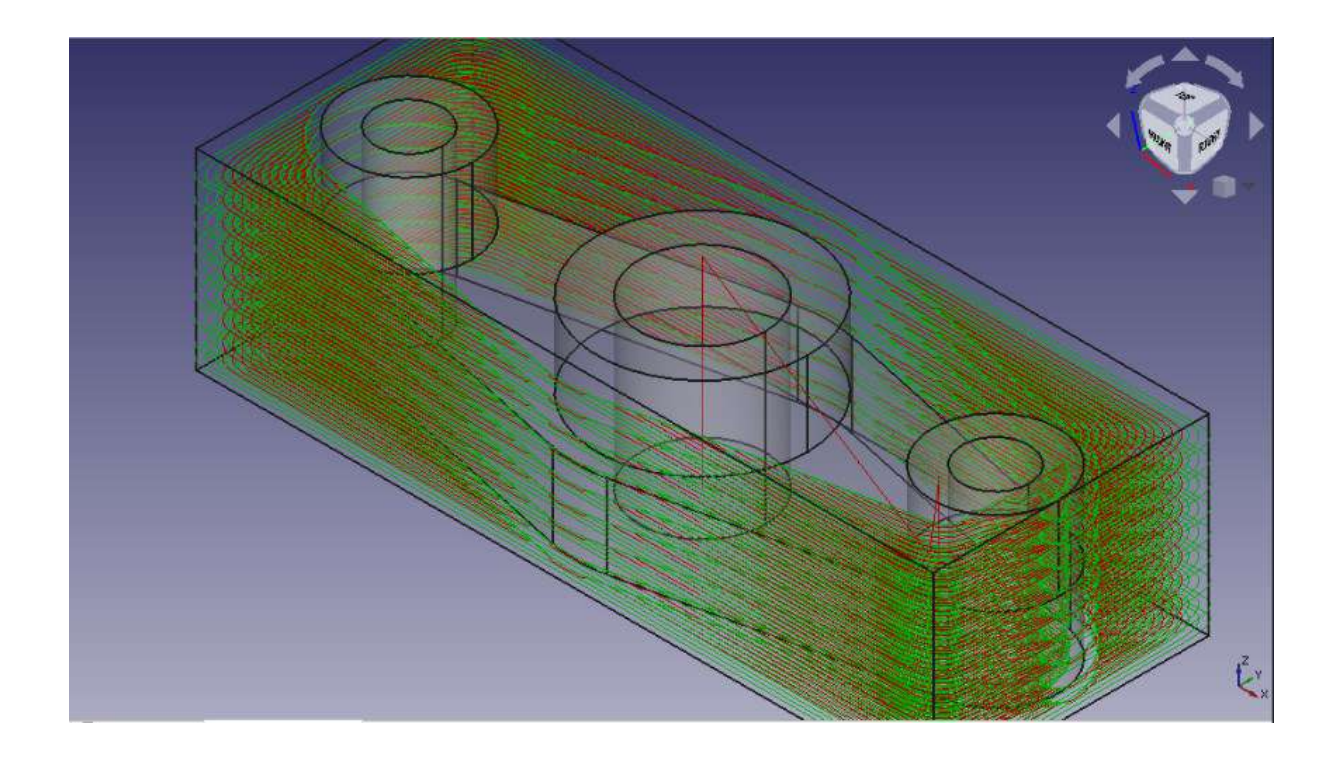

- 56. Langkah berikutnya masih sama seperti sebelumnya, kita klik tab operations, kita pilih adaptive clearing and proffiling.
- 57. Pada tab base geometri kita pilih surface atas desain yang kita buat dan surface bagian dalam silinder, pada gambar dibawah ditunjukan dengan gambar surface berwarna hijau, kemudian kita klik add.

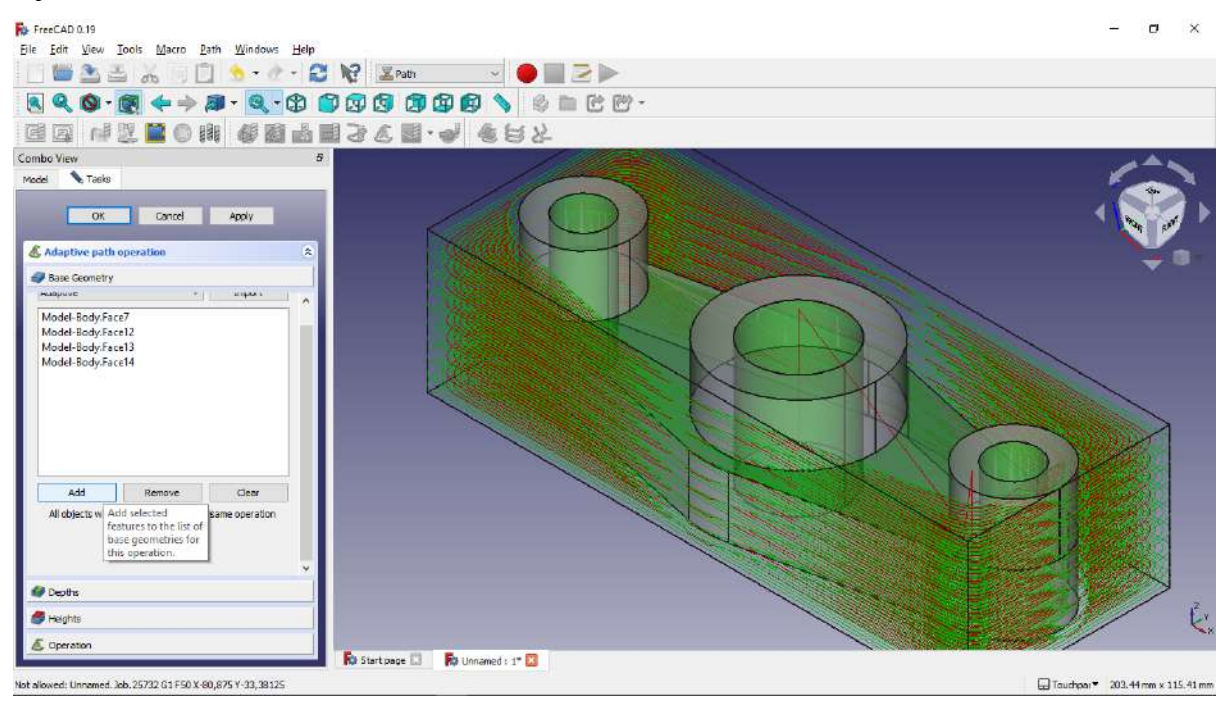

58. Selanjutnya pada tab depths kita isikan finish step down 0.05 mm

59. Pada tab operation kita isikan mode coolant flood, dan cut regionnya inside, selanjutnya klik apply dan ok.

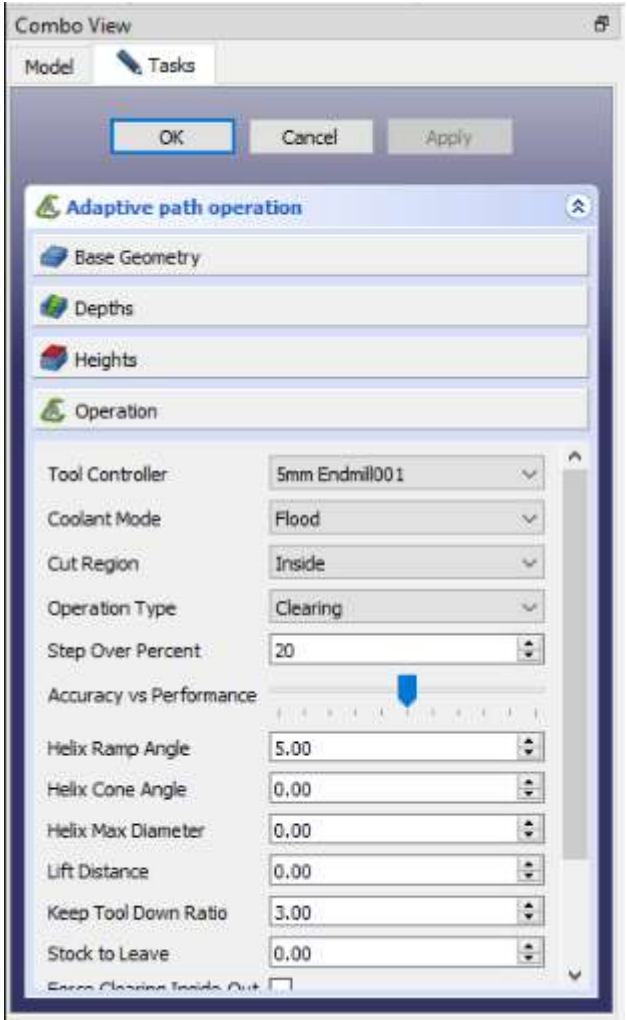

60. Langkah selanjutnya kita kembali ke tab operations dan melakukan hal yang sama, pilih menu adaptive clearing and profiling.

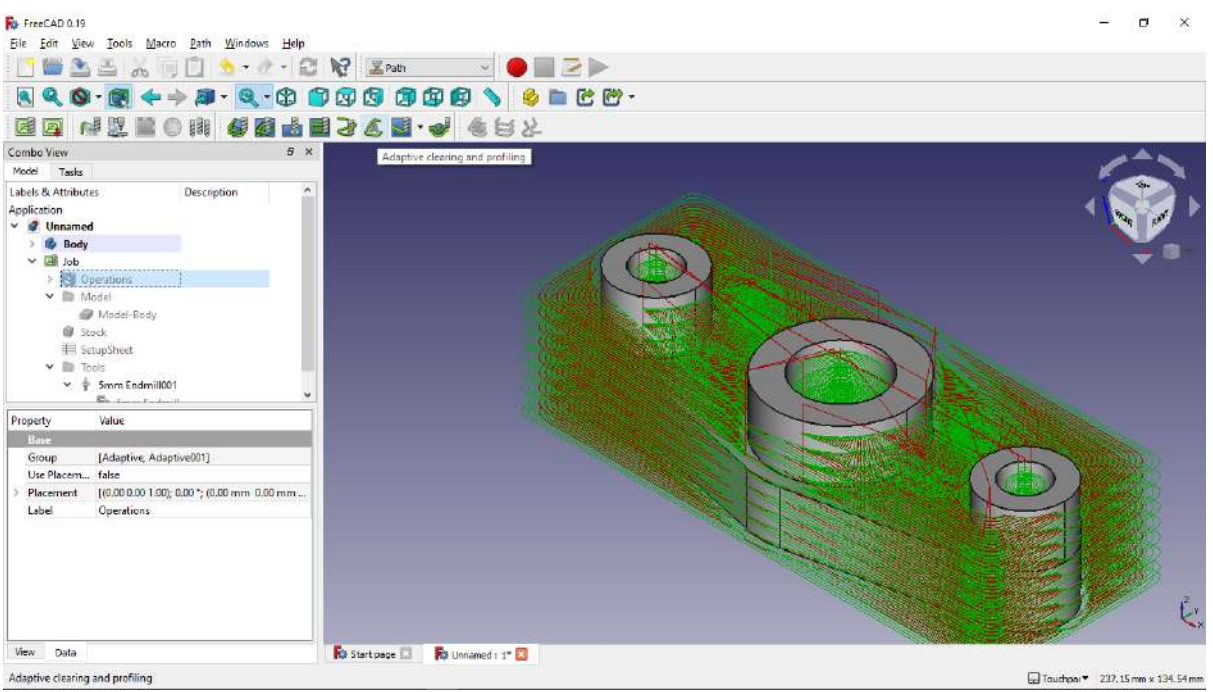

61. Pada base geometri pilih surface bagian atas dari silinder, digambar ditunjukan dengan warna surface hijau, lalu klik add.

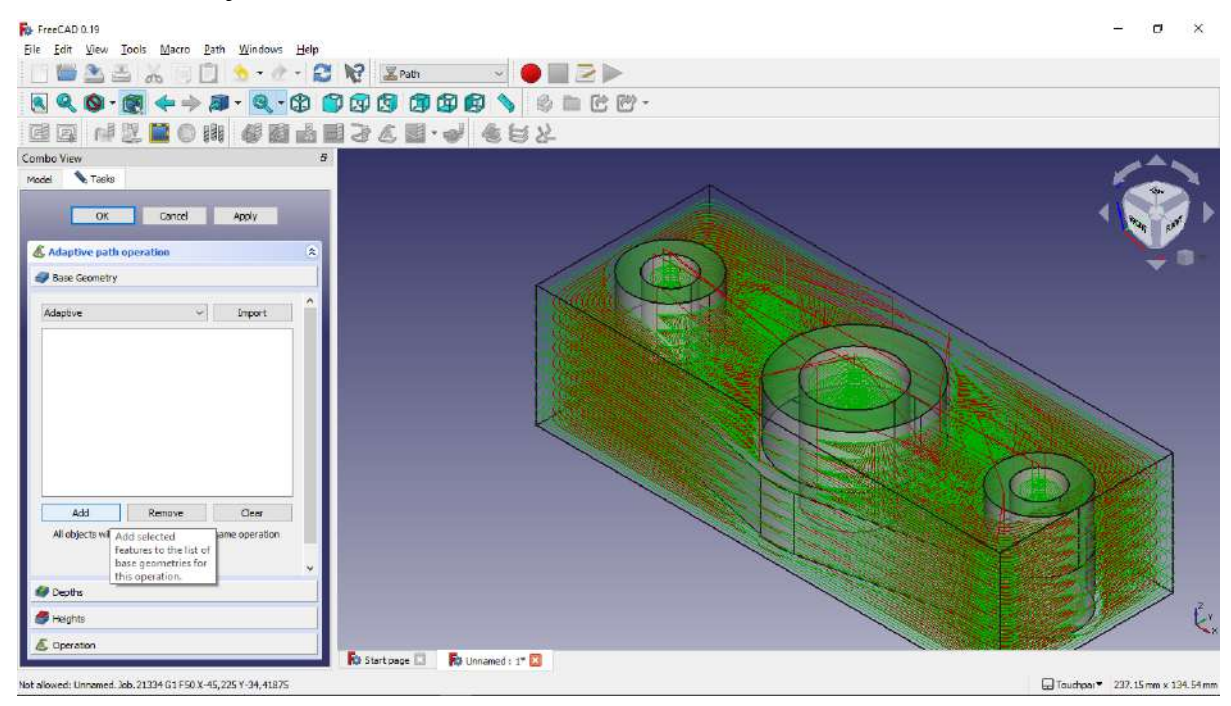

- 62. Pada tab depths kita isikan finish step down 0.05 mm
- 63. Pada tab operation kita pilih coolant mode flood dan cut regionnya outside, setelah itu kita apply lalu ok.

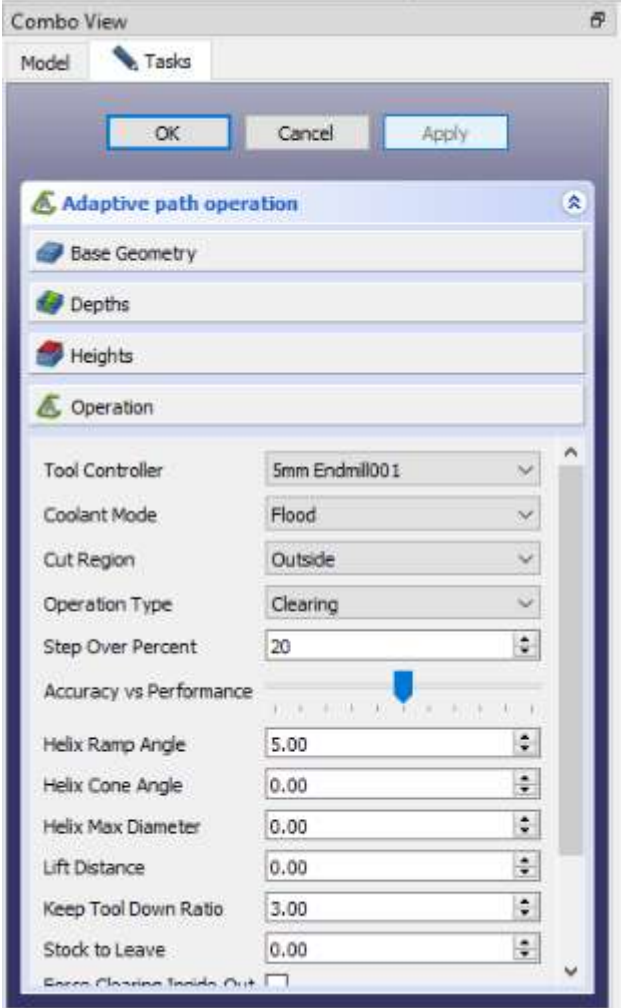

64. Langkah berikutnya kita adalah menginspek G Code, untuk mendapatkan G Codenya kita klik menu Inspect G Code seperti gambar dibawah.

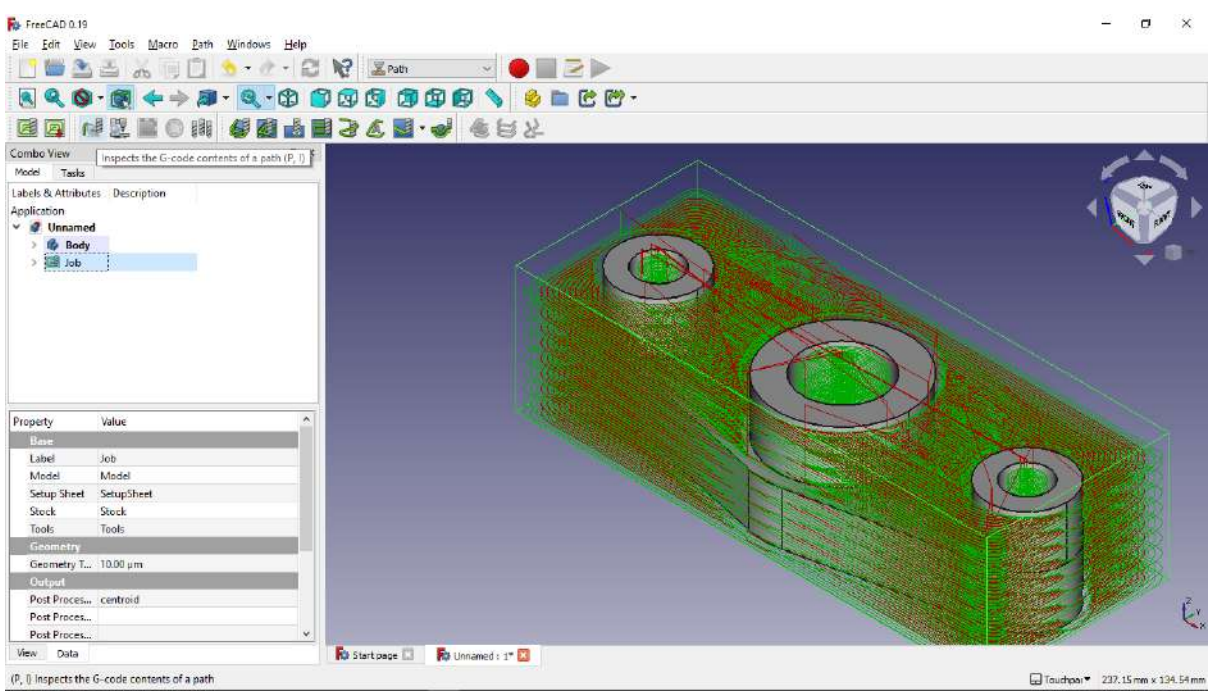

65. Setelah itu tunggu G Code hingga muncul, berikut adalah G Code dari desain yang telah

kita buat.

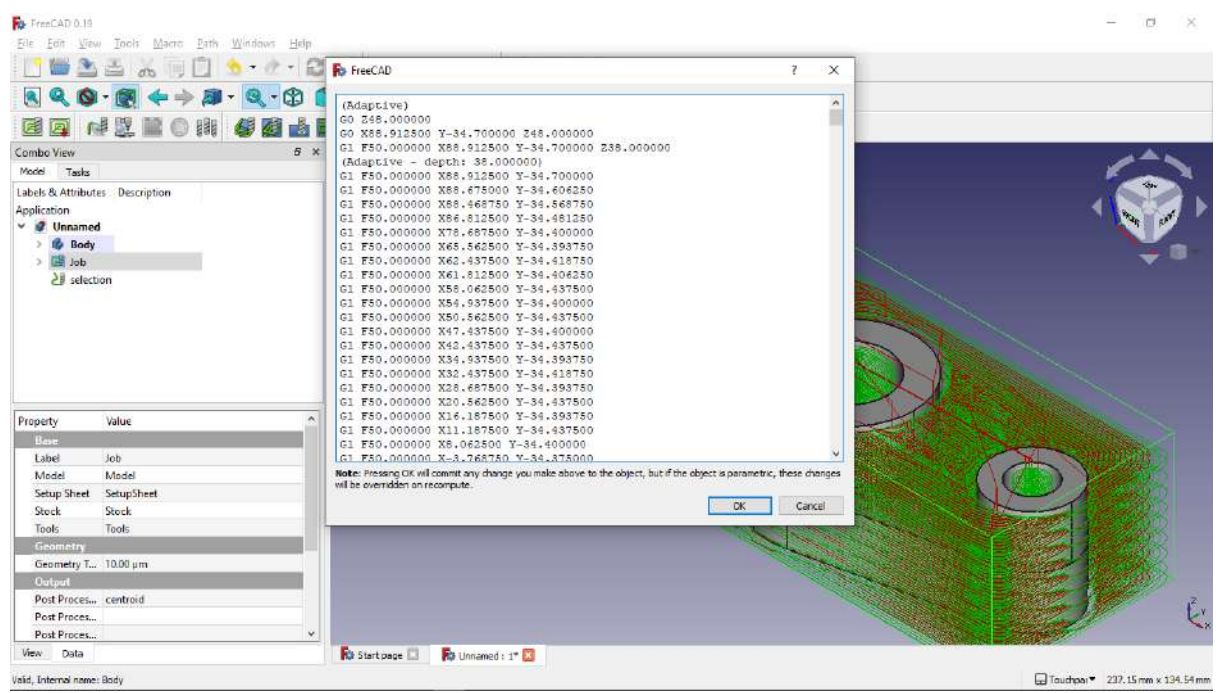

66. Langkah berikutnya adalah melakukan simulasi path yang telah kita buat, dengan cara klik simulate path.

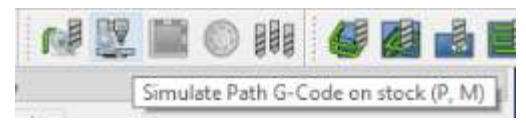

67. Setelah muncul dialog path simulator kita play saja.

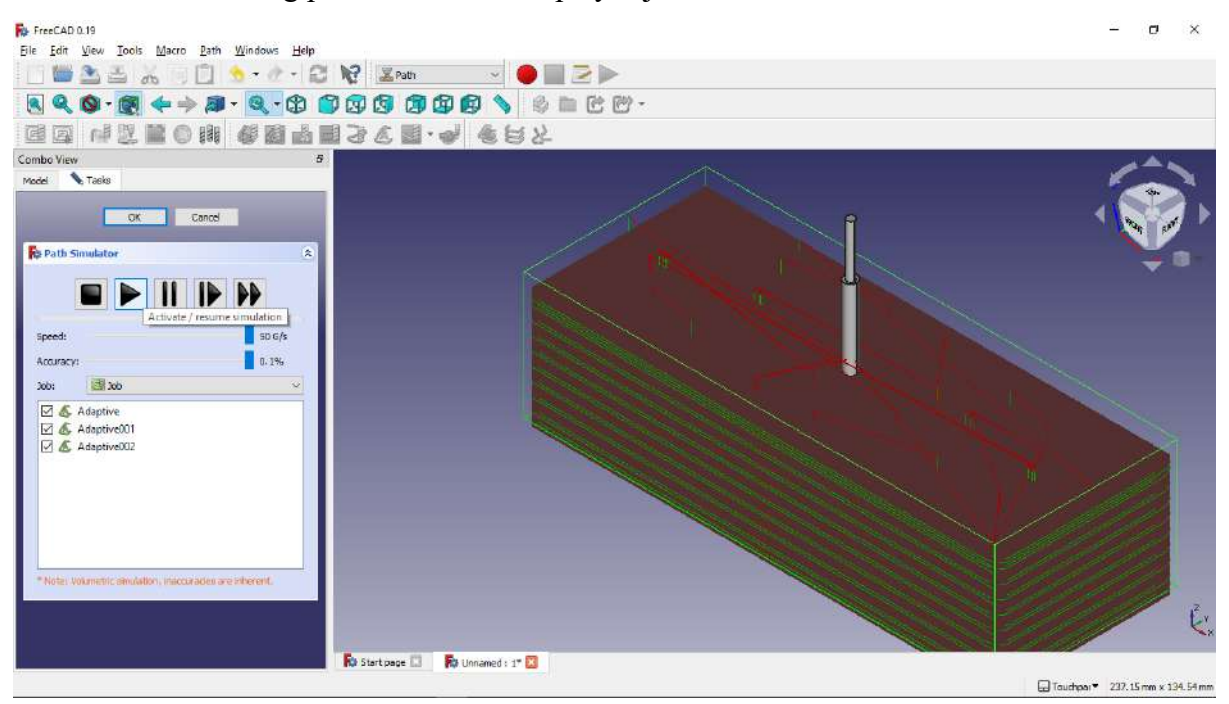

68. Kita bisa menunggu hingga simulasi selesai, ataupun bisa menskip simulasi dengan cara klik pause, kemudian klik run simulator till end without animation.

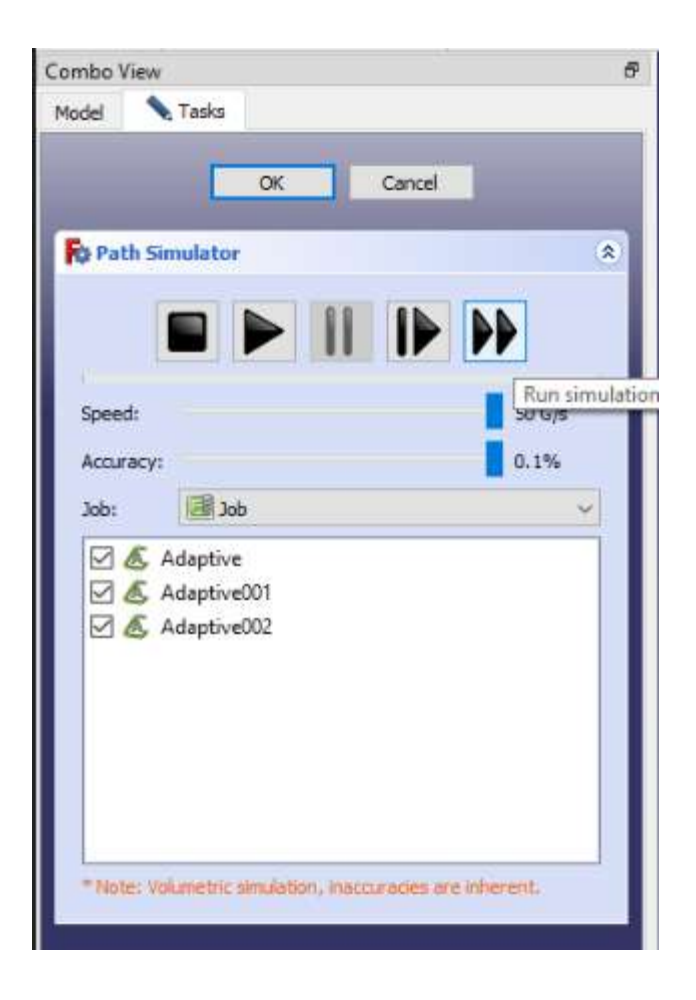

69. Berikut adalah hasil dari proses cnc desain yang kita buat.

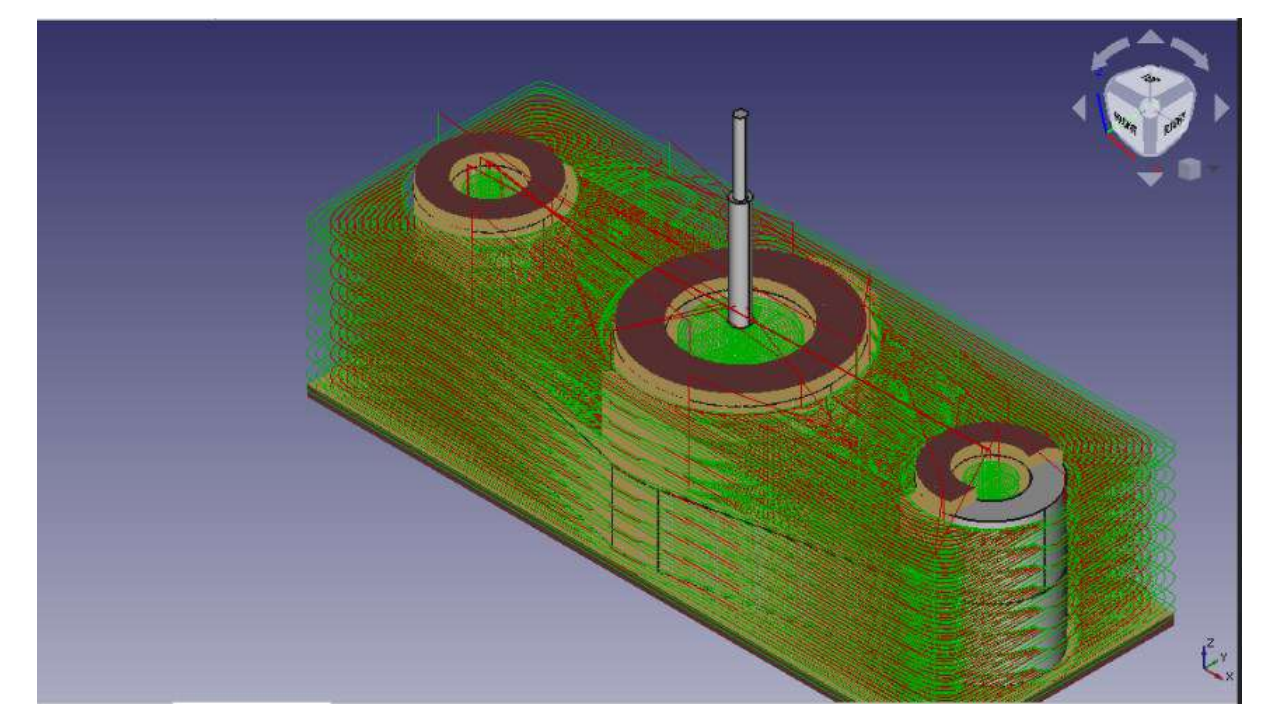

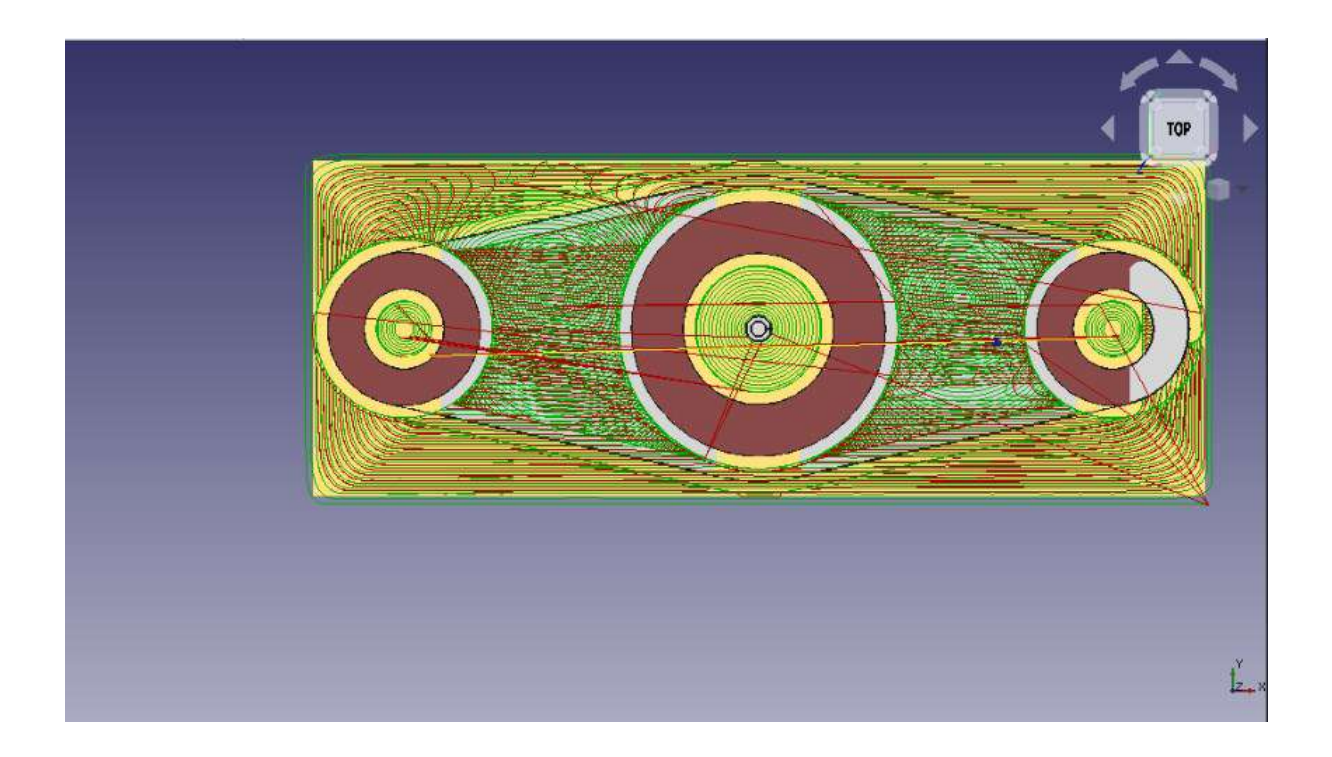

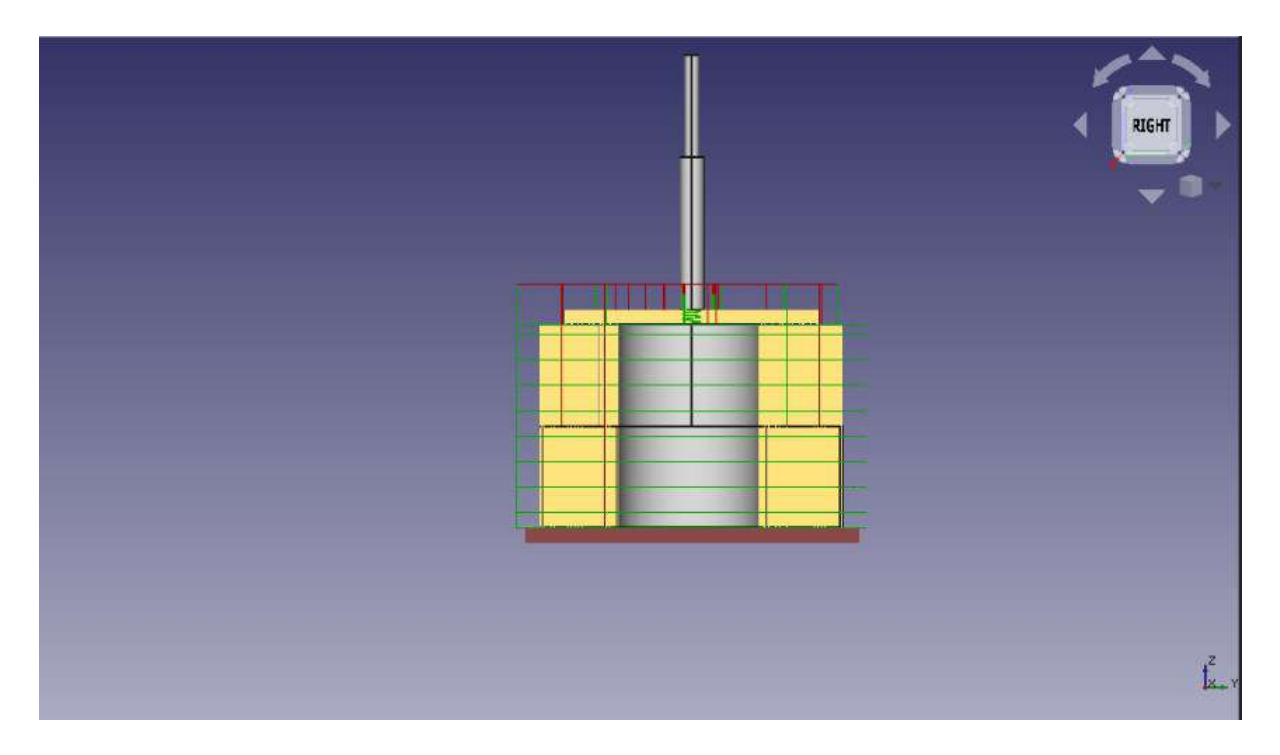

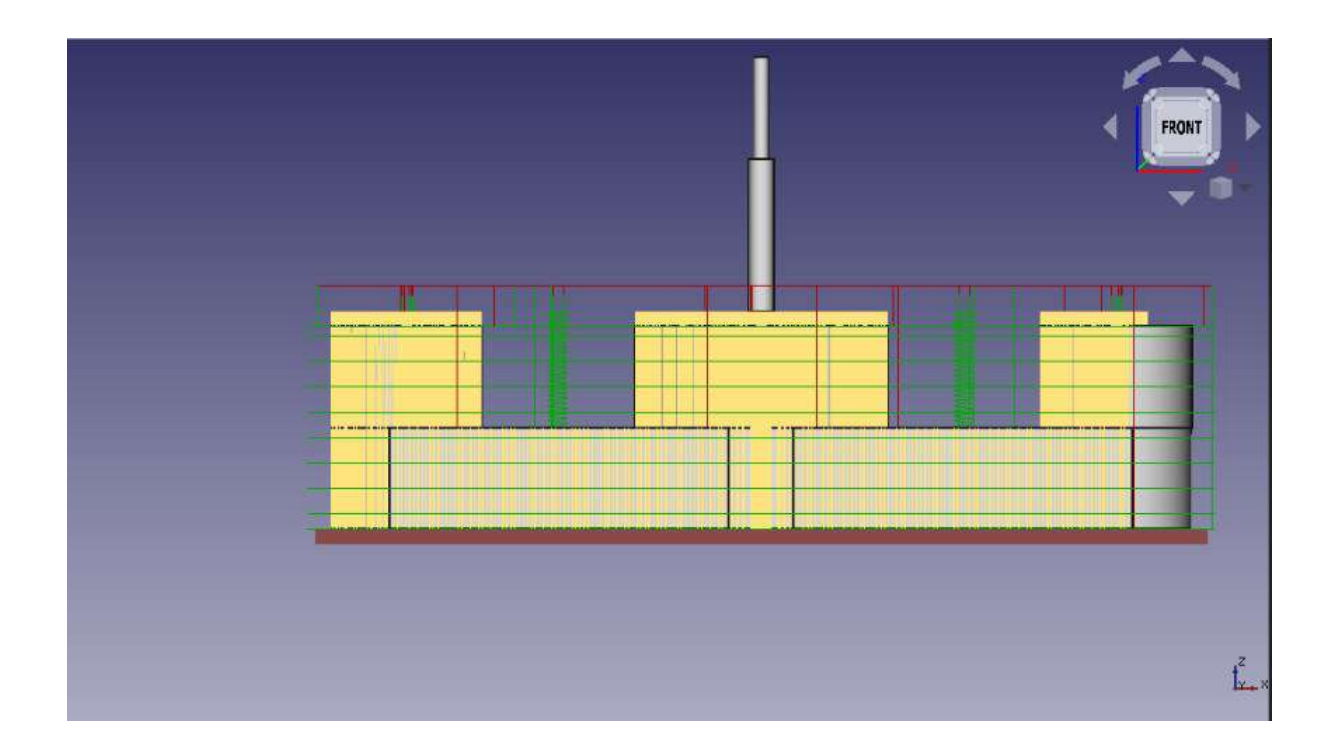

## **MODUL 10: RESPONSI (T.A. GANJIL 2021/2022)**

- 1. Silakan buatlah kelompok dengan jumlah anggota 3 orang. Jika tidak memungkinkan minimal 2 orang dalam 1 kelompok.
- 2. Masing-masing kelompok membuat geometri untuk dilakukan proses permesinan berbasis CNC. Bisa *milling/turning* silakan memilih. Geometri dan proses permesinan tidak boleh sama antar kelompok meski beda kelas.
- 3. Hasil dipresentasikan secara berkelompok pada saat sesi presentasi. Presentasi mendemonstrasikan proses permesinan melalui perangkat lunak "FreeCAD" berikut penjelasan langkah-langkah nya.
- 4. Buatlah makalah laporan (tulis tangan) dengan isi format:
	- a. Latar Belakang Masalah Berisi latar belakang mengapa anda perlu melakukan proses CNC. Geometri seperti apa yang akan dibuat, dijelaskan.
	- b. Tujuan Tujuan anda melakukan proses CNC tersebut
	- c. Metodologi

Jelaskan metode yang kalian pakai berikut penjelasan akan pemrograman kode-G nya. Berikan langkah-langkah yang kalian tempuh (lampirkan gambar). Kode-G boleh tidak ditulis tangan.

- d. Hasil dan pembahasan Cantumkan hasil dan dibahas (lampirkan gambar hasil)
- e. Kesimpulan
- f. Referensi
- 5. Tata laksana Responsi:
	- a. Presentasi hasil dilakukan secara berkelompok. Presentasi direkam dan file rekaman diupload di link (disusulkan). Durasi video maksimal 15menit.
	- b. Setiap mahasiswa mengumpulkan makalah dalam format .pdf dan ditulis tangan dengan ketentuan pengumpulan:

Ke alamat email [Bahrul@stta.ac.id](mailto:Bahrul@stta.ac.id) dengan subjek email: **RESPONSIPP2\_[KELAS]\_[NIM]\_[Nama] Nama file makalah: Responsi\_Kelas\_NIM\_Nama Nama file dan subject tidak sesuai, tidak diteliti**

- c. Makalah dan video dikumpulkan paling lambat pada: **TM A: 27 Desember 2021, 07.30 WIB TM B: 28 Desember 2021, 07.30 WIB TM C: 30 Desember 2021, 07.30 WIB**
- 6. Evaluasi Responsi akan mencakup penilaian: Hasil makalah, penilaian sesi presentasi dan tanya jawab, dan penilaian keaktifan pada sesi presentasi.
- 7. **TIDAK ADA TOLERANSI PLAGIASI. Jika diketahui ada kemiripan baik antar individu, antar kelompok, atau bersumber dari sumber lain, SILAKAN MENGULANG PRAKTIKUM TAHUN DEPAN.**